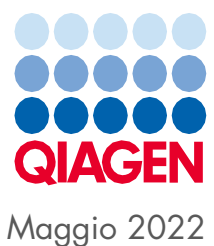

# Manuale d'uso unificato degli strumenti QIAsymphony® SP/AS

Per un utilizzo con la versione software 5.0

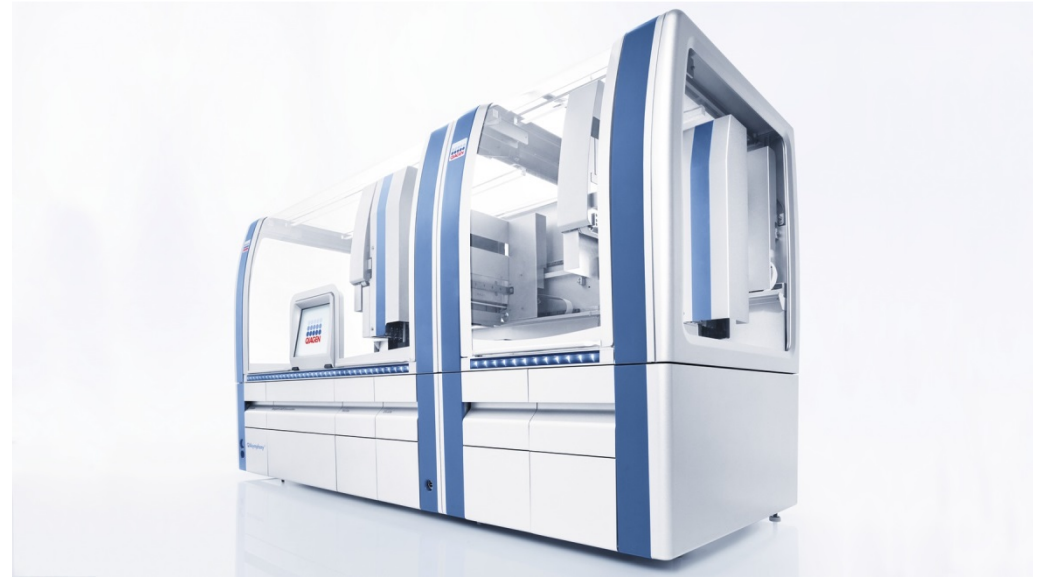

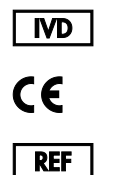

9001297, 9001301

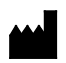

QIAGEN GmbH QIAGEN Strasse 1, 40724 Hilden GERMANIA

R1

Sample to Insight

## Indice

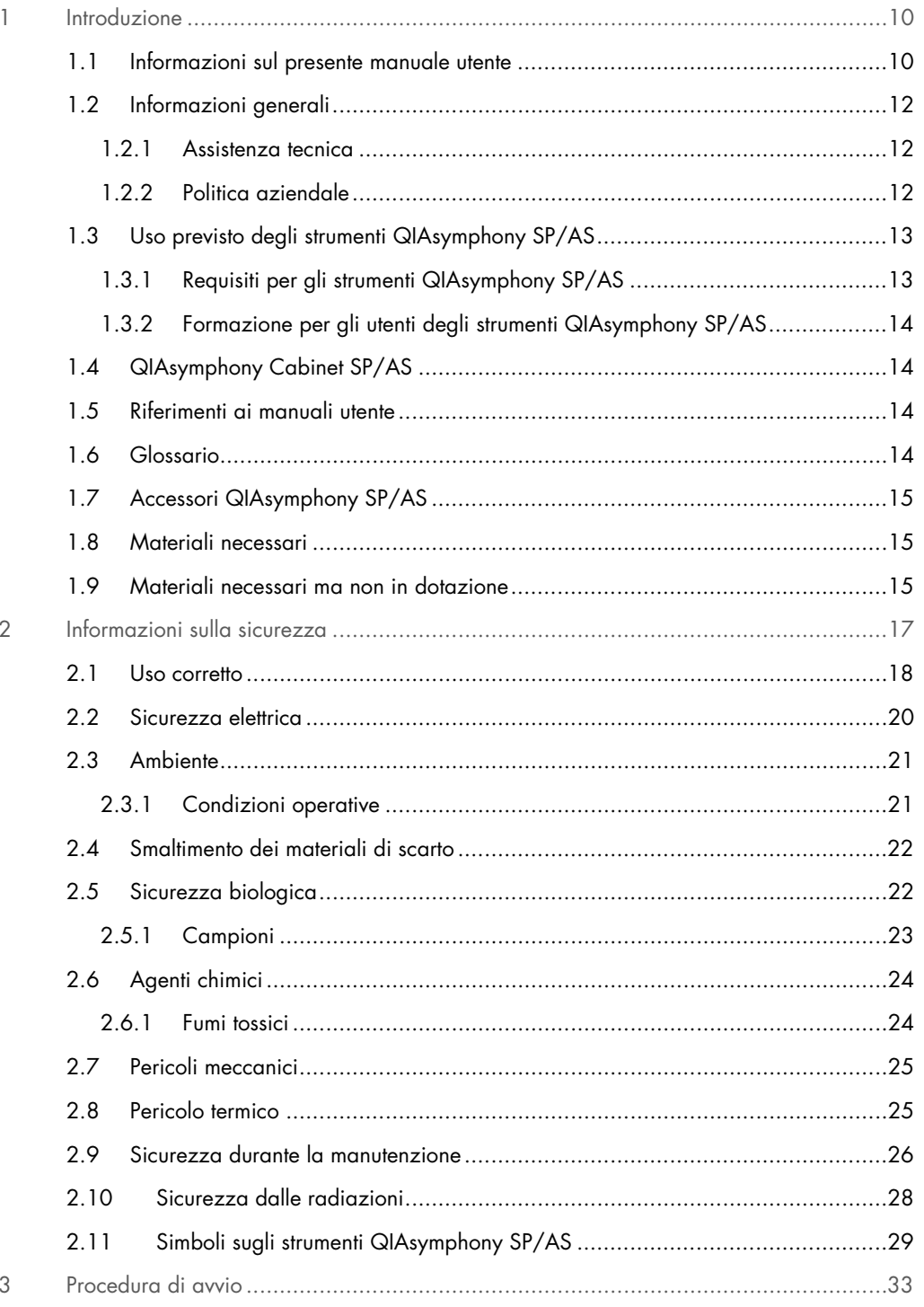

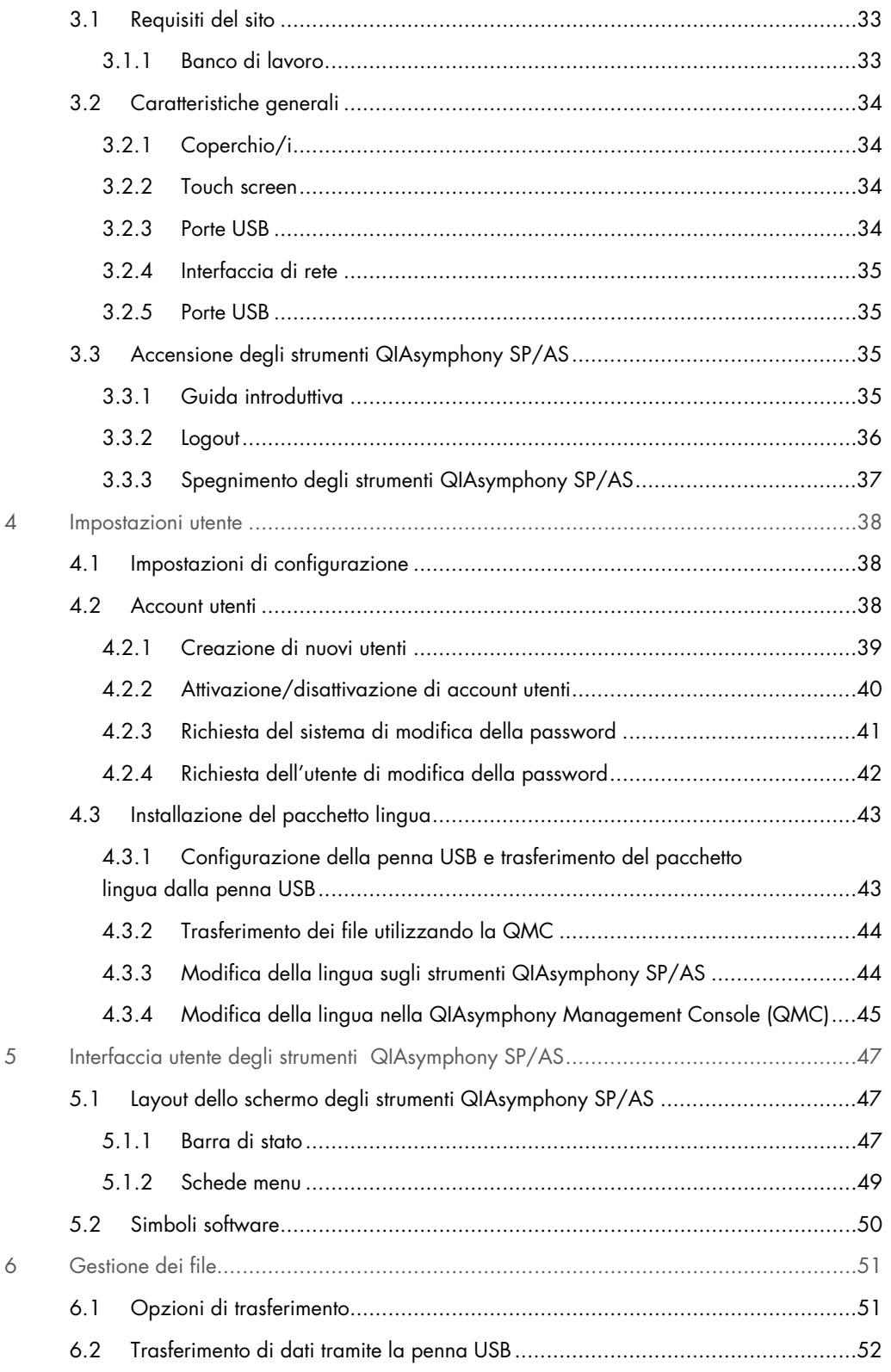

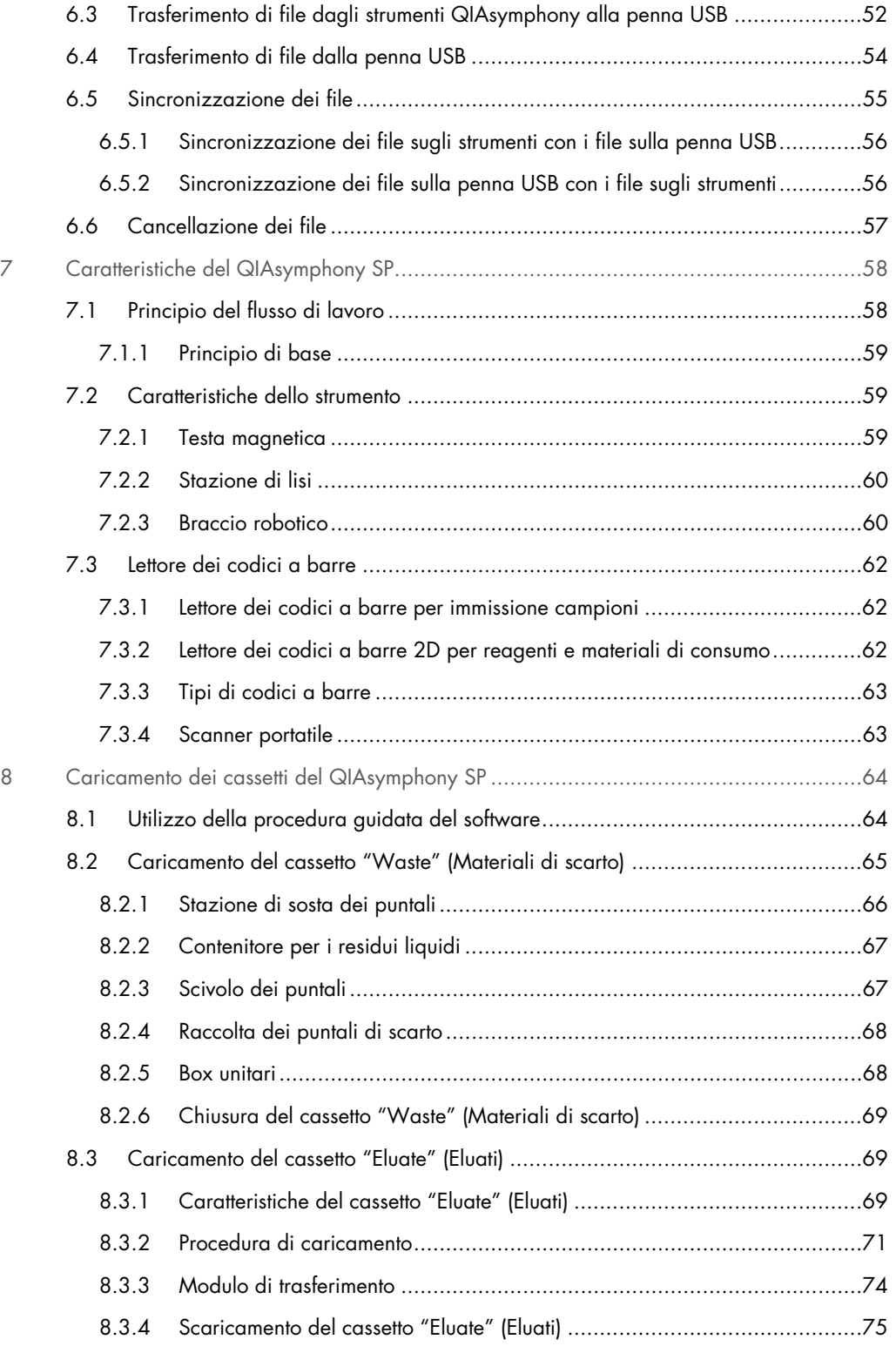

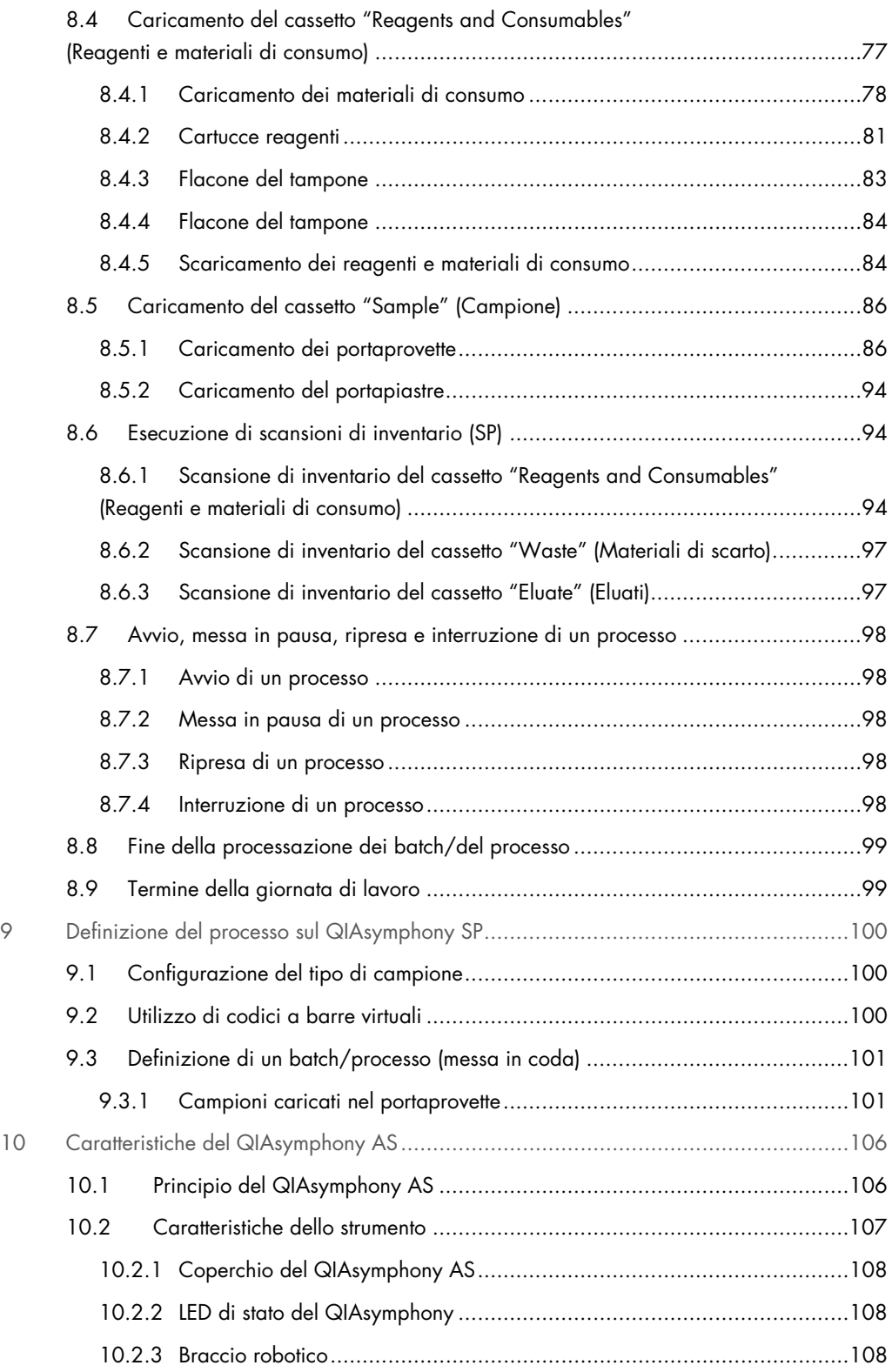

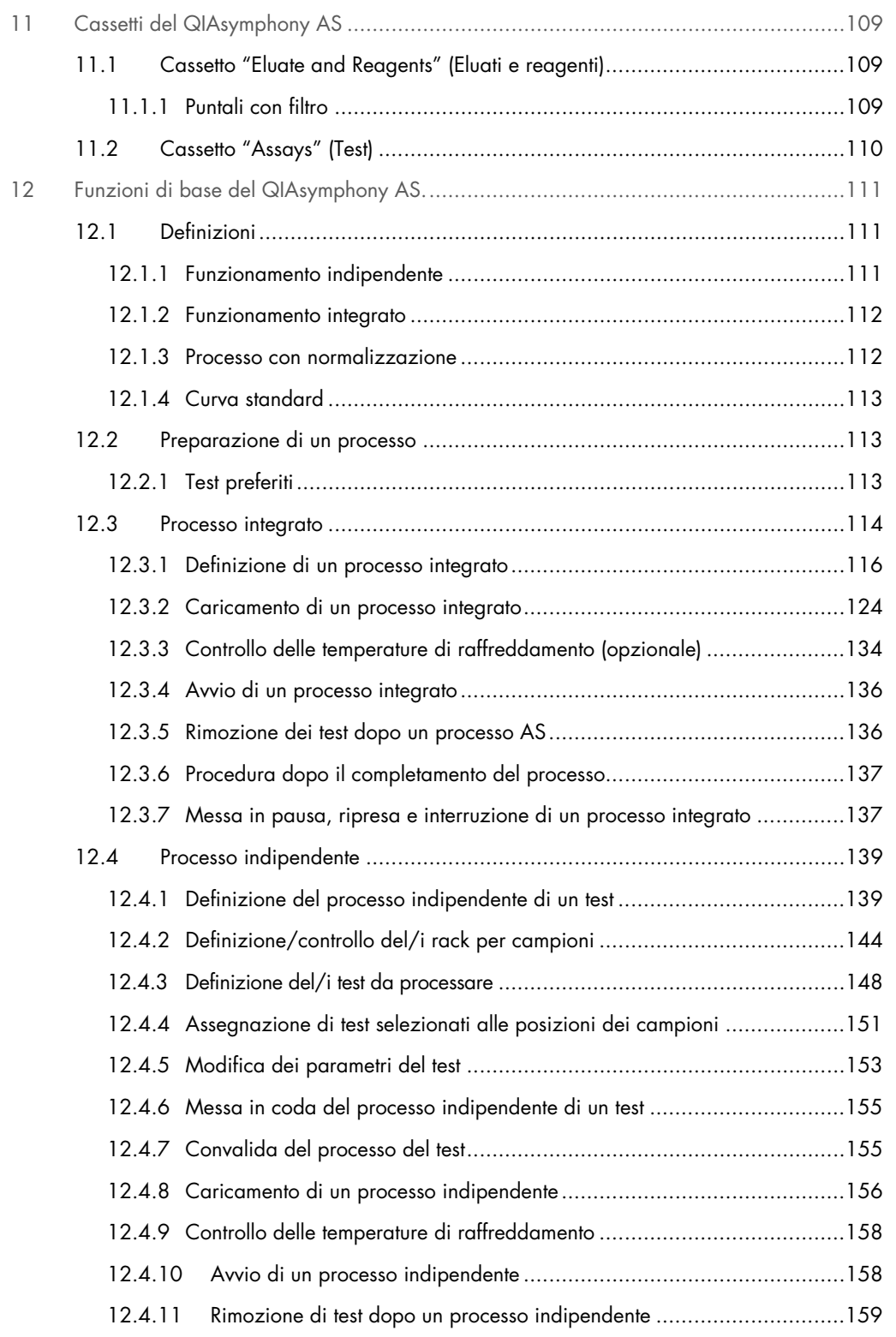

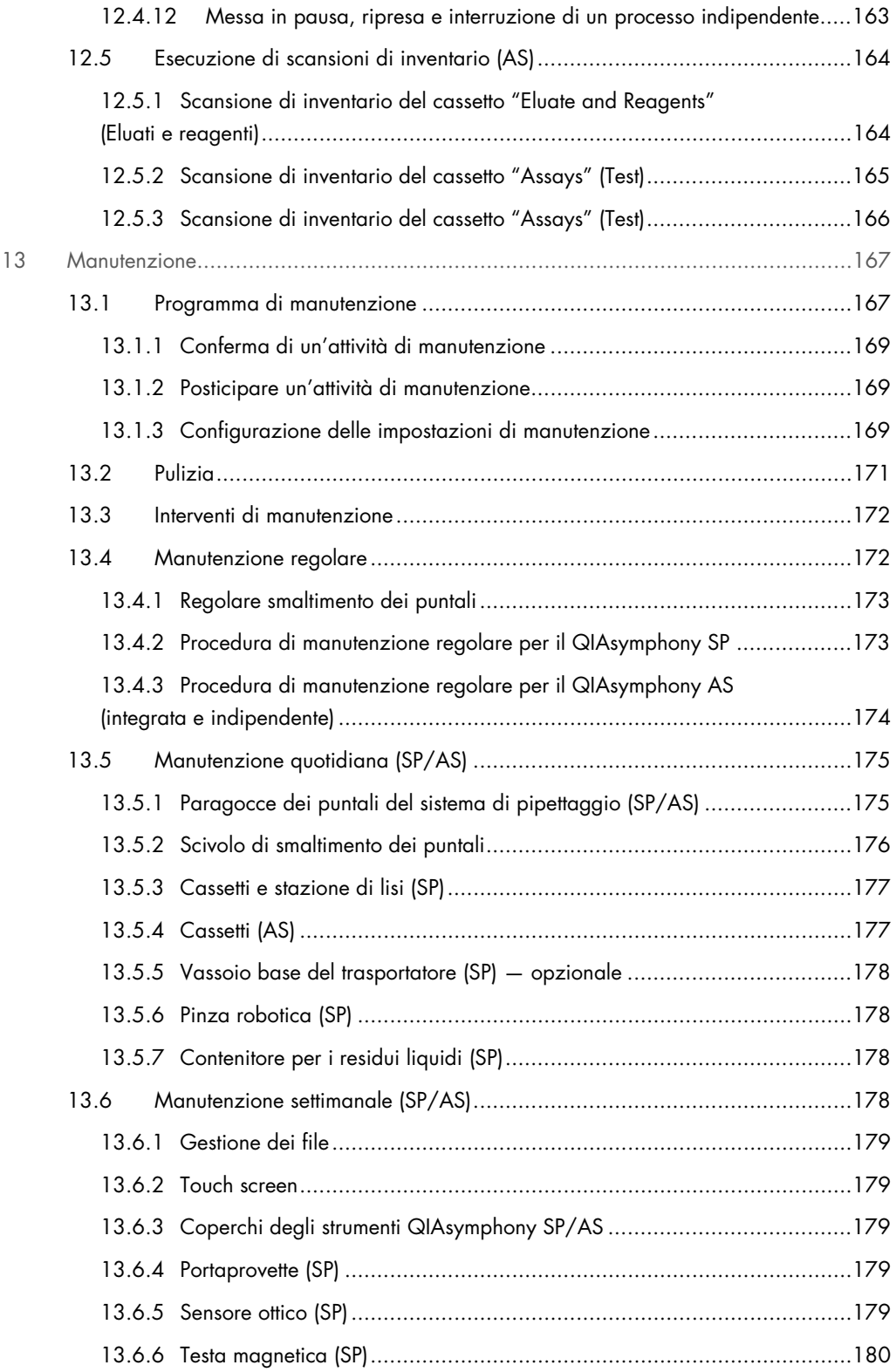

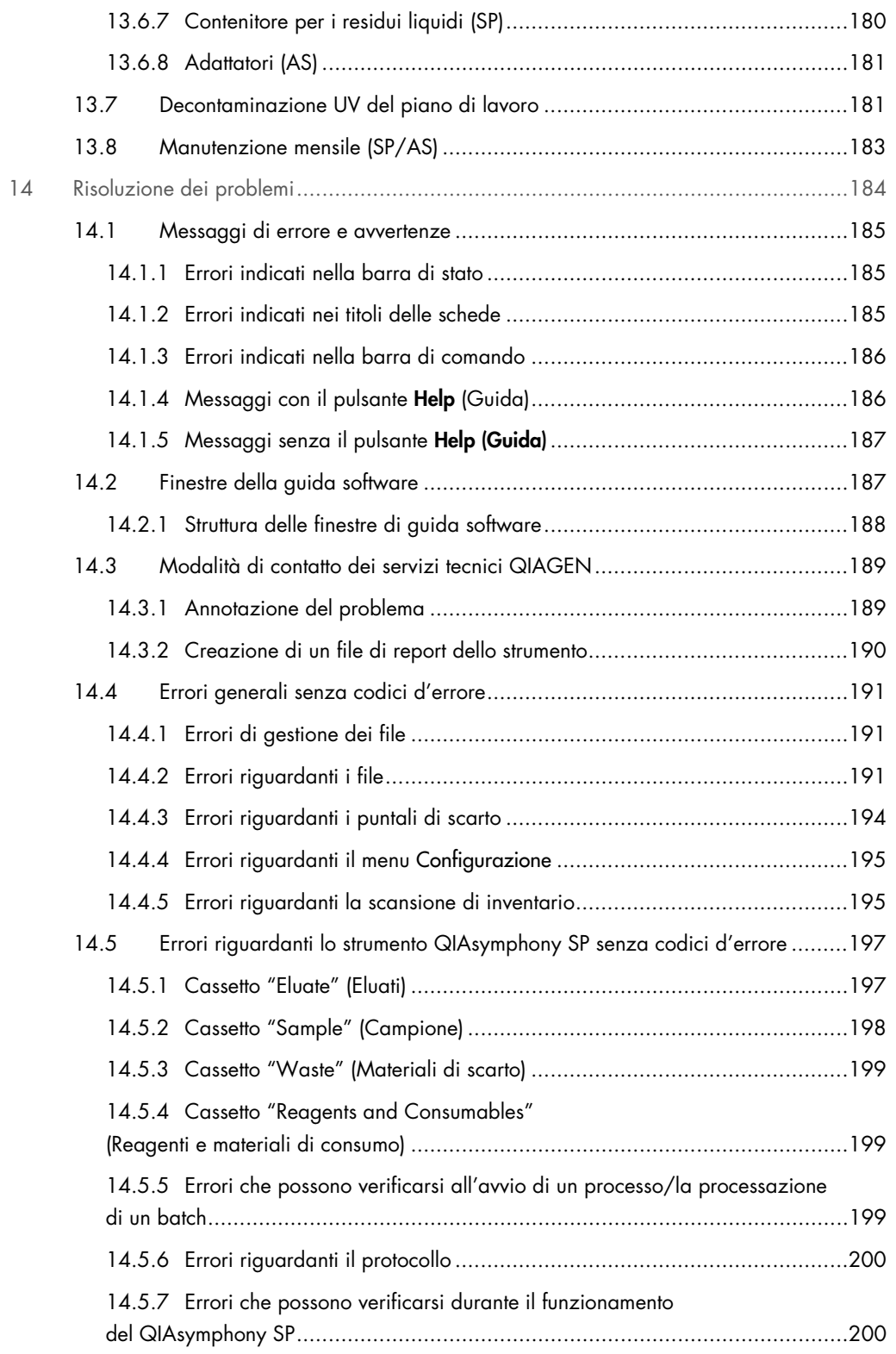

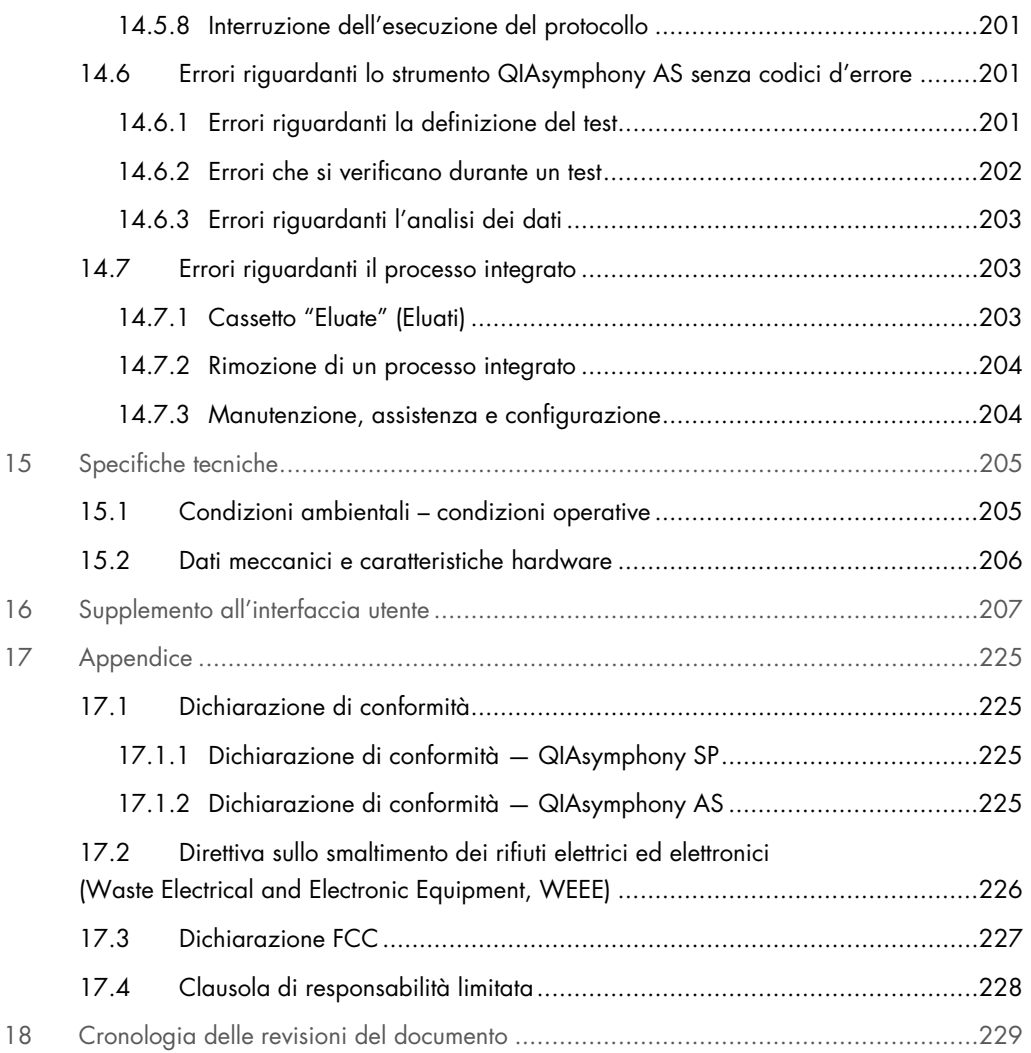

## <span id="page-9-0"></span>1 Introduzione

Grazie per aver scelto gli strumenti QIAsymphony SP/AS. Siamo certi che diventeranno parte integrante del vostro laboratorio.

Questo manuale d'uso unificato contiene informazioni di base sul funzionamento degli strumenti QIAsymphony SP e AS.

Manuale d'uso unificato degli strumenti QIAsymphony SP/AS

Prima di utilizzare gli strumenti, è essenziale leggere attentamente il presente manuale d'uso unificato. Le istruzioni e le informazioni sulla sicurezza contenute in questo manuale devono essere rispettate per garantire il funzionamento sicuro degli strumenti e per mantenere gli stessi in condizioni di sicurezza.

#### <span id="page-9-1"></span>1.1 Informazioni sul presente manuale utente

Il presente manuale utente fornisce informazioni sugli strumenti QIAsymphony SP/AS nelle seguenti sezioni:

- **•** [Introduzione](#page-9-0)
- [Informazioni sulla sicurezza](#page-16-0)
- **•** [Procedura di avvio](#page-32-0)
- **[Impostazioni utente](#page-37-0)**
- $\bullet$  [Interfaccia utente degli strumenti QIAsymphony SP/AS](#page-46-0)
- [Gestione dei file](#page-50-0)
- [Caratteristiche del QIAsymphony SP](#page-57-0)
- [Caricamento dei cassetti del QIAsymphony SP](#page-63-0)
- [Definizione del processo sul QIAsymphony SP](#page-99-0)
- [Caratteristiche del QIAsymphony AS](#page-105-0)
- [Cassetti del QIAsymphony AS](#page-108-0)
- [Funzioni di base del QIAsymphony AS.](#page-110-0)
- **•** [Manutenzione](#page-166-0)
- [Risoluzione dei problemi](#page-183-0)
- **[Specifiche tecniche](#page-204-0)**
- [Supplemento all'interfaccia utente](#page-206-0)
- **•** [Appendice](#page-224-0)
- **•** Informazioni per gli ordini
- [Cronologia delle revisioni del documento](#page-228-0)

L'appendice contiene le seguenti informazioni:

- [Dichiarazione di conformità](#page-224-1)
- Dichiarazione [Direttiva sullo smaltimento dei rifiuti elettrici ed elettronici \(Waste Electrical and](#page-225-0)  [Electronic Equipment, WEEE\)](#page-225-0)
- [Dichiarazione FCC](#page-226-0)
- [Clausola di responsabilità limitata](#page-227-0)

#### <span id="page-11-0"></span>1.2 Informazioni generali

#### <span id="page-11-1"></span>1.2.1 Assistenza tecnica

QIAGEN è orgogliosa della qualità e della disponibilità del proprio supporto tecnico. Il nostro reparto di assistenza tecnica è costituito da scienziati esperti che hanno alle spalle una lunga esperienza maturata a livello pratico e teorico nella biologia molecolare e nell'impiego dei prodotti QIAGEN. In caso vogliate porre domande o incontriate difficoltà con gli strumenti QIAsymphony SP/AS o con i prodotti QIAGEN in generale, vi preghiamo di non esitare a contattarci.

I clienti QIAGEN sono la fonte principale di informazioni relative all'uso avanzato o specializzato dei nostri prodotti. Tali informazioni sono utili sia agli altri ricercatori che a quelli di QIAGEN. Pertanto, per suggerimenti sulle prestazioni dei prodotti o su nuove applicazioni e tecniche, vi esortiamo a contattarci.

Per assistenza tecnica, contattare i servizi tecnici QIAGEN.

#### Sito Web: [support.qiagen.com](http://support.qiagen.com/)

Quando ci si rivolge ai servizi tecnici QIAGEN relativamente ad errori, tenersi pronti a fornire le seguenti informazioni:

- Numero di serie, tipo e versione degli strumenti QIAsymphony SP/AS
- Codice di errore (se applicabile)
- Momento in cui si è verificato l'errore per la prima volta
- Frequenza della ricorrenza dell'errore (vale a dire, errore intermittente o persistente)
- Copia dei file di registro

Per informazioni aggiornate sugli strumenti QIAsymphony SP/AS, visitare il sito [www.qiagen.com/goto/QIAsymphony](http://www.qiagen.com/goto/QIAsymphony).

#### <span id="page-11-2"></span>1.2.2 Politica aziendale

La politica aziendale di QIAGEN si pone l'obiettivo di migliorare i prodotti di pari passo con la disponibilità di nuove tecnologie e nuovi componenti. QIAGEN si riserva il diritto di modificare le specifiche tecniche in qualsiasi momento. Nel tentativo di produrre una documentazione sempre utile e pertinente, saremo lieti di ricevere i vostri commenti su questo manuale utente. Contattare i servizi tecnici QIAGEN.

#### <span id="page-12-0"></span>1.3 Uso previsto degli strumenti QIAsymphony SP/AS

Nota: gli strumenti QIAsymphony SP e AS sono rivolti ad utenti professionisti, quali tecnici e medici esperti delle tecniche di biologia molecolare e del funzionamento degli strumenti stessi.

#### QIASymphony SP

Lo strumento QIAsymphony SP è progettato per eseguire in automatico la purificazione di acidi nucleici in applicazioni di diagnostica molecolare e/o biologia molecolare.

È studiato per essere utilizzato esclusivamente in combinazione con i kit QIAsymphony appositamente indicati per l'uso con il QIAsymphony SP per le applicazioni descritte nei rispettivi manuali.

#### QIASymphony AS

Lo strumento QIAsymphony AS è progettato per eseguire in automatico il setup del test nelle applicazioni di diagnostica molecolare e/o biologia molecolare.

Se utilizzato in combinazione con i kit QIAGEN appositamente indicati per l'uso con il QIAsymphony AS, lo strumento è previsto per le applicazioni descritte nei rispettivi manuali dei kit.

Se si utilizza lo strumento QIAsymphony AS con kit diversi dai kit QIAGEN, è responsabilità dell'utente convalidare le prestazioni di tali combinazioni di prodotti per un determinato tipo di applicazione.

#### <span id="page-12-1"></span>1.3.1 Requisiti per gli strumenti QIAsymphony SP/AS

La tabella riportata di seguito indica il livello generale di competenza ed esperienza necessario per il trasporto, l'installazione, l'uso, la manutenzione e l'assistenza degli strumenti QIAsymphony SP/AS.

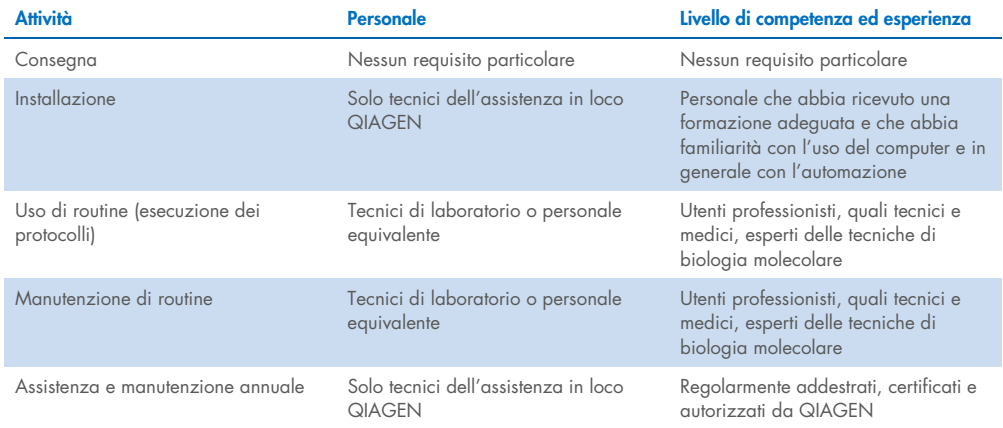

#### <span id="page-13-0"></span>1.3.2 Formazione per gli utenti degli strumenti QIAsymphony SP/AS

I clienti sono formati da un rappresentante QIAGEN al momento dell'installazione dello/degli strumento/strumenti QIAsymphony SP/AS. La formazione richiede 1–3 giorni, a seconda del soggetto e del livello di conoscenza del cliente.

La formazione di base riguarda il funzionamento generale del sistema, la gestione degli utenti, la configurazione, il software della QIAsymphony Management Console (QMC), la regolare manutenzione e la risoluzione dei problemi di base. Gli argomenti specifici delle applicazioni saranno affrontati in un corso di formazione avanzato.

QIAGEN fornisce anche corsi di riqualificazione, ad esempio dopo aggiornamenti del software o per nuovo personale di laboratorio. Per maggiori informazioni sui corsi di riqualificazione, contattare i servizi tecnici QIAGEN.

#### <span id="page-13-1"></span>1.4 QIAsymphony Cabinet SP/AS

Il QIAsymphony Cabinet SP/AS è un accessorio opzionale per gli strumenti QIAsymphony SP/AS. I QIAsymphony Cabinet sono studiati appositamente per posizionare gli strumenti QIAsymphony SP/AS in laboratorio. Per maggiori informazioni, visitare il sito [www.qiagen.com/goto/](http://www.qiagen.com/goto/%20QIAsymphony)  [QIAsymphony](http://www.qiagen.com/goto/%20QIAsymphony) oppure contattare i servizi tecnici QIAGEN.

#### <span id="page-13-2"></span>1.5 Riferimenti ai manuali utente

Nel presente manuale d'uso unificato si fa riferimento ai seguenti manuali utente:

- *Manuale utente QIAsymphony SP/AS - Descrizione Generale*
- *Manuale utente QIAsymphony SP/AS - Funzionamento del QIAsymphony SP*
- *Manuale utente QIAsymphony SP/AS - Funzionamento del QIAsymphony AS*
- *Manuale utente della QIAsymphony Management Console*
- *Manuale utente del QIAsymphony Cabinet SP/AS*

#### <span id="page-13-3"></span>1.6 Glossario

Per un glossario dei termini utilizzati nel presente manuale d'uso unificato, consultare la sezione 11 del *Manuale utente QIAsymphony SP/AS - Descrizione Generale*.

#### <span id="page-14-0"></span>1.7 Accessori QIAsymphony SP/AS

Per informazioni sugli accessori QIAsymphony SP/AS, consultare l'Appendice C del *Manuale utente QIAsymphony SP/AS - Descrizione Generale*.

#### <span id="page-14-1"></span>1.8 Materiali necessari

I seguenti materiali sono in dotazione allo strumento QIAsymphony SP:

- Sample Carrier, plate, Qsym (n. cat. 9017659)
- Tip Disposal Bags (n. cat. 9013395)
- Cooling Adapter, EMT, v2 (n. cat. 9020730)
- Insert tube 2.0ml (24) (n. cat. 9242083)
- USB Memory Stick (n. cat. 9023312)
- Handheld barcode scanner (n. cat. 9244481)
- O-ring change tool (n. cat. 9019164)
- QIAsymphony Software (n. cat. 9002821)
- QIAsymphony Management Console (n. cat. 9026029)

I seguenti materiali sono in dotazione allo strumento QIAsymphony AS:

- Cooling adapter, Reagent holder 1, Qsym (n. cat. 9018090)
- Cooling adapter, Reagent holder 2, Qsym (n. cat. 9018089)
- Cooling adapter, EMT, v2, Qsym (n. cat. 9020730)
- Cooling adapter, 2ml, v2, Qsym (n. cat. 9020674)
- Cooling adapter, RG strip tubes 72, Qsym (n. cat. 9018092)
- Cooling adapter, PCR, v2, Qsym (n. cat. 9020732)

#### <span id="page-14-2"></span>1.9 Materiali necessari ma non in dotazione

- Filter-Tips 1500μl (1024) (n. cat. 997024)
- Filter-Tips, 200 μl (1024) (n. cat. 990332)
- Filter-Tips, 50 μl (1024) (n. cat. 997120)
- Sample Prep Cartridges, 8-well (336) (n. cat. 997002)
- 8-Rod Covers (144) (n. cat. 997004)
- Elution Microtubes CL (24 x 96) (n. cat. 19588)
- Reagent Cartridge Holder (2) (n. cat. 997008)
- Accessory Trough (10) (n. cat. 997012)

Nota: utilizzare solo accessori forniti da QIAGEN.

Per eseguire in automatico l'isolamento e la purificazione degli acidi nucleici su QIAsymphony SP/AS, è necessario un QIAsymphony Extraction Kit (disponibile per scopi di diagnostica in vitro [IVD] e life science).

Nota: i tipi di campione e le istruzioni per la raccolta, manipolazione e conservazione dei campioni sono specificati all'interno dei manuali dei kit.

## <span id="page-16-0"></span>2 Informazioni sulla sicurezza

Prima di utilizzare gli strumenti QIAsymphony SP/AS, è fondamentale leggere attentamente il presente manuale utente, prestando particolare attenzione alle informazioni sulla sicurezza. Le istruzioni e le informazioni sulla sicurezza contenute nel manuale utente devono essere rispettate per garantire il funzionamento sicuro dello strumento e per mantenere lo stesso in condizioni di sicurezza.

In adeguati punti di questo manuale sono chiaramente indicati i possibili pericoli che potrebbero causare lesioni fisiche all'operatore o danni allo strumento.

Utilizzando lo strumento in modo non specificato dal produttore, potrebbe essere compromessa la protezione offerta dallo strumento stesso.

Il presente manuale d'uso unificato contiene le seguenti informazioni sulla sicurezza.

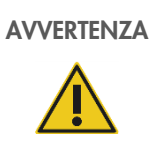

AVVERTENZA | Il termine AVVERTENZA segnala situazioni che potrebbero avere come conseguenza lesioni personali per l'utente o terzi.

I dettagli di queste circostanze sono segnalati in un riquadro come questo.

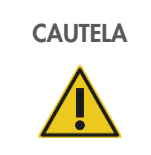

CAUTELA Il termine CAUTELA segnala situazioni che potrebbero determinare un danno allo strumento o ad altre apparecchiature.

I dettagli di queste circostanze sono segnalati in un riquadro come questo.

Le linee guida fornite nel presente manuale sono volte a integrare, e non a sostituire, i normali requisiti di sicurezza in vigore nel paese dell'utilizzatore.

Tenere presente che potrebbe essere richiesto di consultare le norme locali per la segnalazione al produttore e/o al suo rappresentante autorizzato e all'autorità di regolamentazione del Paese dell'utente e/o del paziente di gravi incidenti verificatisi in relazione al dispositivo.

#### <span id="page-17-0"></span>2.1 Uso corretto

Gli strumenti QIAsymphony SP/AS devono essere azionati esclusivamente da personale qualificato e adeguatamente formato.

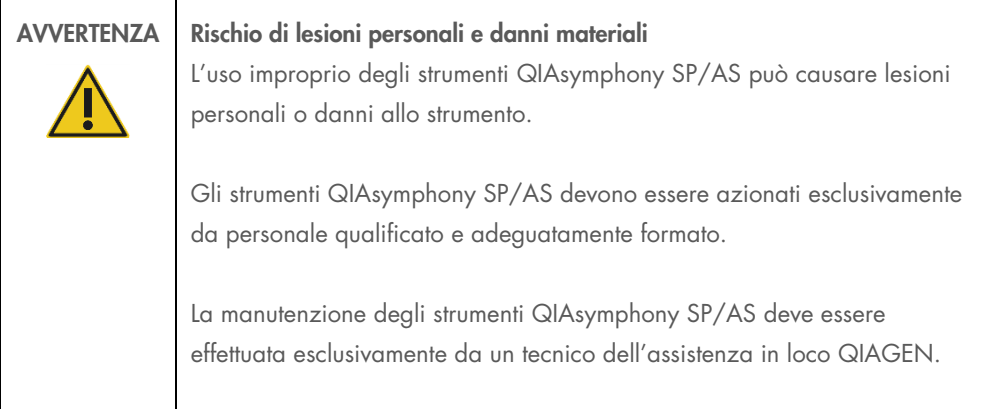

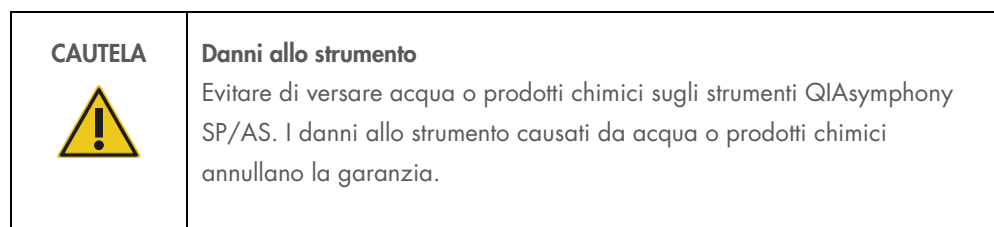

Eseguire la manutenzione secondo quanto previsto nella sezione [13.](#page-166-0) QIAGEN addebiterà i costi delle riparazioni dovute a errata manutenzione.

Nota: non collocare oggetti sopra i coperchi degli strumenti QIAsymphony SP/AS.

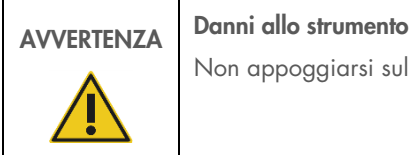

Non appoggiarsi sul touch screen quando è ripiegato.

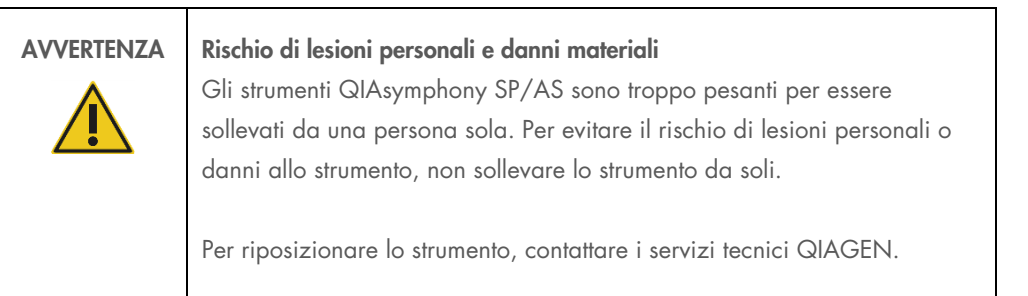

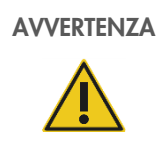

#### AVVERTENZA Rischio di lesioni personali e danni materiali

Non tentare di spostare gli strumenti QIAsymphony SP/AS mentre sono in funzione.

In caso d'emergenza, impostare su OFF (spento) l'alimentazione degli strumenti QIAsymphony SP/AS ed estrarre il cavo di alimentazione dalla presa di corrente.

#### <span id="page-19-0"></span>2.2 Sicurezza elettrica

Nota: se il funzionamento degli strumenti viene interrotto per qualsiasi motivo (ad es. a causa dell'interruzione dell'alimentazione o per un errore meccanico), spegnere innanzitutto gli strumenti QIAsymphony SP/AS, quindi scollegare il cavo elettrico dalla presa e contattare i servizi tecnici QIAGEN.

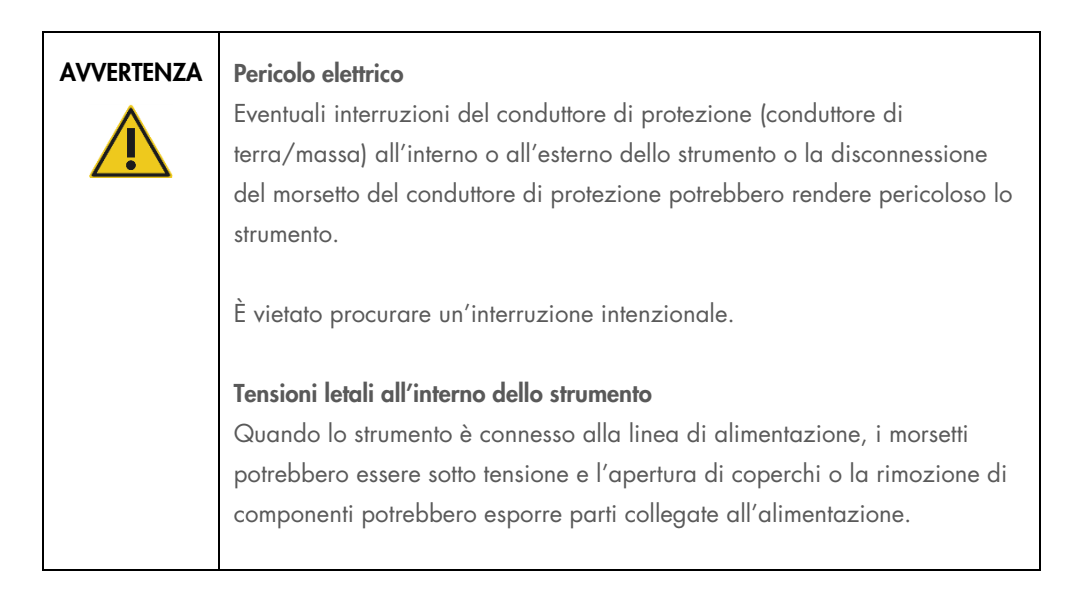

AVVERTENZA Pericolo di folgorazione Non aprire alcun tipo di pannello sugli strumenti QIAsymphony SP/AS. Rischio di lesioni personali e danni materiali Eseguire solo la manutenzione richiesta esplicitamente nel presente manuale.

Per garantire il funzionamento soddisfacente e in sicurezza degli strumenti QIAsymphony SP/AS, seguire le raccomandazioni seguenti:

- Il cavo di alimentazione deve essere connesso a una presa di alimentazione di rete dotata di conduttore di protezione (terra/massa).
- Utilizzare solo il cavo di alimentazione fornito da QIAGEN.
- È vietato regolare o sostituire parti interne dello strumento.
- Non mettere in funzione lo strumento dopo aver rimosso coperture o componenti.
- In caso di penetrazione di liquidi nello strumento, spegnerlo e scollegarlo dalla presa di corrente, quindi contattare i servizi tecnici QIAGEN.
- Lo strumento deve essere installato in modo che il cavo di alimentazione sia accessibile.

Se la sicurezza elettrica dello strumento è stata compromessa, impedire al resto del personale di usare lo strumento e contattare i servizi tecnici QIAGEN.

La sicurezza elettrica dello strumento potrebbe essere stata compromessa se:

- Lo strumento stesso o il cavo di alimentazione appaiono danneggiati.
- Lo strumento è stato conservato in condizioni inappropriate per un periodo prolungato.
- Lo strumento è stato sottoposto a sollecitazioni gravose durante il trasporto.
- I componenti elettrici degli strumenti QIAsymphony SP/AS sono venuti a diretto contatto con sostanze liquide.
- Il cavo di alimentazione è stato sostituito con uno non originale.

#### <span id="page-20-0"></span>2.3 Ambiente

#### <span id="page-20-1"></span>2.3.1 Condizioni operative

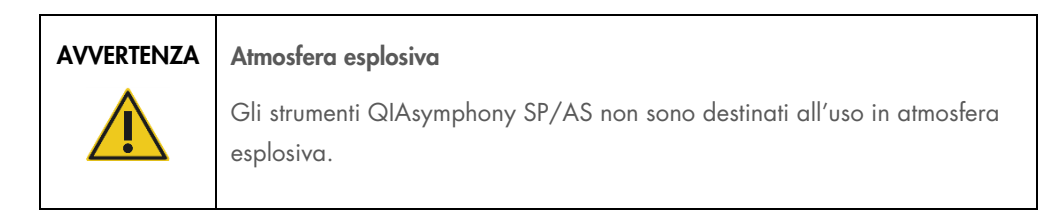

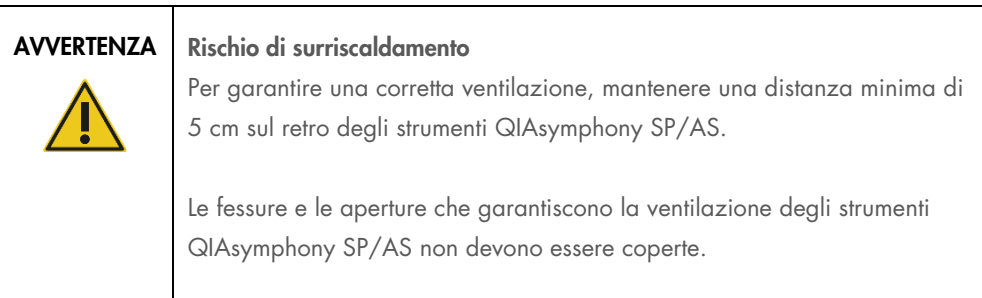

#### <span id="page-21-0"></span>2.4 Smaltimento dei materiali di scarto

I materiali di consumo usati, quali provette per campioni, cartucce per la preparazione dei campioni, 8-Rod Covers, puntali con filtro monouso e rack per eluizione, possono contenere prodotti chimici pericolosi o agenti infettivi derivanti dalla purificazione o dal processo di setup del test. Tali materiali di scarto devono essere raccolti ed eliminati correttamente secondo le norme di sicurezza locali.

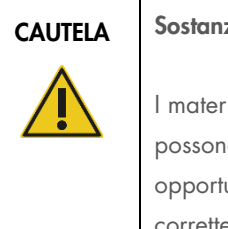

#### ze chimiche pericolose e agenti infettivi

iali di scarto contengono campioni e reagenti. Tali materiali di scarto o contenere materiali tossici o infettivi, pertanto devono essere unamente smaltiti. Consultare le normative di sicurezza locali per le corrette procedure di smaltimento.

Per lo smaltimento dei rifiuti elettrici ed elettronici (direttiva WEEE), veder[e Appendice,](#page-224-0) pagina [226.](#page-225-0)

#### <span id="page-21-1"></span>2.5 Sicurezza biologica

Nota: campioni e reagenti contenenti materiali di origine umana devono essere trattati come potenzialmente infettivi. Adottare procedure di laboratorio sicure del tipo descritto in pubblicazioni quali Biosafety in Microbiological and Biomedical Laboratories, HHS ([www.cdc.gov/biosafety.htm](http://www.cdc.gov/biosafety.htm)).

#### <span id="page-22-0"></span>2.5.1 Campioni

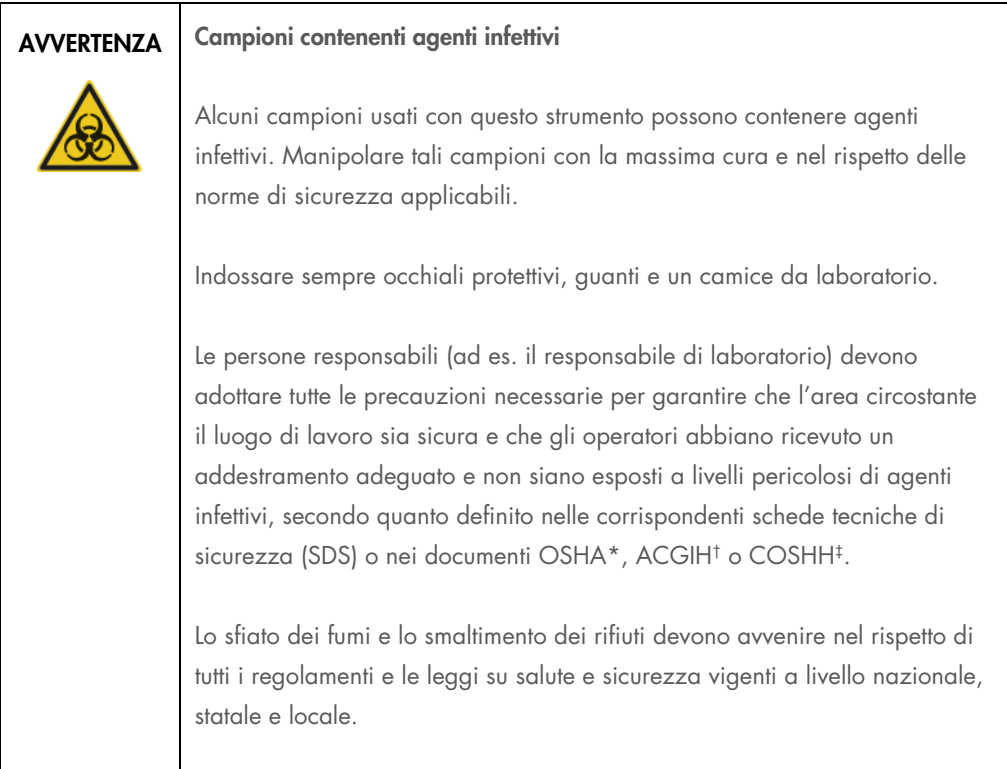

\* OSHA: Occupational Safety and Health Administration (Autorità per la salute e la sicurezza nei luoghi di lavoro, Stati Uniti d'America).

† ACGIH: American Conference of Government Industrial Hygienists (Conferenza governativa americana degli igienisti industriali, Stati Uniti d'America).

‡ COSHH: Control of Substances Hazardous to Health (Controllo delle sostanze pericolose per la salute) (Regno Unito).

Nota: i campioni possono contenere agenti infettivi. Tenere presente il rischio sanitario presentato da questi agenti e usare, conservare ed eliminare i campioni in conformità con le norme sanitarie del caso.

### <span id="page-23-0"></span>2.6 Agenti chimici

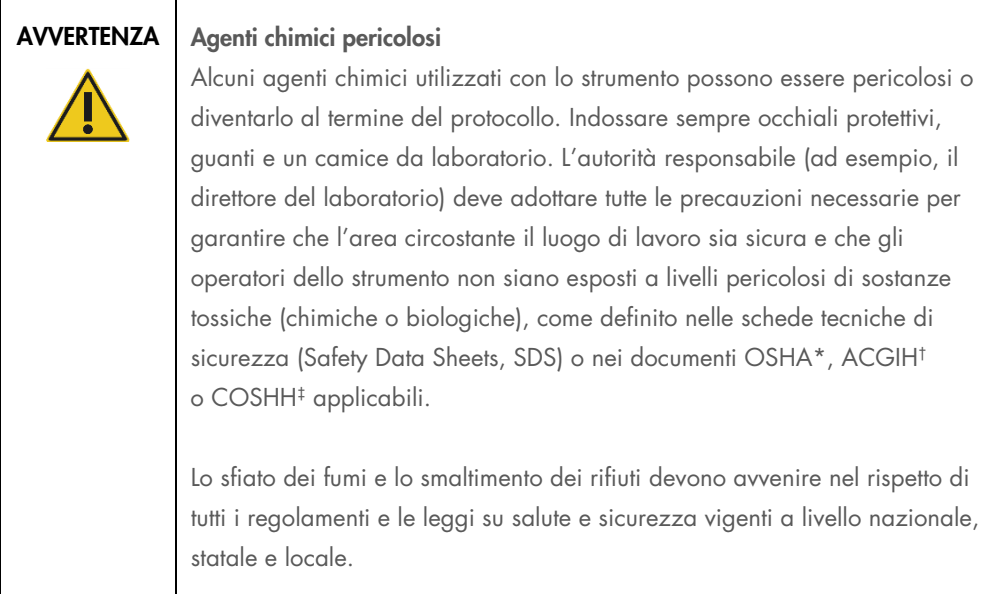

\* OSHA: Occupational Safety and Health Administration (Autorità per la salute e la sicurezza nei luoghi di lavoro, Stati Uniti d'America).

† ACGIH: American Conference of Government Industrial Hygienists (Conferenza governativa americana degli igienisti industriali, Stati Uniti d'America).

‡ COSHH: Control of Substances Hazardous to Health (Controllo delle sostanze pericolose per la salute) (Regno Unito).

#### <span id="page-23-1"></span>2.6.1 Fumi tossici

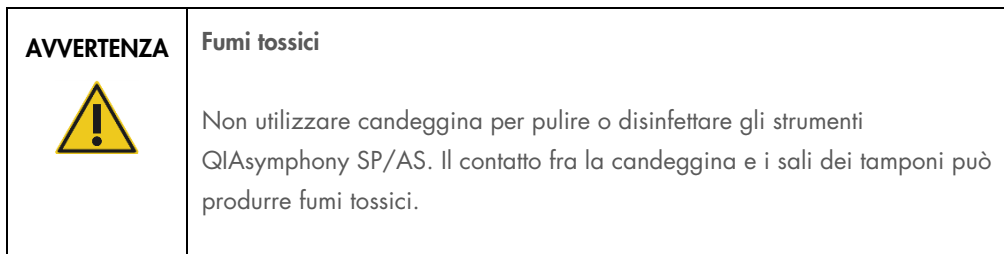

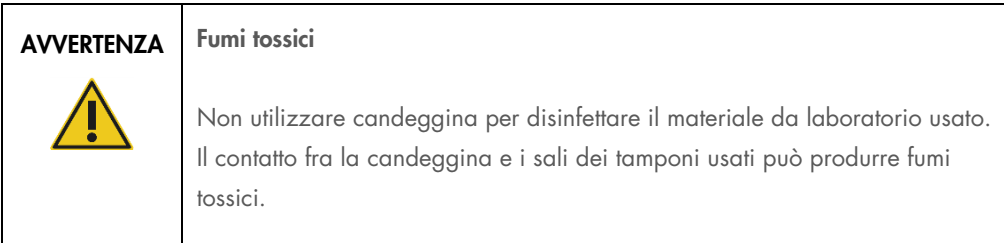

#### <span id="page-24-0"></span>2.7 Pericoli meccanici

I coperchi degli strumenti QIAsymphony SP/AS devono rimanere chiusi durante il funzionamento. Aprire i coperchi solo se il software lo richiede.

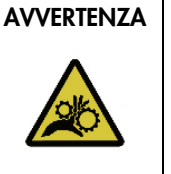

#### AVVERTENZA **Parti in movimento**

Per evitare il contatto con parti in movimento mentre gli strumenti QIAsymphony SP/AS sono in funzione, occorre azionare gli strumenti con i coperchi chiusi. Se i sensori dei coperchi non funzionano correttamente, rivolgersi ai servizi tecnici QIAGEN.

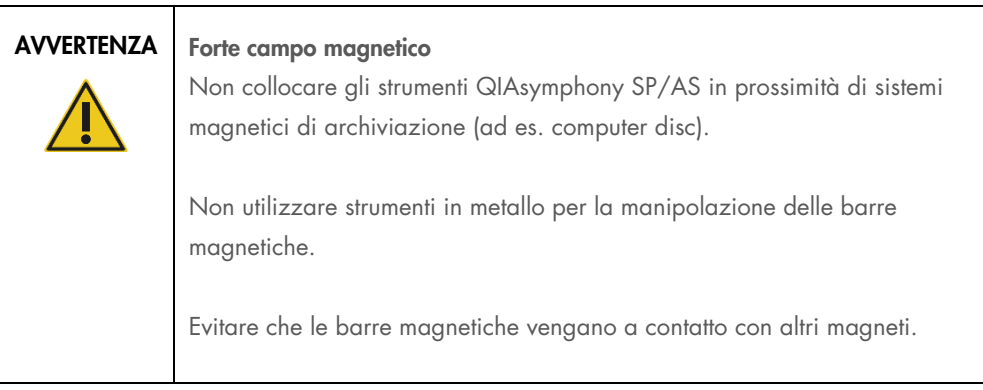

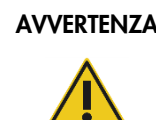

#### AVVERTENZA Danni allo/agli strumento/i

Accertarsi di aver installato i paragocce della testa magnetica prima di mettere in funzione lo strumento QIAsymphony SP.

#### <span id="page-24-1"></span>2.8 Pericolo termico

Lo strumento QIAsymphony SP supporta una stazione di lisi che può essere riscaldata, se richiesto dal protocollo. Inoltre, sia lo strumento QIAsymphony SP sia lo strumento QIAsymphony AS supportano una lampada UV.

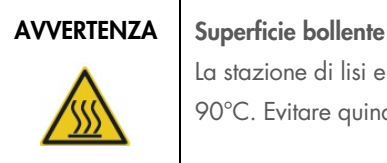

La stazione di lisi e le lampade UV possono raggiungere temperature fino a 90°C. Evitare quindi di toccarle durante il funzionamento degli strumenti.

### <span id="page-25-0"></span>2.9 Sicurezza durante la manutenzione

#### AVVERTENZA | Rischio di lesioni personali e danni materiali

Eseguire la manutenzione esclusivamente come descritto specificamente nel manuale d'uso unificato.

Eseguire la manutenzione secondo quanto previsto nella sezione [13.](#page-166-0) QIAGEN addebiterà i costi delle riparazioni dovute a errata manutenzione.

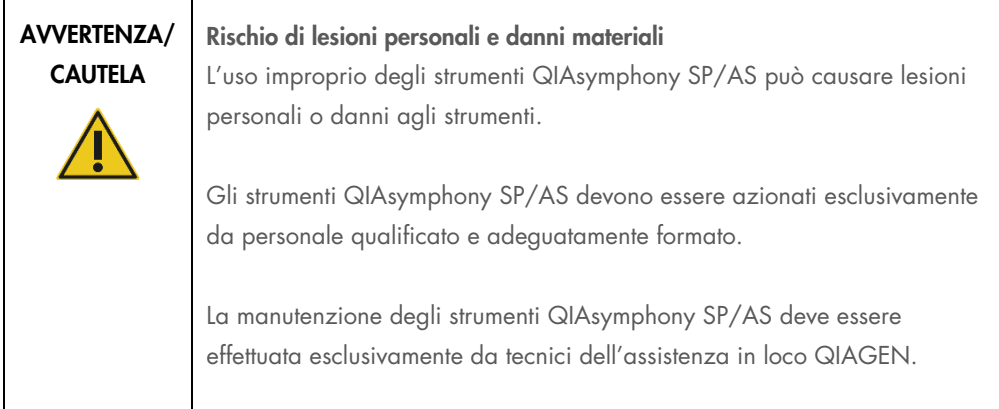

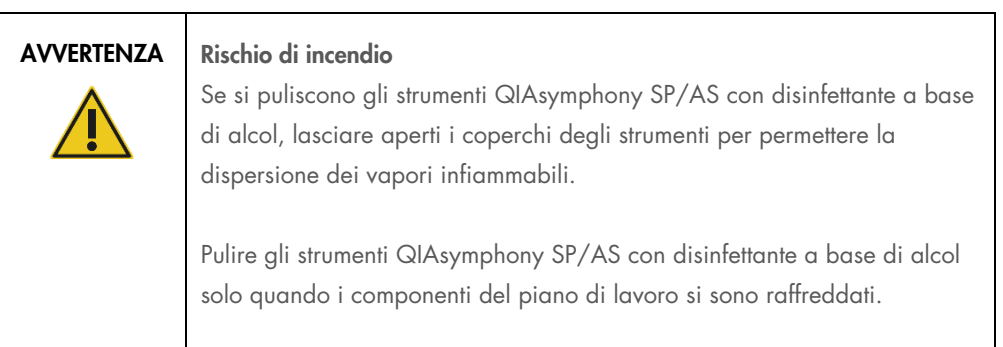

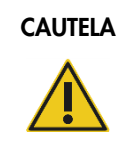

#### CAUTELA | Danni allo strumento

Non utilizzare candeggina, solventi o reagenti contenenti acidi, alcali o sostanze abrasive per pulire gli strumenti QIAsymphony SP/AS.

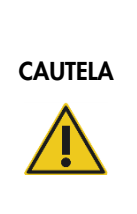

#### Danni allo strumento

Non utilizzare flaconi spray contenenti alcol o disinfettante per pulire le superfici degli strumenti QIAsymphony SP/AS. I flaconi spray possono essere utilizzati esclusivamente per pulire componenti che sono stati rimossi dai piani di lavoro.

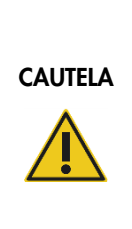

Danni al/i coperchio/i degli strumenti o ai pannelli laterali

Non pulire mai il/i coperchio/i o i pannelli laterali degli strumenti con alcol o soluzioni a base di alcol. L'alcol danneggia il/i coperchio/i e i pannelli laterali. Per pulire il/i coperchio/i e i pannelli laterali utilizzare acqua distillata.

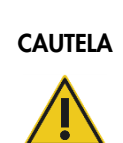

#### Danni allo strumento

Dopo aver pulito i cassetti, la piastra metallica forata e la stazione di lisi con panni di carta, accertarsi che non rimangano pezzetti di carta. La presenza di pezzetti di carta sul piano di lavoro potrebbe causare una collisione di quest'ultimo.

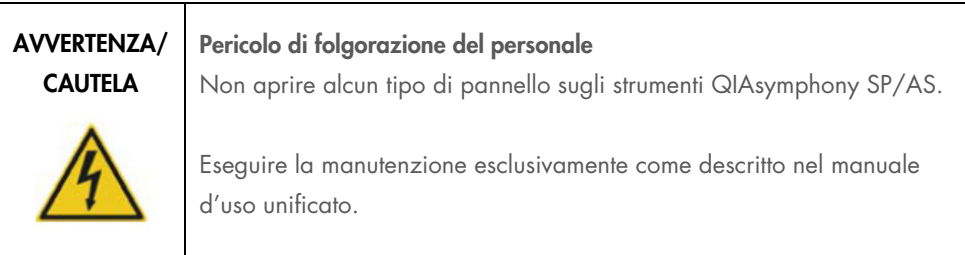

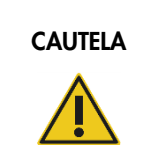

#### CAUTELA Danni allo strumento

Accertarsi di aver installato correttamente i paragocce dei puntali prima di mettere in funzione gli strumenti QIAsymphony SP/AS.

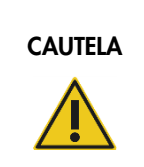

#### CAUTELA Danni allo strumento

Accertarsi di aver installato i paragocce della testa magnetica prima di mettere in funzione lo strumento QIAsymphony SP.

### <span id="page-27-0"></span>2.10 Sicurezza dalle radiazioni

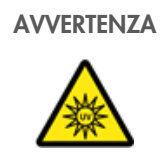

#### AVVERTENZA Rischio di lesioni personali

Non esporre la cute alla luce UV-C (254 nm) della lampada UV.

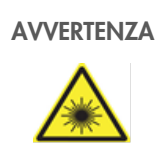

#### AVVERTENZA Rischio di lesioni personali

Luce laser con livello di rischio 2: Non fissare il raggio di luce.

### <span id="page-28-0"></span>2.11 Simboli sugli strumenti QIAsymphony SP/AS

I simboli di seguito riportati compaiono su entrambi gli strumenti QIAsymphony SP e QIAsymphony AS, fatta eccezione per il simbolo relativo al pericolo termico, che compare solo sullo strumento QIAsymphony SP.

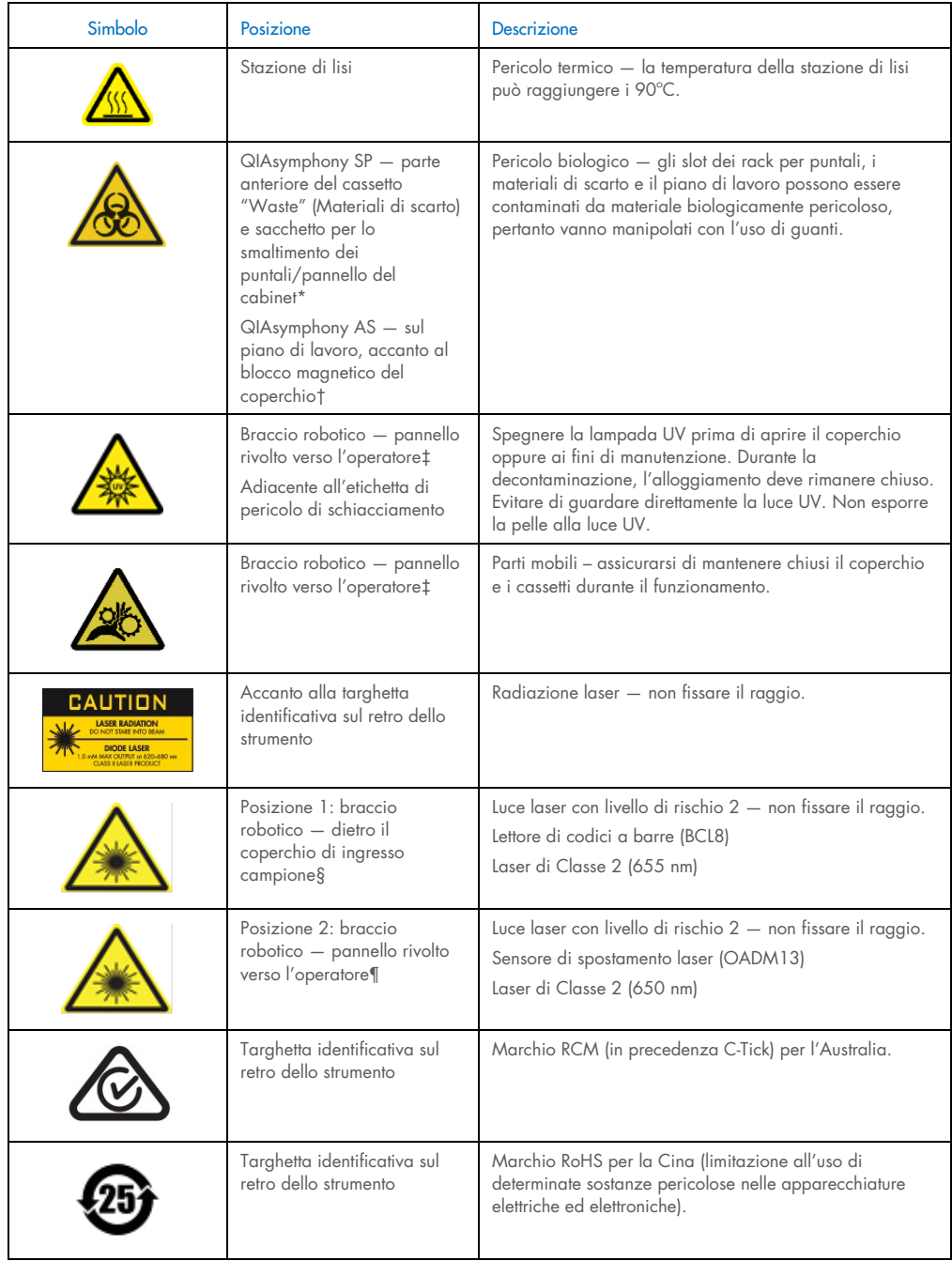

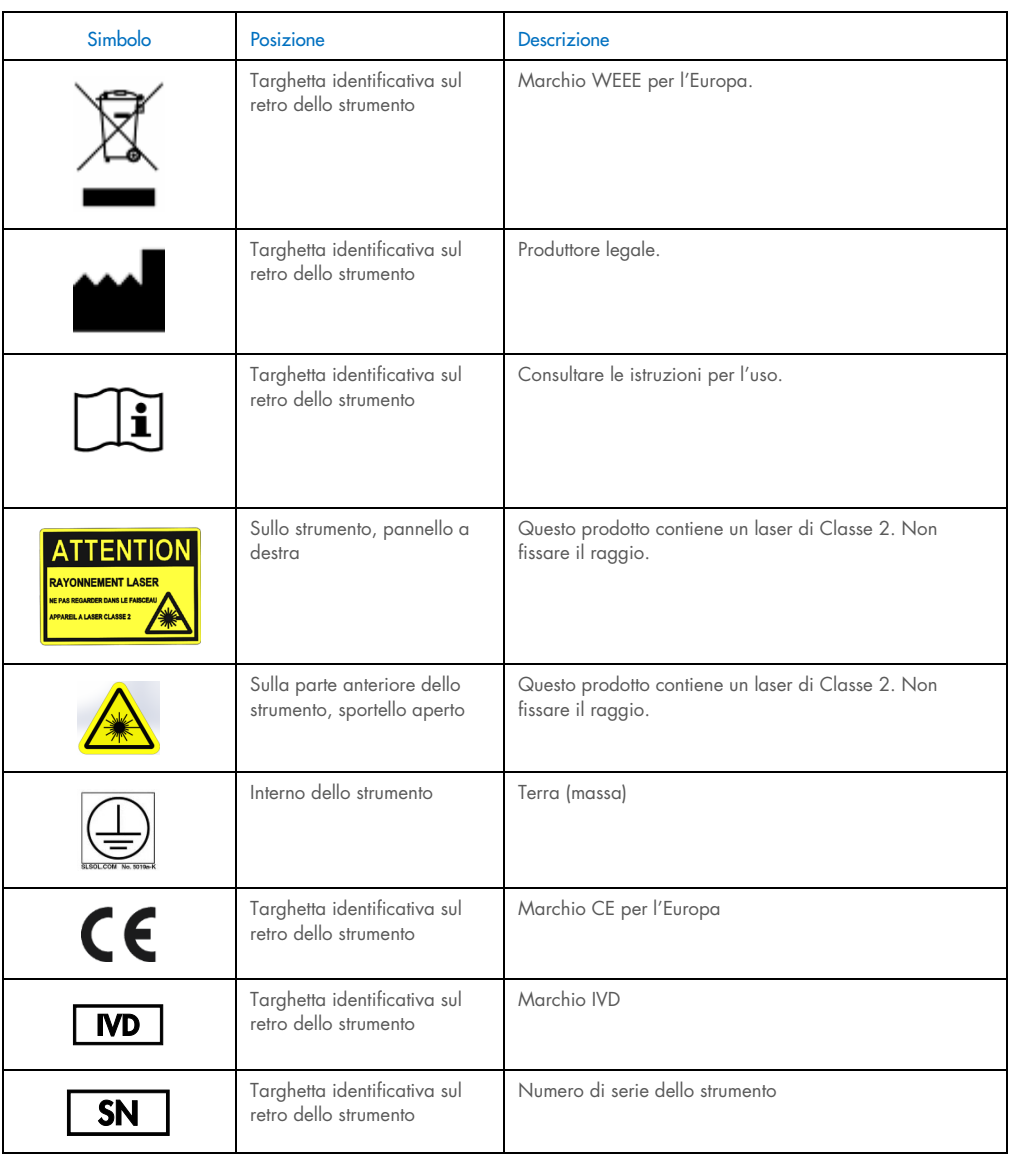

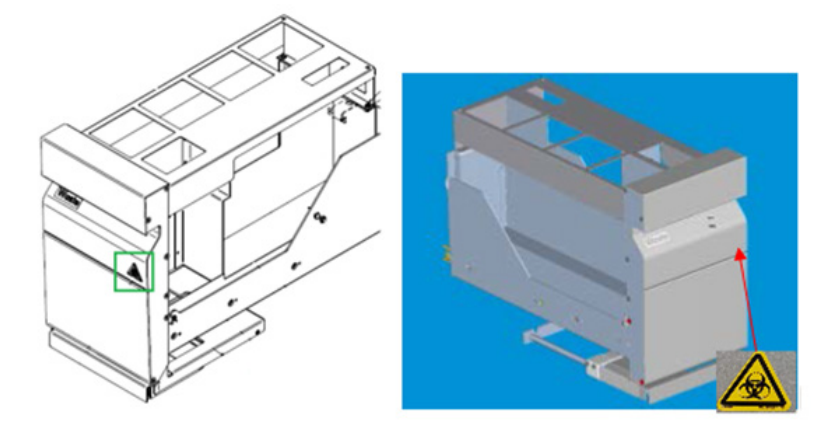

\* Posizione dell'etichetta di avvertenza di rischio biologico sul pannello anteriore sul cassetto "Waste" (Materiali di scarto) (SP).

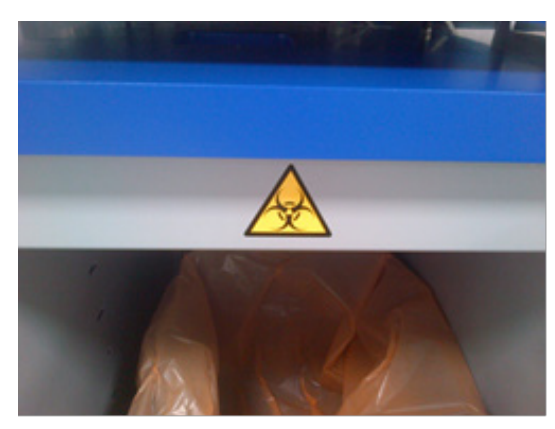

\* Posizione dell'etichetta di avvertenza di rischio biologico sul pannello del cabinet (SP).

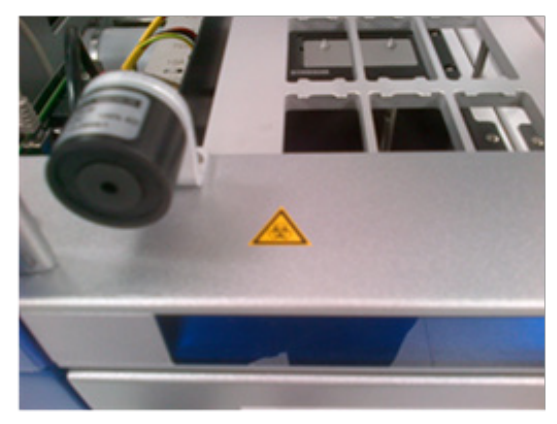

† Posizione dell'etichetta di avvertenza di rischio biologico sul piano di lavoro, accanto al blocco magnetico del coperchio (AS).

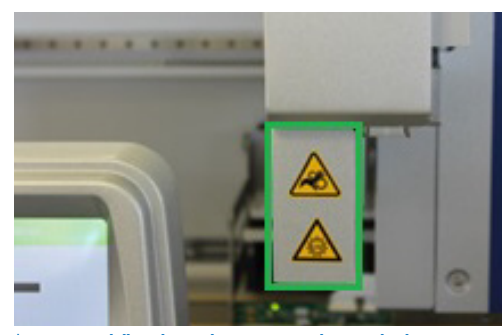

‡ Posizione dell'etichetta di avvertenza di pericolo di schiacciamento e dell'etichetta di avvertenza luce UV (SP/AS).

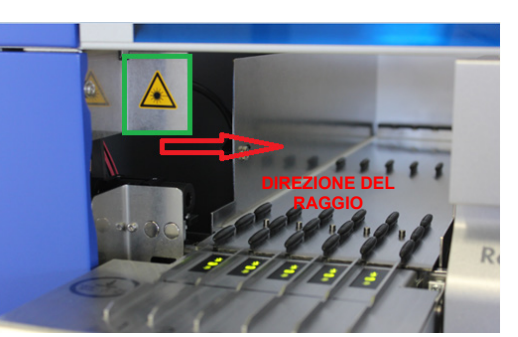

Posizione 1 per etichetta di avvertenza luce laser.

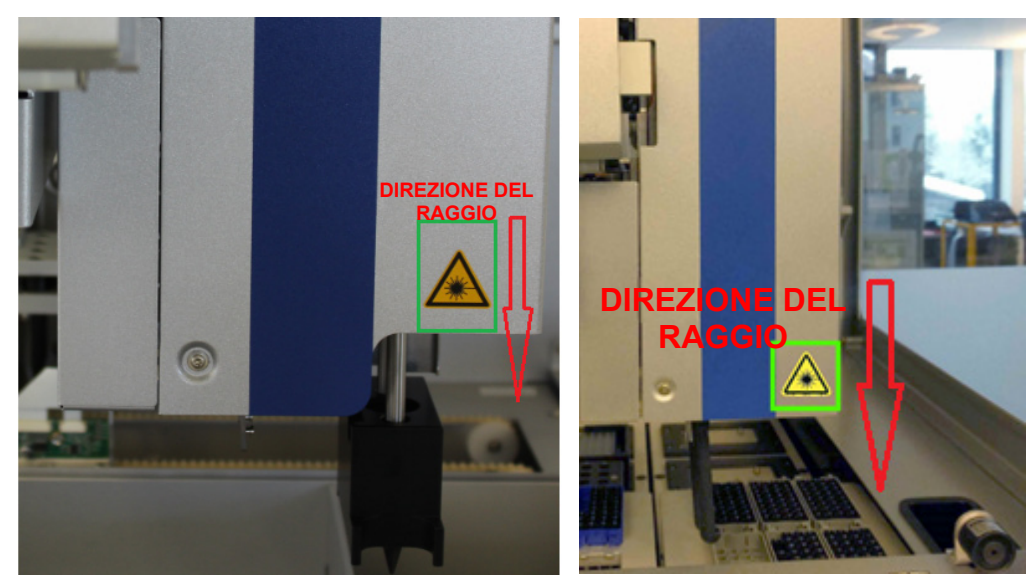

 $\overline{\phantom{a}}$ 

¶ Posizione 2 per etichetta di avvertenza luce laser (SP). ¶ Posizione 2 per etichetta di avvertenza luce laser (AS).

## <span id="page-32-0"></span>3 Procedura di avvio

Il disimballaggio e l'installazione degli strumenti QIAsymphony SP/AS vengono eseguiti da un tecnico dell'assistenza in loco QIAGEN certificato. All'installazione dovrebbe assistere un membro del personale che sia a conoscenza del laboratorio e dell'attrezzatura informatica.

Consultare la sezione "Bolla di accompagnamento del QIAsymphony SP" e "Bolla di accompagnamento del QIAsymphony AS" per una distinta completa dei componenti forniti con ciascuno strumento.

#### <span id="page-32-1"></span>3.1 Requisiti del sito

Gli strumenti QIAsymphony SP/AS devono essere posizionati al riparo dalla luce solare diretta, lontano da fonti di calore e da fonti di vibrazioni e interferenze elettriche. Il sito di installazione non deve essere esposto a correnti eccessive, polvere e umidità eccessiva, né a notevoli escursioni termiche.

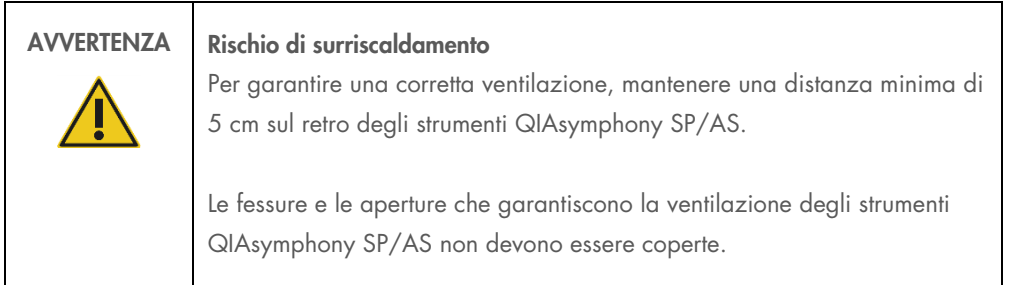

#### <span id="page-32-2"></span>3.1.1 Banco di lavoro

Consigliamo di posizionare gli strumenti QIAsymphony SP/AS sul QIAsymphony Cabinet SP/AS, non incluso nella dotazione standard.

Se si posizionano gli strumenti QIAsymphony SP/AS su un banco di lavoro alternativo, accertarsi che questo sia sufficientemente largo e resistente per sostenere gli strumenti. Verificare che il banco di lavoro sia asciutto, pulito, non soggetto a vibrazioni e dotato di spazio supplementare per gli accessori.

Nota: è estremamente importante che gli strumenti QIAsymphony SP/AS vengano collocati su una superficie stabile.

Consultare la sezione [15](#page-204-0) per il peso e le dimensioni degli strumenti QIAsymphony SP/AS.

Per ulteriori informazioni sulle specifiche che il banco di lavoro deve possedere, contattare i servizi tecnici QIAGEN.

#### <span id="page-33-0"></span>3.2 Caratteristiche generali

#### <span id="page-33-1"></span>3.2.1 Coperchio/i

Il/i coperchio/i degli strumenti protegge/proteggono gli utenti dal braccio robotico in movimento e da materiali potenzialmente infettivi sul piano di lavoro. Il/i coperchio/i può/possono essere aperto/i manualmente per accedere al piano di lavoro (ad es. per la pulizia). Durante il funzionamento degli strumenti QIAsymphony SP e/o QIAsymphony AS, il/i coperchio/i deve/devono rimanere chiuso/i e va/vanno aperto/i solo se il software lo richiede.

Il/i coperchio/i è/sono bloccato/i:

- Durante la preparazione dei campioni sul QIAsymphony SP
- Durante l'esecuzione di un test sul QIAsymphony AS

Se si forza l'apertura dei coperchi durante un processo, questo viene messo in pausa.

Nota: se i coperchi vengono aperti durante un processo, gli strumenti non si arrestano immediatamente, ma soltanto quando è terminata la processazione della fase corrente del protocollo. In alcuni casi, ciò richiede un po' di tempo.

#### <span id="page-33-2"></span>3.2.2 Touch screen

Gli strumenti QIAsymphony SP/AS sono comandati per mezzo di un touch screen montato su un supporto girevole. Il touch screen permette all'utente, ad esempio, di selezionare ed eseguire protocolli e caricare/scaricare file, come ad es. Assay Control Sets (Set di Controllo del Test) da/in una penna USB.

#### <span id="page-33-3"></span>3.2.3 Porte USB

Le porte USB sul lato anteriore sinistro e destro del QIAsymphony SP permettono di collegare agli strumenti QIAsymphony SP/AS una penna USB e uno scanner dei codici a barre portatile (in dotazione con il QIAsymphony SP). Tramite la porta USB è possibile caricare sul QIAsymphony SP nuovi protocolli, i Set di Controllo del Test, nuovi file per la plasticheria (ad es. file che consentono l'impiego di nuovi tipi di provette con il QIAsymphony SP) e liste di lavoro. Tramite la porta USB è inoltre possibile trasferire dal QIAsymphony SP alla penna USB file di dati, quali file di registro del sistema, file di report, file delle informazioni di caricamento e file dei rack.

Nota: non rimuovere la penna USB durante lo scaricamento o il caricamento dei file.

#### <span id="page-34-0"></span>3.2.4 Interfaccia di rete

L'interfaccia di rete consente il collegamento degli strumenti QIAsymphony SP/AS a una rete tramite un cavo di rete Ethernet CAT5.

#### <span id="page-34-1"></span>3.2.5 Porte USB

I diodi ad emissione luminosa (LED) sul lato anteriore degli strumenti QIAsymphony SP/AS sono illuminati quando è in corso la preparazione dei campioni e il setup del test. I LED di stato lampeggiano quando un batch/processo è terminato oppure quando si verifica un errore. Toccando lo schermo, i LED smettono di lampeggiare.

### <span id="page-34-2"></span>3.3 Accensione degli strumenti QIAsymphony SP/AS

#### <span id="page-34-3"></span>3.3.1 Guida introduttiva

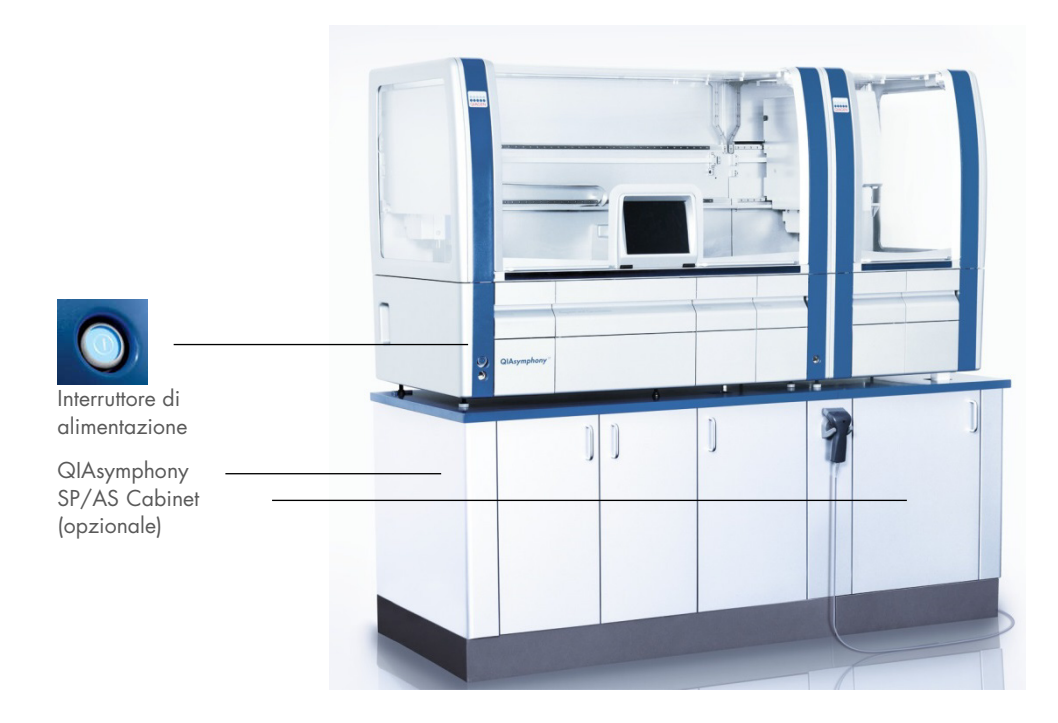

#### Preparazione degli strumenti QIAsymphony SP/AS prima dell'avvio

Nota: un box unitario vuoto deve essere collocato nello slot 4 del cassetto "Reagents and Consumables" (Reagenti e materiali di consumo), poiché durante l'inizializzazione il dispositivo di movimentazione si abbassa all'interno del box unitario in posizione 4. Se il box non è vuoto, il dispositivo potrebbe rompersi.

- 1. Assicurarsi che il contenitore per i residui liquidi, i sacchetti per lo smaltimento dei puntali e i contenitori per i residui liquidi siano vuoti.
- 2. Accertarsi che tutti i cassetti ed entrambi i coperchi siano chiusi. Se il/i coperchio/i è/sono aperto/i durante l'avvio dello strumento, il test del sistema dà esito negativo.

Se la procedura di avvio si è svolta con successo, gli strumenti QIAsymphony SP/AS sono pronti per l'uso. Compare la schermata Integrated Run (Processo integrato).

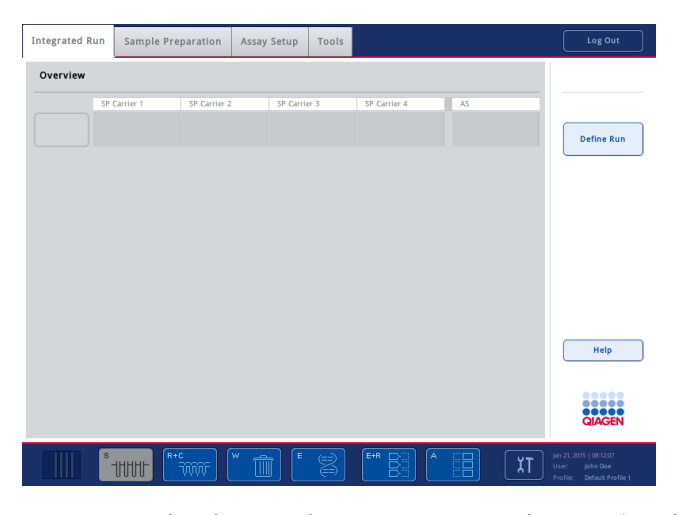

Nota: prima di utilizzare gli strumenti QIAsymphony SP/AS, l'utente deve effettuare il login. Per informazioni sugli account utente, vedere la sezione [4.2.](#page-37-2)

#### <span id="page-35-0"></span>3.3.2 Logout

Dopo avere premuto il pulsante Run (Processo), l'utente ha l'opzione di eseguire il logout. Il processo continua.
#### Logout attivo

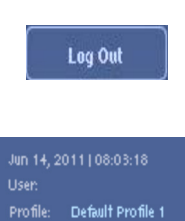

Per eseguire il logout, premere il pulsante Log Out (Logout) nella parte superiore della schermata Sample Preparation (Preparazione dei campioni) o nella schermata Assay Setup (Setup del test).

Se è stato eseguito il logout, la barra di stato visualizza solo la data e l'ora.

#### Logout automatico

Dopo un determinato periodo di inattività, il sistema esegue automaticamente il logout dell'utente che ha eseguito il login. L'impostazione di default per il periodo di inattività dell'utente è di 15 minuti. Chiedere al "Supervisor" (Supervisore) di adattare questo periodo in base alle proprie esigenze oppure di disattivare la funzione, se necessario.

## 3.3.3 Spegnimento degli strumenti QIAsymphony SP/AS

Per spegnere gli strumenti QIAsymphony SP/AS, premere l'interruttore di alimentazione sul lato anteriore del QIAsymphony SP nell'angolo in basso a sinistra. Si consiglia di spegnere gli strumenti dopo l'uso.

Nota: non spegnere gli strumenti durante la preparazione dei campioni o il setup del test, a meno che non sia necessario arrestare gli strumenti a causa di un'emergenza. Non sarà possibile riprendere il protocollo o l'esecuzione del test e i campioni non potranno più essere processati dagli strumenti QIAsymphony SP/AS.

Nota: gli strumenti QIAsymphony SP/AS perdono tutte le informazioni di inventario quando vengono spenti.

Nota: dopo aver spento gli strumenti QIAsymphony SP/AS, l'interruttore di alimentazione emette una serie di lampeggi. Quando smette di lampeggiare, significa che si possono accendere di nuovo in sicurezza gli strumenti QIAsymphony SP/AS.

# 4 Impostazioni utente

## 4.1 Impostazioni di configurazione

Nota: il "Supervisor" (Supervisore) può configurare le impostazioni del sistema.

Per maggiori informazioni, consultare la sezione 6, "Configuration", del *Manuale utente QIAsymphony SP/AS - Descrizione Generale*.

## 4.2 Account utenti

Gli strumenti QIAsymphony SP/AS riconoscono 2 diversi ruoli utente:

- Supervisor Il ruolo utente "Supervisor" (Supervisore) consente di preparare e mettere in esecuzione i lotti e i test. Il "Supervisor" (Supervisore) può configurare gli utenti, i tipi di provette di default per il QIAsymphony SP e gli adattatori/portareagenti per il QIAsymphony AS. Il "Supervisor" (Supervisore) può inoltre configurare il sistema e definire profili di configurazione personalizzati. Inoltre, il "Supervisor" (Supervisore) può:
	- Trasferire i file di scambio dati, i file di processo e gran parte dei file di setup degli strumenti dagli strumenti QIAsymphony SP/AS alla penna USB.
	- Trasferire i file dei rack, i file delle liste di lavoro, i file di processo e gran parte dei file di setup degli strumenti dalla penna USB agli strumenti QIAsymphony SP/AS.
	- Gestire gli account per altri utenti; può anche adattare le impostazioni di configurazione.
- Operator Il ruolo utente "Operator" (Operatore) consente di preparare e mettere in esecuzione i batch e i test. Inoltre, l'utente "Operator" (Operatore) può:
	- Trasferire file di scambio dati dagli strumenti QIAsymphony SP/AS in una penna USB.
	- Trasferire file dei rack e liste di lavoro da una penna USB agli strumenti QIAsymphony SP/AS.

Prima di utilizzare gli strumenti QIAsymphony SP/AS devono essere definiti gli account utenti.

Se nessun utente ha eseguito il login, tutti i cassetti sono bloccati.

## <span id="page-38-0"></span>4.2.1 Creazione di nuovi utenti

Il "Supervisor" (Supervisore) deve utilizzare la seguente password di default la prima volta che esegue il login: iue2ad.

Per creare nuovi utenti oppure per resettare determinate password utente, procedere come descritto di seguito.

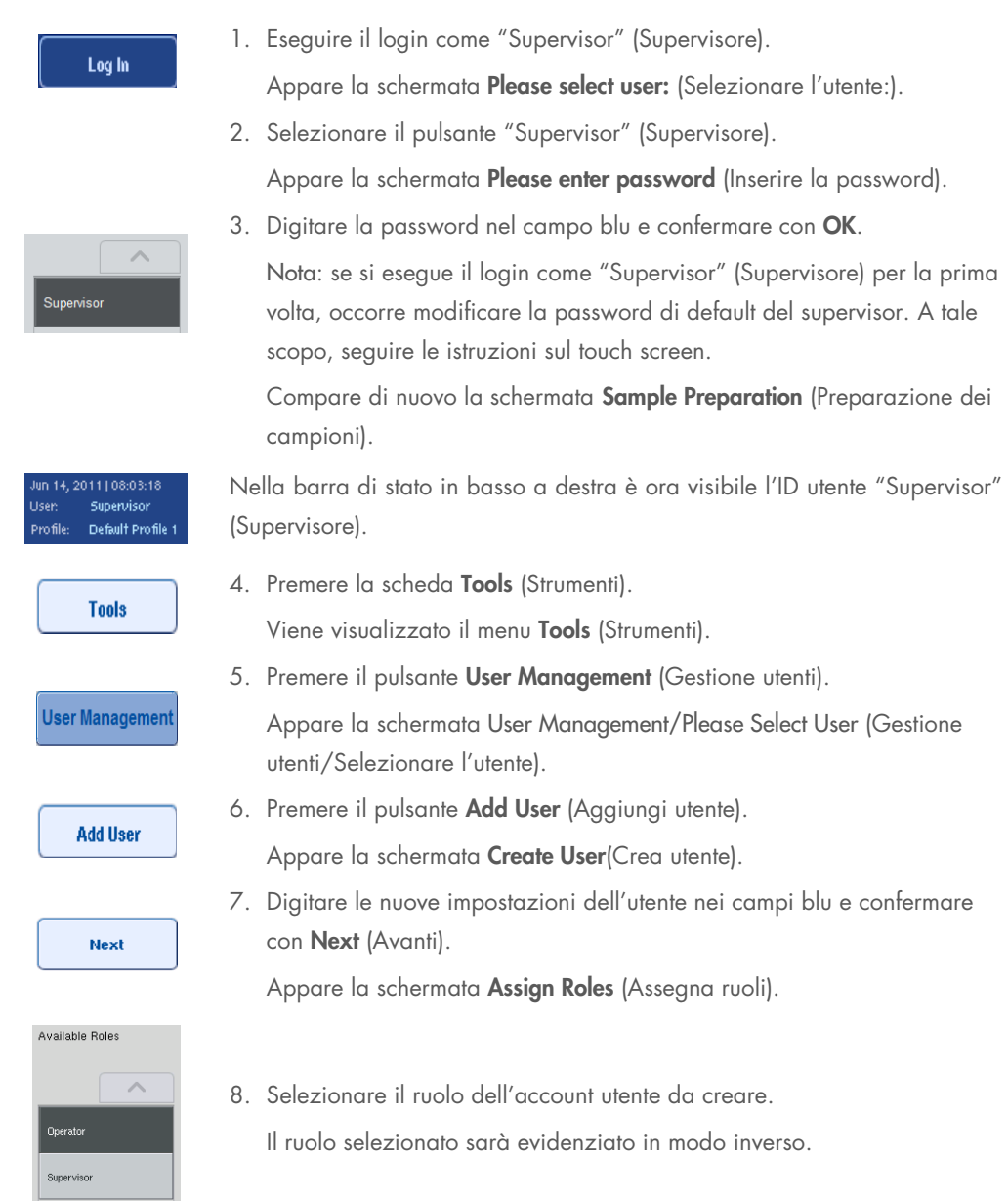

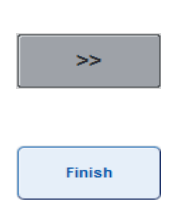

9. Premere il pulsante freccia per assegnare il ruolo selezionato all'account utente appena creato. Il nuovo utente viene aggiunto a User Roles (Ruoli utente). 10.Premere Finish (Fine). Saranno salvate le informazioni di login dell'account utente appena creato.

## 4.2.2 Attivazione/disattivazione di account utenti

Non è possibile cancellare gli account utenti. L'utente con ID utente "Supervisor" (Supervisore) deve disattivare l'account utente in modo che questo non venga più visualizzato nell'elenco Activated Users (Utenti attivati).

Per disattivare/attivare un account utente, procedere come descritto di seguito.

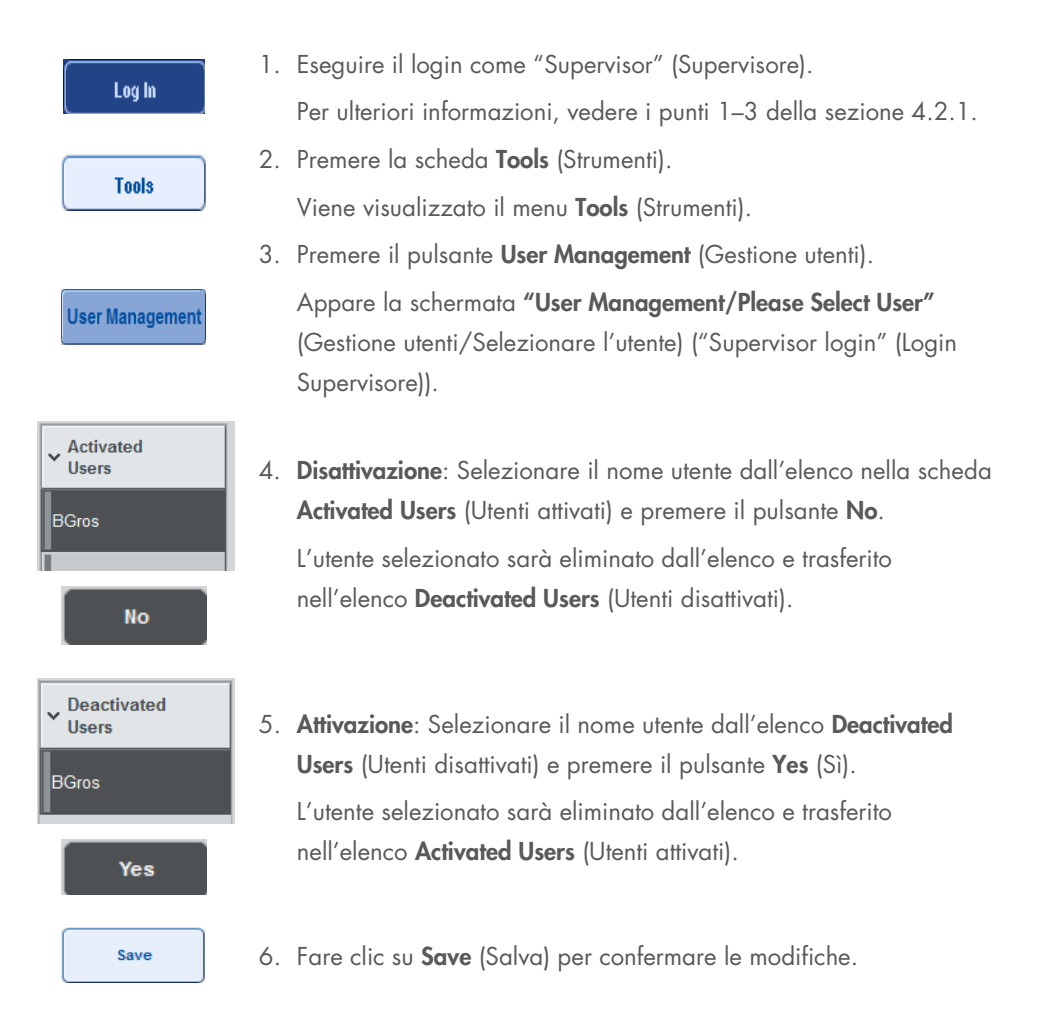

#### 4.2.3 Richiesta del sistema di modifica della password

Lo strumento può invitare l'utente a inserire una nuova password. Questo può avvenire la prima volta che si effettua il login, dopo che il "Supervisor" (Supervisore) ha reimpostato la password dell'utente, se il "Supervisor" (Supervisore) passa dal criterio di password standard a un criterio di password a più elevato livello di sicurezza (restrittivo) (andare al menu Tools (Strumenti), Configuration (Configurazione) nella scheda System 1 (Sistema 1)), oppure se la password è scaduta.

Nota: la password deve avere una lunghezza non inferiore a 8 caratteri. Non deve essere uguale al nome di login e deve differire dalle precedenti 10 password.

Se è abilitata la politica della password a elevato livello di sicurezza, la password deve essere composta almeno da 8 caratteri: 2 lettere maiuscole, 2 lettere minuscole, 2 caratteri numerici e 2 caratteri speciali. Non deve essere uguale al nome di login e deve differire dalle precedenti 10 password.

Nota: le password scadono per default dopo 60 giorni.

Questa impostazione può essere modificata dal "Supervisor" (Supervisore) nel menu Configuration (Configurazione) nella scheda System 1 (Sistema 1). È possibile anche disattivare l'impostazione della scadenza della password.

Se una password è scaduta, il sistema invita l'utente a inserire una nuova password dopo il login.

Per modificare la password, procedere come descritto di seguito.

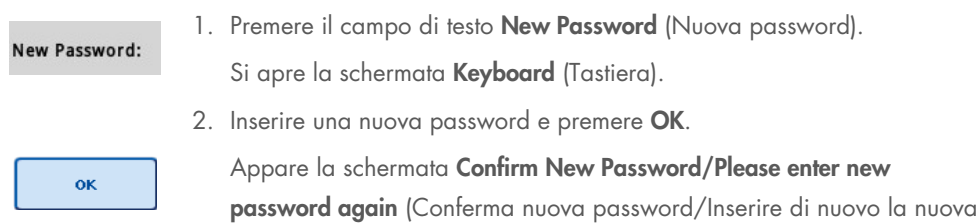

password).

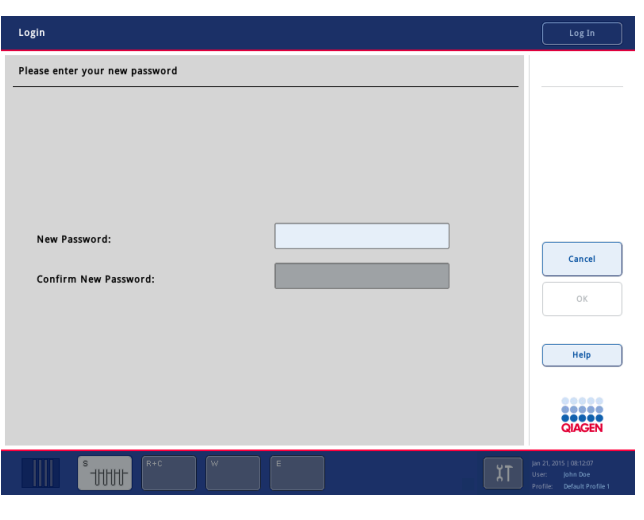

#### Confirm New Password:

ok

3. Premere il campo di testo Confirm New Password (Conferma nuova password).

Appare di nuovo la schermata Keyboard (Tastiera).

- 4. Inserire di nuovo la nuova password per confermarla.
- 5. Premere OK.

Apparirà di nuovo la schermata Login/Please enter your new password (Login/Inserire la nuova password).

### 4.2.4 Richiesta dell'utente di modifica della password

1. Premere Log In (Login) e selezionare il nome utente dall'elenco. Log In Si apre la schermata Keyboard (Tastiera). 2. Inserire la password e confermare con OK. оĸ Si apre la schermata Sample Preparation (Preparazione dei campioni). 3. Premere la scheda Tools (Strumenti) e selezionare User Management (Gestione utenti). **User Management** Appare la schermata User Management/Your user data (Gestione utenti/Suoi dati utente). 4. Premere Change PWD (Cambia PWD). **Change PWD** Appare la schermata User Management/Please enter your new password (Gestione utenti/Inserire la nuova password).

È possibile anche modificare la propria password indipendentemente dalla sua scadenza.

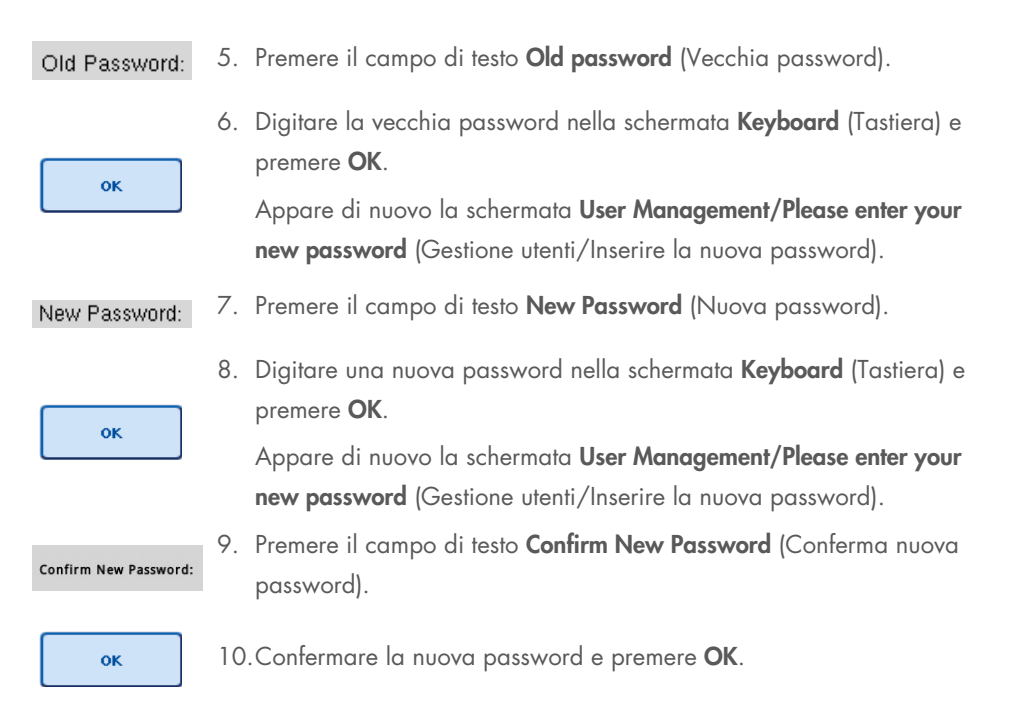

Ora la nuova password è attiva.

# 4.3 Installazione del pacchetto lingua

Solo il ruolo "Supervisor" (Supervisore) ha la facoltà di caricare il pacchetto lingua fornito da QIAGEN. Il pacchetto lingua può essere installato sugli strumenti QIAsymphony SP/AS utilizzando la penna USB o la QIAGEN Management Console (QMC).

## 4.3.1 Configurazione della penna USB e trasferimento del pacchetto lingua dalla penna USB

Aggiungere la cartella /data/translation alla penna USB e copiare il file del pacchetto lingua \*.tar.gz (es. QIAsymphony\_SingleLanguagePackage\_English-5.0.3.34\_Release.tar.gz) nella cartella.

- 1. Inserire la penna USB contenente il file del pacchetto lingua nella porta USB dello strumento.
- 2. Eseguire il login con il ruolo "Supervisor" (Supervisore).
- 3. Premere Tools (Strumenti).
- 4. Premere File Transfer (Trasferimento file).
- 5. Premere la scheda Instr. Setup Files (File di setup strum.).

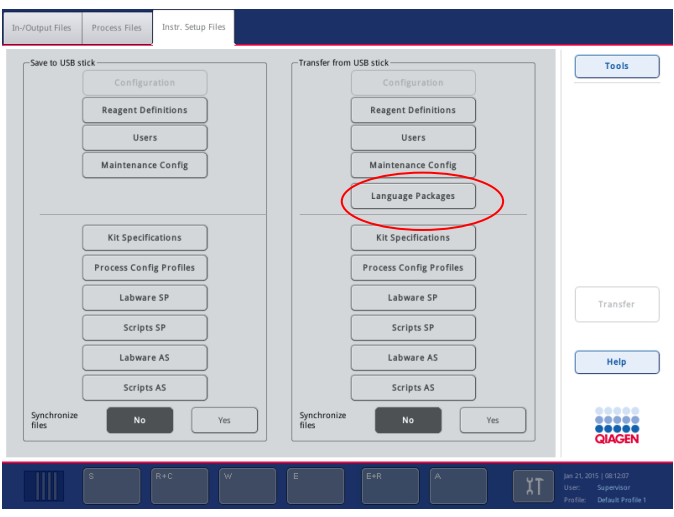

- 6. Premere Language Packages (Pacchetti lingua).
- 7. Premere Transfer (Trasferisci).

Nota: quando si seleziona Language Packages (Pacchetti lingua), non può essere eseguita la funzione Synchronize files (Sincronizza file) (No è la selezione predefinita).

## 4.3.2 Trasferimento dei file utilizzando la QMC

Ogni file "Translation" (Traduzione) rappresenta un pacchetto per una sola lingua.

I file "Translation" (Traduzione) possono essere trasferiti dal ruolo "Supervisor" (Supervisore) negli strumenti QIAsymphony SP/AS utilizzando lo strumento di trasferimento file della QIAsymphony Management Console (QMC) e sono visibili nelle rispettive selezioni. I file "Translation" (Traduzione) devono essere salvati nella cartella root\data\translation.

## 4.3.3 Modifica della lingua sugli strumenti QIAsymphony SP/AS

Quando il caricamento del pacchetto lingua è completo, il "Supervisor" (Spervisore) può configurare la lingua dell'interfaccia utente. La modifica della lingua sarà applicata al riavvio del sistema.

Per modificare la lingua, procedere come segue:

- 1. Eseguire il login con il ruolo "Supervisor" (Supervisore).
- 2. Premere la scheda Tools (Strumenti).
- 3. Premere il pulsante Configuration (Configurazione). Appare il menu Configuration (Configurazione).
- 4. Selezionare la scheda Time/Language (Data/Ora/Lingua).

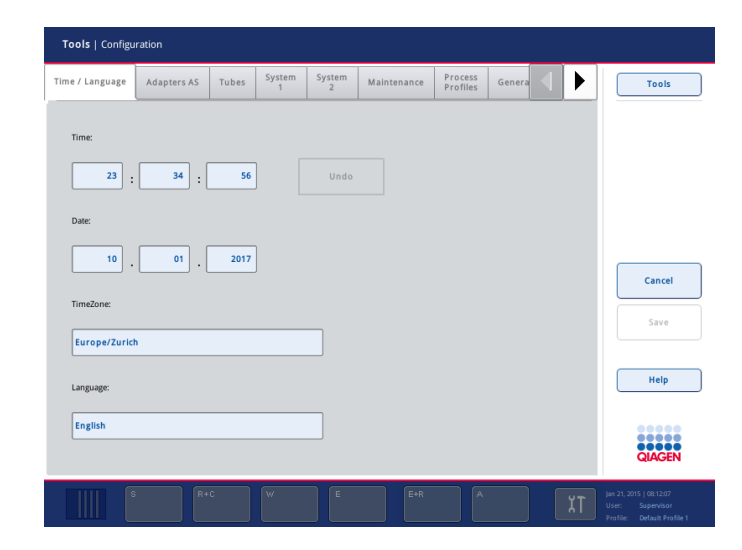

- 5. Selezionare il campo Language (Lingua).
- 6. Selezionare una lingua disponibile nell'elenco Language (Lingua).
- 7. Premere il pulsante Save + Reboot (Salva + Riavvia) per salvare le modifiche.

Gli strumenti QIAsymphony SP/AS vengono riavviati.

## 4.3.4 Modifica della lingua nella QIAsymphony Management Console (QMC)

Per modificare la lingua della QMC, procedere come descritto di seguito.

Nota: in Windows®, la QMC deve essere in modalità "Run as Administrator" (Esegui come amministratore). Per entrare in questa modalità, fare clic con il pulsante destro del mouse su <QMC Installation Directory>\bin\ qQMCApplication.exe (<Directory Installazione QMC>\bin\ qQMCApplication.exe) e poi selezionare Run as Administrator (Esegui come amministratore).

- 1. Selezionare Tools (Strumenti).
- 2. Selezionare Options (Opzioni). Viene visualizzata la finestra di dialogo Options (Opzioni).
- 3. Selezionare la scheda General (Aspetti generali). Vengono visualizzati i parametri corrispondenti.

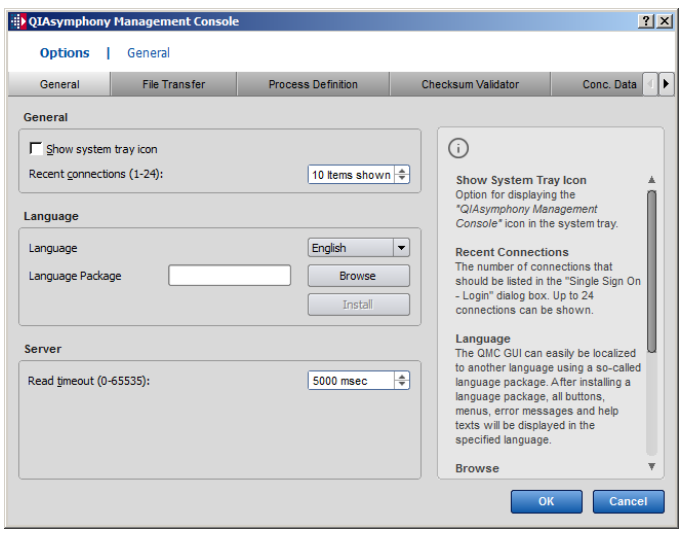

- 4. Fare clic su Browse (Esplora).
- 5. Navigare fino alla posizione del pacchetto lingua scaricato.
- 6. Selezionare il file del pacchetto lingua compresso.
- 7. Fare clic su Open (Apri).
- 8. Fare clic su Install (Installa).
- 9. Selezionare la lingua.
- 10.Fare clic su OK.
- 11. Chiudere (File->Exit) (File-Esci) e riavviare la QMC.

# 5 Interfaccia utente degli strumenti QIAsymphony SP/AS

# 5.1 Layout dello schermo degli strumenti QIAsymphony SP/AS

Questa sezione fornisce una rapida introduzione dell'interfaccia utente dei menu software degli strumenti QIAsymphony SP/AS. Le descrizioni delle schede, degli strumenti e dei pulsanti sono riportate in tabelle separate.

Per maggiori informazioni, consultare la sezione [16.](#page-206-0)

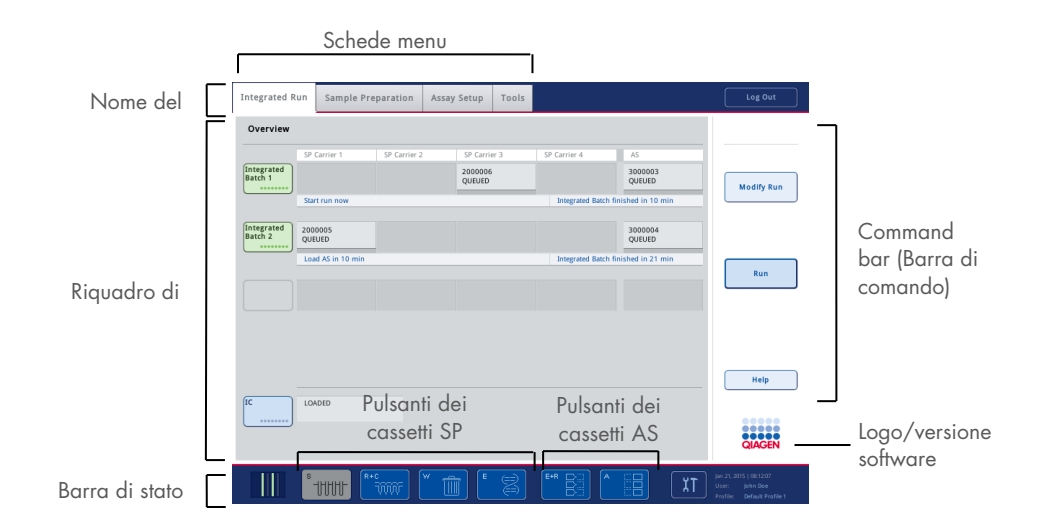

### 5.1.1 Barra di stato

#### Icona di stato del batch

L'icona di stato del batch fornisce all'utente informazioni su ogni batch di campioni.

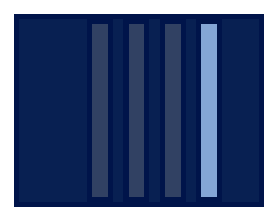

Il colore di ogni portaprovette indica lo stato del batch associato.

La visualizzazione dell'icona di stato del batch varia in base al caricamento o meno dei campioni in un portaprovette sul QIAsymphony SP.

#### Pulsanti dei cassetti

Se è installato un modulo QIAsymphony AS, nella barra di stato dell'interfaccia utente SP/AS comune compaiono i pulsanti dei cassetti del QIAsymphony AS accanto ai pulsanti dei cassetti del QIAsymphony SP.

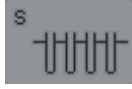

Premere il pulsante "S" per aprire la schermata Sample Preparation/Define Sample Rack Type (Preparazione dei campioni/Definisci tipo di rack per campioni).

Se il pulsante "S" lampeggia, premerlo per visualizzare il messaggio di avvertenza o di errore.

Il pulsante per il cassetto Sample (Campione) è attivo se è visualizzata la schermata Batch Overview (Panoramica) o Sample View (Vedi campioni) del menu Sample Preparation (Preparazione dei campioni).

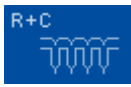

Premere il pulsante "R+C" per aprire la schermata Consumables/Cartridges/Filter-Tips (Materiali di consumo/Cartucce/Puntali con filtro). Quando si utilizzano gli strumenti QIAsymphony SP/AS, la schermata si chiama Consumables/Cartridges/Filter-Tips (Materiali di consumo/Cartucce/Puntali con filtro).

Il pulsante è attivo se è visualizzata la schermata Consumables/Cartridges/Filter-Tips (Materiali di consumo/Cartucce/Puntali con filtro). Questa schermata compare quando si preme il pulsante "R+C". Se vengono caricati materiali di consumo e reagenti insufficienti per i batch in coda, il pulsante "R+C" diventa giallo e lampeggia. Dopo avere aperto la schermata Consumables/Cartridges/Filter-Tips (Materiali di consumo/Cartucce/Puntali con filtro), il pulsante "R+C" diventa di nuovo grigio.

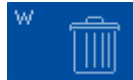

Premere il pulsante "W" per aprire la schermata Waste (Materiali di scarto). Il pulsante del cassetto Waste (Materiali di scarto) è attivo quando è visualizzata la schermata Waste (Materiali di scarto). Questa schermata

compare dopo avere premuto il pulsante "W".

Se il cassetto Waste (Materiali di scarto) non ha spazio sufficiente per gli 8- Rod Covers usati o per le cartucce per la preparazione dei campioni usate, il pulsante "W" diventa giallo e lampeggia. Dopo avere aperto la schermata Waste (Materiali di scarto), il pulsante diventa di nuovo grigio.

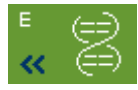

Premere il pulsante "E" per aprire la schermata Elution Slot/Configures Racks (Slot di eluizione/Configura rack).

Il pulsante del cassetto Eluate (Eluati) è attivo se è visualizzata la schermata Sample Preparation/Elution Slot/Configure Racks (Preparazione dei campioni/Slot di eluizione/Configura rack) o la schermata Sample Preparation/Elution Slot (Preparazione dei campioni/Slot di eluizione). Una di queste schermate appare premendo il pulsante "E" oppure aprendo il cassetto Eluate (Eluati).

Nota: il pulsante "E" diventa verde e i simboli delle frecce lampeggiano se un rack per eluizione è pronto per essere rimosso dal cassetto *Eluate* (Eluati).

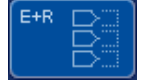

Dopo aver definito il processo di un test, premere il pulsante "E+R" per aprire la schermata Loading Information (Informazioni di caricamento).

Questo pulsante lampeggia di giallo se la quantità di adattatori o di posizioni del rack disponibili è insufficiente per i processi definiti. In questo caso, premendo il pulsante appare un messaggio che informa l'utente del motivo per cui non è possibile avviare il processo.

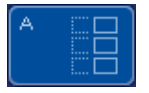

Terminata l'esecuzione di un test, il pulsante "A" lampeggia in verde. In questo caso, premendo il pulsante, appare un messaggio che informa l'utente che il processo è stato completato. Premere OK per confermare il messaggio. Se la quantità di rack per test disponibili è insufficiente per i test selezionati, questo pulsante lampeggia di giallo. In questo caso, premendo il pulsante appare un messaggio che informa l'utente del motivo per cui non è possibile avviare il processo.

### 5.1.2 Schede menu

**Integrated Run** 

La scheda Integrated Run (Processo integrato) è utilizzata per:

- Definire processi integrati
- Visualizzare informazioni sullo stato dei processi integrati definiti (ad es. avanzamento, stato del batch, tempo residuo stimato e successiva interazione dell'utente richiesta per ogni batch integrato)

Sample Preparation

La scheda Sample Preparation (Preparazione dei campioni) è utilizzata per eseguire protocolli, controllare i singoli cassetti, eseguire il login nello strumento e per la procedura guidata.

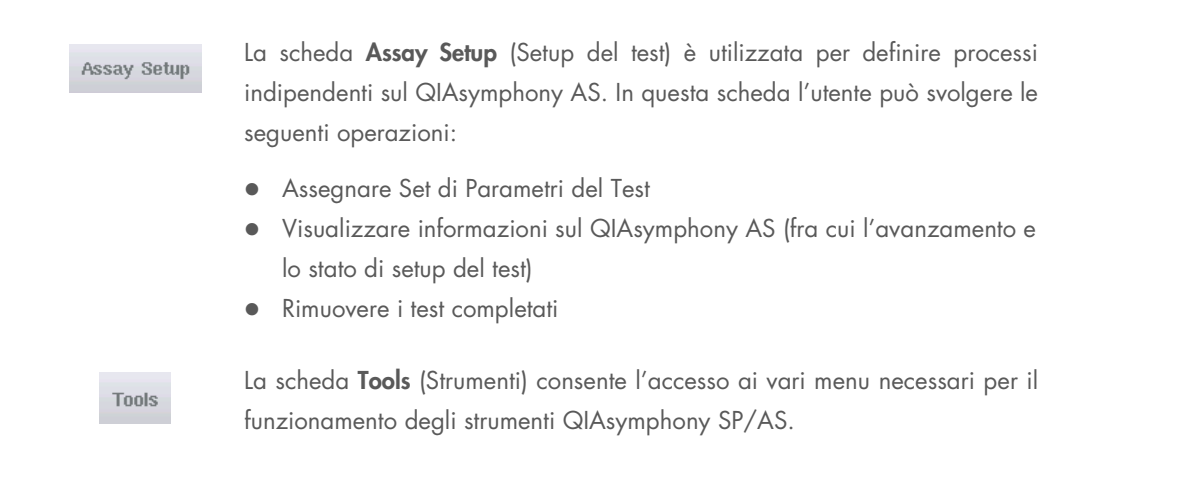

Nota: un protocollo è una serie di istruzioni che consentono al QIAsymphony SP di eseguire un'applicazione di biologia molecolare. Nel manuale fornito con il kit QIAsymphony è specificato quale protocollo si deve utilizzare.

# 5.2 Simboli software

Durante il funzionamento degli strumenti QIAsymphony SP/AS, possono comparire messaggi che forniscono all'utente informazioni generali, lo informano che è necessario un intervento dell'operatore oppure segnalano avvertenze ed errori. Ogni tipo di messaggio contiene un simbolo per facilitarne l'identificazione da parte dell'utente.

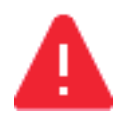

Questo simbolo compare se il messaggio contiene informazioni riguardanti un errore.

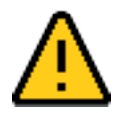

Questo simbolo compare nei messaggi di avvertenza.

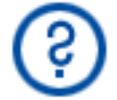

Questo simbolo compare se è richiesto un intervento da parte dell'utente.

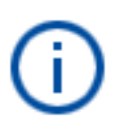

Questo simbolo compare se il messaggio fornisce informazioni all'utente.

# 6 Gestione dei file

La presente sezione descrive le modalità di caricamento e scaricamento di file da parte degli utenti con l'ID "Operator" (Operatore).

Per maggiori informazioni sulla gestione dei file, consultare la sezione 8, "Handling Files", del *Manuale utente QIAsymphony SP/AS - Descrizione Generale*.

# 6.1 Opzioni di trasferimento

Quando si esegue il login come "Operator" (Operatore), è possibile trasferire i seguenti tipi di file:

#### *Dagli strumenti QIAsymphony SP/AS alla penna USB (scaricamento)*

- File di registro
- **•** File dei risultati
- File di conferma
- $\bullet$  Informazioni di caricamento
- File per termociclatore
- Report strumento
- File di registrazione delle operazioni effettuate
- File QDef
- File dei rack
- Liste di lavoro

#### *Dalla penna USB agli strumenti QIAsymphony SP/AS (caricamento)*

- File di concentrazione
- File dei rack
- **·** Liste di lavoro

#### *Sincronizzazione dei tipi di file tra gli strumenti QIAsymphony SP/AS e la penna USB*

- File dei rack
- Liste di lavoro

I file possono essere gestiti direttamente tramite una penna USB oppure, in alternativa, utilizzando lo strumento File Transfer (Trasferimento file) nella QIAsymphony Management Console. I file dei risultati, i file delle liste di lavoro, i file delle informazioni di caricamento, i file dei termociclatori e i file di registro possono essere gestiti anche con lo strumento Automatic File Transfer (Trasferimento file automatico).

Per maggiori informazioni su entrambi gli strumenti consultare il *Manuale utente della QIAsymphony Management Console*. Se si utilizza lo strumento Automatic File Transfer (Trasferimento file automatico), l'utente con ID utente "Supervisor" (Supervisore) deve assegnare una password all'utente File Transfer (Trasferimento file). Consultare il *Manuale utente della QIAsymphony Management Console* per maggiori informazioni su come procedere.

Per informazioni dettagliate sui tipi di file degli strumenti QIAsymphony SP/AS, consultare la sezione 8.1 del *Manuale utente QIAsymphony SP/AS - Descrizione Generale*.

## 6.2 Trasferimento di dati tramite la penna USB

Nota: se si utilizza la QIAsymphony Management Console per sincronizzare i dati, la struttura dei file/delle cartelle della penna USB viene configurata automaticamente. La struttura dei file/delle cartelle è visualizzata nella sezione 8.3.1 del *Manuale utente QIAsymphony SP/AS - Descrizione Generale*.

Nota: la penna USB QIAGEN va utilizzata esclusivamente per il trasferimento di dati degli strumenti QIAsymphony SP/AS. Verificare che la struttura dei file/delle cartelle della penna USB sia corretta e che lo spazio di memoria disponibile sia sufficiente.

Nota: non rimuovere la penna USB durante il trasferimento dei dati.

## 6.3 Trasferimento di file dagli strumenti QIAsymphony alla penna USB

Per memorizzare i dati generati dagli strumenti QIAsymphony SP/AS è possibile trasferire i file alla penna USB, qualora non fosse disponibile la QIAsymphony Management Console.

Se gli strumenti QIAsymphony SP/AS non sono collegati alla rete, questa funzione può essere utilizzata anche per fornire allo strumento di editor Process Definition (Definizione processo) della QIAsymphony Management Console i dati necessari per creare nuovi Set di Controllo del Test e Set di Parametri del Test.

Se si utilizza la QIAsymphony Management Console, consultare il *Manuale utente della QIAsymphony Management Console* per maggiori informazioni.

Per trasferire i file dagli strumenti QIAsymphony SP/AS alla penna USB, procedere come descritto di seguito.

- 1. Eseguire il login negli strumenti QIAsymphony SP/AS.
- 2. Inserire la penna USB in una delle porte USB sul lato anteriore del QIAsymphony SP.
- 3. Premere File Transfer (Trasferimento file) nella schermata Tools (Strumenti). Si apre la scheda In-/Output Files (File di scambio dati) del menu File Transfer (Trasferimento file).

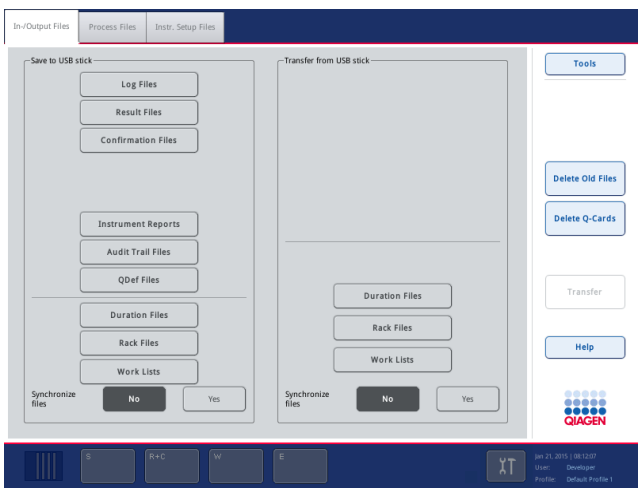

4. Selezionare una delle schede di trasferimento dei file In-/Output Files, Process Files, Instr. Setup Files (File di scambio dati, File di processo, File di setup strum.).

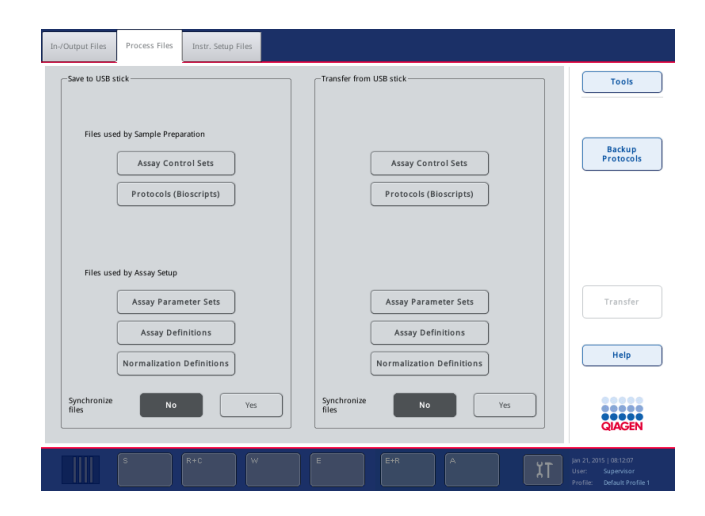

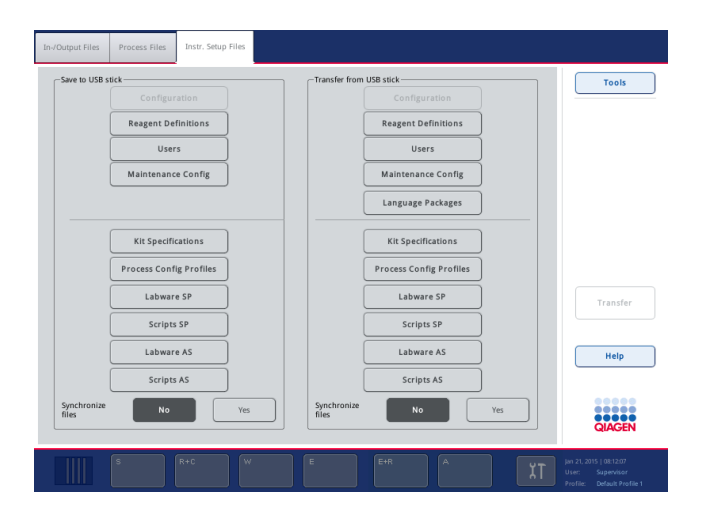

- 5. Selezionare il tipo di file da scaricare nella penna USB premendo il corrispondente pulsante nel riquadro Save to USB stick (Salva su penna USB).
- 6. Premere il pulsante Transfer (Trasferisci) nella barra di comando dello schermo per trasferire i file selezionati nella penna USB.

Appare un messaggio che informa l'utente che i file verranno trasferiti dagli strumenti QIAsymphony SP/AS alla penna USB.

7. Premere Yes (Sì) per confermare il trasferimento dei file.

Durante il trasferimento dei file rimane visualizzato un messaggio informativo.

Se il trasferimento dei dati è riuscito, compare un messaggio di conferma dell'avvenuto trasferimento.

8. Rimuovere la penna USB.

# 6.4 Trasferimento di file dalla penna USB

Nota: il trasferimento di file sia dal QIAsymphony SP che dal QIAsymphony AS può essere eseguito utilizzando il menu File Transfer (Trasferimento file).

È possibile trasferire file dalla QIAsymphony Management Console agli strumenti QIAsymphony SP/AS. In alternativa, se non si è collegati alla rete, è possibile trasferire file utilizzando la penna USB.

Per trasferire i file dalla penna USB agli strumenti QIAsymphony SP/AS, procedere come descritto di seguito.

- 1. Copiare i file da caricare nella corrispondente directory sulla penna USB.
- 2. Eseguire il login negli strumenti QIAsymphony SP/AS.
- 3. Inserire la penna USB in una delle porte USB sul lato anteriore del QIAsymphony SP.
- 4. Premere File Transfer (Trasferimento file) nella schermata Tools (Strumenti) per accedere nella scheda In-/Output Files (File di scambio dati).
- 5. Selezionare una delle schede di trasferimento dei file In-/Output Files, Process Files, Instr. Setup Files (File di scambio dati, File di processo, File di setup strum.).
- 6. Selezionare il/i tipo/i di file da caricare sugli strumenti QIAsymphony SP/AS premendo il pulsante corrispondente nel riquadro Transfer from USB stick (Trasferisci da penna USB). Dopo aver selezionato il primo tipo di file, il pulsante Transfer (Trasferisci) diventa attivo.
- 7. Premere il pulsante Transfer (Trasferisci) per trasferire tutti i tipi di file selezionati dalla penna USB agli strumenti QIAsymphony SP/AS.

Appare un messaggio che informa l'utente che i file verranno trasferiti dalla penna USB agli strumenti QIAsymphony SP/AS.

8. Premere Yes (Sì) per confermare il trasferimento dei file.

Durante il trasferimento dei file rimane visualizzato un messaggio informativo.

Se il trasferimento dei dati è riuscito, compare un messaggio di conferma dell'avvenuto trasferimento.

9. Rimuovere la penna USB.

Nota: è possibile selezionare contemporaneamente più tipi di file.

Nota: accertarsi che la funzione Synchronize files (Sincronizza file) sia impostata su No.

## 6.5 Sincronizzazione dei file

I file salvati sugli strumenti QIAsymphony SP/AS possono essere sincronizzati con i file sulla penna USB.

- Se un file esiste già sugli strumenti QIAsymphony SP/AS, esso viene sovrascritto.
- I file che sono presenti sugli strumenti QIAsymphony SP/AS, ma non sulla penna USB, vengono cancellati dagli strumenti QIAsymphony SP/AS.
- Dopo la sincronizzazione, i file dello stesso tipo salvati sugli strumenti QIAsymphony SP/AS e sulla penna USB risultano identici.

#### 6.5.1 Sincronizzazione dei file sugli strumenti con i file sulla penna USB

Per sincronizzare i file sugli strumenti QIAsymphony SP/AS con i file sulla penna USB, procedere come descritto di seguito.

1. Eseguire il login negli strumenti QIAsymphony SP/AS.

Preparare la penna USB con i file da sincronizzare. Salvare i file che si desiderano caricare sugli strumenti QIAsymphony SP/AS nelle corrispondenti cartelle della penna USB (ad es. un file dei rack appena definito nella cartella /data/Worklists/ (dati/Liste di lavoro/)).

- 2. Inserire la penna USB in una delle porte USB sul lato anteriore del QIAsymphony SP.
- 3. Premere File Transfer (Trasferimento file) nella schermata Tools (Strumenti) per accedere al menu In-/Output Files (File di scambio dati).
- 4. Selezionare una delle schede di trasferimento dei file In-/Output Files, Process Files, Instr. Setup Files (File di scambio dati, File di processo, File di setup strum.). Ad esempio, per sincronizzare le liste di lavoro selezionare la scheda In-/Output Files (File di scambio dati).
- 5. Selezionare il/i tipo/i di file sugli strumenti QIAsymphony SP/AS da sincronizzare con i file sulla penna USB premendo il corrispondente pulsante nel riquadro Transfer from USB stick (Trasferisci da penna USB).
- 6. Impostare Synchronize files (Sincronizza file) su Yes (Sì) premendo il pulsante Yes (Sì).
- 7. Premere il pulsante Transfer (Trasferisci) nella barra di comando dello schermo per sincronizzare il tipo di file selezionato.

Un messaggio informa che è in corso la sincronizzazione dei file. Verificare che le informazioni siano corrette.

8. Per continuare con la sincronizzazione, premere Yes (Sì).

Se la sincronizzazione è riuscita, compare un messaggio di conferma della sincronizzazione.

9. Premere OK per continuare.

10.Rimuovere la penna USB.

### 6.5.2 Sincronizzazione dei file sulla penna USB con i file sugli strumenti

I file sulla penna USB possono essere sincronizzati con i file sugli strumenti QIAsymphony SP/AS.

Questo significa che i file salvati sugli strumenti QIAsymphony SP/AS vengono trasferiti nella penna USB.

- Se un file esiste già sulla penna USB, esso viene sovrascritto dal file degli strumenti QIAsymphony SP/AS.
- I file che sono presenti sulla penna USB, ma non sugli strumenti QIAsymphony SP/AS, vengono cancellati dalla penna USB.

Per sincronizzare i file sulla penna USB con i file sugli strumenti QIAsymphony SP/AS, procedere come descritto di seguito.

- 1. Eseguire il login nello strumento con l'ID utente "Supervisor" (Supervisore).
- 2. Preparare la penna USB per la sincronizzazione. Inserire la penna USB in una delle porte USB sul lato anteriore del QIAsymphony SP.
- 3. Premere File Transfer (Trasferimento file) nella schermata Tools (Strumenti) per accedere alla scheda In-/Output Files (File di scambio dati).
- 4. Selezionare una delle schede di trasferimento dei file (File di scambio dati, File di processo, File di setup strum.).
- 5. Selezionare il tipo di file da sincronizzare premendo il corrispondente pulsante nel riquadro Save to USB stick (Salva su penna USB).
- 6. Impostare Synchronize files (Sincronizza file) su Yes (Sì) premendo il pulsante Yes (Sì).
- 7. Premere il pulsante Transfer (Trasferisci) nella barra di comando dello schermo per sincronizzare i file selezionati.

Un messaggio informa che è in corso la sincronizzazione dei file. Verificare che le informazioni siano corrette.

8. Per continuare con la sincronizzazione, premere Yes (Sì).

Se la sincronizzazione è riuscita, compare un messaggio di conferma della sincronizzazione.

9. Rimuovere la penna USB.

## 6.6 Cancellazione dei file

Si possono utilizzare vari strumenti per cancellare file dagli strumenti QIAsymphony SP/AS. Consigliamo di utilizzare lo strumento File Transfer (Trasferimento file) della QIAsymphony Management Console.

Se gli strumenti QIAsymphony SP/AS non sono collegati alla rete, esiste un metodo per cancellare tutti i file di scambio dati, ad eccezione dei file di registro, e un metodo per cancellare tutti gli altri file.

Per informazioni dettagliate sulla cancellazione dei file, consultare la sezione 8.5 del *Manuale utente QIAsymphony SP/AS - Descrizione Generale*.

# 7 Caratteristiche del QIAsymphony SP

La presente sezione descrive le modalità di funzionamento dello strumento QIAsymphony SP, tra cui come caricare e scaricare il piano di lavoro.

Il QIAsymphony SP esegue la purificazione completamente automatizzata degli acidi nucleici utilizzando una tecnologia a particelle magnetiche. I campioni possono essere processati in batch comprendenti fino a 24 campioni. Lo strumento controlla i componenti integrati, fra cui una stazione di lisi, un sistema di pipettaggio a 4 canali, una pinza robotica e una serie di barre magnetiche protette da rispettivi coperchi. Le barre magnetiche possono afferrare o rilasciare particelle magnetiche nei pozzetti di una cartuccia per la preparazione dei campioni, a seconda che esse vengano inserite o meno nei rispettivi coperchi.

Nel QIAsymphony SP sono preinstallati vari protocolli e corrispondenti Set di Controllo del Test per la purificazione dell'RNA, del DNA genomico e degli acidi nucleici virali e batterici. L'utente carica i reagenti (in cartucce reagenti preriempite e sigillate) e i materiali di consumo nel corrispondente cassetto, carica i campioni e poi seleziona un protocollo sul touch screen. Successivamente, l'utente avvia il protocollo, che trasmette tutti i necessari comandi per la lisi e la purificazione dei campioni. Una scansione di inventario completamente automatizzata (dopo la chiusura dei singoli cassetti oppure prima dell'avvio del processo) contribuisce a garantire che il QIAsymphony SP sia correttamente impostato per l'esecuzione del protocollo.

# 7.1 Principio del flusso di lavoro

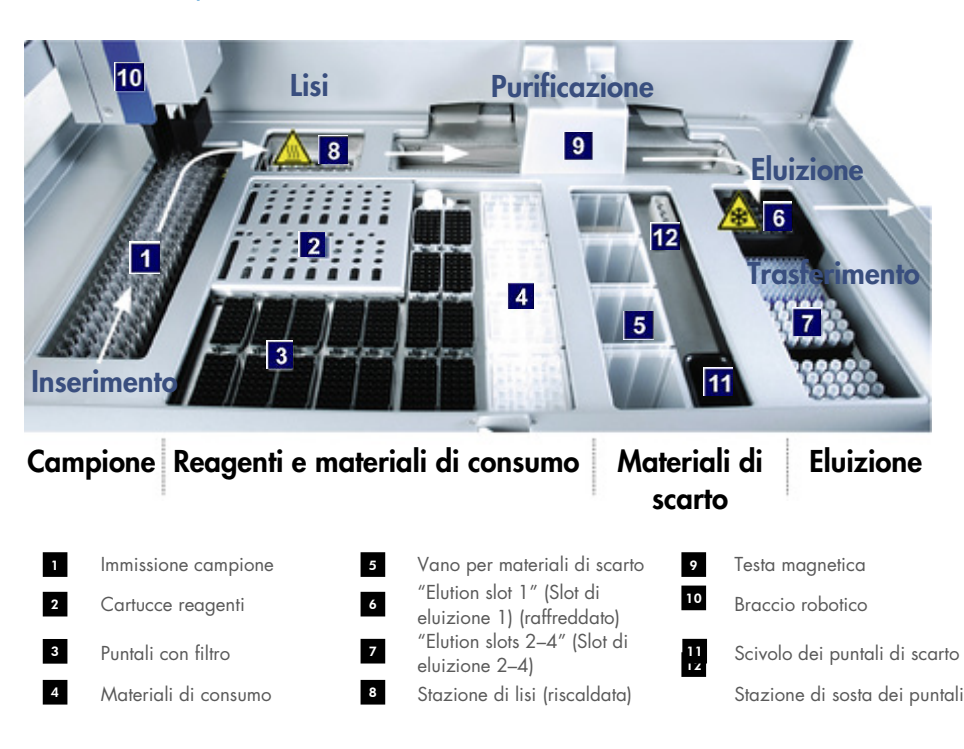

#### 7.1.1 Principio di base

La preparazione dei campioni con il QIAsymphony SP include di norma 4 fasi principali: lisi, legame, lavaggio ed eluizione.

- I campioni vengono lisati nella stazione di lisi, che può essere riscaldata se richiesto dal protocollo.
- Gli acidi nucleici si legano alla superficie delle particelle magnetiche e vengono lavati per rimuovere i contaminanti.
- L'acido nucleico purificato viene eluito.

Il QIAsymphony SP processa un campione contenente particelle magnetiche con la seguente procedura:

- Una barra magnetica protetta da un coperchio entra in un pozzetto contenente il campione e attrae le particelle magnetiche.
- Le cartucce per la preparazione dei campioni vengono posizionate sotto la barra magnetica con coperchio.
- Il QIAsymphony SP utilizza una testa magnetica contenente una serie di 24 barre magnetiche, quindi può processare contemporaneamente 24 campioni. Le fasi 1 e 2 vengono ripetute più volte durante la processazione dei campioni.

## 7.2 Caratteristiche dello strumento

#### 7.2.1 Testa magnetica

La testa magnetica comprende una serie di 24 barre magnetiche per la processazione delle particelle magnetiche, un trasportatore e i paragocce della testa magnetica.

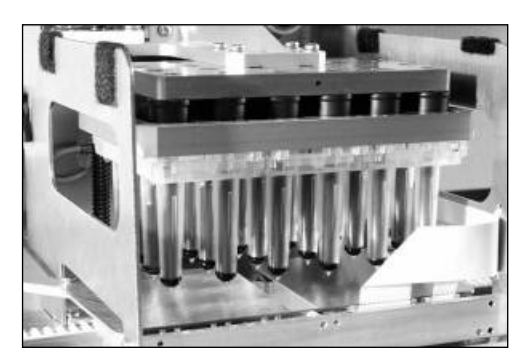

Testa magnetica del QIAsymphony SP.

La testa magnetica include un motore dei coperchi delle barre per la miscelazione dei campioni e un motore delle barre magnetiche per la separazione e la risospensione delle particelle magnetiche. Il trasportatore sposta le cartucce per la preparazione dei campioni dalla posizione iniziale alla posizione di processazione e, infine, alla posizione di uscita. I paragocce della testa-magnetica si spostano nella parte sottostante la testa magnetica, contribuendo a prevenire la contaminazione del piano di lavoro o dei campioni a causa di gocce di liquido cadute dai coperchi delle barre.

Nota: per impedire la penetrazione di liquido nel QIAsymphony SP, azionare lo strumento esclusivamente con i paragocce della testa magnetica installati.

### 7.2.2 Stazione di lisi

La stazione di lisi, un agitatore orbitale riscaldato, consente di effettuare la lisi automatizzata di un numero massimo di 24 campioni in 1 batch. Dopo la lisi dei campioni, la stazione di lisi si porta in alto in modo che i campioni possano essere trasferiti per consentire le successive fasi di processazione.

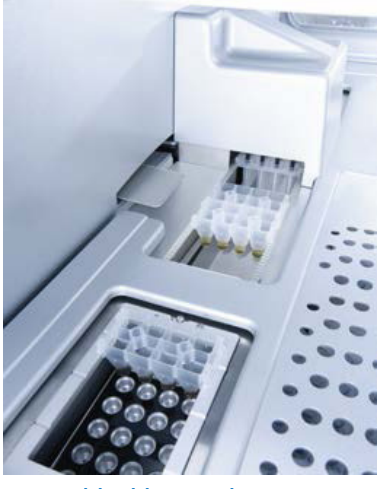

Stazione di lisi del QIAsymphony SP.

#### 7.2.3 Braccio robotico

Il braccio robotico garantisce un accurato e preciso posizionamento della pinza robotica e della testa del pipettatore. Il braccio robotico include inoltre un sensore ottico, una telecamera per codici a barre 2D e una lampada UV.

#### Pinza robotica

La pinza robotica trasferisce i materiali di consumo (8-Rod Covers e cartucce per la preparazione dei campioni) nella posizione necessaria sul piano di lavoro durante la preparazione dei campioni.

#### Testa di pipettaggio

La testa del pipettatore è montata sul braccio robotico e si sposta in direzione X, Y e Z per raggiungere diverse posizioni sul piano di lavoro.

La testa del pipettatore contiene 4 canali di pipettaggio con pompe a siringa di alta precisione, collegate agli adattatori per puntali. Gli adattatori per puntali possono essere collegati ai puntali con filtro monouso. Le pompe a siringa possono funzionare simultaneamente per consentire l'aspirazione e la dispensazione di piccoli volumi di liquido (20– 1500 µl in funzione dell'applicazione e del liquido) mediante i puntali con filtro monouso collegati.

Ogni canale di pipettaggio può eseguire due tipi di rilevamento del livello del liquido: rilevamento del livello del liquido basato sulla capacitanza (cLLD) e rilevamento del livello del liquido basato sulla pressione (pLLD). Per rilevare il livello del liquido vengono misurate le variazioni di capacitanza o pressione fra il puntale con filtro monouso e il liquido.

#### Paragocce dei puntali

Ogni testa del pipettatore è provvista di 4 paragocce dei puntali. Durante l'esecuzione di un processo, i paragocce dei puntali vengono posizionati sotto i puntali monouso per raccogliere eventuali gocce di liquido che potrebbero cadere. Ciò contribuisce a minimizzare il rischio di contaminazione crociata.

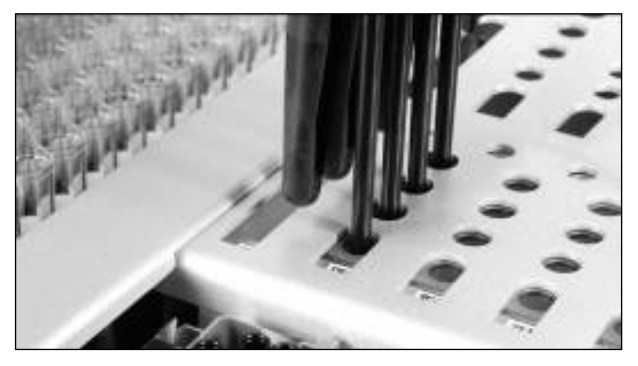

I paragocce dei puntali contribuiscono a evitare la contaminazione crociata.

#### Sensore ottico

Durante una scansione di inventario, il sensore ottico controlla che i materiali di consumo vengano correttamente caricati nei cassetti e che sia stata caricata una sufficiente quantità di materiali di consumo per il processo.

#### Lampada UV

Sul braccio robotico è montata una lampada UV che viene impiegata per decontaminare il piano di lavoro dello strumento impiegato. Per maggiori informazioni sul funzionamento della lampada UV, consultare la sezione [13.7.](#page-180-0)

## 7.3 Lettore dei codici a barre

#### 7.3.1 Lettore dei codici a barre per immissione campioni

Il QIAsymphony SP dispone di un lettore dei codici a barre integrato, in grado di leggere i codici a barre sui portaprovette e sulle provette per campioni. Occorre definire un tipo predefinito di provetta per ogni tipo di inserto utilizzato. Il tipo di provetta è assegnato automaticamente alla lettura del codice a barre dell'inserto.

Le provette primarie possono essere etichettate con codici a barre.

Il lettore dei codici a barre integrato del cassetto "Sample" (Campione) esegue la scansione:

- dei codici a barre di posizione dei portaprovette;
- delle etichette dei codici a barre sulle provette per campioni;

Ogni slot in un portaprovette presenta un codice a barre sul lato di fondo. Se la posizione è vuota, il codice a barre sul lato di fondo dello slot può essere letto dal lettore dei codici a barre. Ciò consente al QIAsymphony SP di rilevare quali posizioni nel portaprovette contengono provette e quali, invece, sono vuote.

Se si stanno utilizzando provette per campioni non etichettate con codici a barre, è possibile che le provette contenenti piccoli volumi di liquido o liquidi trasparenti non vengano rilevate. In tal caso, utilizzare un'etichetta dei codici a barre bianca per consentire il rilevamento delle provette. Per maggiori informazioni, consultare il *Manuale utente QIAsymphony SP/AS - Descrizione Generale.*

Gli elenchi di ID dei campioni scansionati possono essere corretti manualmente e assegnati ai batch in base alle informazioni disponibili sui campioni o ai dati inseriti dall'utente. Per maggiori informazioni, consultare il *Manuale utente QIAsymphony SP/AS - Descrizione Generale*.

Con le provette per campioni si possono utilizzare quattro diversi portaprovette. In alcuni protocolli, i campioni possono essere processati anche con controlli positivi o negativi. In tal caso, un quinto portaprovette ospita le provette contenenti i controlli interni aggiunti ai campioni.

#### 7.3.2 Lettore dei codici a barre 2D per reagenti e materiali di consumo

La telecamera per codici a barre 2D sul QIAsymphony SP è parte integrante del processo di scansione di inventario del cassetto "Reagents and Consumables" (Reagenti e materiali di consumo) e serve per identificare i diversi reagenti nella cartuccia reagenti, oltre che per controllare che sia stata caricata la corretta cartuccia reagenti. Il lettore dei codici a barre 2D è collegato al braccio robotico.

#### 7.3.3 Tipi di codici a barre

Lo scanner portatile e il lettore dei codici a barre per **Sample Input** (Immissione campione) possono leggere i seguenti tipi di codici a barre:

- Codice 39
- Codice 128 e sottotipi
- Codabar

Nota: non utilizzare il codice a barre Interlacciato 2 di 5. Questo tipo di codice a barre presenta un'elevata densità di informazioni e non possiede alcuna checksum. Può quindi generare errori.

Per informazioni su come applicare le etichette dei codici a barre 1D alle provette, consultare l'Appendice A del *Manuale utente QIAsymphony SP/AS - Descrizione Generale*.

#### 7.3.4 Scanner portatile

Lo scanner portatile può essere collegato tramite connettore USB a una delle porte USB degli strumenti QIAsymphony SP/AS. Quando si utilizza il QIAsymphony Cabinet SP/AS, lo scanner portatile viene fornito con un supporto magnetico, che può essere fissato soltanto alle parti metalliche del cabinet.

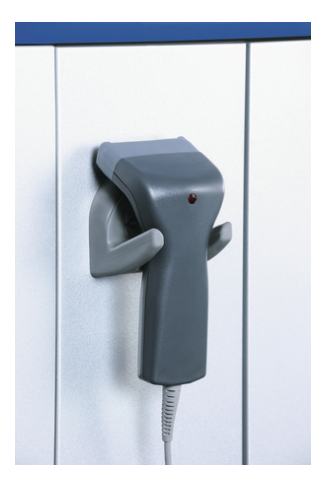

#### Scanner portatile.

Nota: per utilizzare agevolmente lo scanner dei codici a barre, si consiglia di posizionare il supporto magnetico sul pannello metallico centrale.

Nota: per un funzionamento sicuro, agganciare lo scanner portatile al suo supporto dopo l'uso.

# 8 Caricamento dei cassetti del QIAsymphony SP

La presente sezione descrive le modalità di caricamento e scaricamento del piano di lavoro e come eseguire le scansioni di inventario per il funzionamento dello strumento QIAsymphony SP.

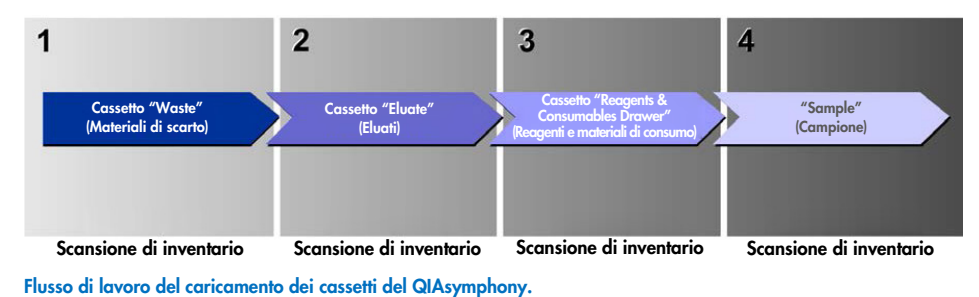

Si consiglia di caricare i cassetti nel seguente ordine:

- 1. Cassetto "Waste" (Materiali di scarto)
- 2. Cassetto "Eluate" (Eluati)
- 3. Cassetto "Reagents and Consumables" (Reagenti e materiali di consumo)
- 4. Cassetto "Sample" (Campione)

# 8.1 Utilizzo della procedura guidata del software

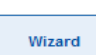

Il software operativo del QIAsymphony SP dispone di una Wizard (Procedura guidata) che fornisce una guida passo per passo per la configurazione di un processo.

- La Wizard (Procedura guidata) consente all'utente di eseguire le seguenti operazioni:
- Caricamento del cassetto "Waste" (Materiali di scarto)
- Caricamento del cassetto "Eluate" (Eluati)
- Caricamento del cassetto "Reagents and Consumables" (Reagenti e materiali di consumo)
- Caricamento del cassetto "Sample" (Campione)
- Definizione di un batch/processo con o senza liste di lavoro
- Caricamento dei controlli interni

È possibile configurare un processo sul QIAsymphony SP con o senza la Wizard (Procedura guidata).

Nota: la Wizard (Procedura guidata) può essere utilizzata soltanto per impostare processi indipendenti di preparazione dei campioni. Non può essere utilizzata per impostare un processo integrato.

Nota: sebbene la Wizard (Procedura guidata) non possa essere utilizzata con processi integrati, le istruzioni per il caricamento del QIAsymphony SP sono le stesse per i processi indipendenti, che consentono l'uso della Wizard (Procedura guidata), e per i processi integrati.

Nota: per assistenza sull'uso del QIAsymphony SP, si consiglia di utilizzare la Wizard (Procedura guidata). La Wizard (Procedura guidata) del QIAsymphony SP è completa e facile da comprendere, in quanto fornisce istruzioni passo per passo per il caricamento dei cassetti del QIAsymphony.

Utilizzo della procedura guidata del software

# 8.2 Caricamento del cassetto "Waste" (Materiali di scarto)

Gli 8-Rod Covers e le cartucce per la preparazione dei campioni usati vengono scaricati dalla pinza robotica nel cassetto "Waste" (Materiali di scarto) e raccolti in 4 box unitari nel cassetto.

Un contenitore nel cassetto "Waste" (Materiali di scarto) raccoglie i residui liquidi derivanti dalla procedura di preparazione dei campioni.

I puntali con filtro monouso usati vengono scaricati in un sacchetto per lo smaltimento dei puntali o nel contenitore per materiali di scarto. Una stazione di sosta dei puntali nel cassetto "Waste" (Materiali di scarto) permette di immagazzinare temporaneamente i puntali usati sul piano di lavoro per riutilizzarli in una successiva fase del protocollo.

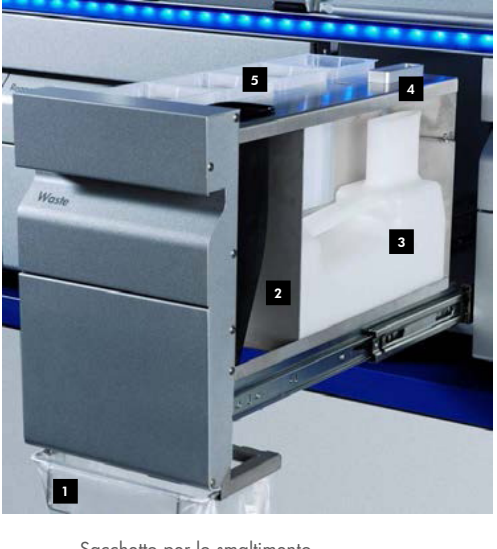

Sacchetto per lo smaltimento dei puntali Scivolo dei puntali Contenitore per i residui liquidi Stazione di sosta dei puntali Box unitari vuoti 1 2 3 4 5

Consigliamo di caricare gli articoli nel cassetto "Waste" (Materiali di scarto) nel seguente ordine:

- 1. Inserire un contenitore vuoto per i residui liquidi (accertarsi di avere tolto il coperchio prima di posizionarlo nel cassetto).
- 2. Inserire lo scivolo dei puntali.
- 3. Inserire la stazione di sosta dei puntali.
- 4. Inserire box unitari vuoti (accertarsi che nello slot 4 sia presente un box unitario vuoto).
- 5. Installare un sacchetto vuoto per lo smaltimento dei puntali.

### 8.2.1 Stazione di sosta dei puntali

La stazione di sosta dei puntali si trova sulla sommità del contenitore per i residui liquidi. Essa incanala i residui liquidi provenienti dai puntali con filtro nel contenitore per i residui liquidi e consente inoltre lo stoccaggio temporaneo di tali puntali, che saranno poi riutilizzati in un successivo punto del protocollo.

Per caricare la stazione di sosta dei puntali nel cassetto "Waste" (Materiali di scarto), seguire le istruzioni riportate di seguito.

1. Aprire il cassetto "Waste" (Materiali di scarto).

2. Verificare che la stazione di sosta dei puntali sia inserita correttamente; in caso contrario può verificarsi un errore durante la scansione di inventario.

La stazione di sosta dei puntali sarà rilevata automaticamente durante la scansione di inventario.

#### 8.2.2 Contenitore per i residui liquidi

Il contenitore per i residui liquidi è usato per raccogliere tutti i residui liquidi generati durante la preparazione dei campioni.

Per caricare il contenitore per i residui liquidi nel cassetto "Waste" (Materiali di scarto), seguire le istruzioni riportate di seguito.

- 1. Aprire il cassetto.
- 2. Posizionare il contenitore per i residui liquidi nella parte posteriore destra.
- 3. Spingere delicatamente il contenitore verso il basso per inserirlo correttamente.

Nota: accertarsi di avere tolto il coperchio del contenitore per i residui liquidi prima di inserirlo nel cassetto.

Nota: assicurarsi di svuotare il contenitore per i residui liquidi alla fine di ogni processo.

Nota: fare attenzione durante la manipolazione del contenitore per i residui liquidi, poiché può contenere materiali infetti.

Nota: il cassetto "Waste" (Materiali di scarto) si chiude solo se il contenitore per i residui liquidi è inserito.

Nota: non autoclavare il contenitore dei residui liquidi pieno.

#### 8.2.3 Scivolo dei puntali

Lo scivolo dei puntali consente di raccogliere i puntali con filtro monouso dal sistema di pipettaggio. I puntali usati vengono raccolti in un apposito sacchetto di smaltimento oppure, quando si utilizza il QIAsymphony Cabinet SP/AS, in un contenitore per materiali di scarto.

Nota: accertarsi che lo scivolo dei puntali sia posizionato nel cassetto "Waste" (Materiali di scarto). Installare un sacchetto per lo smaltimento dei puntali o posizionare il contenitore per materiali di scarto prima di processare un batch di campioni.

Nota: se si utilizza lo strumento QIAsymphony SP con il QIAsymphony Cabinet SP, consultare il *Manuale utente del QIAsymphony Cabinet SP/AS* per informazioni sulla configurazione degli scivoli dei puntali.

Lo scivolo dei puntali sarà rilevato durante la scansione di inventario.

### 8.2.4 Raccolta dei puntali di scarto

#### Sacchetto per lo smaltimento dei puntali

Quando si utilizza lo strumento QIAsymphony SP senza il QIAsymphony Cabinet SP, il sacchetto per lo smaltimento dei puntali deve essere montato sotto il cassetto "Waste" (Materiali di scarto).

Per maggiori informazioni, consultare la sezione 9.6, "Montare il sacchetto per smaltimento puntali", del *Manuale utente QIAsymphony SP/AS - Descrizione Generale*.

Se si utilizza il QIAsymphony SP in combinazione con il QIAsymphony Cabinet SP, consultare il *Manuale utente del QIAsymphony Cabinet SP/AS* per informazioni sullo smaltimento dei puntali.

Nota: lo strumento non controlla se è presente un sacchetto per lo smaltimento dei puntali. Se non si usa un QIAsymphony Cabinet e non è installato un sacchetto per lo smaltimento dei puntali, i puntali non saranno raccolti e cadranno sulla superficie sottostante lo strumento.

#### Contenitore dei materiali di scarto

Quando si utilizza il QIAsymphony Cabinet SP, i puntali vengono smaltiti direttamente nel contenitore dei materiali di scarto, situato sotto l'uscita dello scivolo.

#### 8.2.5 Box unitari

Le cartucce per la preparazione dei campioni usate e gli 8-Rod Covers usati vengono raccolti nei box unitari. Nel cassetto "Waste" (Materiali di scarto) vi sono 4 slot per box unitari e, per una maggiore semplicità d'uso e sicurezza del processo, i box unitari possono essere caricati solo nell'orientamento corretto.

Lo spazio necessario per i materiali di consumo utilizzati che è presente nel cassetto "Waste" (Materiali di scarto) può variare a seconda della procedura di purificazione in corso e del numero di campioni.

Per caricare i box unitari nel cassetto "Waste" (Materiali di scarto), procedere come descritto di seguito.

- 1. Rimuovere il coperchio del box unitario.
- 2. Se il box unitario contiene uno spaziatore, accertarsi di averlo rimosso.

3. Posizionare il box unitario in uno degli appositi slot.

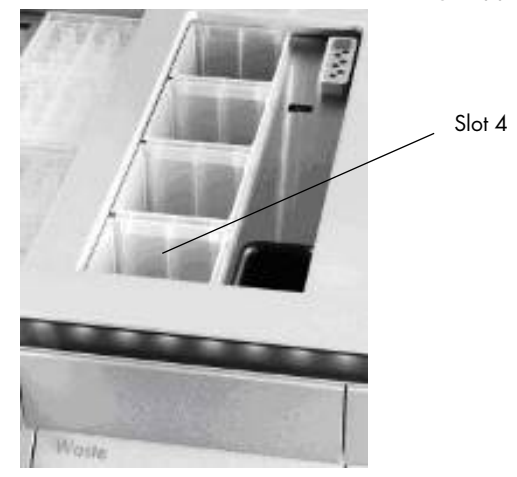

#### Slot per box unitari (è indicato lo slot 4).

Nota: occorre rimuovere lo spaziatore sul fondo di un box unitario vuoto per coperchi per 8 barre prima di inserirlo nel cassetto "Waste" (Materiali di scarto); in caso contrario può verificarsi un errore nella scansione di inventario.

Nota: nello slot 4 deve essere inserito un box unitario vuoto. Durante l'inizializzazione il dispositivo di movimentazione si abbassa nel box unitario in posizione 4. Se il box non è vuoto, il dispositivo potrebbe rompersi.

Nota: non svuotare box unitari parzialmente riempiti. I box unitari parzialmente riempiti saranno rilevati durante la scansione di inventario e potranno essere utilizzati fino a quando non saranno completamente pieni.

Nota: non gettare i coperchi dei box unitari aperti. Possono essere utilizzati per coprire i box unitari in seguito.

## 8.2.6 Chiusura del cassetto "Waste" (Materiali di scarto)

Dopo avere preparato il cassetto "Waste" (Materiali di scarto), per iniziare la scansione di inventario il cassetto deve essere chiuso.

## 8.3 Caricamento del cassetto "Eluate" (Eluati)

### 8.3.1 Caratteristiche del cassetto "Eluate" (Eluati)

Gli acidi nucleici purificati sono trasferiti nel cassetto "Eluate" (Eluati). Il cassetto "Eluate" (Eluati) contiene 4 slot che possono essere utilizzati per l'eluizione in piastre o provette.

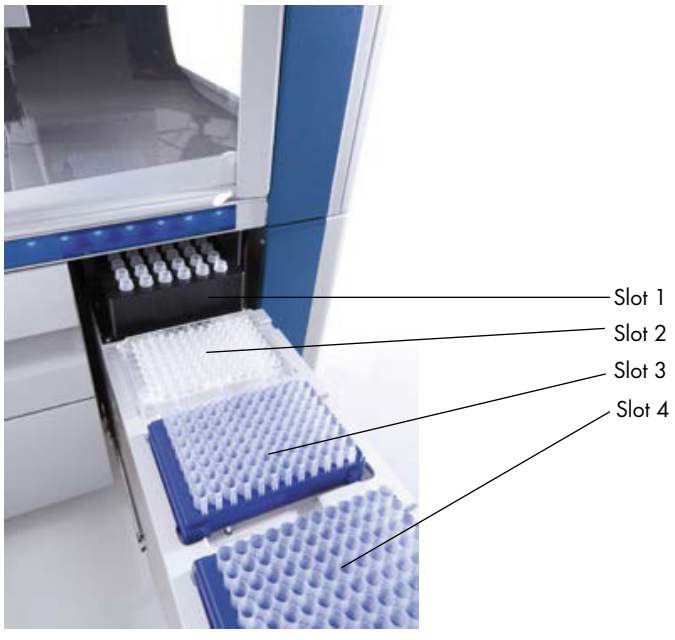

Cassetto "Eluate"(Eluati).

Gli "Elution slots 2–4" (slot di eluizione 2–4) sono in grado di ospitare piastre o provette in speciali adattatori.

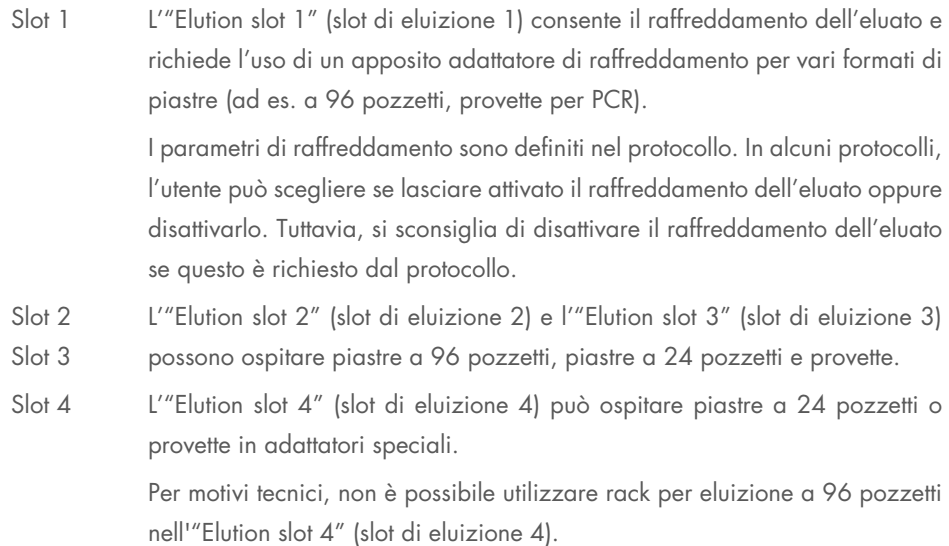

#### **Adattatori**

Sono disponibili adattatori per i seguenti tipi di materiali di consumo:

- Micropiastra, a fondo piatto
- Provette Sarstedt® con tappo a vite (2 ml)
- Piastra per PCR
- Piastre a 96 pozzetti
- $\bullet$  Microprovette con tappo a scatto
- **Elution Microtubes CL (n. cat. 19588)**

Per maggiori informazioni sui tipi di piastre a 96 pozzetti e di provette utilizzabili nel cassetto "Eluate" (Eluati), consultare il sito [www.qiagen.com/goto/QIAsymphony](http://www.qiagen.com/goto/QIAsymphony).

Nota: verificare che i rack per eluizione o le provette siano compatibili con il QIAsymphony SP.

Se vengono processati più batch di campioni, gli acidi nucleici eluiti possono essere rimossi dal cassetto "Eluate" (Eluati) non appena ogni batch è pronto. Il cassetto "Eluate" (Eluati) si sblocca e il pulsante "E" diventa verde. Il colore verde del pulsante "E" informa l'utente che gli eluati possono essere rimossi.

Nota: verificare che le piastre e le provette riposte su rack siano ben fissate nello slot dai perni bianchi.

Nota: per identificare i codici a barre nei rack per eluizione e negli slot di eluizione nel cassetto "Eluate" (Eluati) si utilizza uno scanner portatile.

#### 8.3.2 Procedura di caricamento

Per caricare il cassetto "Eluate" (Eluati), procedere come descritto di seguito.

- 1. Preparare i rack per eluizione.
- 2. Se necessario, posizionare i rack per eluizione nel relativo adattatore.
- 3. Aprire il cassetto "Eluate" (Eluati) per visualizzare la schermata Elution Slot/Configure Racks (Slot di eluizione/Configura rack).
- 4. Premere il pulsante sul touch screen relativo allo slot di eluizione a cui si desidera aggiungere un rack.

5. Se il rack per eluizione è etichettato con codice a barre, leggere tale codice con l'ausilio dell'apposito scanner portatile. In alternativa, premere Rack ID (ID rack) e digitare manualmente l'ID del rack per eluizione utilizzando la schermata Keyboard (Tastiera) visualizzata.

Nota: per alcuni strumenti questo passaggio è opzionale e dipende dalla configurazione. Per maggiori informazioni, consultare il *Manuale utente QIAsymphony SP/AS - Descrizione Generale*.

L'ID del rack per eluizione digitato viene visualizzato sulla schermata. Se lo slot è di colore giallo, significa che occorre definire il tipo di rack.

Nota: nel caso in cui si utilizzi un rack per eluizione con provette con codici a barre 2D, il codice a barre della provetta per eluizione viene aggiunto all'ID campione con uno spazio vuoto intermedio all'interno del file dei risultati. Assicurarsi che l'ID del rack sia identico a quello utilizzato durante la scansione manuale del rack per eluizione sul lettore di codici a barre 2D esterno. Vedere la Sezione 6.2.2 del *Manuale utente QIAsymphony SP/AS - Descrizione Generale*, per maggiori informazioni sull'abilitazione dei rack per eluizione con provette con codici a barre 2D..

6. Posizionare il rack per eluizione con il pozzetto A1 nell'angolo superiore sinistro nello slot di eluizione desiderato. Verificare che il rack sia ben fissato dai perni bianchi.

Se il protocollo richiede il raffreddamento dell'eluato o si sta programmando di impostare un processo integrato, assicurarsi di utilizzare lo slot 1. Posizionare il rack per eluizione nel relativo adattatore di raffreddamento.

Nota: il raffreddamento del rack per eluizione può essere disattivato premendo il pulsante con il fiocco di neve a sinistra dell'"Elution slot 1" (slot di eluizione 1). Si sconsiglia di disattivare il raffreddamento del rack per eluizione se questa modalità è richiesta dal protocollo.

7. Può essere necessario un adattatore, a seconda del rack per eluizione in uso.

Selezionare dall'elenco il tipo di rack per eluizione. Utilizzare le frecce su e giù per sfogliare l'elenco.

Nota: il QIAsymphony SP assegna automaticamente i rack per eluizione. Se si utilizza un Rack per Microprovette di Eluizione (EMTR), è sufficiente leggere il codice a barre del rack e il tipo di rack per eluizione sarà automaticamente selezionato dal QIAsymphony SP.

Nota: se applicabile, rimuovere il coperchio della plasticheria per eluati prima del caricamento.

Nota: se si utilizzano rack per Elution Microtubes CL, rimuovere il fondo ruotando delicatamente il rack fino a quando il fondo non si separa prima del caricamento nell'adattatore di raffreddamento corrispondente.
Nota: se il rack per eluizione è stato utilizzato in un processo precedente, il raffreddamento sarà attivato automaticamente dal QIAsymphony SP quando viene ordinato il batch successivo che richiede il raffreddamento dell'eluato.

Nota: il numero massimo di colonne che possono essere riservate dipende dalle dimensioni del rack e dai batch già messi in coda per quello slot.

Importante: se nel cassetto "Eluate" (Eluati) sono già presenti gli eluati di un rack per eluizione di un precedente processo, verificare che le temperature di raffreddamento siano adatte a tali eluati sullo stesso rack per eluizione. In caso contrario, agli eluati potrebbe essere attribuito lo stato "invalid" (non valido). Il QIAsymphony SP non può rilevare se le temperature di raffreddamento sono adatte agli eluati già caricati da precedenti processi nel cassetto "Eluate" (Eluati).

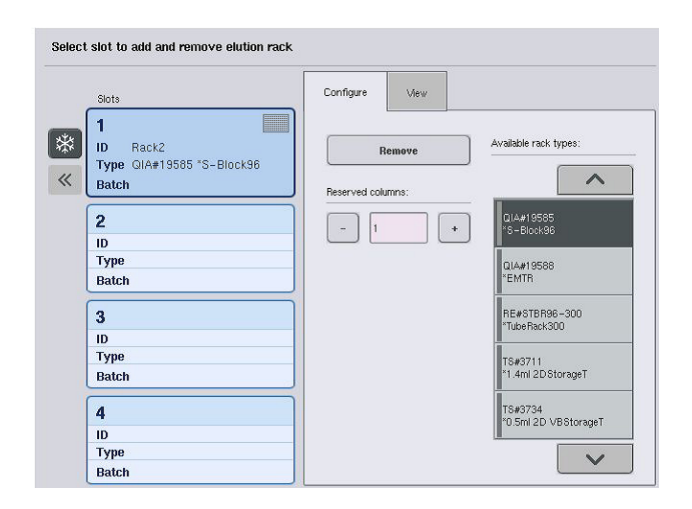

- 8. Se è necessario caricare altri rack per eluizione nel cassetto "Eluate" (Eluati), prima di passare alla fase successiva, ripetere la procedura di caricamento precedentemente descritta in questa sezione.
- 9. Chiudere il cassetto "Eluate" (Eluati) e premere OK.

Il QIAsymphony SP esegue una scansione di inventario del cassetto "Eluate" (Eluati). La processazione dei campioni viene messa in pausa e il braccio robotico si muove verso il cassetto "Eluate" (Eluati) per controllare che gli slot di eluizione selezionati contengano un rack per eluizione.

Nota: non è possibile procedere alla schermata successiva fino al completamento della scansione di inventario.

# <span id="page-73-0"></span>8.3.3 Modulo di trasferimento

Nell'ambito della modalità integrata, i rack per eluizione possono essere trasferiti automaticamente mediante il modulo di trasferimento dal QIAsymphony SP allo slot 2 del cassetto "Eluate and Reagents" (Eluati e reagenti) dello strumento QIAsymphony AS.

Il telaio di trasferimento comprende un supporto di base e un'impugnatura. Se si prevede di utilizzare il modulo di trasferimento per il trasferimento automatico di un rack per eluizione al QIAsymphony AS, accertarsi che il telaio di trasferimento sia installato prima di collocare il rispettivo adattatore nello slot 1 del cassetto "Eluate" (Eluati).

Per installare il telaio di trasferimento, procedere come descritto di seguito.

1. Collocare il telaio di trasferimento nello slot 1, in modo che i 4 perni sotto il supporto di base si incastrino nei fori delle viti dello slot 1. L'impugnatura deve essere rivolta verso lo spigolo posteriore sinistro dello slot 1.

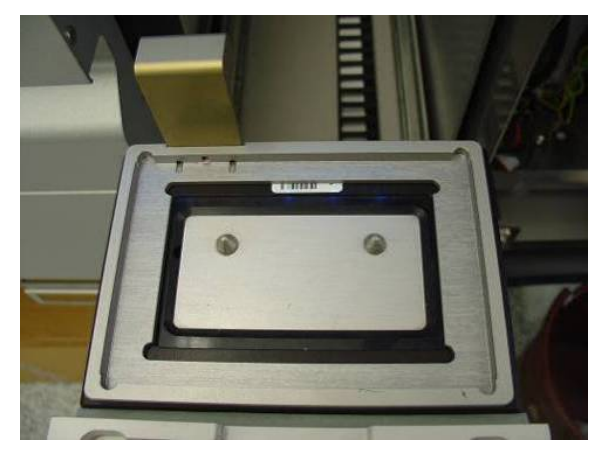

Telaio di trasferimento collocato nello slot 1 del cassetto "Eluate" (Eluati).

2. Collocare il relativo adattatore e il rack per eluizione sopra il telaio di trasferimento.

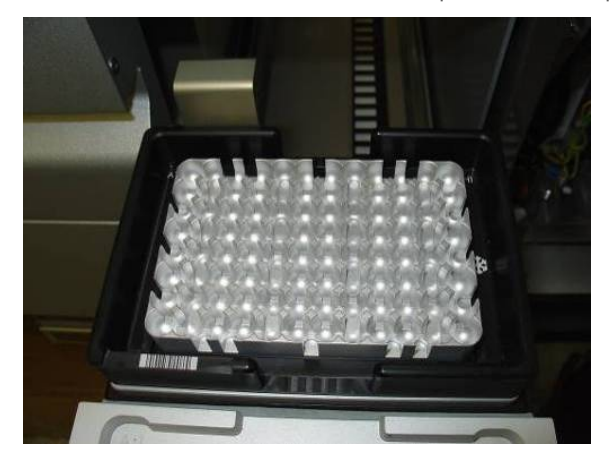

Adattatore collocato sul telaio di trasferimento nello slot 1 del cassetto "Eluate" (Eluati).

Il cassetto "Eluate" (Eluati) è bloccato nei seguenti casi:

- Trasferimento di eluati dalle cartucce per la preparazione dei campioni al rack per eluizione
- Durante la scansione di inventario del cassetto "Eluate" (Eluati)
- Durante il trasferimento di eluati dal QIAsymphony SP al QIAsymphony AS tramite il modulo di trasferimento
- Durante un processo integrato

In tutti gli altri casi, il cassetto "Eluate" (Eluati) può essere chiuso o aperto.

# 8.3.4 Scaricamento del cassetto "Eluate" (Eluati)

I rack per eluizione devono essere scaricati manualmente dal cassetto "Eluate" (Eluati).

Se si utilizzano gli strumenti QIAsymphony SP/AS in modalità integrata, un rack per eluizione nell'"Elution slot 1" (slot di eluizione 1) sarà trasferito automaticamente dal QIAsymphony SP al modulo AS per avviare la preparazione della reazione. In seguito, il rack per eluizione sarà trasferito automaticamente di nuovo al cassetto "Eluate" (Eluati) del QIAsymphony SP.

Se si utilizzano gli strumenti QIAsymphony SP/AS in modalità indipendente, è possibile trasferire il rack per eluizione direttamente al cassetto "Eluate and Reagents" (Eluati e reagenti) del QIAsymphony AS mediante il pulsante Transfer (Trasferisci).

Per trasferire rack per eluizione da un qualsiasi slot di eluizione diverso dall'"Elution slot 1" (slot di eluizione 1), occorre eseguire un trasferimento manuale. Per una maggiore flessibilità, i rack per eluizione possono essere rimossi dal cassetto "Eluate" (Eluati) prima del termine del protocollo in modalità indipendente. Non appena gli eluati sono stati trasferiti a un rack per eluizione, tale rack può essere rimosso dal cassetto.

Nota: se il rack viene utilizzato per un altro batch, non è possibile rimuovere il rack per eluizione dal cassetto.

Nota: se un rack per eluizione è pronto per essere scaricato, il pulsante "E" nella barra di stato nella parte inferiore del touch screen diventa verde.

Nota: per preparazioni di campioni senza controlli interni, verificare la presenza di eluato per ciascun campione processato.

Quando si rimuove un rack per eluizione, il file relativo a tale rack viene finalizzato e viene generato il corrispondente file dei risultati. Il file dei rack e il file dei risultati possono essere scaricati con l'ausilio della QIAsymphony Management Console oppure mediante trasferimento dal QIAsymphony SP alla penna USB.

Per una descrizione dettagliata di come rimuovere manualmente i rack per eluizione, vedere le sezioni seguenti.

#### Rimozione manuale di un rack per eluizione

1. Aprire il cassetto "Eluate" (Eluati).

Si apre la schermata Eluate Drawer/Elution Slot (Cassetto eluati/Slot di eluizione).

2. Selezionare lo slot di eluizione da cui deve essere rimosso il rack per eluizione.

Si apre la schermata Eluate Drawer/Elution Slot/Change Rack X (Cassetto eluati/Slot di eluizione/Cambia rack X).

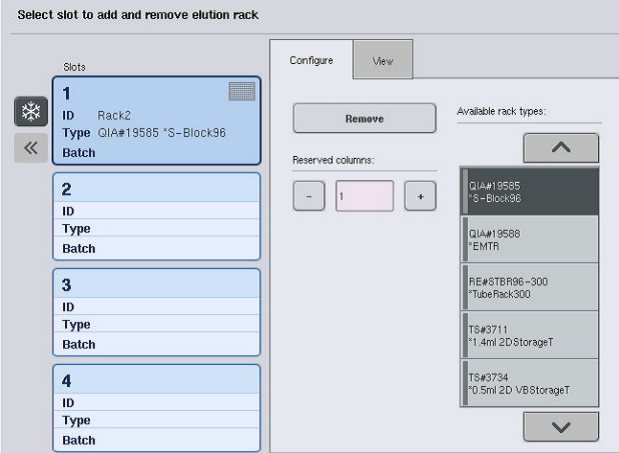

3. Premere il pulsante Remove (Rimuovi) nella scheda Configure (Configura) per rimuovere il rack per eluizione dall'inventario.

Remove Slots **The Second Second**  $\overline{\mathbf{1}}$ ID Rack1 Type QIA#19585 \*S-Block96 Batch  $(1)(5)$ 

Compare un messaggio che chiede se si desidera rimuovere il rack per eluizione dallo slot selezionato.

4. Premere Yes (Sì) per continuare.

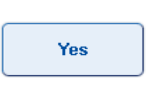

Si apre la schermata Eluate Drawer/Elution Slot/Change Rack X (Cassetto eluati/Slot di eluizione/Cambia rack X). Il rack sull'apertura selezionata viene rimosso.

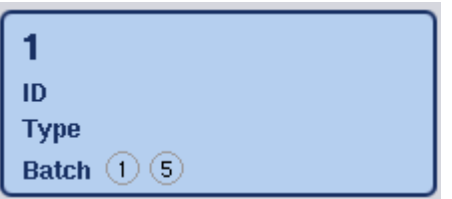

5. Rimuovere il rack per eluizione dal relativo slot.

Se il rack per eluizione è stato utilizzato con un adattatore per eluizione, rimuovere anche l'adattatore.

6. Per scaricare ulteriori rack per eluizione, ripetere il processo.

7. Quando sono stati scaricati tutti i rack per eluizione, chiudere il cassetto "Eluate" (Eluati). Si apre la schermata Eluate Drawer/Elution Slot/Configure Rack X (Cassetto eluati/Slot di eluizione/Configura rack X).

8. Premere OK.

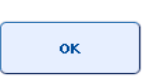

Il QIAsymphony SP esegue una scansione di inventario del cassetto "Eluate" (Eluati). In seguito si apre la schermata Sample Preparation/Overview (Preparazione dei campioni/Panoramica).

Nota: se era stato attivato il raffreddamento dell'eluato nell'"Elution slot 1" (slot di eluizione 1), esso verrà disattivato premendo il pulsante OK o il pulsante Yes (Sì).

# 8.4 Caricamento del cassetto "Reagents and Consumables" (Reagenti e materiali di consumo)

Il cassetto "Reagents and Consumables" (Reagenti e materiali di consumo) contiene tutti i materiali di consumo e i reagenti necessari per l'esecuzione del protocollo.

Prima di avviare un protocollo, occorre caricare il cassetto con i reagenti adeguati in cartucce reagenti preriempite e sigillate, cartucce per la preparazione dei campioni, 8-Rod Covers e puntali con filtro monouso. In alcuni casi possono essere necessari un Accessory Trough e un flacone di tampone.

A seconda del kit in uso, possono essere necessarie diverse tipologie o quantità di materiali di consumo. Per maggiori informazioni consultare il manuale del kit QIAsymphony in uso.

### <span id="page-77-0"></span>8.4.1 Caricamento dei materiali di consumo

#### Box unitari

I materiali di consumo necessari per la preparazione dei campioni vengono collocati sul piano di lavoro QIAsymphony SP in box unitari. I box unitari sono provvisti di coperchio. Vi sono 4 slot per i box unitari.

Per caricare i box unitari, procedere come descritto di seguito.

- 1. Rimuovere il coperchio del box unitario e conservarlo per un eventuale utilizzo futuro. I coperchi possono essere utilizzati per richiudere box unitari parzialmente usati.
- 2. Collocare i box unitari contenenti gli 8-Rod Covers oppure le cartucce per la preparazione dei campioni nel cassetto "Reagents and Consumables" (Reagenti e materiali di consumo). I box unitari sono progettati in modo da inserirsi nel cassetto esclusivamente con

l'orientamento corretto.

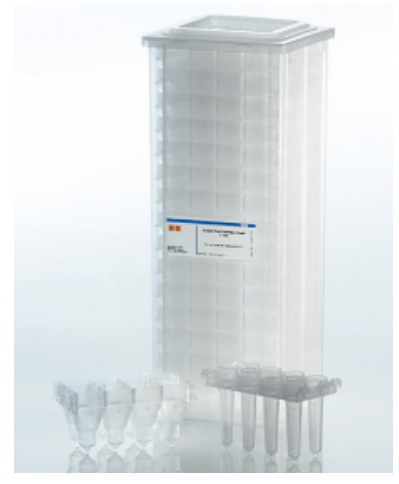

Materiali di consumo utilizzati nella preparazione dei campioni sul QIAsymphony SP.

Ogni slot per box unitari nel cassetto "Reagents and Consumables" (Reagenti e materiali di consumo) può essere utilizzato per un box unitario riempito con cartucce per la preparazione dei campioni oppure per un box unitario riempito con 8-Rod Covers. È possibile caricare nel cassetto box unitari parzialmente utilizzati, poiché il numero di cartucce per la preparazione dei campioni o di 8-Rod Covers in essi contenuto sarà rilevato durante la scansione di inventario.

Quando si carica il QIAsymphony SP con box unitari occorre tenere conto del fatto che, di norma, è necessario un numero superiore di cartucce per la preparazione dei campioni rispetto agli 8-Rod Covers.

Nota: accertarsi che nell'apertura 4 (slot più vicino all'operatore) sia presente almeno un box unitario vuoto.

Nota: non ricaricare i box unitari parzialmente usati. Durante la scansione di inventario viene rilevato il numero di cartucce per la preparazione dei campioni o degli 8-Rod Covers.

Nota: non gettare i box unitari vuoti. È possibile utilizzare i box unitari vuoti nel cassetto "Waste" (Materiali di scarto) per raccogliere le cartucce per la preparazione dei campioni usate e gli 8-Rod Covers usati durante la procedura di purificazione.

# 8-Rod Covers

Un coperchio per 8 barre è una serie di 8 coperchi per rispettive barre, che coprono appunto le barre magnetiche della testa magnetica.

- Ogni box unitario può contenere al massimo dodici 8-Rod Covers.
- C'è uno spaziatore fra il fondo del box unitario e l'ultimo coperchio per 8 barre.
- Una determinata conformazione del bordo superiore e inferiore del coperchio per 8-barre ne consente il rilevamento automatico da parte del QIAsymphony SP durante la scansione di inventario.
- Durante tale scansione viene rilevato anche il numero di 8-Rod Covers presenti in un box unitario.

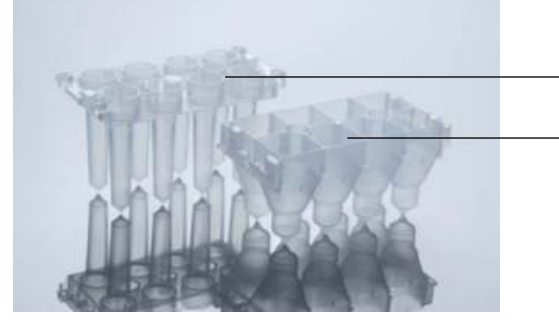

Coperchio per 8 barre Cartuccia per la preparazione dei campioni

8-Rod Covers e cartuccia per la preparazione dei campioni.

#### Cartucce per la preparazione dei campioni

Le cartucce per la preparazione dei campioni sono i recipienti utilizzati dal QIAsymphony SP durante la purificazione degli acidi nucleici. Ciascun pozzetto di una cartuccia per la preparazione dei campioni può contenere fino a 3 ml di liquido.

Le cartucce per la preparazione dei campioni vengono fornite in box unitari sigillati. Ogni box unitario può contenere al massimo 28 cartucce. Una determinata conformazione del bordo superiore e inferiore della cartuccia per la preparazione dei campioni ne consente il rilevamento automatico da parte del QIAsymphony SP durante la scansione di inventario. Durante tale scansione viene rilevato anche il numero di cartucce per la preparazione dei campioni presenti in un box unitario. Il sistema di manipolazione robotico può afferrare simultaneamente al massimo 3 cartucce per la preparazione dei campioni.

#### Rack per puntali

- Il QIAsymphony SP utilizza puntali con filtro da 1500 µl e puntali con filtro da 200 µl.
- I puntali con filtro vengono forniti in blister sigillati, con 32 puntali in un rack per puntali.
- Per facilitare l'uso, i rack contenenti puntali con filtro da 1500 µl sono di colore nero, mentre i rack contenenti puntali con filtro da 200 µl sono di colore blu.
- Ogni tipo di rack per puntali presenta un diverso tipo di conformazione sul lato inferiore e superiore. Questo consente il rilevamento del tipo di puntale con filtro durante la scansione di inventario.
- Sono presenti 18 slot per i rack per puntali.
- I rack per puntali possono essere collocati in qualsiasi slot, dal momento che la posizione del rack, il tipo di puntale e il numero di puntali vengono rilevati durante la scansione di inventario.
- Il numero di puntali richiesti per ogni campione varia a seconda del protocollo in corso.

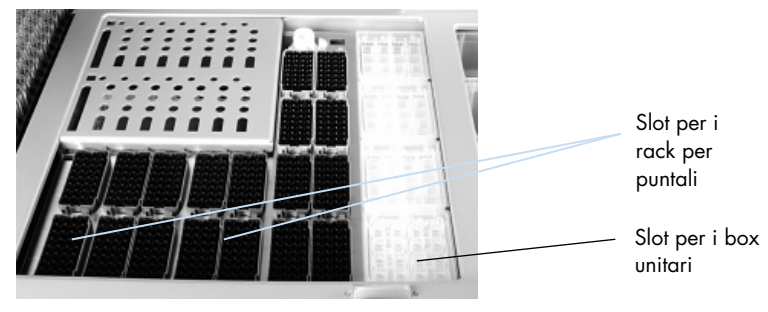

#### Rack per puntali.

Per caricare il QIAsymphony SP con i rack per puntali, procedere come descritto di seguito.

- 1. Trattenere il rack per puntali tra 2 dita afferrandolo dalle impugnature incassate.
- 2. Stringere delicatamente il rack e posizionarlo nell'apposito slot.

Nota: per garantire il rilevamento dei rack per puntali durante la scansione di inventario, verificare che i rack siano inseriti correttamente negli appositi slot e che nessuna delle sporgenze dei rack sia rotta.

Nota: ogni tipo di puntale contiene un filtro per evitare il rischio di contaminazione crociata.

Raccomandazione: Caricare un numero di puntali con filtro di ogni misura superiore rispetto al numero necessario, in modo che sia disponibile una quantità di puntali con filtro sufficiente per la gestione automatizzata degli errori.

Si consiglia inoltre di caricare le punte preferibilmente negli slot per rack per puntali posteriori.

Per ulteriori informazioni sul caricamento delle punte, premere il pulsante "R+C" per aprire la schermata Consumables/Cartridges/Filter-Tips (Materiali di consumo/Cartucce/Puntali con filtro) oppure premere il pulsante Tip Information (Informazioni sui puntali) nella schermata Loading Information (Informazioni di caricamento) di QIAsymphony AS (vedere ["Caricamento dei puntali](#page-132-0)  [con filtro monouso"](#page-132-0), pagina [133\).](#page-132-0)

Nota: non ricaricare i rack per puntali parzialmente usati. Mischiare puntali di varie dimensioni in un unico rack causerà un errore durante il processo. Il numero di puntali con filtro viene rilevato durante la scansione di inventario.

# 8.4.2 Cartucce reagenti

Le cartucce reagenti necessarie sono determinate dal QIAsymphony SP in base ai protocolli selezionati dall'utente.

Le cartucce reagenti possono provenire dallo stesso kit o da kit diversi.

- I reagenti necessari per la procedura di purificazione vengono forniti in cartucce reagenti preriempite e sigillate.
- Nel cassetto "Reagents and Consumables" (Reagenti e materiali di consumo) possono essere caricate al massimo 2 cartucce reagenti.
- Per una maggiore facilità d'uso, le cartucce reagenti si inseriscono solo se sono orientate in modo corretto.
	- 1. L'utente deve prima agitare su vortex il recipiente delle particelle magnetiche e poi rimuovere il sigillo dal recipiente stesso. (Per informazioni dettagliate, consultare il rispettivo manuale del kit.)
	- 2. Rimuovere i coperchi delle provette e posizionarli nei corrispondenti slot per evitare di creare confusione.

Una volta installato correttamente il coperchio perforante prima del caricamento, la cartuccia reagenti viene aperta automaticamente dal QIAsymphony SP, operazione che consente di evitare la manipolazione e il versamento manuali dei reagenti.

Nota: il coperchio perforante presenta spigoli vivi, di conseguenza può danneggiare i guanti.

- Ogni singolo reagente nella cartuccia reagenti è etichettato con un codice a barre 2D, che consente di tenere traccia dei reagenti per l'intera procedura di purificazione.
- Prima di avviare il processo, il sistema controlla che il volume dei reagenti sia sufficiente per il protocollo selezionato.

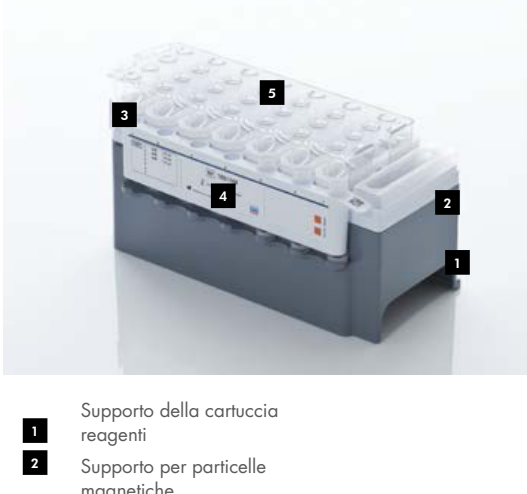

- magnetiche Recipienti dei reagenti Rack per enzimi 3 4
- Coperchio perforante 5

La cartuccia reagenti contiene reagenti sufficienti per un massimo di 192 campioni, a seconda del kit in uso. I recipienti delle cartucce reagenti parzialmente utilizzate devono essere sigillati subito dopo l'uso con le strisce sigillanti riutilizzabili (in dotazione con il kit QIAsymphony).

Nota: non ricaricare le cartucce reagenti parzialmente utilizzate o sostituire la cartuccia reagenti di un batch in fase di processazione, in quanto ciò può causare errori di pipettaggio e di prestazioni.

Nota: la durata di apertura della cartuccia reagenti deve essere limitata al minimo.

Tutti i recipienti dei reagenti e i rack per enzimi sono etichettati lateralmente con il nome del tampone contenuto nel recipiente. Un codice a barre 2D univoco nella parte superiore di ogni recipiente consente al QIAsymphony SP di rilevare la cartuccia reagenti e il contenuto di ciascun recipiente.

La composizione della cartuccia reagenti è specifica del kit. Non mischiare i recipienti di kit diversi o kit con numero di lotto diverso.

Ispezionare visivamente tutti i recipienti dei reagenti per accertare la presenza di precipitati. In presenza di precipitati, consultare il manuale del kit QIAsymphony in uso per maggiori informazioni.

Nota: accertarsi che i reagenti e gli enzimi siano a temperatura ambiente (15–25°C) prima di collocarli nel cassetto "Reagents and Consumables" (Reagenti e materiali di consumo).

Nota: non autoclavare una cartuccia reagenti preriempita. Non cambiare l'ordine dei recipienti all'interno della cartuccia reagenti.

Nota: evitare di agitare la cartuccia reagenti poiché ciò potrebbe causare la formazione di schiuma con conseguenti errori nel rilevamento del livello del liquido.

# 8.4.3 Flacone del tampone

In base al kit utilizzato, può essere fornito un ulteriore flacone di tampone. Questo flacone è preriempito con 60 ml di reagente.

Per caricare il QIAsymphony SP con il flacone del tampone, procedere come descritto di seguito.

- 1. Rimuovere il tappo a vite dal flacone del tampone.
- 2. Premere Bottle ID (ID flacone) nella schermata Load Reagents (Caricamento reagenti).
- 3. Eseguire la scansione del codice del tampone con l'ausilio dello scanner dei codici a barre portatile. In alternativa, digitare il codice a barre utilizzando la schermata Keyboard (Tastiera).
- 4. Posizionare il flacone nello slot dietro l'estremità posteriore degli slot per rack per puntali 1 e 2.

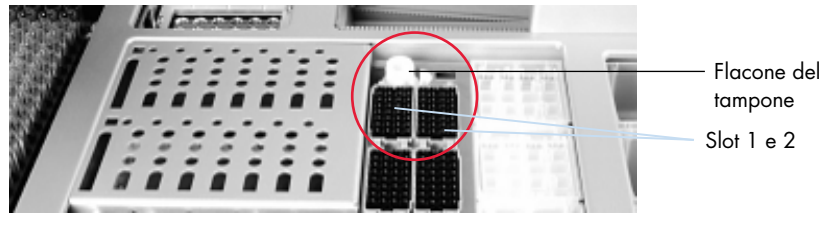

Slot per il flacone del tampone.

Il flacone e il volume del tampone saranno rilevati automaticamente durante la scansione di inventario.

#### 8.4.4 Flacone del tampone

Se la procedura di purificazione richiede ulteriore etanolo, è possibile versare l'etanolo in un Accessory Trough, che va poi collocato nello slot 5 o 12 del rack per puntali. Tali slot possono essere utilizzati per i rack per puntali o per gli Accessory Trough.

Se è richiesto ulteriore etanolo, consultare il rispettivo manuale del kit per il volume da utilizzare.

Per caricare il QIAsymphony SP con un Accessory Trough, procedere come descritto di seguito.

- 1. Riempire il/gli Accessory Trough con il volume di etanolo indicato nel manuale del kit QIAsymphony in uso.
- 2. Posizionare il/gli Accessory Trough nello slot 5 e/o 12 del rack per puntali.

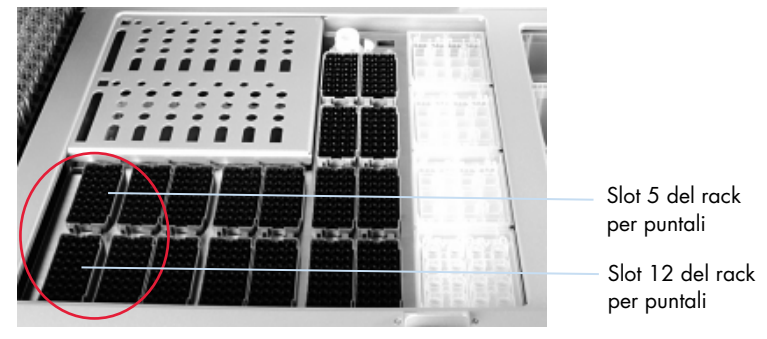

Posizione del/degli Accessory Trough.

Nota: verificare che l'Accessory Trough sia installato correttamente nello slot del rack per puntali: in caso contrario potrebbe verificarsi un errore durante la scansione di inventario.

#### <span id="page-83-0"></span>8.4.5 Scaricamento dei reagenti e materiali di consumo

#### Cartucce reagenti

Per rimuovere una cartuccia reagenti dal cassetto "Reagents and Consumables" (Reagenti e materiali di consumo), procedere come illustrato di seguito.

- 1. Aprire il cassetto.
- 2. Tirare la cartuccia reagenti a sinistra ed estrarla dallo slot facendola scorrere.

Per evitare l'evaporazione dei reagenti, si raccomanda vivamente di risigillare i recipienti della cartuccia reagenti subito dopo l'uso. Risigillare i recipienti utilizzando le strisce sigillanti riutilizzabili in dotazione con i kit QIAsymphony. Riposizionare i tappi a vite sulle provette nel rack per enzimi.

Per la conservazione, rimuovere la cartuccia reagenti dal relativo supporto e conservare rispettando le istruzioni riportate nel manuale del kit. Il supporto per le cartucce reagenti può essere utilizzato in combinazione con altri kit. Conservare il rack per enzimi rispettando le istruzioni riportate nel manuale del kit.

Se la cartuccia reagenti è vuota, rimuoverla dal suo supporto e smaltirla secondo le normative di sicurezza locali.

#### Rack per puntali

I rack per puntali possono essere lasciati nel cassetto "Reagents and Consumables" (Reagenti e materiali di consumo). I rack per puntali vanno rimossi soltanto nei seguenti casi:

- $\bullet$  I rack per puntali sono vuoti.
- Occorre eseguire la manutenzione (ad es. la decontaminazione con la lampada UV).
- Lo strumento non sarà utilizzato per un periodo di tempo prolungato.

Per rimuovere un rack per puntali dal QIAsymphony SP, procedere come illustrato di seguito.

- 1. Tenere il rack per puntali tra due dita afferrandolo dalle impugnature incassate.
- 2. Stringere delicatamente il rack.
- 3. Rimuovere il rack per puntali.
- 4. Se è necessario rimuovere i rack per puntali prima di eseguire le procedure di manutenzione, è possibile riposizionare i rack dopo avere svolto la manutenzione.

#### Box unitari (8-Rod Covers e cartucce per la preparazione dei campioni)

I box unitari possono essere lasciati nel cassetto "Reagents and Consumables" (Reagenti e materiali di consumo). I box unitari vanno rimossi soltanto nei seguenti casi:

- $\bullet$  Il box unitario è vuoto.
- Occorre eseguire la manutenzione (ad es. la decontaminazione con la lampada UV).

Per rimuovere un box unitario dal cassetto "Reagents and Consumables" (Reagenti e materiali di consumo), procedere come riportato di seguito.

- 1. Aprire il cassetto "Reagents and Consumables" (Reagenti e materiali di consumo).
- 2. Afferrare il box unitario dal bordo superiore.
- 3. Estrarlo dal cassetto.
- 4. Riposizionare i coperchi dei box unitari usati o parzialmente usati.

5. I box unitari vuoti devono essere conservati per raccogliere le cartucce per la preparazione dei campioni usate e gli 8-Rod Covers usati nel cassetto "Waste" (Materiali di scarto).

# 8.5 Caricamento del cassetto "Sample" (Campione)

I campioni possono essere caricati nel cassetto "Sample" (Campione) in provette primarie o secondarie. Per maggiori informazioni sulle provette compatibili, consultare il sito [www.qiagen.com/goto/QIAsymphony](http://www.qiagen.com/goto/QIAsymphony).

L'uso di portaprovette consente il caricamento di un'ampia gamma di formati dei campioni. Con il QIAsymphony SP è possibile utilizzare un portaprovette per un massimo di 24 provette primarie o provette contenenti controlli interni con diametro di 8–16 mm.

# 8.5.1 Caricamento dei portaprovette

#### Caricamento dei campioni con un portaprovette

Il portaprovette del QIAsymphony SP può ospitare fino a 24 provette per campioni con il seguente diametro esterno:

- $\bullet$  14–16 mm (non è necessario l'inserto)
- 13 mm (tube insert 1a; n. cat. 9242058)
- 11 mm (tube insert 2a; n. cat. 9242057)
- Insert Sarstedt tube 2 ml (insert 3b; n. cat. 9242083)
- Insert snap cap tube (insert 5a; n. cat. 9244701)

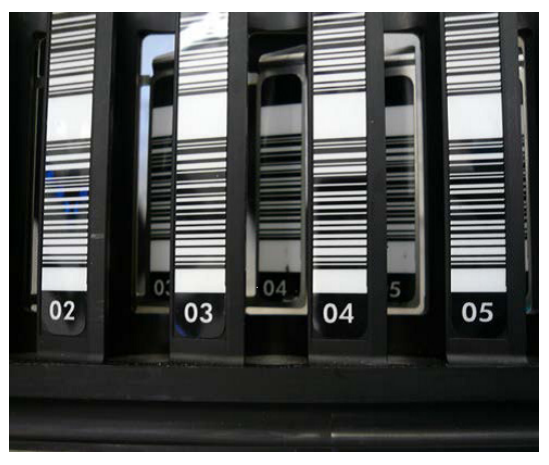

Esempio di inserto per portaprovette.

Nota: posizionare le provette nel portaprovette con tutti i codici a barre rivolti a sinistra, in modo da poterli leggere con l'apposito lettore.

Nota: in base al **Configuration Profile** (Profilo di configurazione) è possibile utilizzare soltanto provette per campioni etichettate con codici a barre. Se si utilizzano altri tipi di provette, non è possibile definire un batch o un processo.

Lo strumento rileva le dimensioni delle provette leggendo il codice a barre sull'inserto o sul portaprovette. Se una provetta utilizzata non è il tipo di provetta predefinita per un determinato inserto, l'utente deve specificare il tipo di provetta durante la definizione del batch di campioni. È anche possibile configurare provette predefinite.

#### Inserimento dei campioni con un portaprovette

1. Aprire il cassetto "Sample" (Campione) tirando lo sportello verso di sé.

Sono disponibili cinque slot: I primi 4 slot possono ospitare portaprovette contenenti provette per campioni, mentre il quinto slot "A" ospita un portaprovette contenente il controllo interno. Lo stato di ogni slot è indicato da LED situati dietro la linea di arresto. I LED possono illuminarsi in colore verde, arancione o rosso.

Verde — lo slot è libero e pronto per il caricamento

Arancione — il portaprovette è caricato

Rosso — lo slot è attualmente bloccato

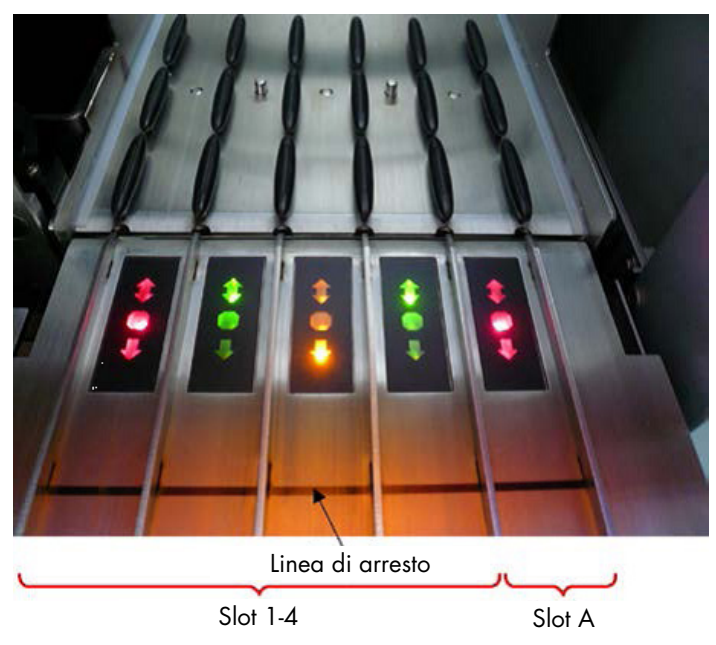

Esempi di illuminazione dei LED di stato.

2. Fare scorrere delicatamente il portaprovette nello slot corrispondente. Inserirlo fino alla linea di arresto e attendere che il lettore dei codici a barre si sia spostato in avanti.

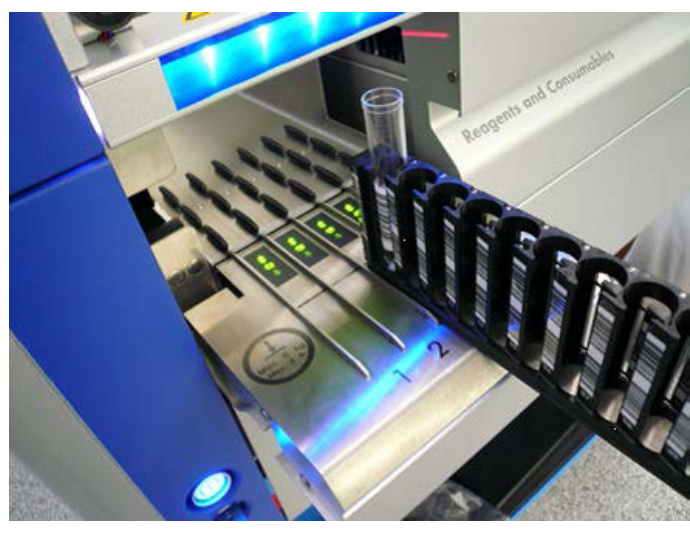

Inserimento del portaprovette nello slot corrispondente.

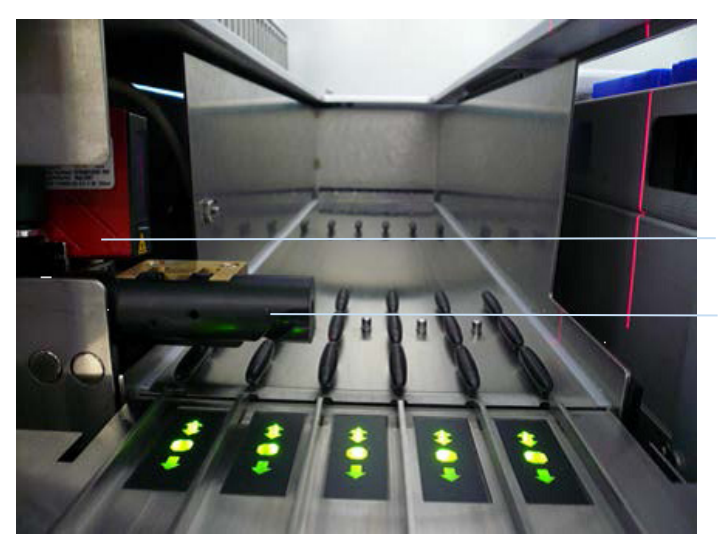

(laser) Spaziato re

Lettore dei codici a barre

Posizione del lettore dei codici a barre e dello spaziatore.

- 3. Non appena il lettore si trova in posizione, lo slot si sblocca e il LED verde inizia a lampeggiare. Fare scorrere il portaprovette nello slot fino a bloccarlo.
- 4. Il lettore legge i codici a barre sul portaprovette, sugli inserti e sulle corrispondenti provette per campioni (se munite di codice a barre). Se il caricamento è stato eseguito correttamente, il LED cambia da verde ad arancione.
- 5. Il lettore dei codici a barre ritorna in posizione iniziale.

6. Per aggiungere altre provette per campioni in slot diversi, seguire la procedura descritta nella presente sezione. In caso contrario, chiudere il cassetto "Sample" (Campione).

Nota: accertarsi di tenere il portaprovette con la seconda mano durante il processo di caricamento. In caso contrario, sussiste il rischio di rottura dell'impugnatura.

Nota: il portaprovette deve scorrere nello slot senza difficoltà, in caso contrario può verificarsi un errore.

Nota: nello "Slot A" può essere caricato soltanto un portaprovette contenente il controllo interno. I portaprovette contenenti campioni devono essere caricati nello "Slot 1", "Slot 2", "Slot 3" o "Slot 4".

Nota: se si devono caricare due provette con lo stesso codice a barre/ID nello stesso portaprovette, non posizionarle una accanto all'altra. In caso contrario potrebbe verificarsi un errore.

Nota: se si stanno utilizzando provette per campioni non etichettate con codici a barre e situate in inserti diversi, utilizzare un solo tipo di inserto per ogni portaprovette oppure lasciare vuota almeno una posizione tra i diversi tipi di inserti.

Nota: se si stanno utilizzando provette per campioni non etichettate con codici a barre e il QIAsymphony SP presenta una configurazione diversa dalla configurazione 3, è possibile che le provette contenenti piccoli volumi di liquido o liquidi trasparenti non vengano rilevate. In tal caso, utilizzare un'etichetta dei codici a barre bianca per consentire il rilevamento delle provette.

Nota: per garantire il corretto rilevamento del livello del liquido, spingere le provette verso il basso fino al fondo del portaprovette o dell'inserto, se vengono utilizzati degli inserti.

#### Caricamento in continuo

È altresì possibile caricare e mettere in coda campioni aggiuntivi quando un processo è già in corso. In questa modalità è possibile solo assegnare "Assay Control Set" (Set di Controllo del Test) compatibili con la cartuccia reagenti momentaneamente caricata.

Sul QIAsymphony SP è possibile caricare in continuo fino a 96 campioni in un numero qualsiasi di batch, a condizione che il cassetto dei materiali di consumo sia stato completamente caricato prima di iniziare il primo batch.

Dopo avere caricato i campioni, il sistema consente all'utente di correggere eventuali errori di lettura del codice a barre, modificare la plasticheria, assegnare i Set di Controllo del Test e definire lo slot e il volume di eluizione.

Prima di avviare un processo con caricamento in continuo, verificare che:

- Vengano caricati puntali, reagenti, spazio per i materiali di scarto e materiali di consumo sufficienti per tutti i processi, compresi quelli successivi, caricati in continuo.
- Il rack per eluizione sia posizionato correttamente nel cassetto "Eluate" (Eluati) prima di configurare un batch. Se è necessario assegnare uno slot per eluizione durante il setup di un batch (mentre un processo è attivo), possono essere utilizzati soltanto gli slot che contengono già dei rack.
- I rack per eluizione siano stati configurati prima di iniziare un processo. Ciò garantisce che non siano eseguite scansioni multiple del cassetto "Eluate" (Eluati). Ogni volta che si esegue una scansione, il processo corrente viene messo in pausa.

#### Scaricamento di un portaprovette

Se lo slot del portaprovette non è bloccato (il LED non è acceso con luce rossa), il portaprovette può essere semplicemente rimosso dallo slot. È possibile rimuovere il portaprovette non appena i campioni sono stati trasferiti.

A seconda dello stato del batch, è possibile eseguire diverse operazioni dopo avere rimosso il portaprovette.

#### Rimozione di un batch caricato nel portaprovette

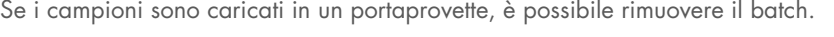

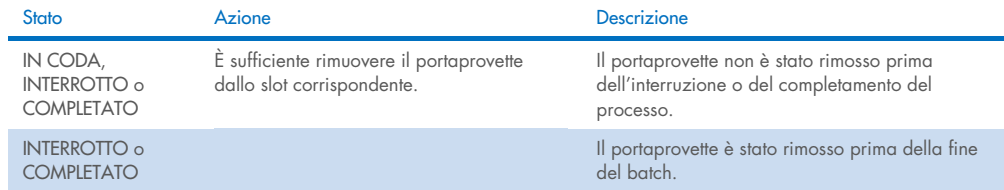

Per rimuovere un batch caricato nel portaprovette, procedere come descritto di seguito.

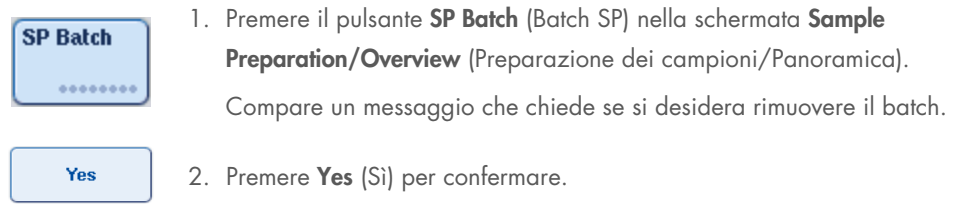

#### <span id="page-90-0"></span>Caricamento dei controlli interni

Se un protocollo richiede l'uso di un controllo interno, il controllo interno da utilizzare è definito nell'"Assay Control Set" (Set di Controllo del Test) corrispondente. L'assegnazione di un "Assay Control Set" (Set di Controllo del Test) a un campione non soltanto specifica quale protocollo si deve utilizzare, ma anche quale controllo interno va aggiunto al campione.

Il QIAsymphony SP supporta l'uso di controlli interni soltanto in combinazione con campioni caricati in un portaprovette.

Nota: i controlli interni devono essere caricati tramite un portaprovette nello "Slot A" del campione.

Nota: non caricare controlli interni negli "Slots 1–4".

È possibile utilizzare otto diversi controlli interni per ogni batch di 24 campioni e fino a 24 diversi controlli interni per un solo processo. Le provette contenenti i controlli interni devono essere posizionate nell'inserto adeguato al tipo di provetta prima di essere caricate nel portaprovette.

Il caricamento dei controlli interni richiesti per il/i batch ordinati viene convalidato prima dell'inizio del processo.

Se le provette contenenti i controlli interni sono etichettate con codice a barre e la loro identificazione è definita in un "Assay Control Set" (Set di Controllo del Test), il QIAsymphony SP rileva automaticamente quale controllo interno è presente in ogni posizione.

Se le provette non sono etichettate con codice a barre, le informazioni sul controllo interno devono essere inserite manualmente.

Dopo l'inserimento del portaprovette nello "Slot A", per inserire informazioni sul controllo interno procedere come descritto di seguito.

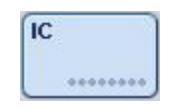

1. Premere il pulsante IC per controllare o modificare i controlli interni.

Si apre la schermata Internal Controls (Controlli interni).

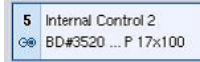

2. Selezionare la posizione che richiede l'assegnazione manuale di un controllo interno premendo il rispettivo pulsante.

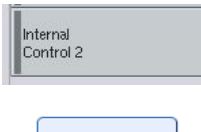

OK

- 3. Selezionare il controllo interno nell'elenco Internal controls: (Controlli interni:).
- 4. Premere OK per assegnare i controlli interni alle posizioni selezionate.

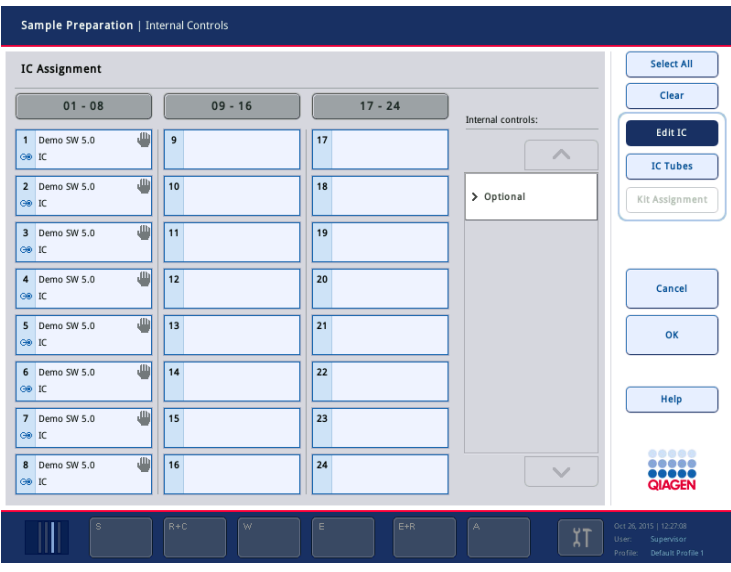

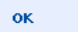

5. Premere OK per confermare le assegnazioni globali dei controlli interni.

I controlli interni sono ordinati in 3 gruppi:

**Optional** (Opzionale) Tutti i controlli interni riconosciuti dallo strumento non classificati come "Required" (Richiesto) o "In use" (In uso) vengono visualizzati sotto la voce "Optional" (Opzionale). Required (Richiesto) I batch sono messi in coda. Il QIAsymphony SP riconosce quali controlli interni sono richiesti per processare i batch in coda. Il controlli interni richiesti non vengono rilevati automaticamente e devono essere assegnati alle posizioni rilevate In uso Il QIAsymphony SP ha rilevato automaticamente un controllo interno oppure il controllo interno è stato assegnato manualmente a una particolare posizione nel quinto portaprovette. Tali controlli interni sono elencati sotto la categoria "In use" (In uso).

Nota: se il controllo interno è etichettato con codice a barre, ma il codice non è stato letto in modo corretto, il pulsante associato alla posizione diventa giallo. Per proseguire occorre assegnare manualmente il controllo interno utilizzando i controlli interni visualizzati nell'elenco Internal controls: (Controlli interni:). Se il controllo interno non era etichettato con codice a barre, ma il QIAsymphony SP ha rilevato la presenza di una provetta, nella posizione corrispondente viene visualizzato Unknown IC (IC sconosciuto). Il controllo interno deve essere assegnato manualmente utilizzando i controlli interni visualizzati nell'elenco Internal controls (Controlli interni).

Nota: sebbene sia possibile uscire da questa schermata senza assegnare manualmente le posizioni marcate Unknown IC (IC sconosciuto), accertarsi di assegnare sempre tutti i controlli interni richiesti prima di iniziare un processo; in caso contrario il processo non può essere avviato.

## Scaricamento dei controlli interni

È possibile rimuovere dal QIAsymphony SP i controlli interni di un portaprovette quando lo slot di tale portaprovette è sbloccato.

- Se i batch sono in fase di processazione ed è necessario caricare controlli interni aggiuntivi, premere il pulsante IC per sbloccare lo "Slot A" del portaprovette.
- Se il QIAsymphony SP non deve accedere al portaprovette nello "Slot A", i controlli interni possono essere scaricati.
- Rimuovere il portaprovette con i controlli interni dallo "Slot A" facendolo scorrere delicatamente fuori dal cassetto "Sample" (Campione).

Lo stato dei controlli interni passa da LOADED (CARICATO) a ON HOLD (IN ATTESA). Il QIAsymphony SP conserverà le informazioni relative ai controlli interni fornite in precedenza.

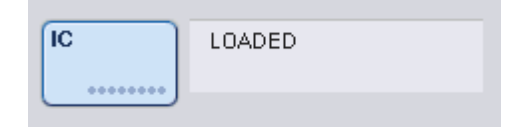

Nelle condizioni sopra descritte dovrebbe essere visibile ON HOLD (IN ATTESA), mentre nell'immagine qui sopra compare quando LOADED (CARICATO).

#### Caricamento di controlli interni durante un processo

Dopo avere scaricato il portaprovette contenente il controllo interno, occorre inserire di nuovo il portaprovette contenente un nuovo controllo interno. Definire il/i controllo/i interno/i come illustrato in ["Caricamento dei controlli interni"](#page-90-0), pagina [78.](#page-77-0)

Per maggiori informazioni, consultare la sezione 2.20.4, "Loading internal controls during a run", del *Manuale utente QIAsymphony SP/AS - Funzionamento del QIAsymphony SP*.

#### 8.5.2 Caricamento del portapiastre

Anche il portapiastre può essere utilizzato per l'inserimento dei campioni. Per maggiori informazioni, consultare il *Manuale utente QIAsymphony SP/AS - Descrizione Generale*. Se si desidera utilizzare il portapiastre, contattare i servizi tecnici QIAGEN.

# 8.6 Esecuzione di scansioni di inventario (SP)

Prima di eseguire un protocollo di preparazione dei campioni occorre eseguire una scansione di inventario di ciascun cassetto del QIAsymphony SP. Il QIAsymphony SP utilizza un laser per controllare il tipo e la quantità di materiali di consumo, nonché il tipo e la posizione degli adattatori caricati in ciascun cassetto. Un sistema di rilevamento dei codici a barre riconosce e scansiona codici a barre 1D o 2D (ad es. sulla cartuccia reagenti). Il laser e la telecamera per codici a barre sono integrati nel braccio robotico. Ciò garantisce la scansione delle posizioni sull'intero piano di lavoro. La scansione di inventario è specifica di ciascun cassetto. Ciò significa che solo il cassetto che è stato aperto viene scansionato per rilevare eventuali cambiamenti.

# 8.6.1 Scansione di inventario del cassetto "Reagents and Consumables" (Reagenti e materiali di consumo)

La scansione di inventario del cassetto "Reagents and Consumables" (Reagenti e materiali di consumo) prevede 2 fasi principali, ciascuna con diverse sottofasi.

#### Scansione laser — cartuccia reagenti

Vengono scansionati gli slot della cartuccia reagenti. Lo strumento controlla innanzitutto i recipienti sigillati nella rispettiva cartuccia reagenti.

Nota: se si dimentica di posizionare il coperchio sulla cartuccia reagenti, i campioni nel lotto possono andare perduti. Tuttavia, la presenza del coperchio perforante viene rilevata durante la scansione di inventario: ciò significa che l'errore sarà rilevato prima di avere avviato il processo.

Nota: accertarsi che tutti i codici a barre 2D siano accessibili al sensore.

Vengono controllati i codici a barre 2D sui recipienti dei reagenti, sul recipiente delle particelle magnetiche e sul rack per enzimi. Viene inoltre controllato lo stato di perforazione della cartuccia reagenti.

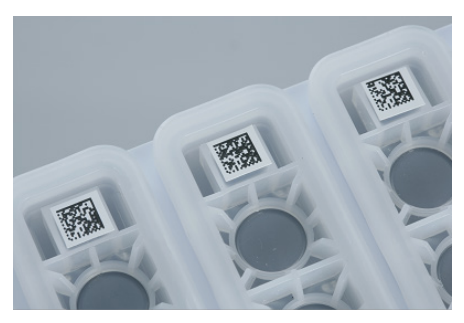

Codici a barre 2D.

- Se la cartuccia reagenti è sigillata e non perforata, il livello del liquido di tutti i reagenti nella cartuccia reagenti è impostato al valore originale. Non verrà eseguito un ulteriore controllo del livello del liquido.
- Vengono scansionati entrambi gli slot della cartuccia reagenti.

Nota: verificare che i recipienti dei tamponi si inseriscano correttamente all'interno della cartuccia reagenti, in caso contrario possono verificarsi errori nel rilevamento del livello del liquido.

Nota: evitare di agitare la cartuccia reagenti poiché ciò potrebbe causare la formazione di schiuma con conseguenti errori nel rilevamento del livello del liquido.

Nota: non ricaricare le cartucce reagenti parzialmente utilizzate o sostituire la cartuccia reagenti di un batch in fase di processazione, in quanto ciò può causare errori di pipettaggio o di prestazioni.

Nota: non mischiare i rack per enzimi, tanto meno i recipienti dei tamponi o delle particelle magnetiche di diverse cartucce reagenti e/o numeri di lotto differenti.

#### Scansione laser — slot per rack per puntali

- Vengono scansionati tutti i 18 slot per rack per puntali per stabilire il tipo di rack che è stato caricato.
- Tutti gli slot per rack per puntali in cui è stato rilevato un rack per puntali vengono scansionati per stabilire il numero di puntali. Se viene rilevato un puntale nella prima e nell'ultima posizione del rack per puntali, quest'ultimo viene definito pieno. Se manca il primo o l'ultimo puntale, viene effettuata una scansione completa per stabilire il numero di puntali nel rack.

#### Scansione laser — box unitari

- Gli slot per box unitari vengono scansionati per rilevare la presenza di box unitari nei 4 slot.
- Successivamente, vengono determinati il tipo (coperchio per 8 barre o cartuccia per la preparazione dei campioni) e la quantità di materiali di consumo.

#### Scansione del livello del liquido dei reagenti rilevati

Questa scansione viene effettuata solo se non è noto il livello del liquido (ad es. per una cartuccia reagenti parzialmente usata).

- Scansione del livello del liquido dei reagenti rilevati.
- Controllo del livello del liquido del flacone del tampone (se rilevato).
- Controllo del livello del liquido dell'Accessory Trough (se rilevato).

Nota: la scansione di inventario consente esclusivamente di rilevare il livello del liquido dei recipienti aperti e riconosciuti.

Nota: questi controlli utilizzano puntali con filtro da 1500 µl e 200 µl. Se i puntali disponibili sono insufficienti oppure se manca uno dei tipi di puntali, la scansione di inventario viene annullata e la processazione dei batch di campioni in coda non può essere avviata.

#### Scansione di inventario parziale

Se è necessario ripetere una scansione di inventario per il cassetto "Reagents and Consumables" (Reagenti e materiali di consumo) (ad es. se è stata apportata una modifica al piano di lavoro), è possibile eseguire una scansione di inventario parziale.

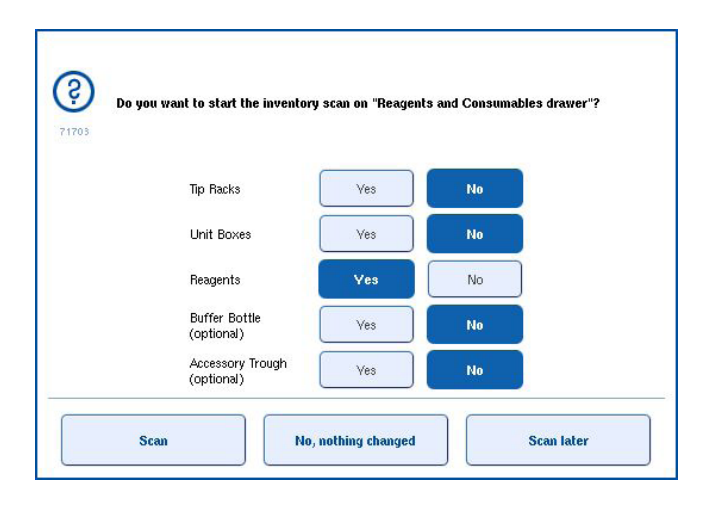

# 8.6.2 Scansione di inventario del cassetto "Waste" (Materiali di scarto)

La scansione di inventario del cassetto "Waste" (Materiali di scarto) è una scansione laser. Non esegue una scansione dei codici a barre 2D, né un rilevamento del livello del liquido, tanto meno controlli del contenitore per i residui liquidi. È quindi importante che l'utente controlli il contenitore per i residui liquidi e lo svuoti prima di avviare la processazione di un batch.

#### Scansione laser

- Viene eseguita la scansione della stazione di sosta dei puntali. Lo strumento verifica che sia installata la stazione di sosta dei puntali.
- Viene scansionato lo slot dello scivolo dei puntali. Lo strumento verifica che sia installato lo scivolo dei puntali.
- Viene eseguita la scansione degli slot dei box unitari. In primo luogo, lo strumento esegue la scansione di ciascuno dei 4 slot dei box unitari per rilevare se è presente un box unitario in ognuno di essi. Successivamente, viene stabilito il contenuto di ogni box unitario (ad es. la quantità e il tipo di materiali di consumo in ogni box).

### 8.6.3 Scansione di inventario del cassetto "Eluate" (Eluati)

Il QIAsymphony SP controlla gli slot di eluizione per verificare che gli slot selezionati contengano un rack per eluizione. È possibile selezionare gli slot di eluizione in cui verranno scansionati i codici a barre degli adattatori nella scheda Process SP 1 (Processo SP 1) nel menu Configuration (Configurazione) (vale a dire, nessuno o 1–4).

Se il QIAsymphony SP rileva una discrepanza fra uno o più rack per eluizione previsti e reali caricati nel cassetto "Eluate" (Eluati), sul touch screen appare un messaggio che invita l'utente a risolvere il problema. Aprire il cassetto "Eluate" (Eluati) e collocare il o i rack per eluizione in posizione corretta oppure modificare l'assegnazione slot/rack sul touch screen.

Appare un messaggio nei seguenti casi:

- Il codice a barre rilevato e il codice a barre dell'adattatore specificato nel file della plasticheria sono diversi.
- Viene rilevato un codice a barre, ma il file della plasticheria selezionato non specifica un codice a barre dell'adattatore.
- Non viene rilevato alcun codice a barre, ma il file della plasticheria specifica il codice a barre dell'adattatore necessario.

Nota: il QIAsymphony SP esegue il rilevamento solo se uno slot di eluizione è occupato da un rack per eluizione o da un adattatore; non è in grado di identificare il tipo di rack per eluizione nel rispettivo slot di eluizione.

# 8.7 Avvio, messa in pausa, ripresa e interruzione di un processo

### 8.7.1 Avvio di un processo

Non appena un batch viene messo in coda, appare il pulsante Run (Processo).

Una volta terminata la definizione dei campioni che si desiderano processare, premere il pulsante Run (Processo). Il software procederà poi alla convalida dei batch.

# 8.7.2 Messa in pausa di un processo

È possibile mettere in pausa un processo premendo il pulsante Pause SP (Pausa SP) nella scheda Sample Preparation (Preparazione dei campioni). Se si mette in pausa un processo, il comando in fase di processazione viene completato prima della pausa. Tutti i batch in fase di processazione saranno messi in pausa.

Se si mette in pausa il processo, sono possibili due opzioni: il processo può essere ripreso o interrotto.

Nota: mettendo in pausa un processo si interrompe la procedura di preparazione dei campioni. mettere in pausa un processo soltanto in caso d'emergenza.

Nota: mettendo in pausa un processo, i campioni processati vengono contrassegnati come "unclear" (equivoci).

#### 8.7.3 Ripresa di un processo

Per riprendere un processo, premere il pulsante Continue SP (Continua SP). Se lo strumento era stato messo in pausa, i campioni saranno contrassegnati come "unclear" (equivoci).

#### 8.7.4 Interruzione di un processo

Premere il pulsante Stop SP (Arresta SP) per interrompere il processo. Tutti i batch processati in quel momento saranno interrotti. Gli altri batch con lo stato QUEUED (IN CODA) potranno essere processati in un altro processo dopo avere eseguito la procedura di cleanup.

Se si interrompe un processo, tutti i campioni processati sono contrassegnati come "invalid" (non validi). Non è possibile continuare a processare tali campioni o riprendere il processo.

#### Processo annullato

Dopo avere interrotto un processo oppure se il processo si interrompe a causa di un errore, il pulsante "S" lampeggia (vedere ["Pulsanti dei cassetti"](#page-47-0), pagina [48\)](#page-47-0). Premere il pulsante "S" per visualizzare il messaggio di avvertenza o di errore. Tale messaggio fornisce suggerimenti per eseguire la procedura di cleanup nella schermata Maintenance SP (Manutenzione SP).

Nota: dopo la corretta procedura di cleanup, è necessario svuotare tutte le posizioni degli slot nei cassetti "Sample" (Campione) ed "Eluate" (Eluati). A questo punto è possibile definire e avviare nuovi processi.

# 8.8 Fine della processazione dei batch/del processo

Nota: se gli eluati di un batch completato o di un processo interrotto sono stati trasferiti in un rack per eluizione destinato soltanto a eluati di questo batch, tale rack può essere rimosso quando la processazione del batch è terminata.

- 1. Rack per eluizione non scaricati.
- 2. Scaricare i portaprovette contenenti i campioni processati.
- 3. Opzionale: scaricare i controlli interni (se non richiesti per il successivo batch di campioni).
- 4. Rimuovere la cartuccia reagenti (se non richiesta per il successivo batch di campioni). Sigillare i recipienti con le strisce sigillanti riutilizzabili e conservarli rispettando le istruzioni riportate nel manuale del kit.

# 8.9 Termine della giornata di lavoro

- 1. Svuotare il contenitore per i residui liquidi.
- 2. Scaricare i box unitari dal cassetto "Waste" (Materiali di scarto).
- 3. Scaricare tutti i rack per eluizione.
- 4. Rimuovere i materiali di consumo, le cartucce reagenti, il flacone del tampone e gli Accessory Trough.
- 5. Eseguire le procedure di manutenzione illustrate nella sezione 9 del *Manuale utente QIAsymphony SP/AS - Descrizione Generale*.

Per ulteriori informazioni sullo scaricamento dei reagenti e dei materiali di consumo, consultare la sezione [8.4.5.](#page-83-0)

Nota: sigillare sempre le cartucce reagenti parzialmente usate con le strisce sigillanti riutilizzabili. Conservare le cartucce reagenti parzialmente usate rispettando le istruzioni riportate nel manuale del kit.

Nota: le cartucce per la preparazione del campione nei box unitari possono contenere residuo liquido del processo di estrazione. Accertarsi di sigillare i box unitari con i coperchi prima dello smaltimento per evitare fuoriuscite di residuo liquido.

# 9 Definizione del processo sul QIAsymphony SP

Questa sezione descrive come impostare e configurare un processo di preparazione dei campioni.

# 9.1 Configurazione del tipo di campione

Nota: per default, il tipo di campione è "Sample" (Campione). Se il QIAsymphony SP non è collegato ad un QIAsymphony AS, ignorare questa sezione.

Per modificare un campione in un controllo di estrazione positivo (EC+) o un controllo di estrazione negativo (EC–), al fine di garantire la corretta processazione sul QIAsymphony AS, procedere come descritto di seguito.

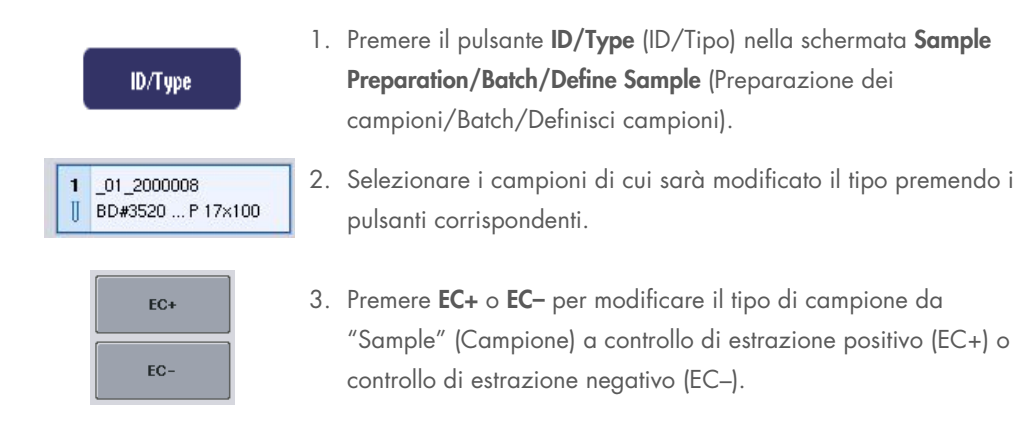

Nota: i tipi di campioni vengono salvati nel file dei rack per il rack per eluizione corrispondente. Non è possibile modificare i tipi di campioni in un secondo momento.

# 9.2 Utilizzo di codici a barre virtuali

A seconda della configurazione dello strumento, il QIAsymphony SP può generare codici a barre virtuali univoci per provette non etichettate con codici a barre fisici. La nomenclatura del codice a barre è la seguente: "\_Position number\_Unique batch ID" (\_numero di posizione\_ID batch univoco) (es. \_01\_1000031). Le posizioni non incluse nel processo possono essere eliminate utilizzando il pulsante "Clear" Cancella.

Se il software è configurato per generare e assegnare codici a barre virtuali a provette per campioni non etichettate con codice a barre, non occorre eseguire altre operazioni.

| $01 - 08$                                                       | $09 - 16$                               | $17 - 24$                        | Inserts/Sample tubes:                   |
|-----------------------------------------------------------------|-----------------------------------------|----------------------------------|-----------------------------------------|
| 01 2000008<br>Ш<br>BD#3520  P 17x100                            | 09 2000008<br>BD#3520  P 17x100         | $17^{9}$<br>II BD#3520  P 17x100 | $\triangle$                             |
| 02 2000008<br>$\overline{2}$<br>Ш<br>BD#3520  P 17x100          | 10 10 2000008<br>BD#3520  P 17x100<br>Ш | 18 10<br>   BD#3520  P 17x100    | $\rightarrow$ Tube<br>Insert 00         |
| 03 2000008<br>3<br>Ш<br>BD#3520  P 17x100                       | 11 11 2000008<br>BD#3520  P 17x100      | 19 11<br>BD#3520 P17x100-        | $\sqrt{I}$ ube<br>Insert 01             |
| 04 2000008<br>4<br>Ш<br>BD#3520  P 17x100                       | 12 12 2000008<br>BD#3520  P 17x100      | 2012<br>BD#3520  P 17x100        | $\sum_{\text{Insert 02}}^{\text{Tube}}$ |
| 05 2000008<br>5<br>Ш<br>BD#3520  P 17x100                       | 13 13 2000008<br>BD#3520  P 17x100      | 21 13<br>BD#3520  P 17x100       | $\sum_{\text{Insert 03}}^{\text{Tube}}$ |
| 06 2000008<br>6<br>Ш<br>BD#3520  P 17x100                       | 14 14 2000008<br>BD#3520  P 17x100      | 22 14<br>Ш<br>BD#3520  P 17x100  | $\sum$ Tube<br>Insert 1A                |
| 07 2000008<br>$\overline{\mathbf{r}}$<br>Ш<br>BD#3520  P 17x100 | 15 15 2000008<br>BD#3520  P 17x100      | 23 15<br>Π<br>BD#3520  P 17x100  | $\sum$ Tube<br>Insert 2A                |
| 08 2000008<br>8<br>BD#3520  P 17x100<br>Ш                       | 16 16 2000008<br>BD#3520  P 17x100<br>Ш | 24 16<br>Ш<br>BD#3520  P 17x100  | $\checkmark$                            |

ovette per campioni nza etichette con **dici a barre nelle** posizioni 1–16

# 9.3 Definizione di un batch/processo (messa in coda)

# 9.3.1 Campioni caricati nel portaprovette

# Assegnazione di diversi "Assay Control Sets" (Set di Controllo del Test) a un batch di campioni

Per assegnare campioni a un batch, procedere come descritto nelle sezioni "Without work list" (Senza lista di lavoro) o "With work list" (Con lista di lavoro), [più sotto.](#page-102-0)

# *Senza lista di lavoro*

1. Dopo avere caricato un portaprovette, premere il pulsante SP Batch (Batch SP)

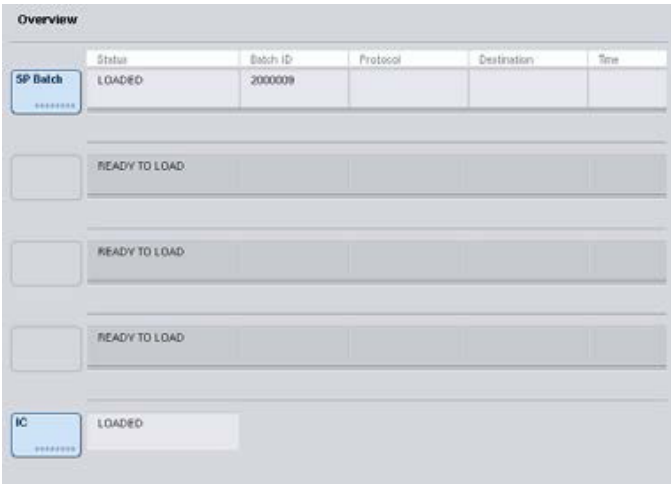

- 2. Se necessario, inserire o modificare gli ID dei campioni o la plasticheria. Dopo aver eseguito l'operazione, premere Next (Avanti).
- 3. Selezionare i campioni da processare con un particolare Set di Controllo del Test premendo i pulsanti di posizione.
- 4. Selezionare l'applicazione nell'elenco **Application/ACS** (Applicazioni/ACS) in cui compare il Set di Controllo del Test. L'elenco mostra tutti i Set di Controllo del Test disponibili per l'applicazione selezionata.
- 5. Selezionare l'"Assay Control Set" (Set di Controllo del Test) da utilizzare con i campioni selezionati.
- 6. Non appena è stato selezionato il primo Set di Controllo del Test, vengono visualizzati soltanto i Set di Controllo del Test che possono essere eseguiti con quel protocollo.

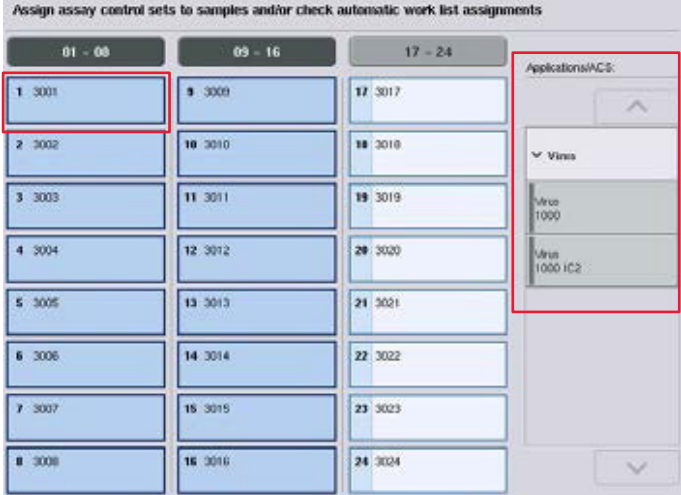

7. Ripetere i punti 2-5 per assegnare i Set di Controllo del Test agli altri campioni. Nota: è possibile eseguire un solo protocollo in un batch di 24 campioni.

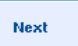

8. Premere Next (Avanti) per continuare il flusso di lavoro di definizione del batch.

9. Selezionare lo slot di eluizione per il batch da definire premendo il pulsante dello slot corrispondente.

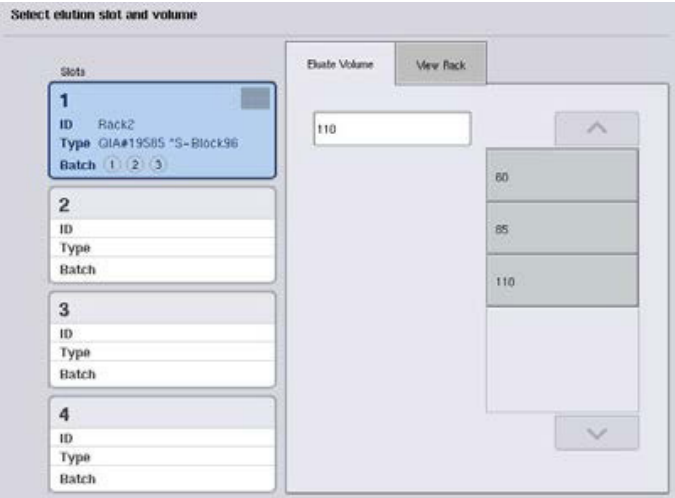

- 10.Per sovrascrivere il volume di eluizione di default, selezionare dall'elenco il volume di eluizione richiesto premendo il pulsante corrispondente.
- 11.Premere Queue (Accoda) o Finish (Fine) per concludere il flusso di lavoro di definizione del batch.

# <span id="page-102-0"></span>*Con lista di lavoro*

1. Se tutte le provette per campioni sono state identificate correttamente e non vi sono campioni non identificati o voci doppie (a seconda della configurazione del software del QIAsymphony SP), premere il pulsante Next (Avanti) per continuare il processo di definizione del batch.

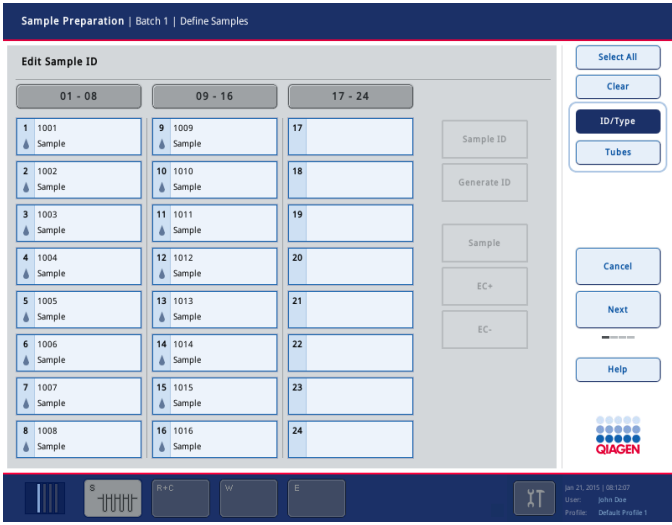

2. Il QIAsymphony SP controlla se vi sono assegnazioni di liste di lavoro per i campioni caricati del batch in corso di definizione.

3. Selezionare le liste di lavoro che si desiderano utilizzare per definire il batch. Per selezionare una lista di lavoro, premere il relativo pulsante nell'elenco Available Work Lists (Liste di lavoro disponibili), poi premere il pulsante con la freccia verso destra. La lista di lavoro passerà poi al riquadro Selected Work Lists (Liste di lavoro selezionate).

Nota: quando è stata selezionata una lista di lavoro, nel campo delle liste di lavoro disponibili vengono visualizzati soltanto le liste di lavoro compatibili con la lista selezionata. Nota: per deselezionare una lista di lavoro, selezionarla nel campo Selected Work Lists (Liste di lavoro selezionate), poi premere il pulsante con la freccia verso sinistra. La lista di lavoro passerà al riquadro Available Work Lists (Liste di lavoro disponibili).

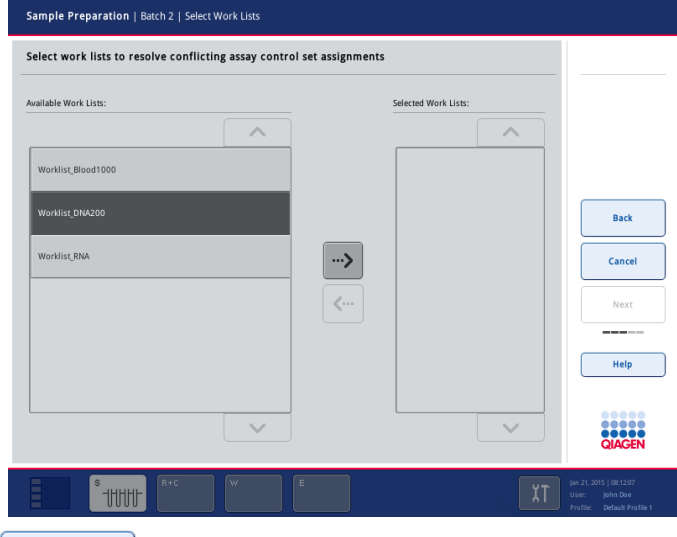

4. Premere Next (Avanti) per continuare.

Next

5. Per i campioni associati a una lista di lavoro, gli "Assay Control Set" (Set di Controllo del Test) definiti in tale lista vengono assegnati automaticamente. Questi campioni visualizzano l'indicatore nell'angolo in basso a destra. Per processare campioni non associati ad una lista di lavoro, occorre assegnare i Set di Controllo del Test.

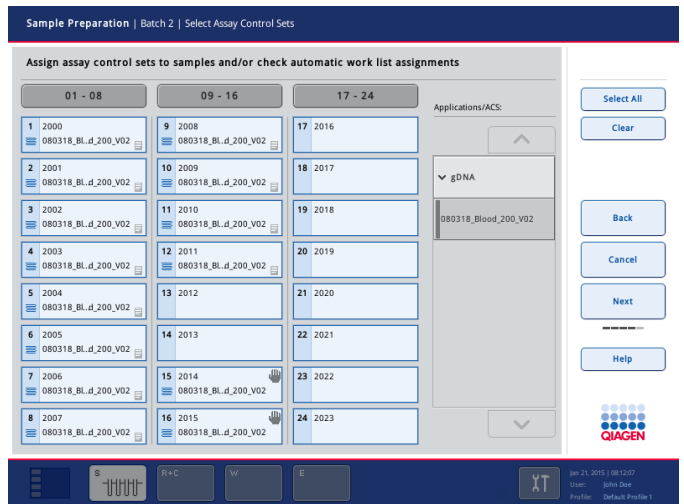

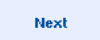

6. Premere Next (Avanti) per continuare il flusso di lavoro di definizione del batch.

7. Selezionare lo slot di eluizione per il batch da definire premendo il pulsante dello slot corrispondente.

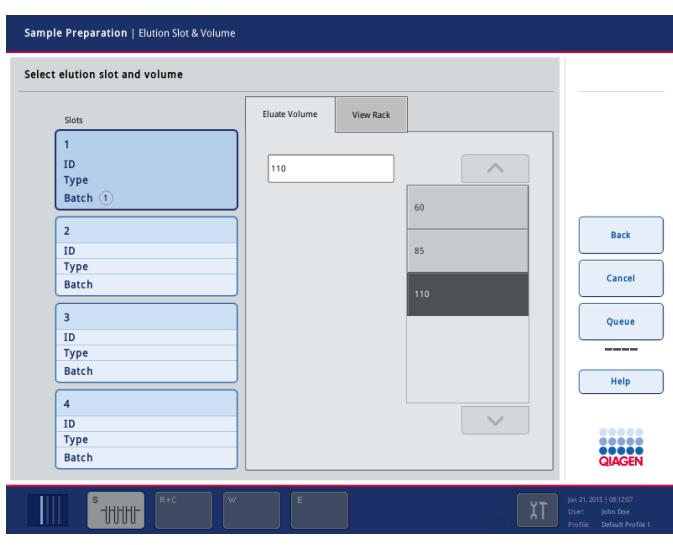

8. Per sovrascrivere il volume di eluizione di default, selezionare dall'elenco il volume di eluizione richiesto premendo il pulsante corrispondente. Utilizzare le frecce verso l'alto e verso il basso per scorrere l'elenco dei volumi di eluizione disponibili.

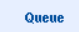

9. Premere il pulsante Queue (Accoda) per concludere il flusso di lavoro di definizione del batch.

# 10 Caratteristiche del QIAsymphony AS

Il QIAsymphony AS esegue il setup del test in modo completamente automatizzato utilizzando un sistema di pipettaggio a 4 canali e si interfaccia direttamente con il QIAsymphony SP, consentendo l'automazione dell'intero flusso di lavoro. Durante il setup del test, il touch screen visualizza l'interfaccia utente di setup del test, fornendo informazioni sull'esecuzione dei test, inclusa la loro progressione.

In un singolo processo è possibile impostare test singoli o multipli; inoltre è possibile premiscelare una miscela master oppure farla preparare dallo strumento stesso. Il QIAsymphony AS è provvisto di protocolli predefiniti, studiati specificatamente per l'uso con i kit QIAGEN PCR in tempo reale ed end-point. Questi protocolli sono chiamati Definizioni del Test. I Set di Parametri del Test definiscono i parametri per un determinato protocollo. Questi file, inclusi altri file del QIAsymphony AS (ad es. file dei termociclatori, file dei risultati), possono essere trasferiti agli/dagli strumenti QIAsymphony SP/AS tramite le porte USB sul QIAsymphony SP.

Quando è stato definito il processo di esecuzione di un test, il software calcola automaticamente i requisiti del piano di lavoro per il processo definito (ad es. numero e tipo dei puntali con filtro, volume del reagente). Una scansione di inventario automatizzata (eseguita quando i cassetti sono stati chiusi o prima che inizi l'esecuzione di un test) garantisce la corretta impostazione di tutti i cassetti per l'esecuzione del test definito. È possibile ricaricare i puntali con filtro durante un processo.

Sono previste 2 modalità di funzionamento del sistema per soddisfare i vari requisiti del flusso di lavoro — indipendente e integrata. Per maggiori informazioni, consultare le sezioni [12.1.1](#page-110-0) e [12.1.2.](#page-111-0)

Fare riferimento alle istruzioni relative al modulo di trasferimento nella sezione [8.3.3.](#page-73-0)

# 10.1 Principio del QIAsymphony AS

Un processo di setup del test con il QIAsymphony AS comprende di norma 3 fasi principali, ossia la preparazione della miscela master, la distribuzione della miscela master e il trasferimento dei template (ad es. campioni, controlli del test e standard del test).

1. La miscela master viene preparata con i reagenti necessari. Il volume di ogni componente della miscela master dipende dal numero di reazioni da impostare. Dopo la preparazione viene eseguita una fase di miscelazione per garantire l'omogeneità della miscela master.

Nota: se si utilizza una miscela master pronta per l'uso, la fase di miscelazione non viene eseguita. Se i campioni estratti contengono già il controllo interno, è necessaria una miscela master sia per i controlli del test e gli standard del test contenenti il controllo interno, sia per i campioni senza controllo interno.

- 2. La miscela master viene distribuita nelle adeguate posizioni delle piastre/provette nel cassetto "Assays" (Test).
- 3. I controlli del test, gli standard del test e i campioni vengono trasferiti nelle adeguate posizioni delle piastre/provette nel cassetto "Assays" (Test).

# 10.2 Caratteristiche dello strumento

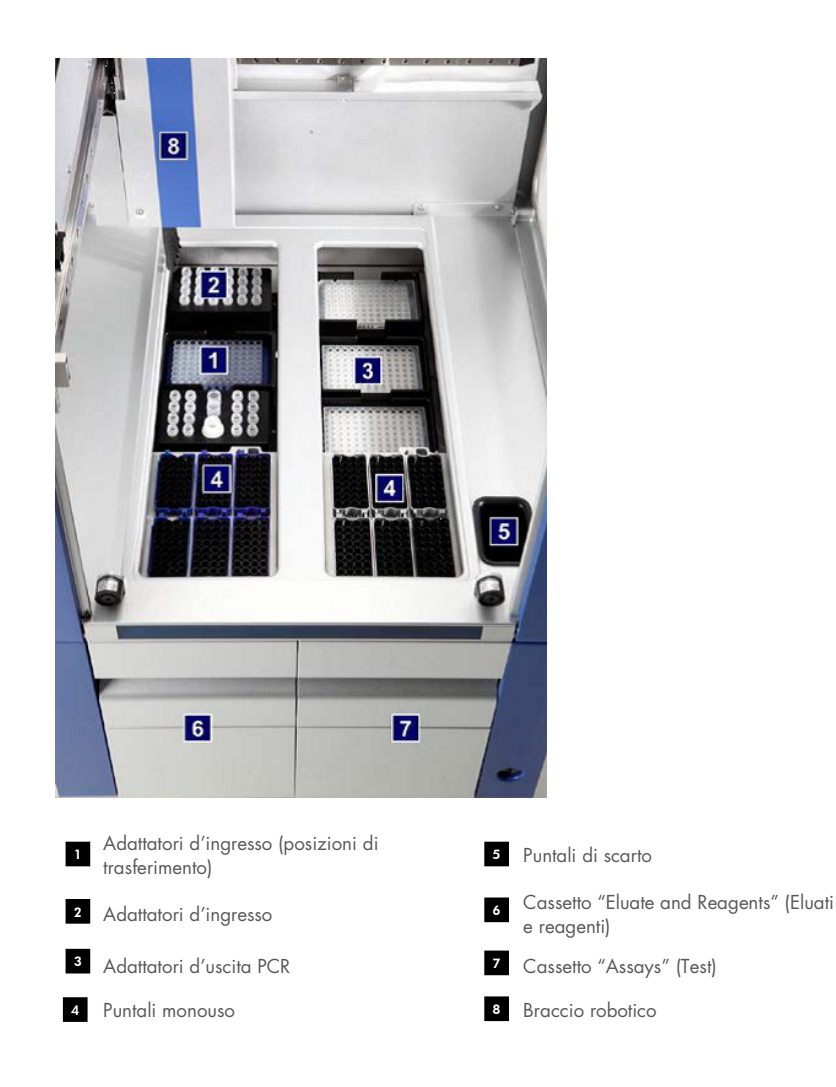

# 10.2.1 Coperchio del QIAsymphony AS

Durante l'esecuzione di un test, il coperchio del QIAsymphony AS è chiuso. Se si forza l'apertura del coperchio durante l'esecuzione di un test, questo viene messo in pausa.

Nota: se il coperchio del QIAsymphony AS viene aperto, lo strumento non si arresta immediatamente. Lo strumento si arresta quando è terminata la processazione della fase corrente del protocollo. In alcuni casi, ciò richiede un po' di tempo.

# 10.2.2 LED di stato del QIAsymphony

I LED sul lato anteriore del QIAsymphony AS sono accesi quando è in corso l'esecuzione di un test. I LED di stato lampeggiano quando l'esecuzione di un test è terminata oppure quando si verifica un errore. Toccando lo schermo, i LED smettono di lampeggiare.

# 10.2.3 Braccio robotico

Il braccio robotico è identico a quello del QIAsymphony SP, fatta eccezione per il fatto che non supporta una pinza robotica. La testa del pipettatore del QIAsymphony AS può dispensare 2– 1.500 µl (in funzione dell'applicazione e del liquido). Nell'ambito della scansione di inventario dei cassetti "Eluate and Reagents" (Eluati e reagenti) e "Assays" (Test), la telecamera per codici a barre 2D sul braccio robotico identifica gli slot occupati/vuoti e i corrispondenti tipi di adattatori.
# 11 Cassetti del QIAsymphony AS

# 11.1 Cassetto "Eluate and Reagents" (Eluati e reagenti)

Gli acidi nucleici purificati possono essere trasferiti nel cassetto "Eluate and Reagents" (Eluati e reagenti) dal cassetto "Eluate" (Eluati) del QIAsymphony SP mediante trasferimento automatico (tramite il modulo di trasferimento), oppure mediante trasferimento manuale. Il cassetto "Eluate and Reagents" (Eluati e reagenti) presenta 3 posizioni, ossia slot 1, 2 e 3, che hanno l'opzione del raffreddamento e possono ospitare piastre e provette in adattatori speciali. Gli slot 1 e 2 possono essere utilizzati per ospitare rack per campioni, mentre gli slot 1 e 3 possono ospitare rack per reagenti. Lo slot 1 può essere definito come slot per campioni o reagenti, secondo necessità. Inoltre, ci sono 6 posizioni che possono essere utilizzate per ospitare puntali con filtro monouso nei rack per puntali.

Sono disponibili adattatori per i seguenti tipi di materiali di consumo:

- Piastre a 96 pozzetti
- **•** Micropiastre
- **•** Provette di Sarstedt con tappo a vite
- Piastre per PCR
- $\bullet$  Microprovette con tappo a scatto
- **Elution Microtubes CL (n. cat. 19588)**

Per maggiori informazioni sui tipi di piastre a 96 pozzetti e sulle provette utilizzabili nel cassetto "Eluate and Reagents" (Eluati e reagenti), e sulle corrispondenti denominazioni utilizzate nel software, consultare il sito [www.qiagen.com/goto/QIAsymphony](http://www.qiagen.com/goto/QIAsymphony).

Sono disponibili portareagenti per ospitare reagenti in provette da 2 ml e 5 ml e flaconi da 30 ml:

- Portareagenti 1 (18 provette da 2 ml, 6 provette da 5 ml)
- Portareagenti 2 (18 provette da 2 ml, 2 provette da 5 ml, 2 flaconi da 30 ml)
- Tappo a vite per microprovetta QS (24 provette da 2 ml)

# <span id="page-108-0"></span>11.1.1 Puntali con filtro

Il QIAsymphony AS utilizza gli stessi puntali con filtro monouso del QIAsymphony SP. Oltre ai puntali con filtro da 200 µl e 1500 µl, il QIAsymphony AS utilizza anche puntali con filtro da 50 µl. I rack per puntali contenenti i puntali con filtro da 50 µl sono di colore grigio.

Nota: utilizzare esclusivamente i puntali con filtro previsti per l'uso con gli strumenti QIAsymphony SP/AS.

# 11.2 Cassetto "Assays" (Test)

I test vengono definiti nelle piastre o provette nel cassetto "Assays" (Test). Il cassetto "Assays" (Test) ha 3 posizioni, ossia slot 4, 5 e 6, che possono essere raffreddate e utilizzate per ospitare rack per test in adattatori speciali. Possiede inoltre 6 posizioni che possono essere utilizzate per ospitare puntali con filtro monouso in rack per puntali (consultare la sezione [11.1.1](#page-108-0) per maggiori informazioni sui puntali con filtro monouso).

Nota: per analisi successive sul Rotor-Gene® Q, i test possono essere definiti anche in Rotor-Disc. In questo caso, gli slot 4–6 devono essere coperti con l'Unità Base Adattatore per Rotor-Disc® QS e un numero massimo di 2 Blocchi di Caricamento per Rotor-Disc 72. Un Rotor-Disc 72 può essere poi collocato su ciascun Rotor-Disc 72 Loading Block.

Nota: i test che includono una fase di normalizzazione possono utilizzare lo slot 6 per posizionare un rack di normalizzazione (e, se necessario, può essere aggiunto lo slot 4 per una diluizione a due-fasi). Qualora fosse necessario un rack di normalizzazione, lo slot 6 (e potenzialmente lo slot 4) non può essere utilizzato per un rack per test.

Nota: non mescolare reagenti provenienti da lotti diversi; tale miscelazione non può essere monitorata dagli strumenti QIAsymphony SP/AS.

Sono disponibili adattatori per i seguenti tipi di materiali di consumo:

- Piastre per PCR a 96 pozzetti
- **•** Provette per strisce Rotor-Gene
- Rotor-Disc 72
- Capillari in vetro (20 µl) (da utilizzare con il LightCycler®)

Per maggiori informazioni sui tipi di piastre e sulle provette utilizzabili nel cassetto "Assays" (Test), e sulle corrispondenti denominazioni utilizzate nel software, consultare il sito [www.qiagen.com/goto/QIAsymphony](http://www.qiagen.com/goto/QIAsymphony).

# 12 Funzioni di base del QIAsymphony AS.

# 12.1 Definizioni

# 12.1.1 Funzionamento indipendente

Il QIAsymphony SP e il QIAsymphony AS possono essere messi in funzione indipendentemente l'uno dall'altro. È possibile eseguire contemporaneamente 2 processi indipendenti (uno sul QIAsymphony SP e uno sul QIAsymphony AS), senza che i due processi interferiscano tra loro.

È inoltre possibile eseguire un processo indipendente sul QIAsymphony SP e poi trasferire gli eluati al QIAsymphony AS mediante il modulo di trasferimento. I campioni possono essere processati eseguendo un processo indipendente di setup del test. In tal caso, occorre in primo luogo eseguire la definizione del processo di preparazione dei campioni, poi eseguire la definizione del processo di setup del test quando il rack per eluati è trasferito al QIAsymphony AS.

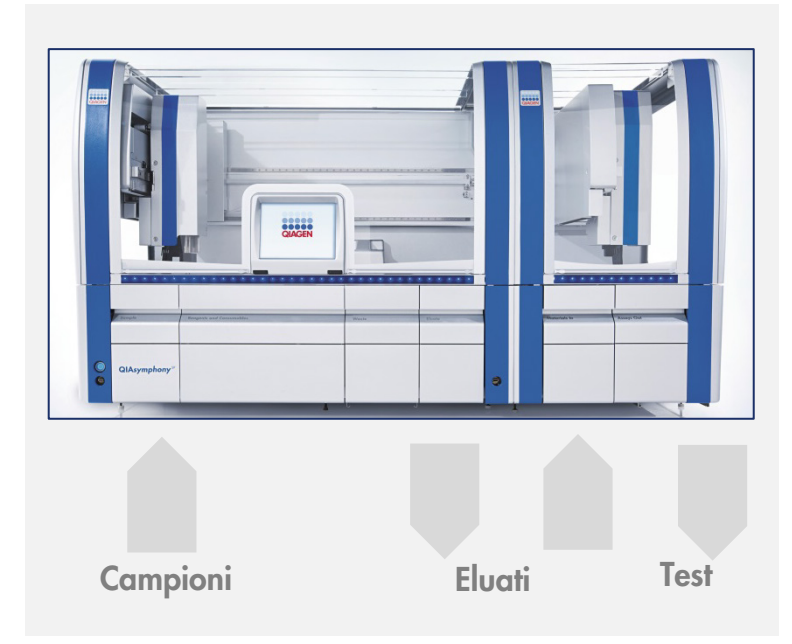

Funzionamento indipendente.

#### 12.1.2 Funzionamento integrato

Un processo integrato è costituito da un processo di preparazione dei campioni sul QIAsymphony SP, seguito da un processo di setup del test sul QIAsymphony AS. Gli eluati sono trasferiti automaticamente dal QIAsymphony SP al QIAsymphony AS tramite il modulo di trasferimento, senza interazione da parte dell'utente. Un processo integrato è definito nel software per il flusso di lavoro completo prima di avviare il processo.

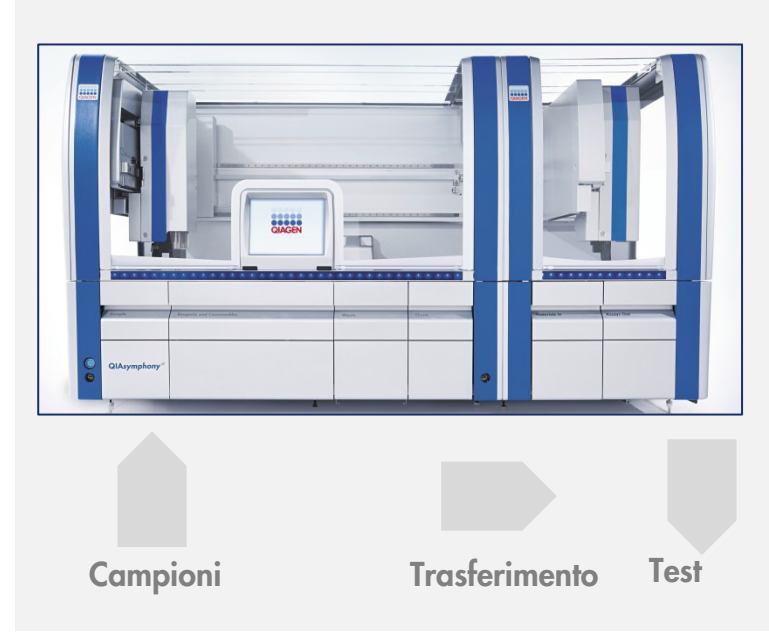

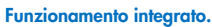

#### 12.1.3 Processo con normalizzazione

Il QIAsymphony AS può eseguire una normalizzazione a una e a due fasi (in altre parole, gli eluati in concentrazione nota vengono diluiti fino a raggiungere concentrazioni target) prima del setup del test. Per la normalizzazione, il file dei dati relativi alle concentrazioni può essere generato con il "Concentration Data Editor" (Editor dei dati di concentrazione) nella QIAsymphony Management Console (QMC). Per maggiori dettagli, consultare la sezione 7 del *Manuale utente della QIAsymphony Management Console*.

Se è necessaria una normalizzazione a due fasi, viene eseguita una fase di prediluizione precedente aggiuntiva. Questa opzione è disponibile per la maggior parte delle definizioni del test in abbinamento a un file di definizione della normalizzazione, che può essere richiesto al Laboratorio Applicazioni di QIAGEN. Per maggiori informazioni, contattare i servizi tecnici QIAGEN.

Nota: durante il processo di normalizzazione la diluizione viene impostata su uno o due rack di normalizzazione. Dal momento che QIAsymphony crea anche uno o più file dei rack per il/i rack di normalizzazione, l'utente può utilizzare il rack di normalizzazione come un normale rack per eluizione e riutilizzarlo per definire un processo successivo.

# 12.1.4 Curva standard

Il QIAsymphony AS può eseguire serie di diluizioni degli standard, utilizzando soluzione standard concentrata e tampone di diluizione, entrambi forniti dall'utente. Questa funzione è disponibile soltanto se definita da un test. L'opzione può essere abilitata su richiesta dal Laboratorio Applicazioni di QIAGEN. Per maggiori informazioni, contattare i servizi tecnici QIAGEN.

# 12.2 Preparazione di un processo

Prima di definire un processo, occorre configurare nel software il o gli adattatori e il o i portareagenti. Se nel processo vengono impiegati liste di lavoro e file dei rack, questi file devono essere trasferiti agli strumenti QIAsymphony SP/AS.

Per maggiori informazioni sul trasferimento dei file di processo, delle liste di lavoro, dei file dei rack e dei file dei dati relativi alle concentrazioni, consultare la sezione [6.](#page-50-0)

## <span id="page-112-0"></span>12.2.1 Test preferiti

Nella modalità integrata, è possibile definire test preferiti personalizzati per una più rapida assegnazione all'interno della schermata di setup relativa al funzionamento integrato.

**Assay Favorites** 

1. Premere la scheda **Tools** (Strumenti) e selezionare Assay Favorites (Test preferiti).

Compare la schermata Define Assay Favorites (Definisci test preferiti) illustrata nella seguente immagine.

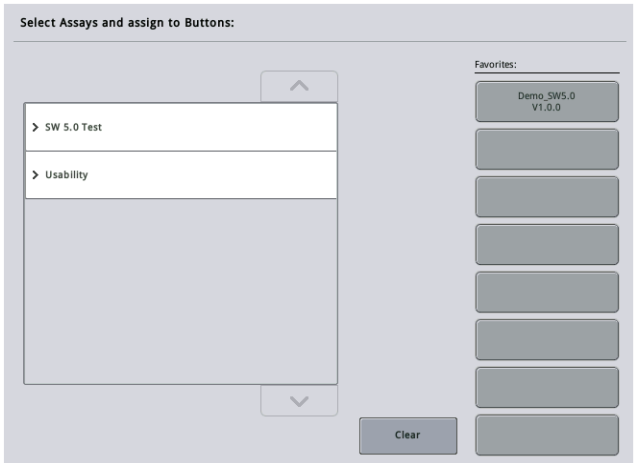

La finestra di dialogo contiene un elenco che mostra i test disponibili per Integrated Setup (Setup integrato) e la serie di pulsanti dei Preferiti identici a quelli presenti nella schermata Integrated Setup (Setup integrato).

2. Selezionare il test per assegnarlo come preferito.

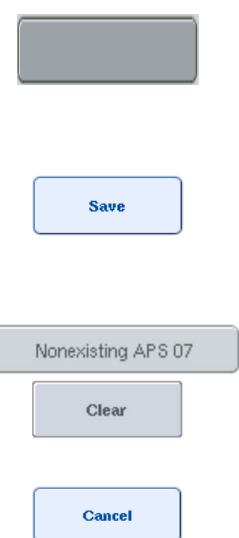

3. Assegnare il test selezionato al pulsante vuoto selezionato nei Favorites (Preferiti).

Il test sarà visualizzato nel pulsante dei Preferiti assegnato.

4. Premere Save (Salva).

Le modifiche vengono salvate nei dati utente, consentendo la configurazione specifica dell'utente dei pulsanti Favorites (Preferiti).

5. Per eliminare un test dai preferiti, selezionare il pulsante corrispondente e premere Clear (Cancella).

Il test selezionato sarà eliminato da Assay Favorites (Test preferiti).

6. Se si preme Cancel (Annulla), compare un messaggio che segnala che tutte le modifiche andranno perdute.

# 12.3 Processo integrato

Dopo avere acceso lo strumento ed avere eseguito il login come utente, procedere come descritto di seguito.

1. Caricare tutti gli elementi degli strumenti QIAsymphony SP/AS rimossi in precedenza durante la manutenzione, se non lo si è già fatto (ad es. scivoli dei puntali, raccogli gocce, paragocce della testa magnetica, sacchetti per lo smaltimento dei puntali, contenitori per i residui liquidi vuoti e stazione di sosta dei puntali). Chiudere i coperchi degli strumenti QIAsymphony SP/AS.

- 2. Passare all'interfaccia utente Integrated Run (Processo integrato).
- 3. Caricare il cassetto "Waste" (Materiali di scarto) del QIAsymphony SP.
- 4. Caricare il cassetto "Eluate" (Eluati) con il rack corretto all'interno del corrispondente adattatore di raffreddamento, assieme al telaio di trasferimento nello "Elution slot 1" (Slot di eluizione 1). Assegnare il rack per eluizione allo "Elution slot 1" (Slot di eluizione 1) sul touch screen e avviare la scansione.
- 5. Caricare il cassetto "Reagents and Consumables" (Reagenti e materiali di consumo) per la preparazione dei campioni come descritto nel manuale del kit utilizzato.
- 6. Premere Define Run (Definisci processo) per definire un processo integrato sugli strumenti QIAsymphony SP/AS.
- 7. Caricare il cassetto "Sample" (Campione) con campioni e opzionalmente con i controlli interni.
- 8. Premere Edit Samples (Edita campioni) per controllare o modificare i tipi di provette per campioni e gli inserti. Le provette di default sono predefinite per gli inserti nella configurazione e possono essere modificate.
- 9. Per assegnare i test alle posizioni dei campioni, premere Define Assay (Definisci test) oppure utilizzare i pulsanti Assay Favorites (Test preferiti) definiti in precedenza.
- 10.Creare il/i batch AS utilizzando il/i batch SP definito/i
- 11.Mettere in coda il processo integrato premendo OK.
- 12.Opzionale: definire il o i controlli interni.
- 13.Avviare il processo integrato premendo Run (Processo).
- 14.Mentre il processo integrato è in esecuzione sul QIAsymphony SP, caricare il QIAsymphony AS. Aprire i cassetti "Eluate and Reagents" (Eluati e reagenti) e "Assays" (Test).
- 15.Caricare il/i rack per test nel/i corrispondente/i adattatore/i e posizionarlo/i nello/negli slot "Test".
- 16.Premere il pulsante arancione Assay Rack (Rack per test) e premere Load (Carica) nella schermata successiva per caricare virtualmente i rack per test.
- 17.Riempire ogni provetta dei reagenti con il volume di reagente necessario e posizionare le provette, senza coperchio, nelle opportune posizioni degli adattatori preraffreddati per reagenti.
- 18.Premere il pulsante arancione Reagent Rack (Rack per reagenti) e premere Load (Carica) nella schermata successiva per caricare virtualmente i rack per reagenti.
- 19.Collocare gli adattatori per test preparati nei corrispondenti slot. Nota: accertarsi che i reagenti siano stati completamente scongelati. Inserire un codice a barre del kit per ogni kit di test QIAGEN utilizzato.
- 20.Caricare i puntali con filtro monouso nei cassetti "Eluate and Reagents" (Eluati e reagenti) e "Assays" (Test). Caricare come minimo il numero richiesto per ogni tipo di puntale.
- 21.Chiudere i cassetti "Eluate and Reagents" (Eluati e reagenti) e "Assays" (Test) e avviare la scansione di inventario.
- 22.Il setup del test si avvierà automaticamente una volta eseguita la scansione di inventario e terminata la preparazione dei campioni per il batch integrato.
- 23.Se si processa più di un batch integrato, rimuovere il batch integrato precedentemente terminato dalla panoramica Integrated Setup (Setup integrato). Per proseguire con il batch AS successivo, ricaricare i cassetti "Eluate and Reagents" (Eluati e reagenti) e "Assays" (Test) del QIAsymphony AS.

## 12.3.1 Definizione di un processo integrato

Quando si definisce un processo integrato, sul touch screen compaiono alcune schermate che guidano l'utente attraverso le diverse fasi.

È possibile definire un processo integrato soltanto se nello "Slot di eluizione 1" del QIAsymphony SP sono stati caricati un rack per eluizione e un telaio di trasferimento. Per risparmiare tempo, il sistema verifica la presenza del telaio di trasferimento durante la scansione di inventario del portarack.

Selezionare la scheda Integrated Run (Processo integrato) nella schermata "panoramica", poi premere Define Run (Definisci processo).

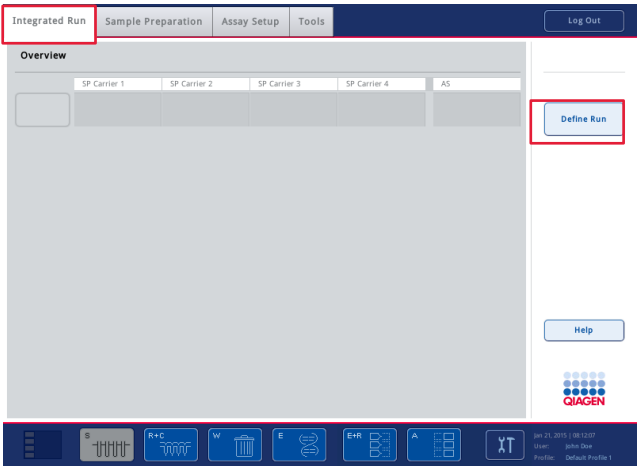

Si apre la schermata **Integrated Setup** (Setup integrato).

Se compare un messaggio d'errore, consultare la sezione [14](#page-183-0) per informazioni sulla risoluzione del problema.

La schermata Integrated Setup (Setup integrato) fornisce una panoramica dei batch definiti e/o consente la definizione dei batch.

Per definire un batch, procedere come descritto di seguito.

- 1. Selezionare il pulsante del batch. Modificare i campioni (tale operazione include la risoluzione di errori negli ID dei campioni delle relative provette).
- 2. Assegnare un test a tutti i campioni di un batch.
- 3. Definire i test per un batch.
- 4. Creare o eliminare i batch AS dal relativo batch SP.

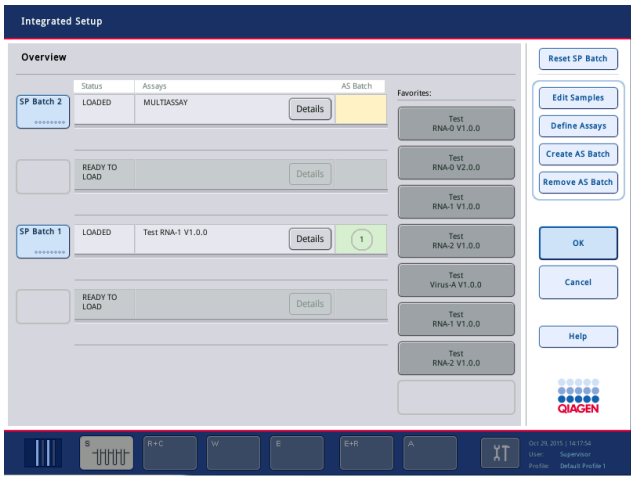

Un processo integrato è costituito da uno o più batch integrati. Un batch integrato è una combinazione di uno o più batch SP e un solo batch AS. Quindi gli eluati di numerosi batch SP possono essere processati in un solo batch AS.

#### Assegnazione di test alle posizioni dei campioni

È possibile assegnare i test ai campioni con l'ausilio come segue:

- **•** Test Favorite (Preferiti)
- **•** Schermata Assay Assignment (Assegnazione del test) (assegnazione manuale)
- Liste di lavoro

## Esami preferiti

In primo luogo, è necessario impostare un elenco di test Favorite (Preferiti) (consultare la sezione [12.2.1\)](#page-112-0) e poi procedere come descritto di seguito.

1. Selezionare i batch SP desiderati.

2. Selezionare il test sotto Favorite (Preferiti).

# Assegnazione di test con l'ausilio della schermata Assay Assignment (Assegnazione del test)

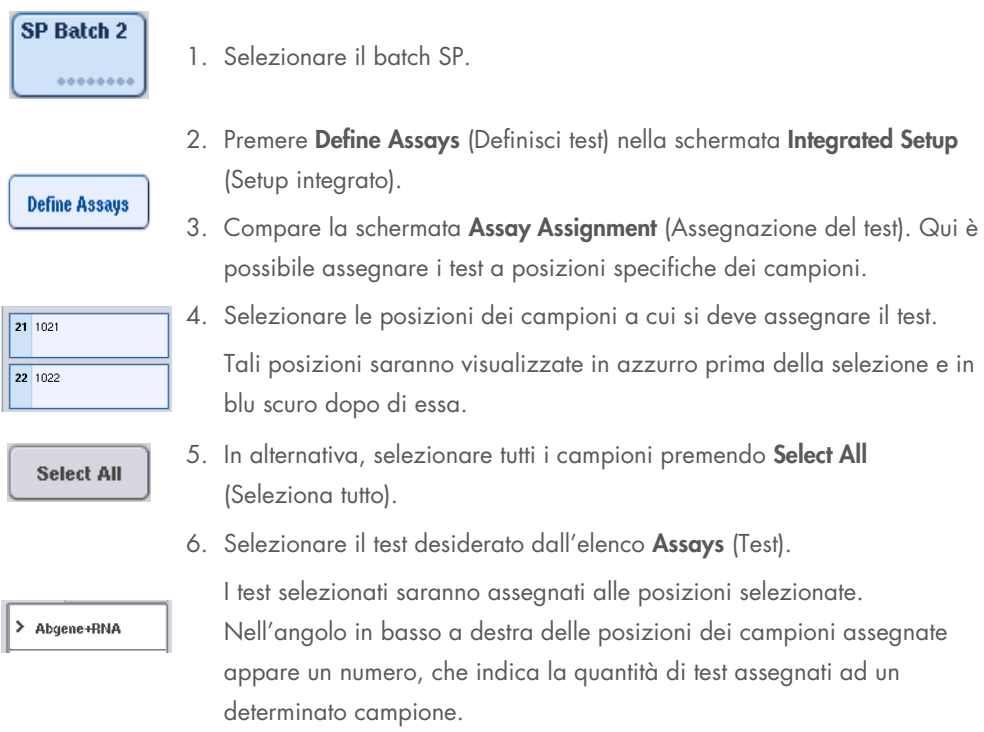

7. Se devono essere assegnati più test, ripetere le fasi 4 e 5 per tutti i test.

È prevista una scheda separata per ogni test assegnato. Quando si seleziona una scheda del test, tutti i campioni a cui è assegnato questo test diventano di colore verde e presentano lo stesso numero specifico del test nell'angolo in basso a sinistra della posizione del campione.

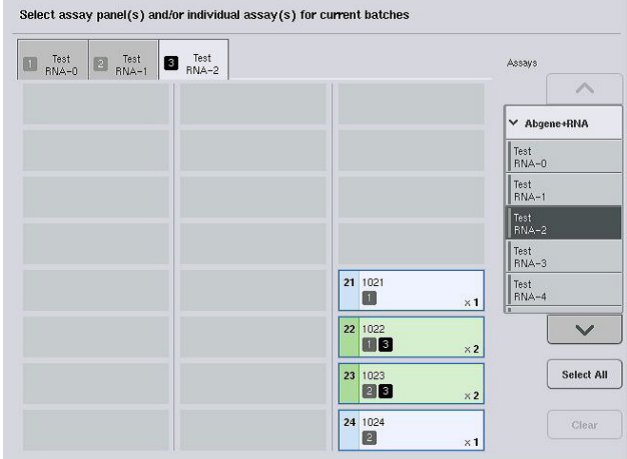

8. Premere OK. Il pulsante OK non è attivo se è presente almeno un conflitto.

#### *Modifica delle specifiche del test*

ok

In base alla definizione del test, è possibile modificare determinate specifiche del test per il processo in corso di definizione.

Nota: per i Set di Parametri del Test "Read only" (di sola lettura) viene garantito che durante la definizione di un processo è possibile modificare solo il numero di replicati con il touch screen.

Nota: non è possibile modificare i test nella modalità della lista di lavoro.

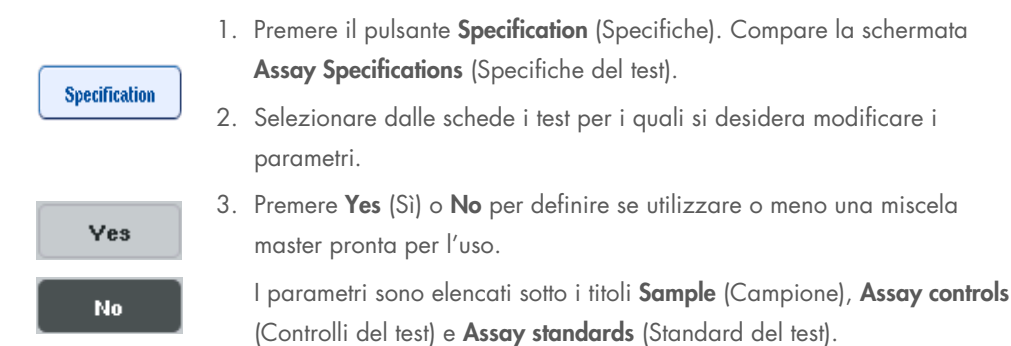

4. Premere uno di questi titoli per visualizzare un elenco di parametri. Utilizzare le frecce su e giù per sfogliare l'elenco.

A seconda del test alcuni titoli non sono visibili.

5. Modificare i parametri desiderati.

Dopo aver modificato un parametro, nella scheda del test attiva viene visualizzato il simbolo di una mano. Dopo avere modificato i parametri del test, compare il simbolo di una mano.

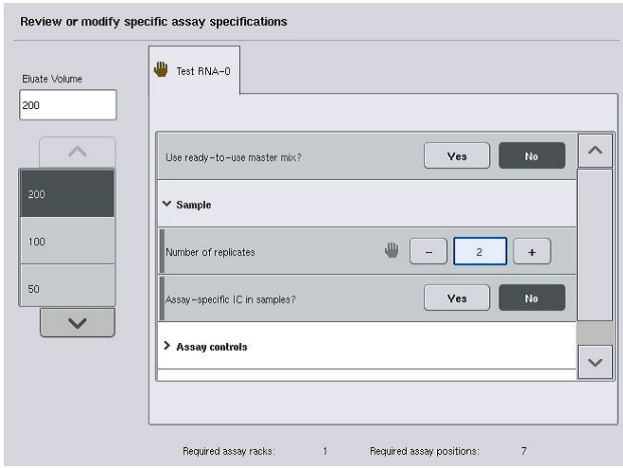

6. Se devono essere modificati i parametri per più di un test, ripetere le fasi 2–5 per gli altri test.

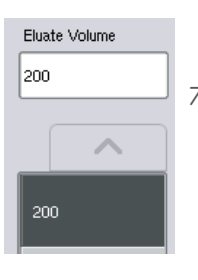

7. Per sovrascrivere il volume di eluizione di default, nell'elenco Eluate Volume (Volume di eluato) sul lato sinistro della schermata selezionare il volume di eluizione richiesto premendo il pulsante corrispondente.

- $\overline{\mathbf{ok}}$
- 8. Premere OK per salvare le modifiche e tornare alla schermata Assay Assignment (Assegnazione del test).

Nota: se i parametri sono stati modificati, le modifiche non verranno salvate nei test, ma verranno utilizzate soltanto per il processo corrente. Per modificare i parametri in un test per processi successivi, utilizzare lo strumento di editor Process Definition (Definizione del processo) della QIAsymphony Management Console.

#### Assegnazione di test con l'ausilio delle liste di lavoro

Se si utilizzano le liste di lavoro, i test vengono assegnati automaticamente ai campioni mediante i relativi codici a barre, come definito nelle liste di lavoro. I batch con test assegnati dalle liste di lavoro sono contrassegnati dal simbolo della lista di lavoro nella colonna Assays (Test) (evidenziata dal cerchio nell'immagine sotto riportata). A seconda della configurazione, le assegnazioni possono essere modificate nella schermata Assay Assignment (Assegnazione del test) premendo il pulsante Define Assays (Definisci test).

Nota: è possibile che sia visualizzata un'avvertenza qualora la sequenza riconosciuta nel portacampioni non sia la stessa dei campioni nella lista di lavoro. (Per ulteriori informazioni, consultare il parametro "Warn, if sample sequence differs from work list entry sequence?" nella sezione 6.2.2 del *QIAsymphony SP/AS User Manual — General Description*).

Nota: se la lista di lavoro è stata assegnata, l'"Assay Control Set" (Set di Controllo del Test) viene assegnato automaticamente ai campioni il cui ID campione corrisponde all'ID campione definito nella lista di lavoro. A seconda dell'impostazione di configurazione, potrebbe non essere possibile modificare questa assegnazione automatica.

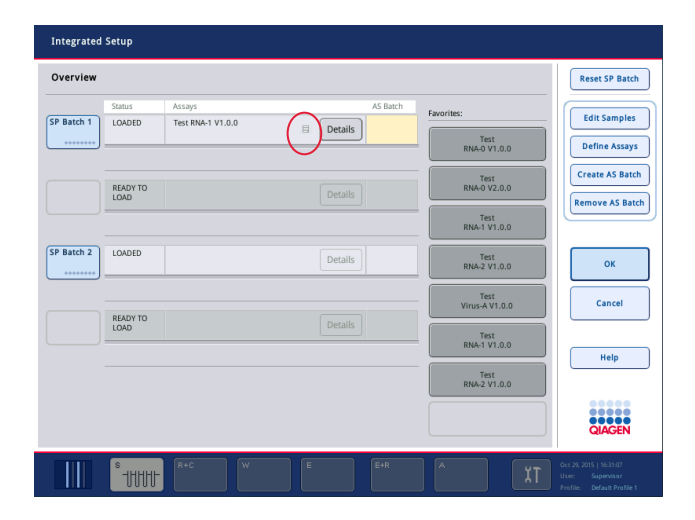

# Creazione di batch AS

È possibile creare un batch AS da un singolo batch o da più batch SP.

Per creare un batch AS, procedere come descritto di seguito.

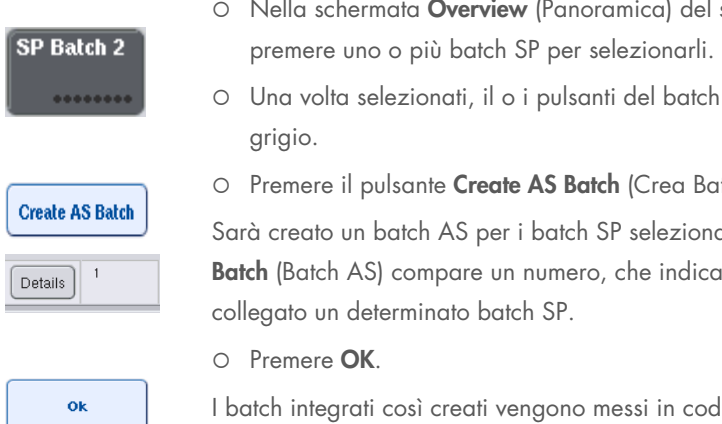

- setup integrato,
- diventano di colore
- itch AS).

ati. Nella colonna AS a quale batch AS è

Ia. Successivamente si apre la Main Screen (Schermata principale).

Nota: per scollegare un batch AS da un batch SP, premere il o i batch SP per selezionarli e poi premere Remove AS Batch (Rimuovi Batch AS).

#### Definizione dei controlli interni

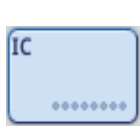

- 1. In primo luogo caricare i controlli interni nello "Slot A" del cassetto "Sample" (Campione).
- 2. Premere il pulsante IC nella scheda Integrated Run (Processo integrato). Si apre la schermata Sample Preparation/Internal Controls (Preparazione dei campioni/Controlli interni).

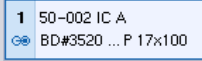

3. Premere il o i controlli interni caricati per selezionarli.

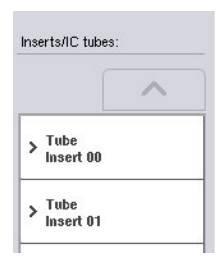

4. Se il tipo di provetta è diverso da quello di default, premere il pulsante IC Tubes (Provette IC) e selezionare un tipo di provetta.

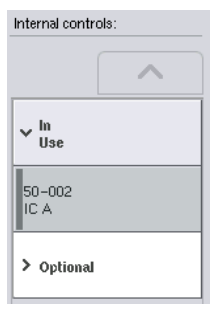

- 5. Selezionare un controllo interno nell'elenco Internal controls (Controlli interni). Il controllo interno selezionato sarà assegnato al o ai controlli interni caricati selezionati.
- 6. Premere OK.

I controlli interni selezionati saranno assegnati alle provette dei controlli interni selezionati. Si apre di nuovo la schermata Integrated Run/Overview (Processo integrato/Panoramica).

### Avvio di un processo integrato

Ok

- 1. Caricare il piano di lavoro del QIAsymphony SP.
- 2. Avviare il processo integrato premendo Run (Processo).
- 3. Mentre il processo integrato è in esecuzione, caricare il piano di lavoro del QIAsymphony AS.

#### Modifica di un processo integrato

Se è già stato definito un processo integrato, la schermata Integrated Run (Processo integrato) visualizza lo stato di tutti i batch integrati definiti e la relazione tra i batch SP e AS.

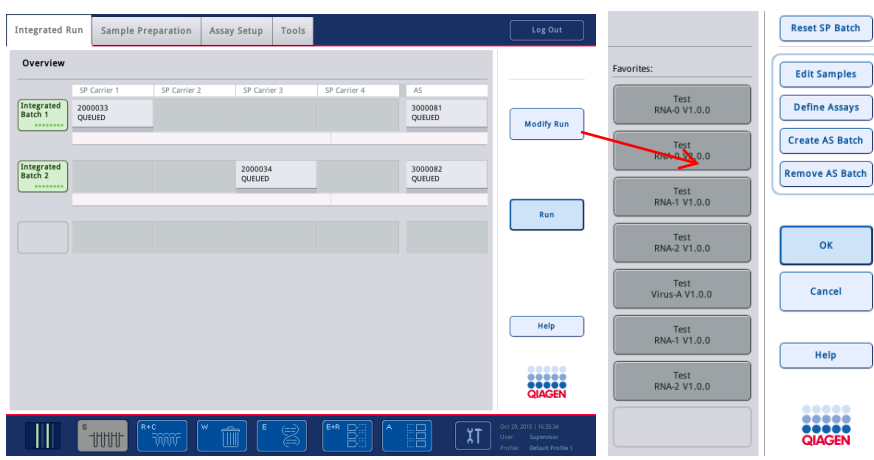

- **Modify Run**
- 1. Premere Modify Run (Modifica processo). Si apre la schermata Integrated Setup (Setup integrato) in cui è visualizzata una panoramica dei batch definiti.
	- 2. Utilizzare il pulsante Remove AS Batch (Rimuovi Batch AS) per rimuovere un batch AS dal processo integrato del batch SP correlato.

Questo pulsante non è disponibile se il batch AS è stato avviato.

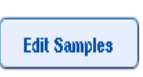

**Remove AS Batch** 

3. Il pulsante Edit samples (Edita campioni) consente di risolvere eventuali errori di lettura del codice a barre delle provette dei campioni. È inoltre possibile modificare gli ID e i tipi dei campioni e la plasticheria.

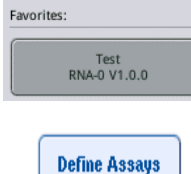

- 4. Assegnare il test a tutti i campioni di un batch con i pulsanti dei Preferiti.
- 5. Definire i test per un batch.

**Create AS Batch** 

6. Utilizzare il pulsante Create AS Batch (Crea Batch AS) per assegnare un batch AS a uno o più batch SP.

Nota: è possibile modificare l'ordine di processazione dei batch di un processo integrato scaricando, ricaricando e ridefinendo manualmente un batch integrato.

Nota: si noti che se si utilizzano le funzioni Modify run (Modifica processo) e Create AS Batch (Crea batch AS) dopo avere messo in coda un processo integrato, l'ordine di processazione dei batch SP e AS da parte del sistema può differire dall'ordine in cui i batch sarebbero processati se i batch AS fossero stati creati prima di mettere in coda il processo integrato.

Per maggiori informazioni, consultare l'Appendice A del *Manuale utente QIAsymphony SP/AS - Funzionamento del QIAsymphony AS*.

Nota: ai campioni del batch del QIAsymphony SP deve essere assegnato almeno un test.

Nota: tale operazione può anche essere eseguita per batch completati del QIAsymphony SP, consentendo il setup automatizzato del test di campioni la cui purificazione è già stata terminata.

### 12.3.2 Caricamento di un processo integrato

In primo luogo caricare il QIAsymphony SP. Poi caricare il QIAsymphony AS.

Opzionale: caricare il QIAsymphony AS mentre il QIAsymphony SP è in corso di processazione.

Questa sezione descrive come caricare i campioni, i reagenti e i materiali di consumo sul QIAsymphony AS.

Inoltre, la schermata Loading Information (Informazioni di caricamento) offre una panoramica della plasticheria, dei materiali di consumo e degli adattatori necessari per un processo. Vengono visualizzati il numero e il tipo di puntali con filtro necessari. Premere un determinato slot per maggiori informazioni.

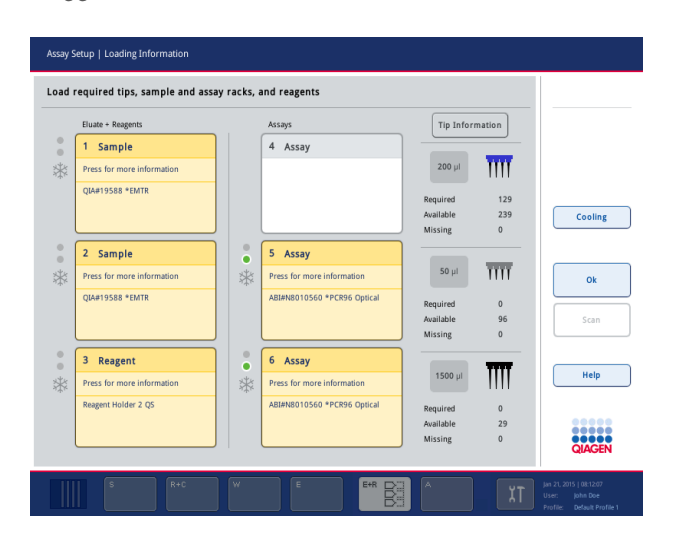

### Caricamento dei rack per campioni

#### *Slot per campioni*

Per informazioni dettagliate sul caricamento, premere uno slot per campioni. Appare una rappresentazione schematica del rack per campioni.

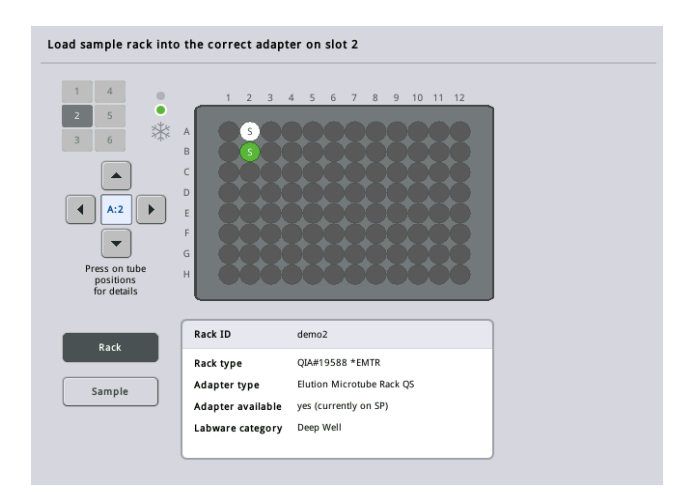

Premere una determinata posizione per visualizzare le informazioni su un particolare campione. Per selezionare una posizione si possono anche utilizzare le frecce. Quando si preme Sample (Campione), vengono visualizzati l'ID del campione, il tipo di campione, lo stato e il volume del campione, nonché il test a cui è stato assegnato detto campione.

Per visualizzare le informazioni riguardanti tutti i campioni nel rack per campioni sotto forma di tabella, premere List View (Visualizzazione elenco).

Nota: poiché il rack per campioni viene trasferito dal QIAsymphony SP al QIAsymphony AS, non è necessario che tale rack sia caricato sul QIAsymphony AS per un processo integrato.

#### Caricamento del/i rack per test

#### *Slot "Assays" (Test)*

Premere uno slot per test per informazioni dettagliate sul caricamento. Appare una rappresentazione schematica del rack per test.

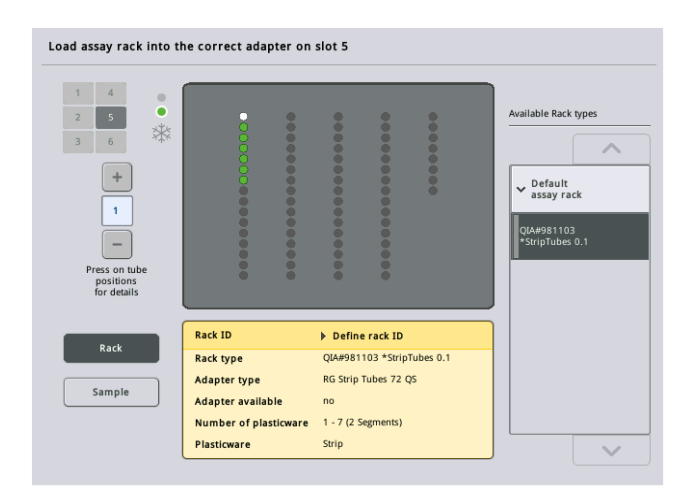

Premere una determinata posizione per visualizzare le informazioni sul campione in quella posizione. Per selezionare una posizione si possono anche utilizzare le frecce. Quando si preme Sample (Campione), vengono visualizzati l'ID del campione, il tipo di campione, lo stato e il volume del campione, nonché il test a cui è stato assegnato detto campione.

Per visualizzare informazioni riguardanti tutte le posizioni nel rack del test sotto forma di tabella, premere List View (Visualizzazione elenco).

#### *Rack per test*

Il numero necessario di rack per test viene calcolato dal software. Il numero massimo di rack per test è 3. Se l'esecuzione di un test include una fase di normalizzazione, è possibile utilizzare fino a 2 rack per test. Se si utilizza una diluizione a due fasi, a seconda del numero di campioni possono essere necessarie 2 posizioni di normalizzazione (slot 4 e slot 6). Se si utilizza un Rotor-Disc come rack per test, gli slot 4–6 sono coperti con l'Unità Base Adattatore per Rotor-Disc QS. Possono essere utilizzati al massimo 2 Rotor-Disc.

| Cooling |
|---------|
|         |
|         |
|         |
|         |
| Scan    |
|         |
|         |
| Help    |
|         |
|         |
|         |

Schermata Informazioni di caricamento con i rack per test assegnati agli slot 5 e 6.

Gli slot "Assays" (Test) vengono assegnati automaticamente dal software, quindi l'assegnazione non può essere modificata dall'utente. L'assegnazione dipende dal flusso di lavoro della processazione. Lo slot 5 viene processato per primo, poi il 6 e infine il 4.

## *Assegnazione di rack per test*

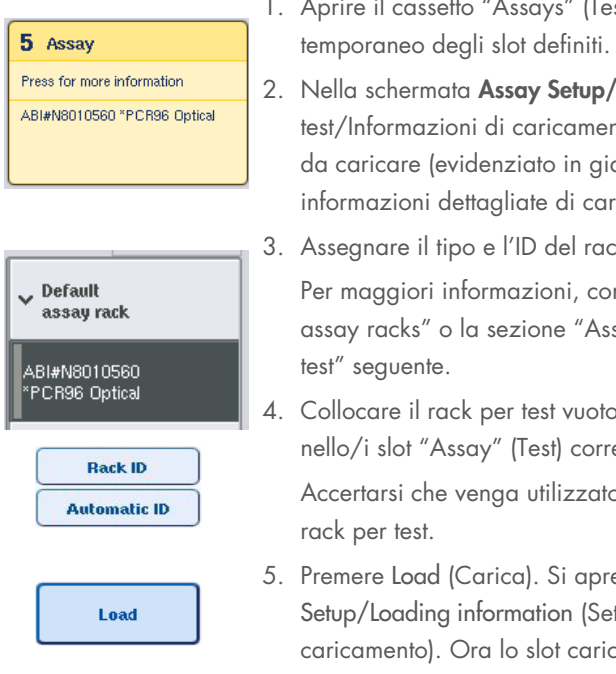

- 1. Aprire il cassetto "Assays" (Test). Si avvia il raffreddamento
- 2. Nella schermata Assay Setup/Loading Information (Setup test/Informazioni di caricamento), premere il primo slot "Test" da caricare (evidenziato in giallo). Vengono visualizzate informazioni dettagliate di caricamento per lo slot
- 3. Assegnare il tipo e l'ID del rack.

Per maggiori informazioni, consultare la sezione "Assigning assay racks" o la sezione ["Assegnazione dei tipi di rack per](#page-127-0) 

4. Collocare il rack per test vuoto nel corrispondente adattatore nello/i slot "Assay" (Test) corretto/i.

Accertarsi che venga utilizzato l'adattatore adeguato con ogni

5. Premere Load (Carica). Si apre di nuovo la schermata Assay Setup/Loading information (Setup test/Informazioni di caricamento). Ora lo slot caricato è di colore blu.

- 6. Se si devono caricare più rack per test, ripetere le fasi 2–5 per il secondo slot per test.
- 7. Lasciare aperto il cassetto "Test" per consentire il caricamento del rack di normalizzazione (opzionale) e dei puntali con filtro monouso.

Nota: se si utilizza plasticheria segmentata, vengono visualizzate la plasticheria necessaria e le posizioni corrispondenti. Accertarsi che vengano utilizzate le posizioni corrette. Le posizioni non vengono controllate durante la scansione di inventario.

## <span id="page-127-0"></span>Assegnazione dei tipi di rack per test

In ogni Set di Parametri del Test è definito un tipo di rack per test di default. Il tipo di rack per test di default viene visualizzato automaticamente negli slot "Assay" (Test) nella schermata Assay Rack (Rack per test). Alcuni tipi di rack per test possono essere modificati esclusivamente in rack per test che utilizzano lo stesso tipo di adattatore. Se sono stati assegnati Set di Parametri del Test che utilizzano diversi tipi di rack di default, nel corrispondente slot del test non verrà specificato alcun tipo di rack. Tutti i tipi di rack specificati in uno o più test sono elencati sotto Default (Predefinito), mentre tutti gli altri rack per test utilizzabili sono elencati sotto Other (Altro).

Per modificare il tipo di rack per test o assegnare un determinato tipo di rack per test, procedere come descritto di seguito.

1. Selezionare il tipo di rack fra quelli elencati a destra. Utilizzare i pulsanti freccia su e giù per sfogliare l'elenco.

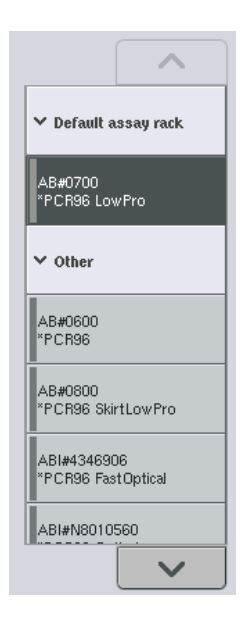

2. Il tipo di rack assegnato viene poi visualizzato nello slot "Assays" (Test) selezionato.

Nota: l'elenco visualizza solo i tipi di rack con lo stesso formato di rack per test.

# Assegnazione di ID dei rack per test

L'ID del rack per test assegnato viene utilizzato per creare un file dei rack. Il nome del file dei rack è RackFile\_rack ID (File Rack\_ID rack).

Nota: si noti che alcuni simboli non possono essere utilizzati nel nome del file dei rack e che alcuni simboli saranno convertiti.

Nota: se il tipo di rack per test viene cambiato dopo l'inserimento di un ID del rack, l'ID del rack rimarrà lo stesso.

Per assegnare un ID del rack, procedere come descritto di seguito.

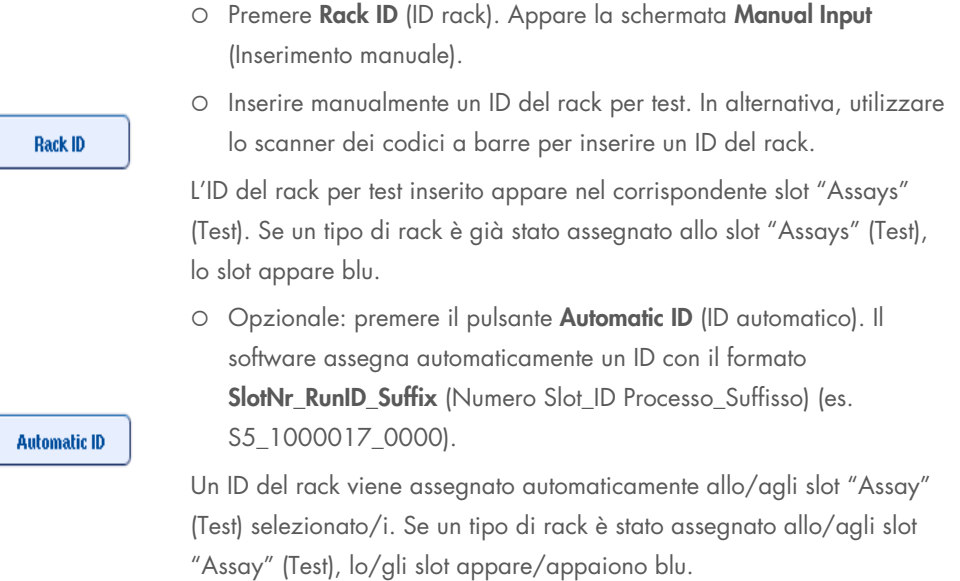

Nota: quando si utilizza un Rotor-Disc, collocare il Rotor Disc sull'adattatore per Rotor Disc, l'adattatore sull'Unità Base Adattatore per Rotor Disc QS e l'unità base nelle posizioni degli slot 4, 5 e 6.

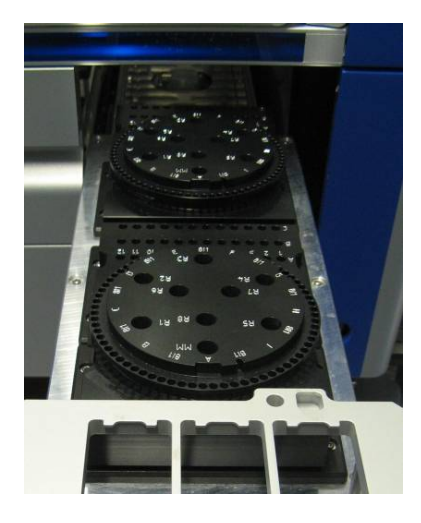

Caricamento degli slot per reagenti

Nota: accertarsi che venga utilizzata la plasticheria corretta. L'impiego di plasticheria diversa da quella definita nella schermata Loading Information (Informazioni di caricamento) può causare un errore durante la preparazione o il trasferimento della miscela master. Ciò potrebbe causare danni al QIAsymphony AS.

Per caricare i reagenti su un adattatore per reagenti, procedere come descritto di seguito.

- 1. Aprire il cassetto "Eluate and Reagents" (Eluati e reagenti).
- 2. Nella schermata Assay Setup/Loading Information (Setup test/Informazioni di caricamento) premere lo slot "Reagent" (Reagente) (evidenziato in giallo). Vengono visualizzate informazioni dettagliate sul caricamento dello slot.

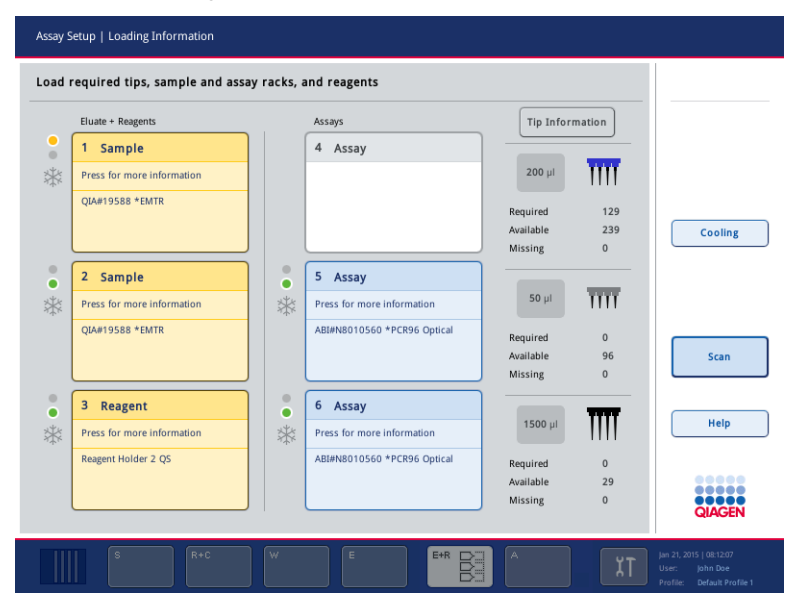

- 3. Collocare l'apposito adattatore per reagenti preraffreddato nello slot "Reagent" (Reagente) dedicato.
- 4. Premere lo/gli slot "Reagent" (Reagente) per visualizzare le informazioni dettagliate sui reagenti, le provette e i corrispondenti volumi necessari. Compare la schermata Loading Reagents (Caricamento dei reagenti).

Sullo schermo appare una rappresentazione schematica degli adattatori per reagenti che verranno utilizzati.

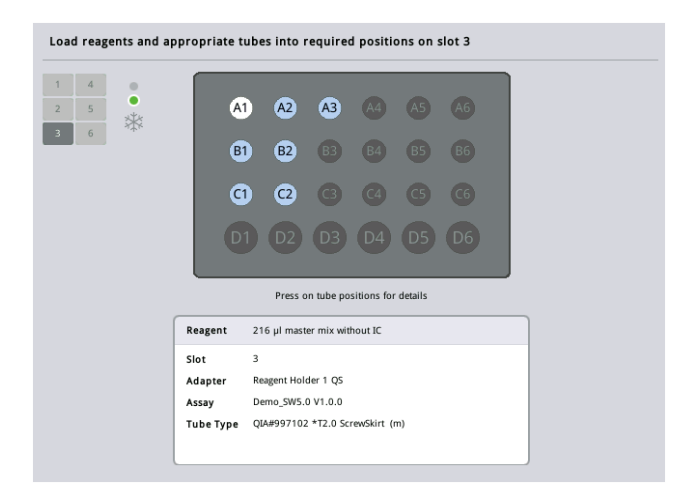

5. Premere una determinata posizione per visualizzare le "Loading Information" (Informazioni di caricamento) per detta posizione.

Il colore della posizione muta dal blu al bianco e nella tabella compaiono informazioni dettagliate sul reagente, il tipo di provetta e il volume per quella posizione sull'adattatore.

**List View** 

6. Per visualizzare le informazioni di caricamento su tutti i reagenti per un determinato test, premere List View (Visualizzazione elenco).

7. Selezionare le varie schede del test per vedere le informazioni sui reagenti per i vari test. Per visualizzare i reagenti di tutti i test definiti per il processo, selezionare All Reagents (Tutti i reagenti).

Se è stata selezionata una miscela master pronta per l'uso per un Set di Parametri del Test, l'elenco contiene informazioni sulla composizione della miscela master, come mostra la schermata sotto riportata.

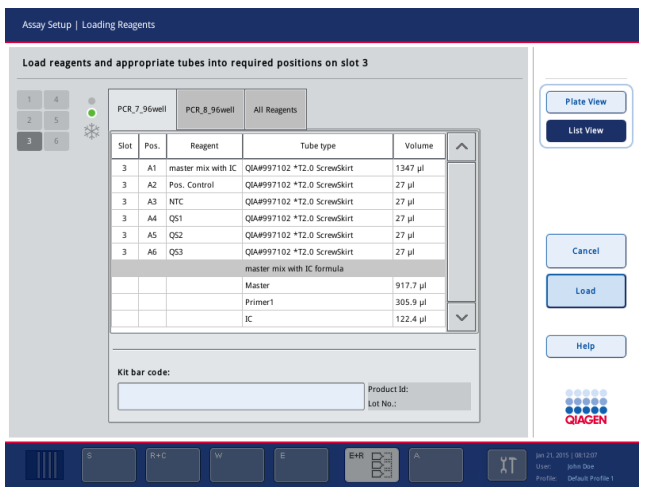

8. Caricare i reagenti richiesti e le provette vuote nelle posizioni definite.

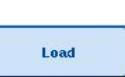

9. Premere Load (Carica). Si apre di nuovo la schermata Assay Setup/Loading information (Setup test/Informazioni di caricamento). Ora lo slot caricato è di colore blu.

Vedere le procedure ["Inserimento dei codici a barre](#page-131-0) *[per i kit reagenti](#page-131-0)*" e ["Definizione di codici a](#page-132-0)  [barre](#page-132-0) *[per kit personalizzati](#page-132-0)*" [più sotto.](#page-132-0)

## <span id="page-131-0"></span>*Inserimento dei codici a barre per i kit reagenti*

Per inserire un codice a barre per i kit reagenti di ogni test, procedere come descritto di seguito.

1. Passare a List View (Visualizzazione elenco) o premere il pulsante Scan Kit Bar Code (Scansiona codice a barre kit).

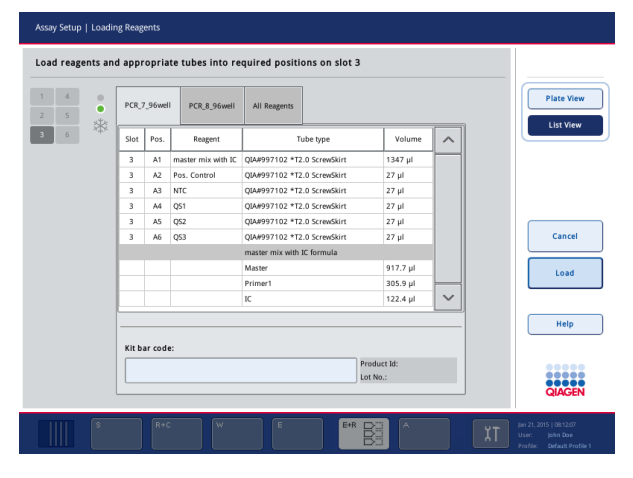

- 2. Premere la scheda corrispondente per selezionare un test.
- 3. Premere il campo Kit Bar Code (Codice a barre kit).
- 4. Inserire manualmente il codice a barre oppure inserire un codice a barre utilizzando lo scanner dei codici a barre.
- 5. Premere OK per tornare alla schermata Loading Reagents (Caricamento dei reagenti). Se è stato usato lo scanner dei codici a barre, riappare automaticamente la schermata Loading Reagents (Caricamento dei reagenti).
- 6. Il software convalida il codice a barre del kit con formato noto e controlla il numero di lotto e la data di scadenza.

Nota: molteplici codici a barre dei kit per un unico test devono essere separati da un punto e virgola. In questo caso non viene effettuata la convalida del numero di lotto e della data di scadenza.

Nota: per i test QIAGEN, non mescolare diversi numeri di lotto all'interno di un singolo processo.

Nota: i codici a barre per kit inseriti e le ulteriori informazioni (ad es. data di scadenza, codice prodotto e numero di lotto) vengono registrati nel file dei risultati.

Nota: se il codice a barre del kit non presenta un formato riconosciuto, appare un messaggio che chiede se accettare o meno il codice a barre. Premere OK per continuare.

### <span id="page-132-0"></span>*Definizione di codici a barre per kit personalizzati*

È possibile utilizzare codici a barre per kit personalizzati. La convalida del numero di lotto e della data di scadenza viene effettuata dagli strumenti QIAsymphony SP/AS ed è registrata nel file dei risultati. Il codice a barre deve avere il seguente formato (ad es. \*123456;20151231).

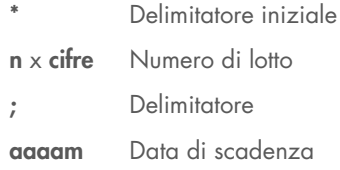

È possibile utilizzare altri codici a barre per kit. Dopo aver inserito il codice a barre, non viene effettuata una convalida del numero di lotto e della data di scadenza. Il codice a barre viene registrato nel file dei risultati.

#### Caricamento dei puntali con filtro monouso

Nel cassetto "Eluate and Reagents" (Eluati e reagenti) e nel cassetto "Assays" (Test) possono essere collocati fino a 6 rack per puntali (ovvero un totale di 12 rack per puntali). Durante la scansione di inventario vengono rilevati la posizione del rack per puntali, il tipo di puntali e il numero di puntali. Il numero di puntali necessari varia in funzione dei test eseguiti.

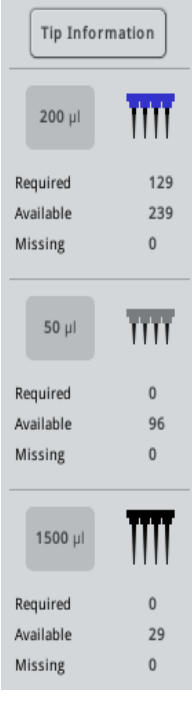

Si possono utilizzare tre diversi tipi di puntali con filtro monouso sul QIAsymphony AS, ossia 50 µl, 200 µl e 1500 µl. Le informazioni sui puntali vengono visualizzate a destra della schermata "Loading Information" (Informazioni di caricamento). Per ogni tipo di puntale vengono elencati il numero di puntali necessari, disponibili e mancanti.

Consigliamo di caricare più puntali rispetto all'effettivo numero di puntali necessari calcolato dal software. Questo perché il consumo di puntali con filtro può risentire di alcuni processi sul QIAsymphony AS (ad es. rilevamento del livello del liquido). Si consiglia inoltre di caricare le punte preferibilmente negli slot per rack per puntali posteriori. Per ulteriori informazioni sul caricamento dei puntali, premere il pulsante Tip Information (Informazioni sui puntali).

Nota: viene visualizzato il numero di puntali singoli e non il numero di rack per puntali.

Nota: il numero di puntali disponibili viene calcolato dal software in base al processo precedente e alla scansione di inventario. Se il numero di puntali disponibili non corrisponde al numero di puntali necessari, durante la scansione di inventario appare un messaggio.

Per caricare un rack per puntali con filtro monouso, procedere come descritto di seguito.

- 1. Aprire il cassetto "Eluate and Reagents" (Eluati e reagenti) e/o il cassetto "Assays" (Test) se non è già aperto.
- 2. Tenere il rack per puntali con 2 dita afferrandolo dalle impugnature.
- 3. Stringere delicatamente il rack per puntali e posizionarlo nell'apposito slot.

Nota: verificare che i rack per puntali siano correttamente posizionati nell'apposito slot, affinché possano essere identificati durante la scansione di inventario.

# 12.3.3 Controllo delle temperature di raffreddamento (opzionale)

Le temperature di raffreddamento sono visualizzate su una schermata panoramica.

Premere il pulsante Cooling (Raffreddamento) nella schermata Loading information (Informazioni di caricamento). Compare la schermata Temperature Status (Stato della temperatura).

Il QIAsymphony AS avvia automaticamente il raffreddamento dopo che gli adattatori sono stati caricati virtualmente sul touch screen. La temperatura corrente delle posizioni di raffreddamento viene aggiornata in tempo reale. Se la temperatura corrente non rientra nella temperatura target, lo slot è di colore giallo. Se la temperatura corrente rientra nella temperatura target, lo slot è di colore verde.

La temperatura target è specificata nella definizione del test e non può essere modificata utilizzando il touch screen.

Le impostazioni di raffreddamento per gli slot "Sample" (Campione), "Reagents" (Reagenti) e "Assays" (Test) possono essere attivate se il rack non è ancora stato caricato (preraffreddamento).

Nota: la temperatura delle posizioni di raffreddamento per l'intera esecuzione di un test è documentata nel file dei risultati.

Per attivare il raffreddamento, procedere come descritto di seguito.

1. Premere il pulsante con il fiocco di neve a sinistra della posizione di raffreddamento da attivare.

Il raffreddamento per quella posizione viene attivato e lo slot è di colore nero.

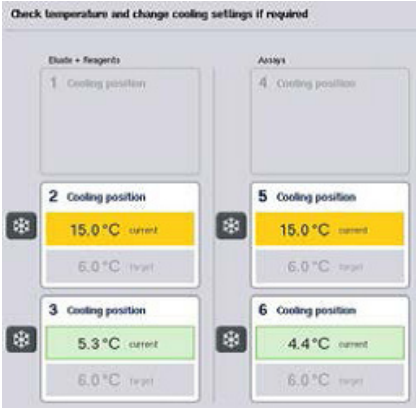

2. Per disattivare il raffreddamento, premere il pulsante con il fiocco di neve a sinistra della posizione di raffreddamento da disattivare.

Il pulsante con il fiocco di neve è ora di colore grigio.

Nota: quando un Rotor-Disc è assegnato come rack per test, gli slot 4–6 sono coperti con l'Unità Base Adattatore per Rotor-Disc QS. Di conseguenza, per gli slot 4–6 è necessario e visibile un solo pulsante con il fiocco di neve.

Nota: se è stato caricato un rack, il raffreddamento non può essere disattivato.

# 12.3.4 Avvio di un processo integrato

1. Premere Run (Processo) nella schermata Integrated Run (Processo integrato).

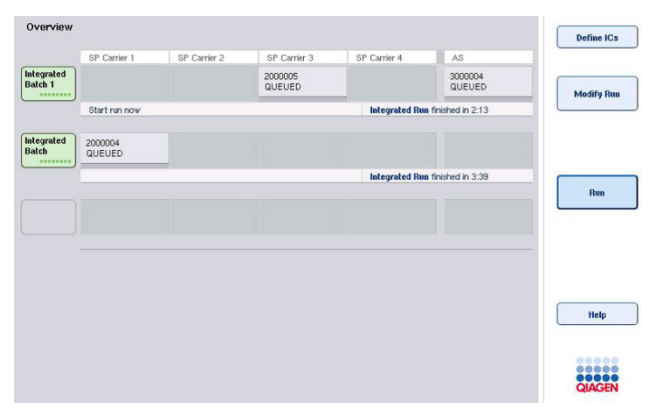

2. Lo stato di un processo integrato può essere visualizzato nella schermata Integrated Run View (Visualizzazione processo integrato).

# 12.3.5 Rimozione dei test dopo un processo AS

ſ

Quando il processo di un test è stato completato o annullato, i test devono essere rimossi dal cassetto "Assays" (Test). I test non vengono rimossi automaticamente dal QIAsymphony AS.

Se lo stato di un processo è indicato come QUEUED (IN CODA), STOPPED (INTERROTTO) o COMPLETED (COMPLETATO), i rack per test e gli adattatori possono essere rimossi.

> 1. Premere il pulsante del batch di un batch integrato completato nella schermata "Integrated Run/Overview" (Processo integrato/Panoramica).

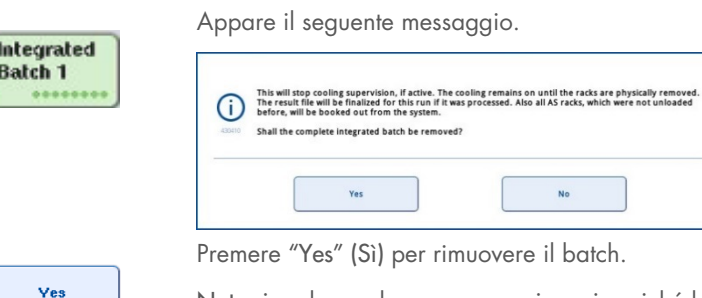

Nota: i rack ora devono essere rimossi, poiché la supervisione del raffreddamento è disattivata per tutti gli slot. In realtà il raffreddamento rimane attivo fino a quando i rack non sono scaricati fisicamente, ma gli errori di temperatura non possono essere riconosciuti.

- 2. Aprire i cassetti "Assays" (Test) e "Eluate and Reagents" (Eluati e reagenti). Si apre la schermata Assay Setup/Loading Information (Setup test/Informazioni di caricamento).
- 3. Rimuovere fisicamente tutti i rack, incluso/i il/i rack per test.

Cancel

- 4. Chiudere i cassetti "Assays" (Test) ed "Eluate and Reagents" (Eluati e reagenti).
	- 5. Nella schermata Assay Setup/Loading Information (Setup test/Informazioni di caricamento), premere Cancel (Annulla). Si apre la schermata Overview (Panoramica).

Se si devono eseguire più processi con il QIAsymphony AS, procedere con il caricamento del successivo processo del QIAsymphony AS.

Nota: le istruzioni di caricamento del successivo processo del QIAsymphony AS sono già visualizzate. A questo punto è possibile, ma non necessario, procedere con il caricamento del batch successivo.

Nota: nella modalità integrata, in questa fase non è possibile rimuovere il rack per campioni presente sul QIAsymphony SP.

# 12.3.6 Procedura dopo il completamento del processo

Una volta eseguita la scansione di inventario e quando compare di nuovo la schermata Assay Setup/Loading Information (Setup test/Informazioni di caricamento), procedere come descritto di seguito.

- 1. Rimuovere il/i rack per eluizione, inclusi il o gli adattatore/i, dal cassetto "Eluate" (Eluati) del QIAsymphony SP.
- 2. Rimuovere la/e provetta/e per reagenti e i flaconi, inclusi gli adattatori.
- 3. Sostituire il sacchetto per lo smaltimento dei puntali dopo ogni processo.

# 12.3.7 Messa in pausa, ripresa e interruzione di un processo integrato

#### Messa in un pausa di un processo del QIAsymphony SP o del QIAsymphony AS

È possibile mettere in pausa un processo sul QIAsymphony SP o sul QIAsymphony AS premendo il pulsante Pause SP (Pausa SP) o Pause AS (Pausa AS) nella schermata Integrated Run (Processo integrato). Se si mette in pausa un processo sul QIAsymphony SP o sul QIAsymphony AS, la fase di pipettaggio viene completata prima che il processo venga messo in pausa.

La schermata sotto riportata compare quando si preme il pulsante Pause SP (Pausa SP) o Pause AS (Pausa AS).

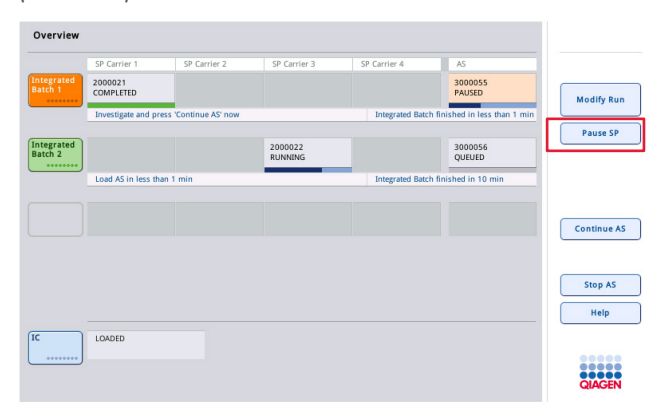

Se si mette in pausa il processo, sono possibili due opzioni: il processo può essere ripreso o interrotto.

Nota: mettendo in pausa un processo si interrompe la procedura di preparazione dei campioni o di setup del test e si possono compromettere le prestazioni.

Nota: mettere in pausa un processo soltanto in caso d'emergenza.

Nota: i campioni processati sono contrassegnati come "unclear" (equivoci) non appena si mette in pausa il QIAsymphony SP o il QIAsymphony AS e il processo viene ripreso.

#### Ripresa di un processo

Per riprendere un processo, premere il pulsante Continue SP (Continua SP) o Continue AS (Continua AS). I campioni processati sono contrassegnati come "unclear" (equivoci) non appena gli strumenti QIAsymphony SP/AS sono messi in pausa e poi riavviati.

#### Interruzione di un processo

Se si mette in pausa un processo sul QIAsymphony SP o sul QIAsymphony AS, premere il pulsante Stop SP (Arresta SP) o Stop AS (Arresta AS) per interrompere il processo integrato. Premendo Stop SP (Arresta SP), tutti i batch processati in quel momento verranno interrotti, mentre i batch AS precedentemente avviati saranno completati. Premendo Stop AS (Arresta AS), tutti i batch SP processati in quel momento verranno completati

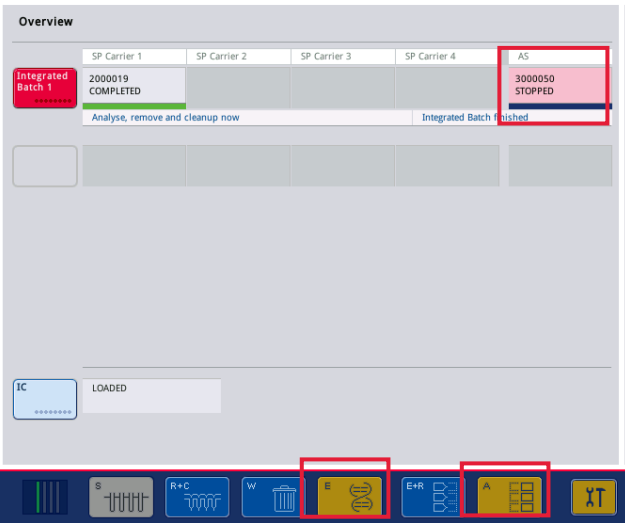

Se si interrompe un processo, tutti i campioni processati sono contrassegnati come "invalid" (non validi). Non è possibile continuare a processare tali campioni.

Dopo avere interrotto un processo sul QIAsymphony SP o sul QIAsymphony AS, oppure se il processo si interrompe a causa di un errore, i pulsanti dei cassetti coinvolti lampeggiano. Premere il o i pulsanti lampeggianti per visualizzare il messaggio di avvertenza o di errore.

# 12.4 Processo indipendente

# 12.4.1 Definizione del processo indipendente di un test

Per avviare il processo di definizione del test, premere il pulsante azzurro New (Nuovo) nella schermata Overview (Panoramica) sotto "Assay Setup" (Setup test).

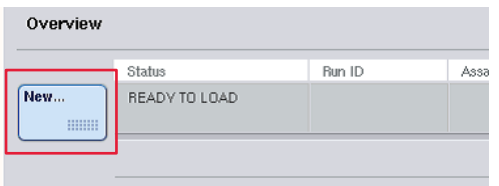

### Definizione degli slot "Sample" (Campione) e assegnazione dei rack per campioni

Lo slot 2 è definito per default come slot "Sample" (Campione). Non può essere modificato. Lo slot 2 viene preselezionato automaticamente nella schermata "Sample Rack(s)" (Rack per campioni) ed è evidenziato in giallo scuro.

Lo slot 1 è definito per default come slot "Reagents" (Reagenti). Se necessario, è possibile ridefinire lo slot 1, creando un ulteriore slot "Sample" (Campione).

Ad ogni slot "Sample" (Campione) deve essere assegnato un tipo di rack e un ID del rack. Se è disponibile un file dei rack, quando questo viene assegnato allo slot "Sample" (Campione), il tipo di rack e l'ID del rack vengono assegnati automaticamente. Se non è disponibile un file dei rack, il tipo di rack e l'ID del rack devono essere assegnati manualmente.

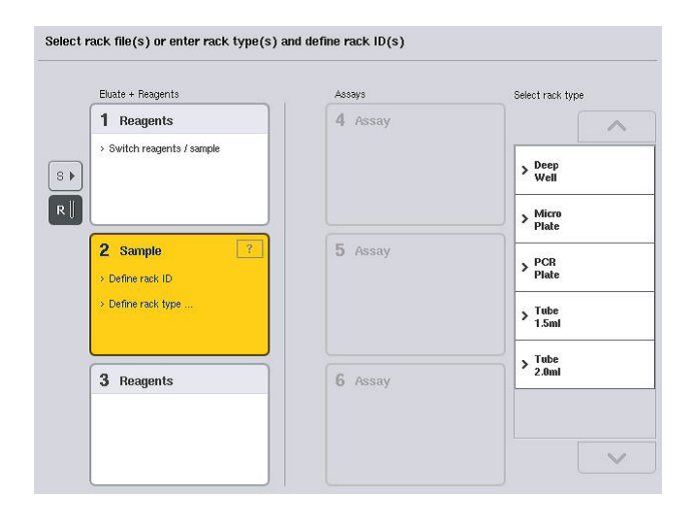

# Definizione di uno slot supplementare "Sample" (Campione)

1. Premere il pulsante S a sinistra dello slot 1 nella schermata "Sample Rack(s)" (Rack per campioni).

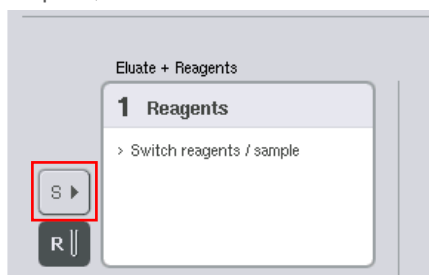

Lo slot "Reagents" (Reagenti) muta quindi in uno slot "Sample" (Campione). Questo slot viene selezionato automaticamente ed evidenziato in giallo scuro.

2. Per cambiare di nuovo lo slot 1 da slot "Sample" (Campione) in slot "Reagents" (Reagenti), premere il pulsante R.

#### Assegnazione di un tipo di rack

Se non viene utilizzato un file dei rack, ad ogni slot "Sample" (Campione) definito deve essere assegnato un tipo di rack. Per assegnare un tipo di rack, procedere come descritto di seguito.

- 1. Premere uno slot "Sample" (Campione) per selezionarlo. Uno slot "Sample" (Campione) selezionato è evidenziato in giallo scuro.
- 2. Selezionare un tipo di rack dall'elenco Seleziona tipo di rack.

Il tipo di rack selezionato viene assegnato allo/agli slot "Sample" (Campione) selezionato/i.

#### Assegnazione ID del rack per campioni

Se non viene utilizzato un file dei rack, ad ogni slot "Sample" (Campione) definito deve essere assegnato un ID del rack.

Un ID del rack può essere assegnato in modo manuale o automatico. L'ID del rack assegnato verrà utilizzato per creare un file dei rack. Il nome del file dei rack ha il formato RackFile\_rack ID (File rack\_ID rack).

Nota: si noti che alcuni simboli non possono essere utilizzati nel nome del file dei rack e che alcuni simboli saranno convertiti.

Nota: se il tipo di rack viene modificato dopo l'inserimento di un ID del rack, l'ID del rack rimarrà lo stesso.

Nota: nei casi in cui si utilizzi un rack per eluizione con provette con codici a barre 2D, il codice a barre della provetta per eluizione viene aggiunto all'ID campione con uno spazio vuoto intermedio all'interno del file dei risultati. Per ulteriori informazioni sull'abilitazione dei rack per eluizione con provette con codici a barre 2D, vedere la sezione 6.2.2 del *Manuale utente QIAsymphony SP/AS - Descrizione Generale*.

#### *Assegnazione manuale di un ID del rack per campioni*

1. Selezionare uno slot "Sample" (Campione).

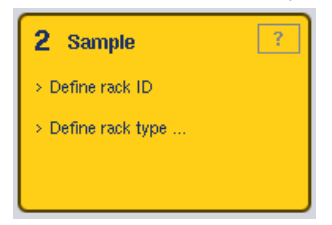

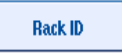

2. Premere Rack ID (ID rack). Appare la schermata Manual Input (Inserimento manuale).

- 3. Inserire manualmente un ID del rack utilizzando la schermata Keyboard (Tastiera). In alternativa, utilizzare lo scanner dei codici a barre per inserire un ID del rack.
- 4. Premere OK per tornare alla schermata "Sample Rack(s)" (Rack per campioni).

Compare l'ID del rack inserito. Se un tipo di rack è già stato assegnato allo slot "Sample" (Campione), lo slot appare blu.

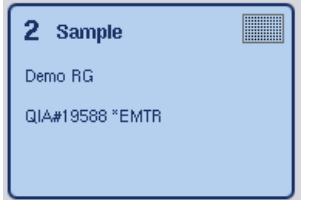

# *Assegnazione automatica di un ID del rack per campioni*

1. Selezionare uno slot "Sample" (Campione).

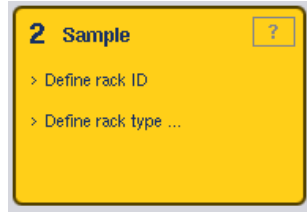

2. Premere Automatic ID (ID automatico).

Il software assegna automaticamente un ID nel formato SlotNo.\_RunID\_Suffix (Numero slot\_ID processo\_suffisso) (es. S2\_1000002\_000).

3. Un ID del rack viene assegnato automaticamente allo/agli slot "Sample" (Campione). Se un tipo di rack è già stato assegnato allo/agli slot "Sample" (Campione), lo/gli slot appare/appaiono blu.

# Assegnazione di un file dei rack

**Automatic ID** 

1. Premere uno slot "Sample" (Campione) per selezionarlo. Verificare che sia selezionato un solo slot "Sample" (Campione). Uno slot "Sample" (Campione) selezionato è evidenziato in giallo scuro.

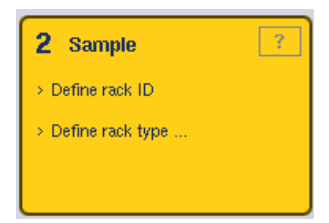

2. Premere di nuovo lo slot "Sample" (Campione) per deselezionarlo. In questo caso apparirà di colore giallo pallido.

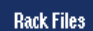

3. Premere Rack Files (File dei rack).

Compare la lista Select rack file (Seleziona file dei rack).

4. Premere un file dei rack nell'elenco per selezionarlo.

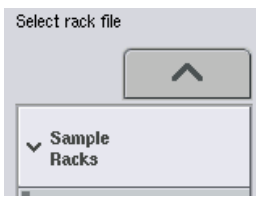

Esistono 3 tipi di file dei rack, precisamente Sample Racks (Rack per campioni),

Normalization Racks (Rack di normalizzazione) e Assay Racks (Rack per test). I Sample Racks (Rack per campioni) sono file standard dei rack per campioni per definire il processo di un test. In alcuni casi, il rack per test può essere utilizzato come rack per campioni (ad es. per il setup di test RT-PCR a due fasi). In tal caso può essere selezionato un Assay Rack (Rack per test).

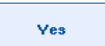

5. Quando è selezionato un file dei rack per test, appare un messaggio informativo. Premere Yes (Sì) per continuare.

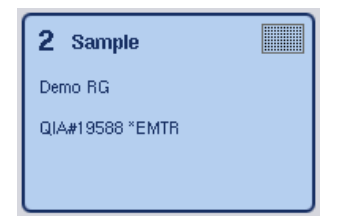

Il file dei rack selezionato viene assegnato allo slot "Sample" (Campione) selezionato. Il tipo di rack e l'ID del rack definiti nel file dei rack selezionato vengono assegnati allo slot "Sample" (Campione) selezionato. Lo slot "Sample" (Campione) appare ora blu e il pulsante Next (Avanti) diventa attivo.

Nota: nei casi in cui si utilizzi un rack per eluizione con provette con codici a barre 2D, il codice a barre della provetta per eluizione viene aggiunto all'ID campione con uno spazio vuoto intermedio all'interno del file dei risultati. Per ulteriori informazioni sull'abilitazione dei rack per eluizione con provette con codici a barre 2D, vedere la sezione 6.2.2 del *QIAsymphony SP/AS User Manual — General Description*.

# 12.4.2 Definizione/controllo del/i rack per campioni

Una volta assegnati il/i file dei rack e il/i tipo/i di rack allo/agli slot "Sample" (Campione), occorre definire le posizioni dei campioni e dei controlli e i volumi associati.

- 1. Premere Next (Avanti) nella schermata Sample Rack(s) (Rack per campioni).
- 2. Si apre la schermata Sample Rack Layout (Layout del rack per campioni).

Questa schermata visualizza una rappresentazione schematica del rack per campioni nello slot "Sample" (Campione) selezionato. Se sono state definiti due slot "Sample" (Campione), i pulsanti Slot 1 e Slot 2 possono essere utilizzati per commutare la visualizzazione fra i due slot "Sample" (Campione).

Se è o sono stati assegnati il/i file dei rack, le posizioni dei campioni, i controlli di estrazione e i volumi sono già definiti e vengono visualizzati nel layout dei rack per campioni. È possibile modificare solo i volumi dei campioni. Ciò può essere necessario se alcuni eluati sono stati rimossi manualmente dal rack prima di essere collocati sul QIAsymphony AS. Non è possibile definire posizioni dei campioni supplementari.

Se il o i file dei rack non sono stati assegnati, le posizioni dei campioni, le posizioni dei controlli e i volumi devono essere definiti manualmente. Se non sono stati assegnati file dei rack, è possibile anche modificare gli ID dei campioni.

Nota: i campioni e/o i controlli di estrazione che sono stati processati sul QIAsymphony SP e contrassegnati come "invalid" (non validi) vengono evidenziati in rosso. Questi campioni e controlli di estrazione "invalid" (non validi) non possono essere processati dal QIAsymphony AS e non possono essere selezionati dall'utente nella schermata Assay Assignment (Assegnazione del test). Nella schermata "Assay Assignment" (Assegnazione del test) i campioni "invalid" (non validi) appaiono sotto forma di pozzetti vuoti.

Nota: se un file dei rack per test viene usato come file dei rack per campione, le abbreviazioni utilizzate per gli standard del test (Std), i controlli no template (NTC, NTC+IC, NTC–IC, dove IC sta per controllo interno) e i controlli del test (AC) non vengono visualizzate; solo il volume è visibile. Premere la posizione (giallo pallido) per selezionarla e poi selezionare Sample (Campione), EC+ o EC– per definire il tipo di campione (dove EC sta per controllo di estrazione).
Dopo avere assegnato al rack per campioni le posizioni e i volumi dei campioni, il pulsante Next (Avanti) diventa attivo.

- ABA0600 \*PCR96<br>52 3000001 0000sin  $\overline{a}$  $\sim$ Slot  $2$  $\lambda$  $\frac{8}{50}$  $\overline{50}$  $S<sub>lat</sub>$  $\overline{\mathbf{s}}$  $\overline{B}$  $\frac{8}{50}$ unprocessed<br>S  $B1\_S2\_3000001$ Sampl  $\overline{B}$  $\overline{\phantom{a}}$  $\frac{8}{50}$ 50 p  $S$  C1\_S2\_3000001  $\overline{c}$  $FC +$  $\overline{D}$  $\frac{8}{50}$  $EC +$  $\overline{a}$  $E$  $\frac{8}{50}$  $\frac{1}{s}$  E1.8 EC  $_{\rm EC}$  $\epsilon$  $\frac{1}{s}$  F1 S2 300000  $\overline{r}$  $\frac{8}{50}$  $\mathbf{r}$ ⇒  $-618230$  $\overline{\mathbf{s}}$  $\overline{G}$  $\mathbf G$ Volum  $S$  H1\_62\_3000001  $\overline{ }$  $50 \mu$  $\frac{8}{50}$  $H$ Zoon Zoom i  $\overline{\left\langle \right\rangle }$
- 3. Premere Zoom In (Ingrandisci) per visualizzare il nome degli ID dei campioni.

Nota: lievi fluttuazioni nel volume previsto dell'eluato dipendono dal protocollo del QIAsymphony SP. Ciò significa che il numero massimo di reazioni configurabili per ogni campione potrebbe non corrispondere più al volume di eluato disponibile.

### Selezione delle posizioni nel rack per campioni

Prima di definire i campioni, i controlli e i volumi è necessario selezionare le posizioni nel rack per campioni.

- Per selezionare la/e singola/e posizione/i, premere la/e corrispondente/i posizione/i nel rack.
- Per selezionare una colonna o fila completa, premere il numero o la lettera associato/a a detta colonna o fila.
- **•** Per selezionare tutte le posizioni, premere **Select All** (Seleziona tutto).
- Per selezionare un blocco di posizioni, premere una posizione e trascinare il dito in modo da selezionare altre posizioni adiacenti.

Nota: le posizioni selezionate appaiono in colore blu scuro.

#### Definizione delle posizioni dei campioni e dei controlli di estrazione

Se un file dei rack non è stato assegnato, occorre definire le posizioni dei campioni. Per definire le posizioni dei campioni, procedere come descritto di seguito.

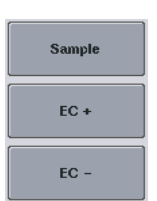

1. Selezionare la/e posizione/i contenente/i i campioni.

2. Premere Sample (Campione), EC+ o EC– per assegnare i campioni o i controlli di estrazione alle posizioni selezionate. In ciascuna posizione selezionata compaiono le diciture S, EC+ o EC– Queste posizioni appaiono gialle e verranno deselezionate automaticamente.

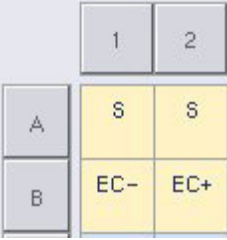

Clear

3. Per cancellare la/e posizione/i assegnata/e, selezionare la/e posizione/i e premere "Clear" (Cancella).

### Modifica/definizione dei volumi dei campioni

Il volume presente in ciascuna posizione di un rack per campioni non viene controllato durante la scansione di inventario; per tale motivo è importante che i volumi definiti manualmente siano precisi.

4. Selezionare la/e posizione/i da definire o modificare nel rack per campioni visualizzato.

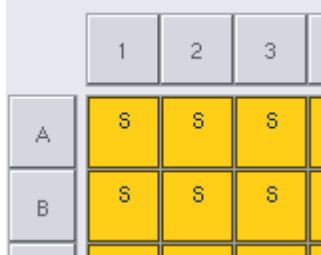

5. Premere Volume.

Volume

- Appare la schermata Manual Input (Inserimento manuale).
- 6. Inserire un volume con la schermata Keyboard (Tastiera).

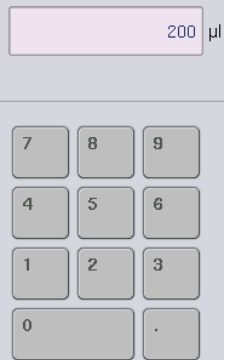

Nota: 0 µl non è un volume valido. Se la posizione di un campione non contiene alcun volume, cancellare l'assegnazione del campione da detta posizione (vedere di seguito).

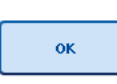

7. Premere OK.

Appare la schermata Sample Rack Layout (Layout del rack per campioni) e vengono visualizzati i volumi aggiornati.

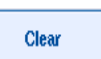

8. Per cancellare le voci di particolari posizioni dei campioni, selezionare le rispettive posizioni dei campioni e premere Clear (Cancella).

Nota: se la posizione di un campione non contiene alcun volume, cancellare l'assegnazione del campione da detta posizione. A tal fine, selezionare la posizione del campione nella schermata Sample Rack Layout (Layout del rack per campioni) e premere Clear (Cancella). Se viene utilizzato un file dei rack, non è possibile cancellare l'assegnazione di un campione.

# Visualizzazione e modifica degli ID dei campioni

Ai campioni vengono assegnati automaticamente ID di default in base alla loro posizione, al numero di slot e all'ID del processo (ad es. B1\_S2\_100000061). I controlli di estrazione vengono inoltre contrassegnati come EC+ o EC-. Per visualizzare gli ID dei campioni, premere Zoom In (Ingrandisci). Servirsi dei pulsanti freccia per passare da un rack per campioni all'altro.

Se si desidera, è possibile modificare gli ID dei campioni assegnati automaticamente.

Nota: se sono stati utilizzati file dei rack, gli ID dei campioni non possono essere modificati.

### Modifica di un ID del campione

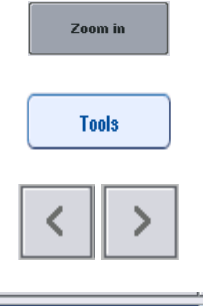

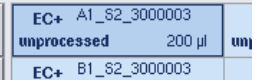

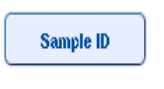

- 1. Premere Zoom In (Ingrandisci). Appare una vista ingrandita delle posizioni dei campioni.
- 2. Premere la scheda Tools (Strumenti). Viene visualizzato il menu Tools (Strumenti).
- 3. Utilizzare i pulsanti freccia per scorrere le posizioni dei campioni.
- 4. Premere la posizione di un campione per selezionarla. La posizione selezionata appare in colore blu scuro.
- 5. Premere Sample ID (ID campione).

Appare la schermata Manual Input (Inserimento manuale).

6. Inserire l'ID del campione con la tastiera oppure utilizzando lo scanner dei codici a barre.

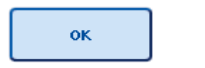

- 7. Premere OK.
- 8. Ripetere le fasi 1-6 per tutti gli ID dei campioni da modificare.

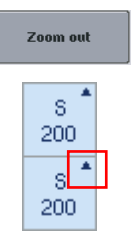

9. Per tornare alla videata originale, premere **Zoom Out** (Riduci). Le posizioni dei campioni con ID dei campioni modificati vengono contrassegnati da un piccolo triangolo nell'angolo in alto a destra.

# 12.4.3 Definizione del/i test da processare

Per definire il/i test da processare, premere Next (Avanti) nella schermata Sample Rack Layout (Layout del rack per campioni).

Compare la schermata Assay Selection (Selezione dei test).

In questa schermata possono essere selezionati i Assay Panels (Pool del test) e i Set di Parametri del Test.

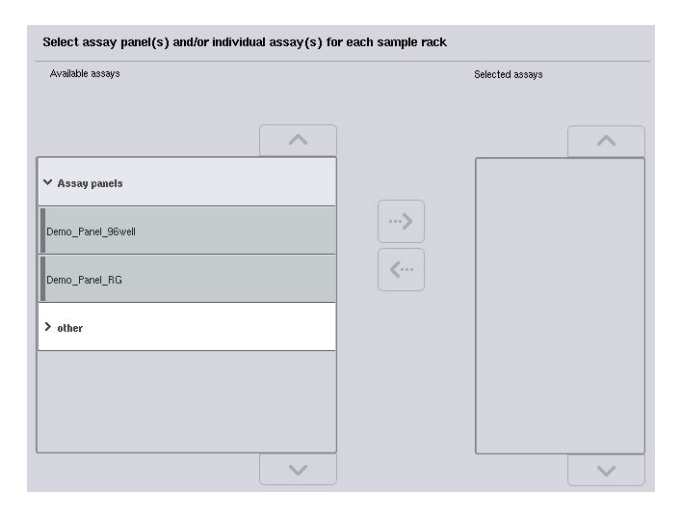

Un Set di Parametri del Test contiene tutte le informazioni riguardanti un test (ad es. numero di replicati, controlli del test e standard del test). Ogni Set di Parametri del Test fa riferimento ad un file di Definizione del Test. La Definizione del Test indica il flusso di lavoro del test, i reagenti e le specifiche di pipettaggio. Inoltre, un Set di Parametri del Test può fare riferimento a un file di Definizione della Normalizzazione, se il test utilizza la normalizzazione. La Definizione della Normalizzazione definisce i reagenti e le specifiche di pipettaggio per la fase di normalizzazione.

Nello stesso processo è possibile eseguire diversi test, ma solo se i Set di Parametri del Test utilizzano lo stesso formato di uscita. Il numero di replicati in un Set di Parametri del Test, incluso il numero di standard del test e di controlli per determinati test, può essere definito/modificato utilizzando il touch screen. I parametri possono essere modificati anche utilizzando lo strumento di editor Process Definition (Definizione processo) della QIAsymphony Management Console.

Per maggiori informazioni consultare la sezione 14.7 del *Manuale utente della QIAsymphony Management Console*.

I Set di Parametri del Test possono essere raggruppati in pool di test. Un determinato Set di Parametri del Test può far parte di più pool di test. Quando è selezionato un pool di test, tutti i Set di Parametri del Test sono selezionati e visualizzati nell'elenco Selected assays (Test selezionati). Se uno dei test selezionati non deve essere processato, occorre deselezionarlo manualmente.

Inoltre, i Set di Parametri del Test possono essere ordinati in varie categorie. Tutti i pool e le categorie disponibili sono riportati nell'elenco Available assays (Test disponibili). Tutti i Set di Parametri del Test che non fanno parte di una categoria sono elencati in Other (Altro).

#### Selezione dei Set di Parametri del Test

I Set di Parametri del Test possono essere assegnati manualmente oppure mediante le liste di lavoro.

Una lista di lavoro definisce quali campioni devono essere processati e da quale Assay Parameter Set (Set di Parametri del Test). Se è disponibile almeno una lista di lavoro per gli ID dei campioni definiti, viene utilizzata per default la modalità Work List (Lista di lavoro).

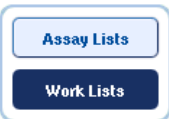

Il pulsante Work Lists (Liste di lavoro) diventa attivo e appare blu scuro.

Nell'elenco Available assays (Test disponibili) vengono visualizzati solo i Set di Parametri del Test definiti dalla lista di lavoro.

Se non è disponibile una lista di lavoro oppure se devono essere processati i test non specificati in una lista di lavoro, i pool di test e i singoli test possono essere selezionati manualmente.

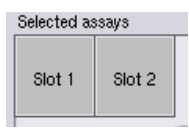

- 1. Se sono definiti più slot "Sample" (Campione), selezionare lo slot a cui si desidera assegnare i test utilizzando le schede in cima all'elenco Selected Assays (Test selezionati). Se si desidera assegnare i test ad entrambi gli slot, premere la scheda Slot 1/2.
- 2. Premere i pool di test o i singoli test nell'elenco Available assays (Test disponibili) per selezionarli.

I test possono essere suddivisi in varie sezioni (ad es. Assay Panels (Pool di test) e Other (Altro)), ma questa impostazione può essere modificata con lo strumento di editor Process Definition (Definizione processo) della QIAsymphony Management Console.

**▽ Assay panels** Demo Panel 96well no\_Panel\_RG

3. Premere il pool di test desiderato.

Vengono visualizzati tutti i Set di Parametri del Test.

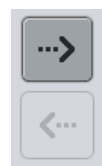

4. Premere la freccia verso destra posta al centro dello schermo per muovere il pool di test selezionato.

Tutti i Set di Parametri del Test correlati al pool di test selezionato saranno visualizzati automaticamente nell'elenco Selected Assays (Test selezionati).

Nota: se non si desidera processare alcuno dei test elencati, premere il test per selezionarlo, quindi premere la freccia verso sinistra. Il test verrà deselezionato e verrà rimosso dall'elenco Selected Assays (Test selezionati).

# 12.4.4 Assegnazione di test selezionati alle posizioni dei campioni

Se nella schermata Assay Selection (Selezione dei test) sono selezionati più Set di Parametri del Test, appare l'opzione Assign each assay individually? (Assegnare singolarmente ogni test?).

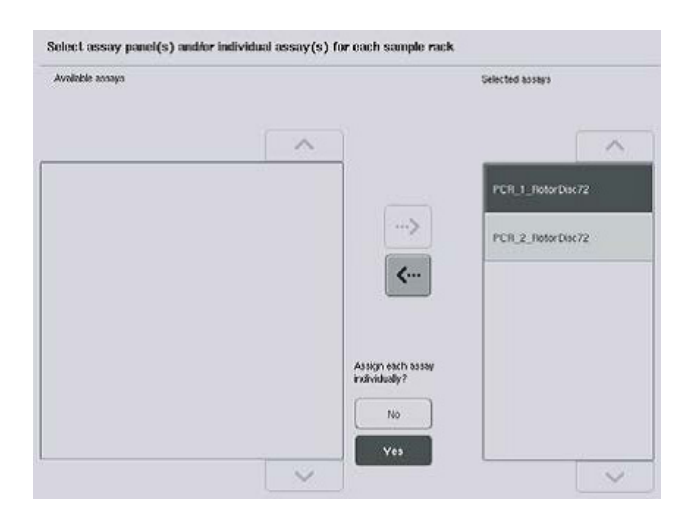

Per default è selezionato Yes (Sì).

Ciò significa che i Set di Parametri del Test selezionati devono essere assegnati singolarmente alle posizioni dei campioni in un rack per campioni (ovvero, ogni Set di Parametri del Test non deve essere assegnato ad ogni campione).

Se i campioni devono essere processati da tutti i Set di Parametri del Test selezionati, scegliere No.

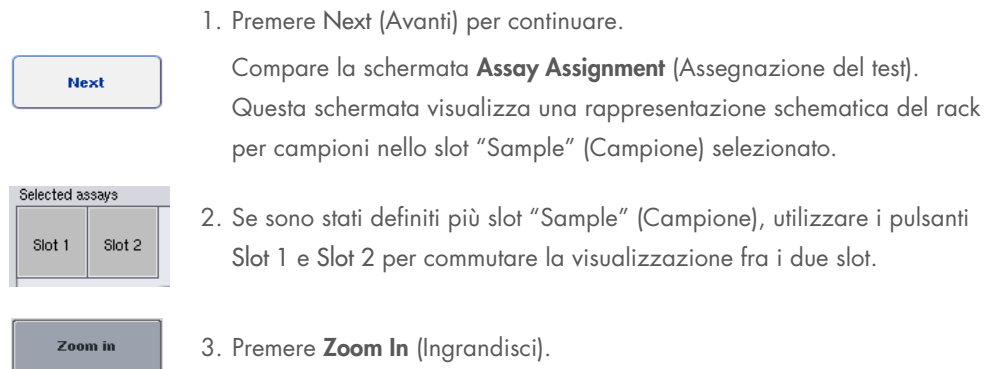

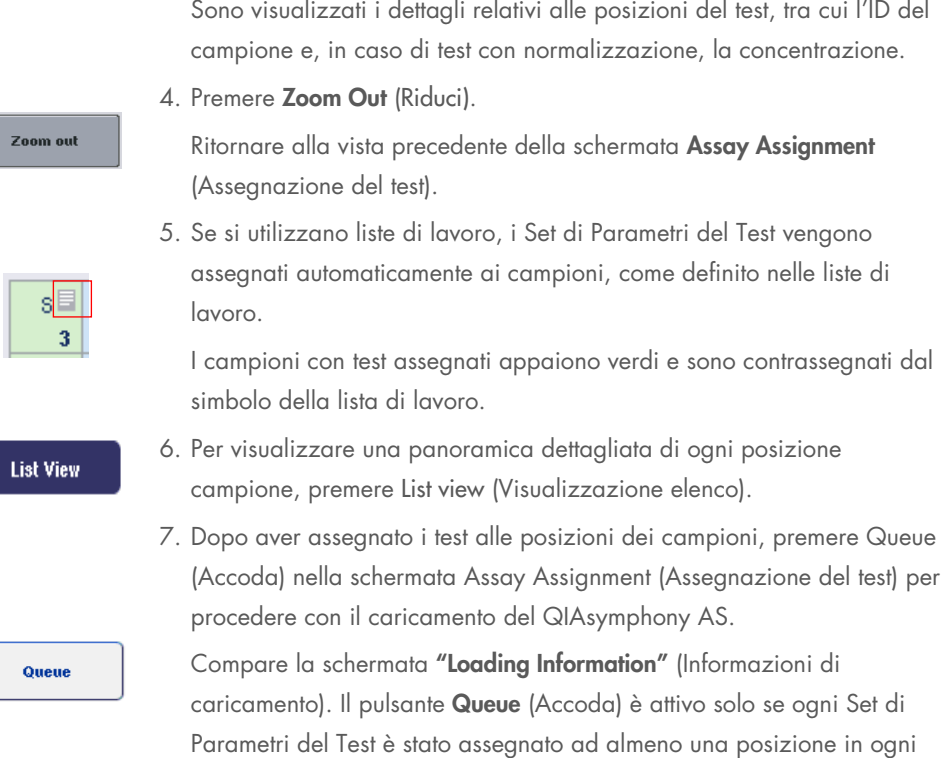

Se non è disponibile una lista di lavoro, gli Assay Parameter Sets (Set di Parametri del Test) devono essere assegnati manualmente ai campioni.

Solo i campioni con test assegnati verranno processati nell'ambito del processo del test.

slot "Sample" (Campione) definito.

Nota: dopo aver premuto Queue (Accoda), l'assegnazione e la modifica dei Set di Parametri del Test vengono salvate e non possono essere modificate, cioè non è possibile tornare alla schermata Assay Assignment (Assegnazione del test). Premendo Cancel (Annulla), tutte le impostazioni definite verranno cancellate. Premere Yes (Sì) per confermare.

### *Assegnazione manuale dei Set di Parametri del Test*

1. Selezionare dalle schede un Set di Parametri del Test da assegnare.

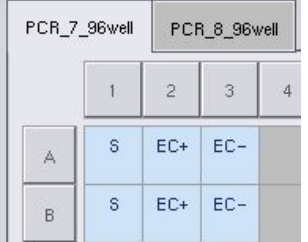

Se è selezionato No per Assign each assay individually? (Assegnare singolarmente ogni test?) nella schermata Assay Selection (Selezione dei test), non è possibile selezionare singoli test. È selezionata automaticamente una sola scheda, cioè All Assays (Tutti i test)

### **Assign**

2. Selezionare le posizioni dei campioni a cui si deve/devono assegnare il/i Set di Parametri del Test e premere Assign (Assegna).

Il/I Set di Parametri del Test viene/vengono assegnato/i alle posizioni selezionate.

Nell'angolo in basso a destra delle posizioni dei campioni assegnate appare un numero, che indica la quantità di Set dei Parametri del Test assegnati ad un determinato campione.

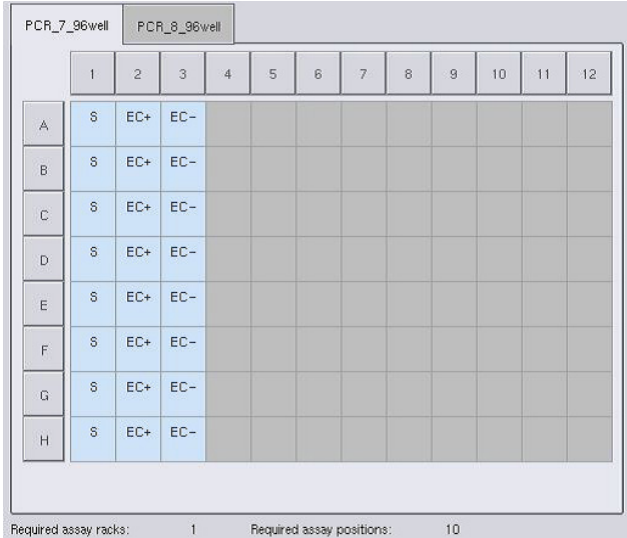

Nota: il pulsante Queue (Accoda) diventa attivo quando almeno un campione è assegnato a ciascun test e quando almeno un campione è assegnato a ciascuno slot.

# 12.4.5 Modifica dei parametri del test

Il Set di Parametri del test assegnati definisce i parametri di default per un dato processo. Per modificare uno o più parametri del test, procedere come segue:

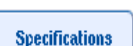

1. Premere Specifications (Specifiche).

Compare la schermata Assay Specifications (Specifiche del test).

2. Selezionare la scheda relativa al Set di parametri del test. Viene visualizzato l'elenco Set di parametri del test.

```
PCR_7_96well
    PCR_8_96well
```
3. Selezionare dell'elenco di schede il Set di Parametri del Test per il quale si desidera modificare i parametri.

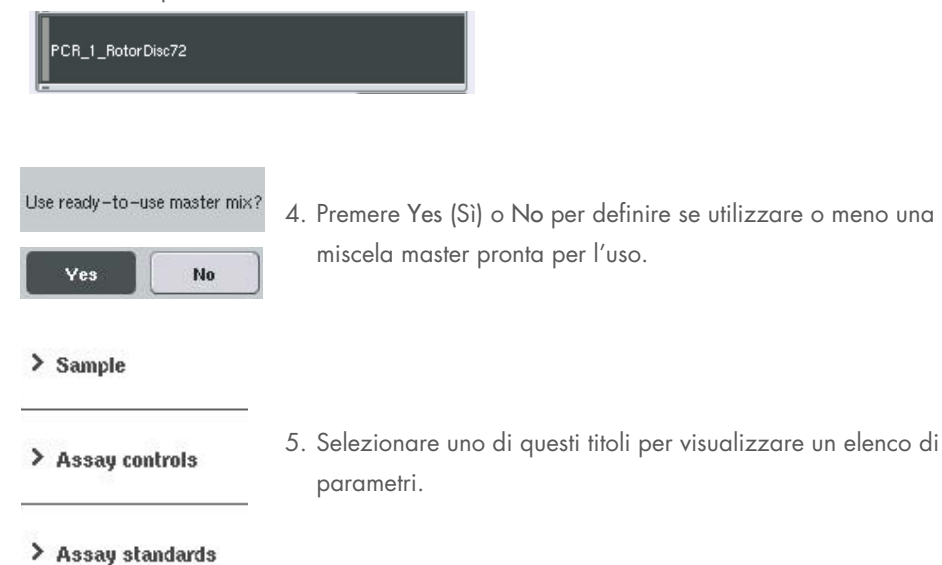

6. Modificare i parametri desiderati.

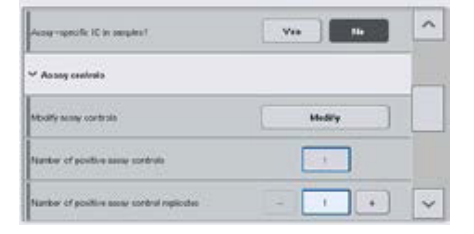

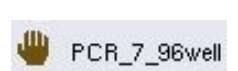

OK

Dopo avere modificato un parametro, il valore associato compare in colore verde. Nella scheda del test attivo e accanto al parametro modificato viene visualizzato il simbolo di una mano.

7. Premere OK.

Tutte le modifiche vengono salvate e il sistema ritorna alla schermata Assay Assignment (Assegnazione del test).

Nota: per i Set di Parametri del Test "Read only" (di sola lettura) è possibile modificare solo il numero di replicati.

Nota: per modelli di uscita definiti dall'utente, il numero di replicati per i controlli del test e per gli standard del test non possono essere modificati.

Nota: le posizioni vuote definite con il modello di uscita definito dall'utente non possono essere analizzate con Rotor-Gene AssayManager.

Nota: in modalità lista di lavoro non è possibile modificare i parametri del test.

Nota: se i parametri sono stati modificati, le modifiche non vengono salvate nel Set di Parametri del Test, ma verranno utilizzate soltanto per il processo corrente. Per modificare i parametri in un Set di Parametri del Test per i processi successivi, utilizzare lo strumento di editor Process Definition (Definizione processo) della QIAsymphony Management Console. Per maggiori informazioni consultare il *Manuale utente della QIAsymphony Management Console*.

### 12.4.6 Messa in coda del processo indipendente di un test

Terminata la definizione del test, il processo di un test può essere messo in coda. Procedere come segue:

 $\alpha$ ueur

1. Premere Queue (Accoda) nella schermata Assay Assignment (Assegnazione del test).

Ora, gli strumenti QIAsymphony SP/AS convalidano l'esecuzione del test e creano un file di "Loading Information" (Informazioni di caricamento).

Dopo aver messo in coda il processo di un test, non è possibile tornare alla fase di definizione del test

2. Compare la schermata "Loading Information" (Informazioni di caricamento).

Ora è possibile caricare il piano di lavoro dello strumento. Per ulteriori informazioni, consultare la sezione [12.4.1](#page-138-0)

# <span id="page-154-0"></span>12.4.7 Convalida del processo del test

Gli strumenti QIAsymphony SP/AS convalidano tutti i valori definiti per il processo del test e stabiliscono se tale processo può essere caricato. Il processo di convalida include i seguenti controlli:

- Controlla che il numero di posizioni necessarie del test non superi il numero di posizioni disponibili sul/i rack per test, come indicato nel Set di Parametri del Test definito (controllo interno del software)
- Controlla che il volume totale necessario della miscela master non superi il volume disponibile nel flacone più grande della miscela master (controllo interno del software)

 Per le posizioni dei campioni che richiedono la normalizzazione, controlla che i parametri di diluizione rientrino nel range specificato

Se qualche parametro non corrisponde a quanto definito, appare un messaggio di errore che informa l'utente esattamente su ciò che non è corretto. Il processo non può essere caricato finché il messaggio non viene accettato e il problema non è stato risolto.

#### Creazione del file delle informazioni di caricamento

Premendo Queue (Accoda) quando è attivo il Auto Transfer (Trasferimento automatico), il file delle Loading Information (Informazioni di caricamento) viene creato e stampato. Il file delle informazioni di caricamento contiene tutte le informazioni di cui ha bisogno l'utente per caricare nei cassetti del QIAsymphony AS i reagenti, il/i rack per campioni, il/i rack per test e i puntali con filtro monouso.

Per maggiori informazioni sullo strumento Auto Transfer (Trasferimenti automatico), consultare la sezione 8 del *Manuale utente della QIAsymphony Management Console.*

### <span id="page-155-0"></span>12.4.8 Caricamento di un processo indipendente

Per maggiori informazioni su come caricare il QIAsymphony AS, consultare la sezione [12.4.8.](#page-155-0)

Se il processo indipendente include una fase di normalizzazione, vedere le seguenti sezioni.

# Visualizzazione delle "Loading Information" (Informazioni di caricamento) (soltanto per processo del test con normalizzazione)

Premere lo slot Normalization (Normalizzazione) nella schermata Loading Information (Informazioni di caricamento) per visualizzare informazioni dettagliate sul rack di normalizzazione necessario.

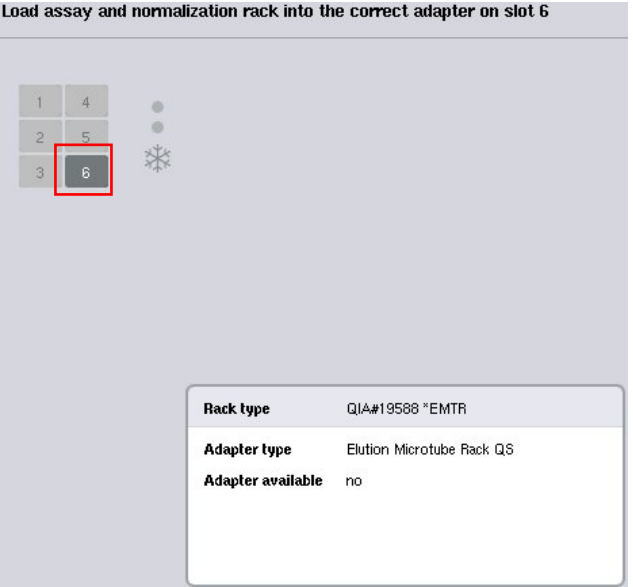

Schermata Assay Setup/Loading Information (Setup test/Informazioni di caricamento).

### Caricamento di un rack di normalizzazione (soltanto per processo del test con normalizzazione)

Per caricare un rack di normalizzazione, procedere come segue:

- 1. Aprire il cassetto "Assays" (Test) se non è già aperto. Si avvia il raffreddamento temporaneo degli slot definiti.
- 2. Nella schermata Assay Setup/Loading Information (Setup test/Informazioni di caricamento) premere lo slot **Normalization** (Normalizzazione) (evidenziato in giallo).

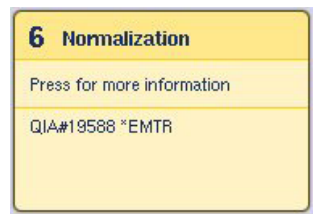

Vengono visualizzate informazioni dettagliate di caricamento per lo slot.

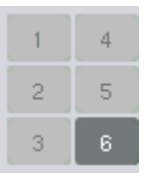

3. Posizionare il rack di normalizzazione vuoto nell'apposito adattatore sullo slot 6 o, se richiesto dal software, nello slot 4 per una normalizzazione a due fasi o quando vengono superate le posizioni di reazione per un rack di normalizzazione.

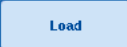

- 4. Premere Load (Carica). Si apre di nuovo la schermata Assay Setup/Loading Information (Setup test/Informazioni di caricamento). Ora, lo slot caricato è di colore blu.
- 5. Lasciare aperto il cassetto "Assays" (Test) per caricare i puntali con-filtro monouso (vedere ["Caricamento dei](#page-132-0)  [puntali con filtro monouso"](#page-132-0) a pag. [133\)](#page-132-0).

Nota: accertarsi che venga utilizzato l'adattatore adeguato con il rack di normalizzazione.

Nota: non caricare rack di normalizzazione parzialmente riempiti.

### 12.4.9 Controllo delle temperature di raffreddamento

Per maggiori informazioni su come controllare le temperature di raffreddamento, consultare la sezione [12.3.3.](#page-133-0)

## 12.4.10 Avvio di un processo indipendente

Attendere che le posizioni di raffreddamento abbiano raggiunto le temperature target (ovvero devono essere visualizzate in colore verde nella schermata Overview (Panoramica) sotto (Setup test).

Premere Run (Processo) nella schermata Overview (Panoramica) sotto "Assay Setup" (Setup test).

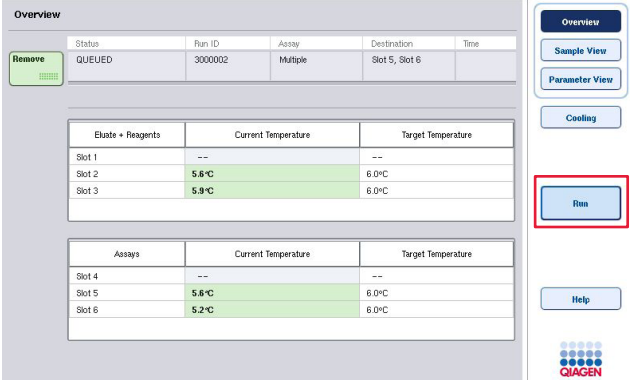

Se è stata eseguita una scansione di inventario dopo aver premuto il pulsante Queue (Accoda), se il processo di convalida non ha dato errori e non sono state effettuate modifiche da quel momento, la scansione di inventario viene saltata e il processo del test inizia immediatamente.

Se non è stata eseguita una scansione di inventario dopo aver premuto il pulsante Queue (Accoda), appare un messaggio che chiede se si deve eseguire una scansione di inventario per ogni cassetto.

Per maggiori informazioni sulla convalida del processo del test, consultare la sezione [12.4.7.](#page-154-0)

### 12.4.11 Rimozione di test dopo un processo indipendente

Quando il processo di un test è stato completato o annullato, i test devono essere rimossi dal cassetto "Assays" (Test). I test non vengono rimossi automaticamente dal QIAsymphony AS.

Se lo stato di un processo è indicato come QUEUED (IN CODA), STOPPED (INTERROTTO) o COMPLETED (COMPLETATO), i rack per test e gli adattatori possono essere rimossi.

È possibile rimuovere i test dopo un processo indipendente nello stesso modo in cui i test vengono rimossi dopo un processo AS; consultare la sezione [12.3.5.](#page-135-0) In alternativa, procedere come descritto di seguito.

1. Aprire il cassetto "Assays" (Test).

Si apre la schermata Assay Setup/Loading Information (Setup test/Informazioni di caricamento).

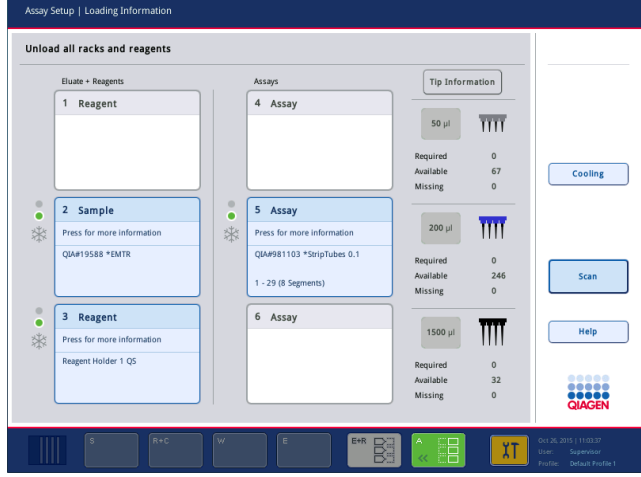

2. Premere il primo rack per test da rimuovere.

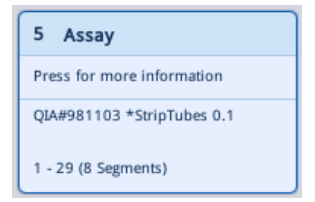

Si apre la schermata dettagliata relativa allo slot.

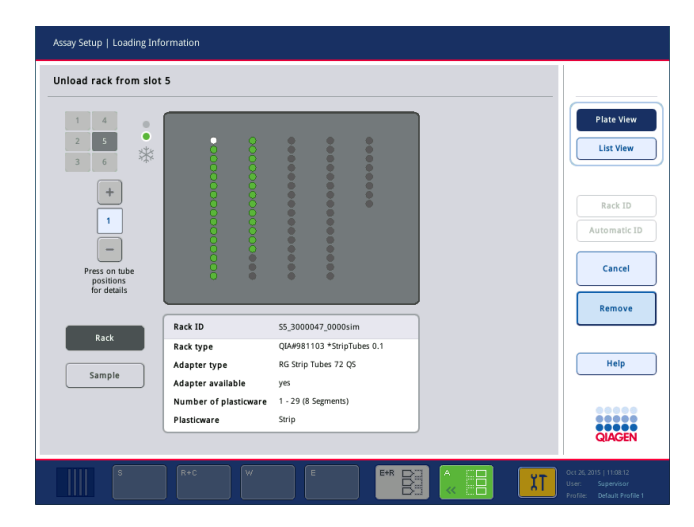

3. Premere il pulsante Remove (Rimuovi) e scaricare il rack.

Si apre di nuovo la schermata Assay Setup/Loading Information (Setup test/Informazioni di caricamento). Ora, lo slot "Assay" (Test) compare in colore bianco e il raffreddamento dello slot è disattivato.

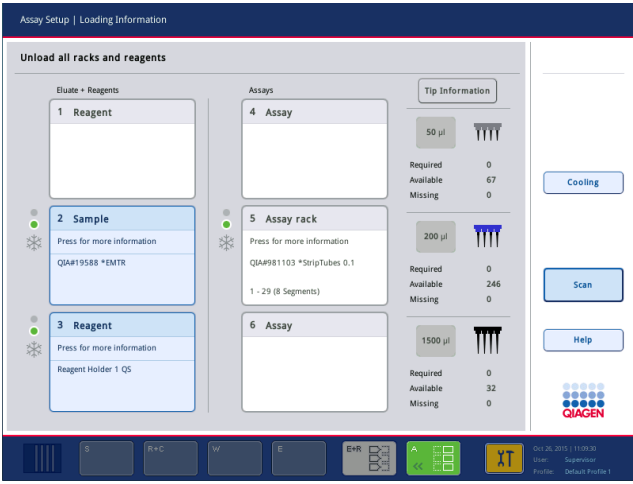

4. Chiudere il cassetto "Assays" (Test).

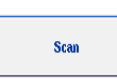

Remove

5. Premere "Scan" (Scansiona). Si apre una finestra di dialogo.

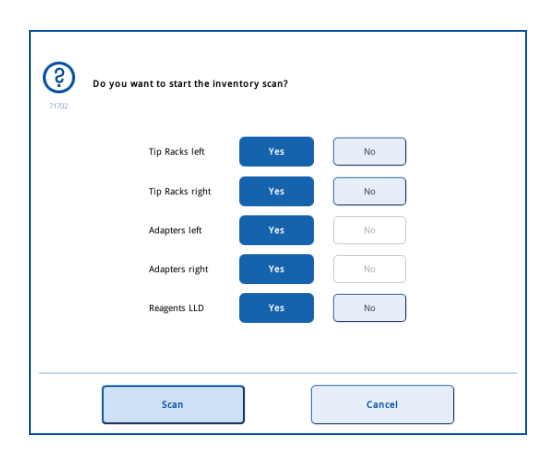

6. Selezionare "Yes" (Sì) solo per (Adapters) Adattatori a destra. Premere "Scan" (Scansiona).

### Scaricamento del piano di lavoro

Una volta eseguita la scansione di inventario, compare di nuovo la schermata Assay Setup/Loading Information (Setup test/Informazioni di caricamento). Procedere come segue:

- 1. Aprire i cassetti "Eluate and Reagents" (Eluati e reagenti) e "Assays" (Test). Compare la schermata "Loading Information" (Informazioni di caricamento).
- 2. Premere un rack per campioni da rimuovere.

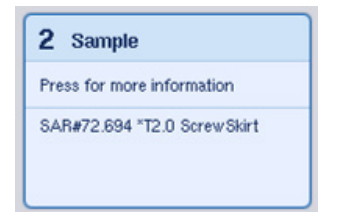

Si apre la schermata dettagliata relativa a quello slot.

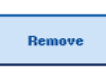

3. Scaricare dal cassetto il rack per campioni selezionato e poi premere Remove (Rimuovi) sul touch screen. Se si deve rimuovere un secondo rack per campioni, ripetere la procedura anche per l'altro rack.

4. Premere un rack per reagenti da rimuovere.

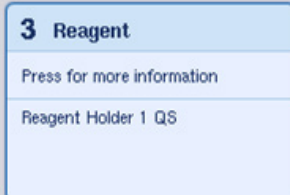

Si apre la schermata dettagliata relativa a quello slot.

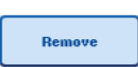

5. Scaricare dal cassetto il rack per reagenti e poi premere Remove (Rimuovi) sul touch screen. Se si deve rimuovere un secondo rack per reagenti, ripetere la procedura anche per l'altro rack.

6. Se è presente un rack di normalizzazione, premere quello slot.

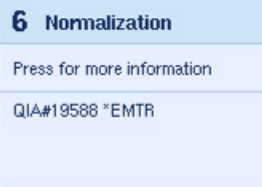

- Si apre la schermata dettagliata relativa a quello slot.
- 7. Scaricare il rack di normalizzazione dal cassetto.

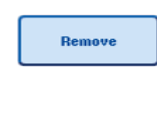

Scan

- 8. Premere Remove (Rimuovi) sul touch screen.
- 9. Rimuovere i rack per puntali vuoti.
- 10. Svuotare il sacchetto per lo smaltimento dei puntali.
- 11. Chiudere i cassetti e premere Scan (Scansiona) per eseguire una scansione di inventario.

Quando la scansione di inventario è completa, appare la schermata Overview (Panoramica) sotto Assay Setup (Setup test).

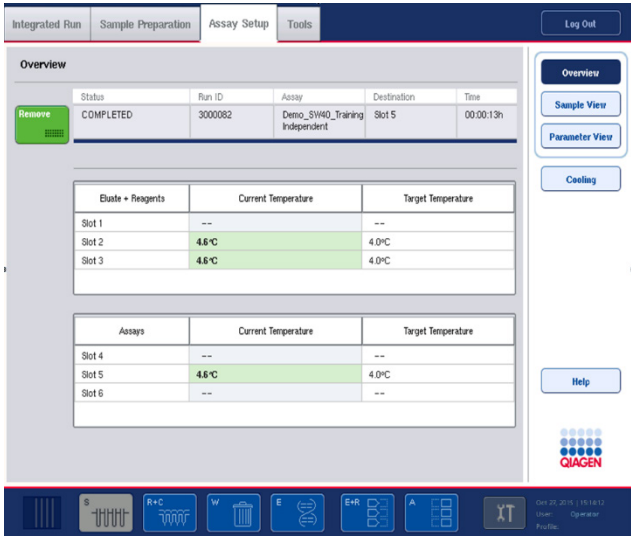

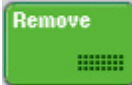

12. Premere Remove (Rimuovi) nella schermata Overview (Panoramica) di setup del test.

Nota: un rack di normalizzazione contenente posizioni inutilizzate non può essere utilizzato per successivi processi come rack di normalizzazione, ma può essere caricato come rack per eluizione.

### 12.4.12 Messa in pausa, ripresa e interruzione di un processo indipendente

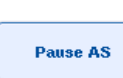

1. Per mettere in pausa o interrompere un processo mentre questo è in corso, premere Pause AS (Pausa AS) nella schermata Overview Assay Setup (Panoramica setup test)

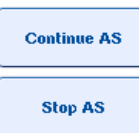

2. Dopo aver premuto Pause AS (Pausa AS), appaiono i pulsanti Continue AS (Continua AS) e Stop AS (Arresta AS). Ora il processo può essere ripreso o interrotto.

Se il processo è stato messo in pausa, i campioni saranno sempre contrassegnati come "unclear" (equivoci).

Il QIAsymphony AS completa la fase di pipettaggio in corso prima di mettere in pausa il processo.

**Continue AS Stop AS** 

3. Per riprendere un processo, premere "Continue AS" (Continua AS). Per interrompere un processo, premere Stop AS (Arresta AS).

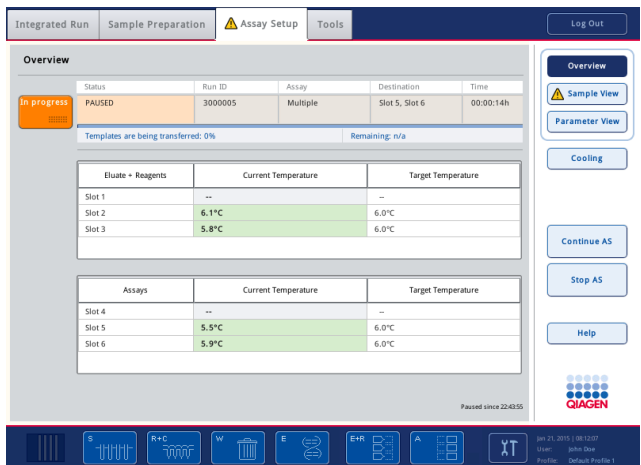

Nota: mettendo in pausa un processo si interrompe la procedura di setup del test e si possono compromettere le prestazioni del test. mettere in pausa un processo soltanto in caso d'emergenza.

Se un processo viene annullato, tutti i campioni sono contrassegnati come "invalid" (non validi) nel file dei risultati. Non è possibile continuare a processare tali campioni sul QIAsymphony AS.

Se un processo viene annullato, per rimuovere i test seguire la procedura descritta nella sezione [12.3.5.](#page-135-0) Potrebbe essere necessario proseguire manualmente la processazione dei campioni; per maggiori informazioni consultare la sezione 2.19, "Ripresa del protocollo", del *Manuale utente QIAsymphony SP/AS - Funzionamento del QIAsymphony AS*.

# 12.5 Esecuzione di scansioni di inventario (AS)

Prima di avviare il processo di un test occorre eseguire una scansione di inventario di ciascun cassetto del QIAsymphony AS. Tale scansione viene effettuata in modo analogo a quanto avviene per i cassetti del QIAsymphony SP.

# 12.5.1 Scansione di inventario del cassetto "Eluate and Reagents" (Eluati e reagenti)

La scansione di inventario del cassetto "Eluate and Reagents" (Eluati e reagenti) include le seguenti fasi nel seguente ordine:

1. Vengono scansionati i codici a barre degli slot 1–3 o i codici a barre degli adattatori negli slot 1–3.

Nota: per un determinato slot viene scansionato il codice a barre dello slot oppure, se è presente un adattatore nello slot, il codice a barre dell'adattatore.

- Vengono scansionati i codici a barre degli slot 1–3 per stabilire se gli slot sono vuoti o occupati.
- Vengono scansionati i codici a barre degli adattatori negli slot 1–3 per stabilire se è presente un particolare tipo di adattatore in un particolare slot.

Se lo stato previsto e lo stato corrente degli slot/degli adattatori non corrispondono, appare un messaggio che invita l'utente a risolvere il problema.

Nota: il QIAsymphony AS non è in grado di identificare il tipo di materiali di consumo presenti sull'adattatore. È inoltre importante che sugli adattatori vengano caricate le piastre/provette corrette, come definito nel software.

2. Vengono scansionati gli slot dei rack per puntali.

- Vengono scansionati i puntali con filtro monouso per verificare che sia stato caricato il tipo di puntale corretto e che i puntali con filtro disponibili siano sufficienti per l'esecuzione del test definito.
- Se viene rilevato un puntale nella prima e nell'ultima posizione del rack per puntali, quest'ultimo viene definito pieno. Se manca il primo o l'ultimo puntale, viene effettuata una scansione completa per stabilire il numero di puntali nel rack.
- Se non è disponibile una sufficiente quantità di puntali con filtro del tipo corretto, sul touch screen appare un messaggio che invita l'utente a caricare altri puntali.

Nota: se è disponibile una quantità insufficiente di puntali per l'esecuzione del test definito e non è possibile caricare altri puntali prima di avviare il processo, i puntali possono essere ricaricati durante l'esecuzione del test. Ciò viene documentato nel file delle informazioni di caricamento e nel file dei risultati se è stata richiesta l'interazione dell'utente. Se si mette in pausa un processo per ricaricare i puntali, i campioni processati saranno contrassegnati come "unclear" (equivoci).

#### Scansione di inventario parziale

Se è necessario ripetere una scansione di inventario per il cassetto "Eluate and Reagents" (Eluati e reagenti) (ad es. se è stata apportata una modifica al piano di lavoro), è possibile eseguire una scansione di inventario parziale. Si può scegliere di eseguire separatamente la scansione dei seguenti componenti del piano di lavoro:

- Tip Racks left (Rack per puntali a sinistra)
- Tip Racks right (Rack per puntali a destra)
- Adapters left (Adattatori a sinistra)
- Adapters right (Adattatori a destra)
- Reagents LLD (LLD reagenti)

### 12.5.2 Scansione di inventario del cassetto "Assays" (Test)

La scansione di inventario del cassetto "Assays" (Test) viene effettuata negli slot 4-6 esattamente come negli slot 1–3 del cassetto "Eluate and Reagents" (Eluati e reagenti).

Se occorre ripetere una scansione di inventario del cassetto "Assays" (Test), è possibile eseguire anche una scansione di inventario parziale, durante la quale i rack per puntali e gli adattatori possono essere scansionati separatamente.

Al termine della scansione di inventario, l'inventario degli strumenti QIAsymphony SP/AS viene aggiornato. Il sistema disattiva temporaneamente il raffreddamento degli slot e lo attiva per gli slot caricati.

Nota: per poter iniziare un processo deve essere eseguita la scansione di inventario.

# 12.5.3 Scansione di inventario del cassetto "Assays" (Test)

Dopo il setup del test, i test vengono rimossi dal QIAsymphony AS e possono essere trasferiti manualmente a un termociclatore per PCR per il rilevamento. La scelta dei formati di uscita consente l'uso di diversi termociclatori per PCR (ad es. Rotor-Gene Q, termociclatori a 96 pozzetti, termociclatori a 32 capillari) per il rilevamento. I file per termociclatori possono essere esportati dagli strumenti QIAsymphony SP/AS ai termociclatori per PCR selezionati.

# 13 Manutenzione

Nella tabella sotto riportata è indicato il personale preposto ai vari interventi di manutenzione per garantire prestazioni ottimali degli strumenti QIAsymphony SP/AS.

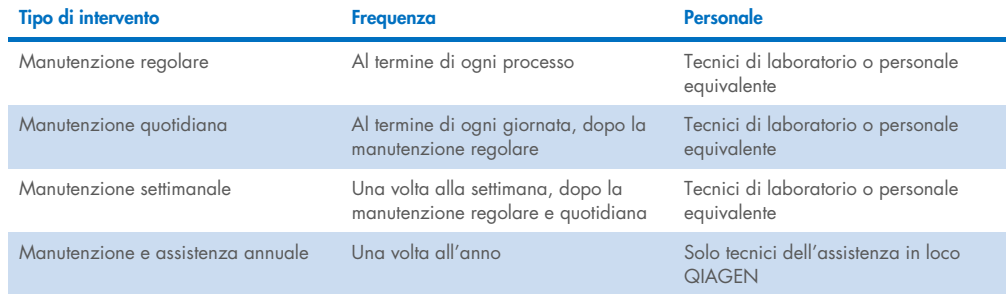

# 13.1 Programma di manutenzione

Il programma di manutenzione assiste l'utente nella gestione di tutte le attività di manutenzione. Ricorda all'utente le attività che gli spettano, fornisce una panoramica del programma di manutenzione e registra i dati di manutenzione.

Le attività di manutenzione possono essere suddivise in due categorie:

- **•** Manutenzione regolare
- Manutenzione basata sul tempo

Le procedure di manutenzione regolare sono attività guidate da eventi e devono essere eseguite al termine del rispettivo evento (ad es. manutenzione regolare SP e/o AS, processo integrato di manutenzione regolare).

Le procedure di manutenzione a tempo sono attività che dipendono dal tempo e che hanno un programma temporale fisso (ad es., attività degli strumenti QIAsymphony SP/AS quotidiane, settimanali e mensili, così come manutenzione annuale). La manutenzione annuale può essere confermata solo dal servizio di assistenza tecnica QIAGEN. Tutte le attività di manutenzione di QIAGEN sono classificate come obbligatorie.

Nota: non è possibile rinviare o modificare un'attività di manutenzione obbligatoria. Quando è prevista un'attività obbligatoria, questa deve essere eseguita. A seconda dei File di processo dell'applicazione, è possibile utilizzare QIAsymphony senza contrassegno, con contrassegno oppure che QIAsymphony neghi di iniziare un processo.

L'accesso al programma di manutenzione avviene tramite l'icona Tools (Strumenti) nella barra di stato (vedere l'immagine seguente). Il colore dell'icona Tools (Strumenti) indica lo stato:

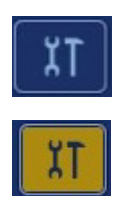

Blu: Non devono essere eseguite attività di manutenzione.

Giallo: Devono essere eseguite una o più attività di manutenzione.

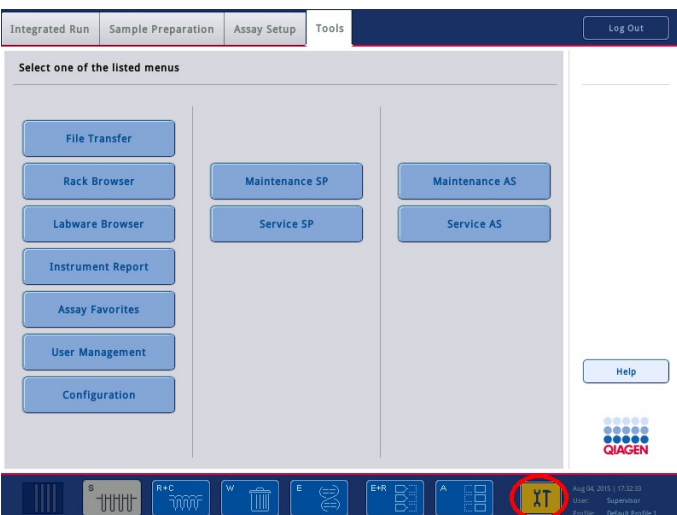

Tutte le attività di manutenzione sono elencate nella schermata Confirm Maintenance Task (Conferma attività di manutenzione) con il titolo, la classificazione, la data e l'ora previste e lo schema di ricorrenza. La manutenzione programmata deve essere confermata al termine dell'attività premendo il pulsante Done (Fatto).

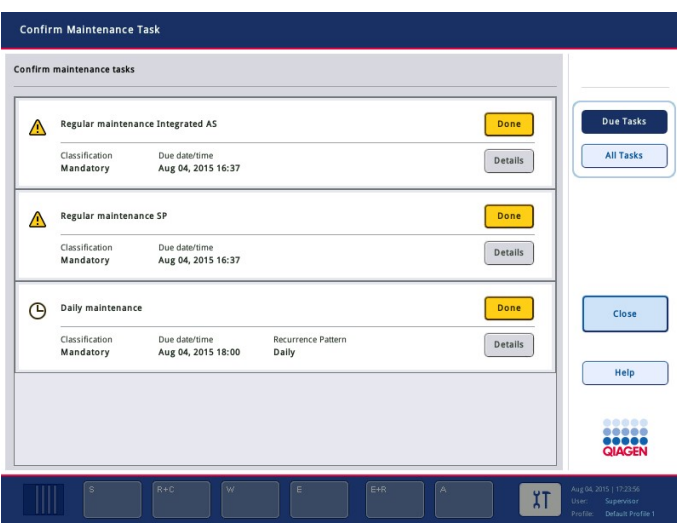

Una conferma può essere annullata premendo il pulsante Undo (Annulla). Il pulsante Details (Dettagli) apre una finestra di messaggio che elenca tutte le fasi di manutenzione di un'attività di manutenzione. Le attività di manutenzione vengono ordinate con in cima le attività guidate da eventi, seguite dalle attività guidate da data che vengono ordinate in base alla data di scadenza programmata.

### 13.1.1 Conferma di un'attività di manutenzione

Conferma di un'attività di manutenzione:

- 1. Premere l'icona gialla Tools (Strumenti) lampeggiante nella barra di stato.
- 2. Dopo aver eseguito la relativa manutenzione, premere Done (Fatto). L'attività selezionata viene confermata, il colore dello sfondo diventa grigio, l'icona cambia nel simbolo OK e viene visualizzata la data di conferma.

Se l'attività è basata sul tempo, viene programmata la data di scadenza successiva. Nota: se si conferma involontariamente un'attività di manutenzione, premere Undo (Annulla) per ripristinare lo stato attività su non confermato.

#### <span id="page-168-0"></span>Visualizzazione dettagliata delle fasi di un'attività di manutenzione

Per visualizzare tutte le fasi necessarie per una specifica attività di manutenzione, premere l'icona Tools (Strumenti), quindi premere Details (Dettagli) per una specifica attività. Viene visualizzata una finestra di messaggio con la descrizione di tutte le fasi di manutenzione necessarie.

### 13.1.2 Posticipare un'attività di manutenzione

Le attività di manutenzione basate sul tempo possono essere posticipate una volta se (ad esempio) si sta lavorando su un batch che richiede tempo e non è possibile avviare immediatamente la manutenzione. Per un'attività posticipata, la scadenza è fissata alle 23:59 del giorno corrente. L'utente deve confermare l'attività il giorno successivo, ma non può posticipare l'attività una seconda volta. Per posticipare un'attività, selezionare Postpone (Posponi).

### 13.1.3 Configurazione delle impostazioni di manutenzione

Il "Supervisor" (Supervisore) può configurare le impostazioni di manutenzione nel menu Tools/Configuration (Strumenti/Configurazione). È possibile modificare solo i tempi relativi a scadenza e avvertenza.

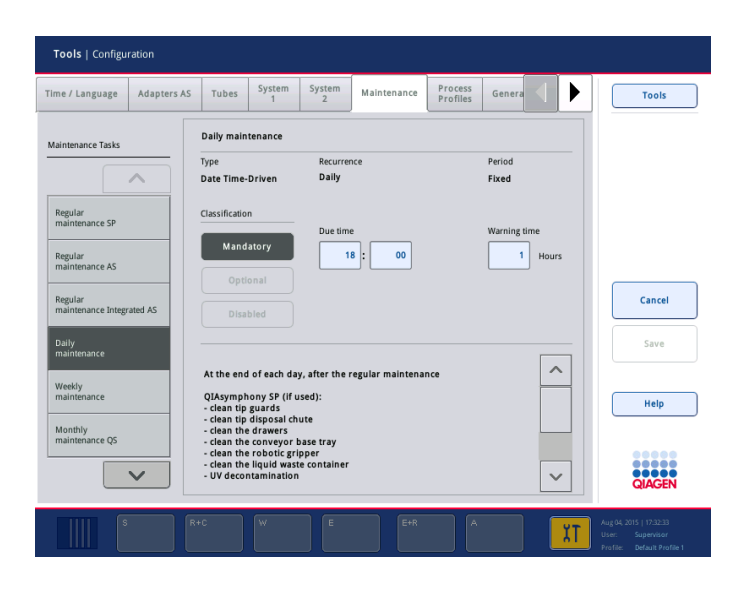

Nell'elenco delle Maintenance Tasks (Attività di manutenzione) è possibile selezionare diverse attività di manutenzione:

- Per Daily maintenance (Manutenzione quotidiana) è possibile selezionare Due time (Ora di scadenza) e Warning time (Ora di avvertenza).
- Per Weekly maintenance (Manutenzione settimanale), oltre a Due time (Ora di scadenza) e Warning time (Ora di avvertenza), è possibile selezionare il giorno della settimana in cui deve avvenire la manutenzione.
- Per la Monthly maintenance QS (Manutenzione mensile QS), è possibile selezionare Due time (Ora di scadenza), Warning time (Ora di avvertenza) e Day of month (Giorno del mese).
- Annual maintenance and servicing (Manutenzione e assistenza annuali) può essere impostato solo dopo l'aggiornamento del software eseguito dal "Supervisor" (Supervisore). Devono essere impostati Due Time (Ora di scadenza), Warning Time (Ora di avvertenza), Day (Giorno), Month (Mese) e Year (Anno) dell'ultima visita di assistenza annuale. Tutte le Annual maintenance and servicing tasks (Attività annuali di manutenzione e assistenza) indicate di seguito possono essere confermate solo dai servizi tecnici QIAGEN.

Nota: solo l'assistenza in loco QIAGEN può confermare l'attività di visita di assistenza annuale.

Nota: prima di iniziare qualsiasi intervento di manutenzione e assistenza, è necessario avere letto attentamente e compreso le informazioni sulla sicurezza. Prestare particolare attenzione alla sezione [2.9.](#page-25-0)

# 13.2 Pulizia

Nota: in caso di versamenti di liquido sui piani di lavoro degli strumenti QIAsymphony SP/AS, pulirli appena terminato il processo, nel rispetto delle necessarie misure di sicurezza. Non fare asciugare il liquido sui piani di lavoro.

### **Detergenti**

### *Disinfettanti e detergenti per la pulizia*

- Mikrozid® Liquid (Schülke & Mayr GmbH; [www.schuelke-mayr.com](http://www.schuelke-mayr.com/)) disinfettante a base di etanolo da nebulizzare sui componenti che sono stati rimossi dai piani di lavoro degli strumenti QIAsymphony SP/AS
- Mikrozid Wipes (Schülke & Mayr GmbH; [www.schuelke-mayr.com](http://www.schuelke-mayr.com/)) salviette imbevute di disinfettante a base di etanolo per pulire le superfici degli strumenti QIAsymphony SP/AS
- Mikrozid Sensitive Liquid (Schülke & Mayr GmbH; [www.schuelke-mayr.com](http://www.schuelke-mayr.com/)) disinfettante a base di sale di ammonio quaternario. È costituito da 0,26 g di composti di ammonio quaternario, benzil-C12-C16-alchildimetil, cloruri; 0,26 g di didecildimetilammonio cloruro e 0,26 g di composti di ammonio quaternario, benzil-C12-C14-alchil[(etilfenil)metil]dimetil, cloruri ogni 100 g di Mikrozid Sensitive Liquid). Per superfici sensibili all'alcol.

### *Rimozione della contaminazione da RNasi*

- 5 PRIME RNaseKiller (5 PRIME, n. cat. 2500080) per pulire superfici e componenti dei piani di lavoro ad immersione
- 0,1 M NaOH in alternativa a 5 PRIME RNaseKiller per la pulizia di superfici e componenti dei piani di lavoro a immersione.

### *Rimozione della contaminazione da acido nucleico (DNA e RNA)*

DNA-ExitusPlus™ IF (AppliChem, n. cat. A7409,0100; variante priva di indicatori di DNA-ExitusPlus) — per la pulizia di superfici e componenti dei piani di lavoro ad immersione.

Nota: non utilizzare alcol o disinfettanti a base di alcol per pulire i coperchi o i pannelli laterali degli strumenti QIAsymphony SP/AS. L'esposizione dei coperchi e dei pannelli laterali degli strumenti QIAsymphony SP/AS ad alcol o disinfettanti a base di alcol causa l'incrinatura delle superfici. Pulire i coperchi e i pannelli laterali degli strumenti QIAsymphony SP/AS esclusivamente con acqua distillata o Mikrozid Sensitive Liquid.

### *Europa*

Gigasept® Instru AF (Schülke & Mayr GmbH; [www.schuelke-mayr.com](http://www.schuelke-mayr.com/)) — È costituito da 14 g di diacetato di cocopropilene-diammina-guanidina, 35 g di fenossipropanolo e 2,5 g di benzalconio cloruro ogni 100 g di Gigasept Instru AF, con componenti anticorrosione, fragranze e 15–30% di surfattanti non ionici. Disinfettante per la pulizia a immersione dei componenti dei piani di lavoro.

### *USA*

DECON-QUAT® 100 (Veltek Associates, Inc.; [www.sterile.com](http://www.sterile.com/)) — concentrato disinfettante a base di sale di ammonio quaternario. Contiene il 5% di alchildimetilbenzilammonio cloruro e il 5% di alchildimetiletilbenzilammonio cloruro. Per la pulizia a immersione dei componenti dei piani di lavoro.

Nota: se si desidera utilizzare disinfettanti diversi da quelli consigliati, accertarsi che la loro composizione sia simile a quella sopra descritta. Un'alternativa idonea a Mikrozid Liquid è Incidin® Liquid (Ecolab; [www.ecolab.com](http://www.ecolab.com/)).

Nota: in caso di versamenti di solventi oppure di soluzioni saline, acide o alcaline sugli strumenti QIAsymphony SP/AS, pulire immediatamente gli strumenti.

Nota: non utilizzare alcol o reagenti a base di alcol per pulire i coperchi o i pannelli laterali degli strumenti QIAsymphony.

Importante: contattare il fornitore dello strumento in caso di domande sull'uso dei detergenti.

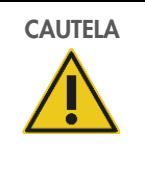

### CAUTELA Danni allo/agli strumento/i

Dopo aver pulito i cassetti, la piastra metallica forata e la stazione di lisi con panni di carta, accertarsi che non rimangano pezzetti di carta. La presenza di pezzetti di carta sul piano di lavoro potrebbe causare una collisione di quest'ultimo.

# 13.3 Interventi di manutenzione

Contattare il tecnico dell'assistenza in loco QIAGEN o il distributore locale per ulteriori informazioni sulla flessibilità dei contratti di assistenza e manutenzione proposti da QIAGEN.

Nota: scollegare il cavo di alimentazione dalla presa prima di effettuare gli interventi di manutenzione.

# 13.4 Manutenzione regolare

Dopo ogni processo sugli strumenti QIAsymphony SP/AS è necessaria una manutenzione regolare. Occorre eseguire una routine di manutenzione separata per lo strumento QIAsymphony SP e lo strumento QIAsymphony AS.

Nota: prima di eseguire un protocollo di servizio dal menu Maintenance SP (Manutenzione SP) o Manutenzione AS (Manutenzione AS), accertarsi che i coperchi degli strumenti QIAsymphony SP/AS siano chiusi.

### 13.4.1 Regolare smaltimento dei puntali

Nota: per evitare casi di contaminazione, svuotare il sacchetto per lo smaltimento dei puntali prima di avviare il processo successivo.

Nota: il residuo liquido dello scivolo di smaltimento dei puntali può gocciolare.

Nota: rispettare le informazioni sulla sicurezza.

Nota: quando si utilizza il QIAsymphony Cabinet SP/AS, si raccomanda di svuotare il contenitore dei materiali di scarto per evitare la contaminazione del cabinet.

Nota: controllare regolarmente il contenitore dei materiali di scarto.

Nota: il residuo liquido dello scivolo di smaltimento dei puntali può gocciolare all'interno del cabinet.

Per maggiori informazioni, consultare il *Manuale utente del QIAsymphony Cabinet SP/AS.*

# 13.4.2 Procedura di manutenzione regolare per il QIAsymphony SP

Le parole sottolineate sono le parole chiave che l'utente vede sul touch screen all'interno del programma di manutenzione (vedere ["Visualizzazione dettagliata delle fasi di un'attività di](#page-168-0)  [manutenzione"](#page-168-0), pagina [169\)](#page-168-0).

- 1. *Remove eluates* (Rimuovere gli eluati): rimuovere gli eluati dal cassetto "Eluate" (Eluati).
- 2. *Download the result file(s)* (Scaricare il/i file dei risultati) (opzionale): a livello opzionale, scaricare il/i file dei risultati e accertarsi che sia stato eseguito un backup dei file.
- 3. *Remove used sample tubes/plates* (Rimuovere le provette/piastre per campioni usate): rimuovere le provette/piastre per campioni usate dal cassetto "Sample" (Campione) e smaltirle secondo le normative di sicurezza locali.
- 4. *Remove reagent cartridges* (Rimuovere le cartucce reagenti): rimuovere le cartucce reagenti dal cassetto "Reagents and Consumables" (Reagenti e materiali di consumo). Sigillare le cartucce reagenti parzialmente utilizzate e conservarle secondo le istruzioni contenute nel manuale del kit QIAsymphony in uso. Smaltire le cartucce reagenti usate secondo le normative di sicurezza e ambientali locali.
- 5. *Replace the tip disposal bag* (Sostituire il sacchetto per lo smaltimento dei puntali): sostituire il sacchetto per lo smaltimento dei puntali prima di avviare il processo successivo.
- 6. *Discard unit boxes* (Smaltire i box unitari): Chiudere i box unitari pieni di plasticheria di scarto e smaltirli secondo le normative di sicurezza locali.
- 7. *Check the magnetic-head guards (Controllare i paragocce della testa magnetica*): controllare i paragocce della testa magnetica e pulire se necessario.
- 8. *UV decontamination* (Decontaminazione UV) (opzionale): eseguire una decontaminazione UV del piano di lavoro (opzionale).

Nota: quando si utilizza il QIAsymphony Cabinet SP/AS, si raccomanda di svuotare il contenitore dei materiali di scarto per evitare la contaminazione del cabinet.

Per maggiori informazioni, consultare il *Manuale utente del QIAsymphony Cabinet SP/AS.*

Se necessario, effettuare una pulizia dei paragocce della testa magnetica prima di avviare il protocollo successivo. Procedere come segue:

- 9. Aprire il menu Maintenance SP (Manutenzione SP) ed eseguire il protocollo Magnetic head guards (Paragocce testa magnetica). Sollevare delicatamente i fermi per sbloccare i paragocce della testa magnetica.
- 10.Pulire i paragocce della testa magnetica con disinfettante a base di etanolo (ad es. Mikrozid) e incubare come previsto.
- 11.Pulire con un panno antipelucchi inumidito con acqua e asciugare con panni di carta. Sostituire i paragocce della testa magnetica.
- 12.Aprire il menu Maintenance SP (Manutenzione SP) ed eseguire il protocollo Open magnetic head guards (Apri paragocce testa magnetica).

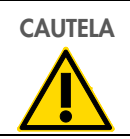

#### CAUTELA Danni allo/agli strumento/i

Accertarsi di aver installato i paragocce della testa magnetica prima di mettere in funzione lo strumento QIAsymphony SP.

# 13.4.3 Procedura di manutenzione regolare per il QIAsymphony AS (integrata e indipendente)

Le parole sottolineate sono le parole chiave che l'utente vede sul touch screen all'interno del programma di manutenzione (vedere ["Visualizzazione dettagliata delle fasi di un'attività di](#page-168-0)  [manutenzione"](#page-168-0), pagina [169\)](#page-168-0).

- 1. *Remove assay run* (Rimuovere il processo di un test): rimuovere il processo del test premendo il pulsante Remove (Rimuovi).
- 2. *Remove assays* (Rimuovere i test): rimuovere i test dal cassetto "Assays" (Test).

Se si desidera, è possibile trasferire i test direttamente al termociclatore per PCR.

- 3. *Download the result file(s)* (Scaricare il/i file dei risultati) (opzionale): scaricare il file dei risultati e, se presente, il file dei termociclatori. Accertarsi che sia stato effettuato il backup di questi file.
- 4. *Remove used sample tubes/plates* (Rimuovere le provette/piastre per campioni usate): rimuovere le provette/piastre per campioni usate dal cassetto "Eluate and Reagents" (Eluati e reagenti). Conservare in modo sicuro oppure smaltire secondo le normative di sicurezza locali.
- 5. *Remove reagent tubes and bottles* (Rimuovere le provette e i flaconi per reagenti): rimuovere le provette e i flaconi per reagenti dal cassetto "Eluate and Reagents" (Eluati e reagenti). Smaltire nel rispetto delle procedure di sicurezza locali.
- 6. *Discard empty tip racks* (Smaltire i rack per puntali vuoti).
- 7. *Replace the tip disposal bag* (Sostituire il sacchetto per lo smaltimento dei puntali): sostituire il sacchetto per lo smaltimento dei puntali prima di avviare il test successivo.
- 8. *UV decontamination* (Decontaminazione UV) (opzionale): eseguire una decontaminazione UV del piano di lavoro.

Nota: non ricaricare i rack per puntali usati.

Nota: se si utilizza il QIAsymphony Cabinet AS, controllare che il sacchetto per lo smaltimento dei puntali non sia pieno. Il contenitore per i materiali di scarto deve essere svuotato per evitare la contaminazione del cabinet.

Per maggiori informazioni, consultare il *Manuale utente del QIAsymphony Cabinet SP/AS.*

# 13.5 Manutenzione quotidiana (SP/AS)

Dopo aver eseguito l'ultimo processo della giornata, effettuare sia la procedura di manutenzione regolare, sia la procedura di manutenzione quotidiana.

Nota: prima di eseguire un protocollo dal menu Maintenance (Manutenzione), accertarsi che i coperchi degli strumenti QIAsymphony SP/AS siano chiusi.

Nota: rispettare le informazioni sulla sicurezza.

Le parole sottolineate sono le parole chiave che l'utente vede sul touch screen all'interno del programma di manutenzione (vedere ["Visualizzazione dettagliata delle fasi di un'attività di](#page-168-0)  [manutenzione"](#page-168-0), pagina [169\)](#page-168-0).

### 13.5.1 Paragocce dei puntali del sistema di pipettaggio (SP/AS)

*Clean pipetting system tip guards (Pulire i paragocce dei puntali del sistema di pipettaggio)*

- 1. Aprire la schermata Tools (Strumenti) e premere Maintenance SP (Manutenzione SP) o Maintenance AS (Manutenzione AS).
- 2. Spostare il braccio robotico in posizione di pulizia premendo Tip guards (Paragocce dei puntali).
- 3. Rimuovere tutti e 4 i paragocce dei puntali spingendoli verso l'alto finché non scattano fuori dalla loro sede consentendone la rimozione.
- 4. Immergere in un disinfettante a base di gliossale e sale di ammonio quaternario (ad es. Gigasept Instru AF) per almeno 15 minuti.
- 5. Sciacquare con acqua e asciugare con panni di carta.

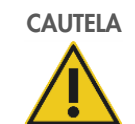

### CAUTELA Danni allo/agli strumento/i

Accertarsi di aver installato correttamente i paragocce dei puntali prima di mettere in funzione gli strumenti QIAsymphony SP/AS.

# 13.5.2 Scivolo di smaltimento dei puntali

Nota: se si utilizza il QIAsymphony Cabinet SP/AS, consultare le istruzioni fornite nella sezione "Manutenzione" del *Manuale utente del QIAsymphony Cabinet SP/AS*.

### *QIASymphony SP*

*Clean tip disposal chute (Pulire lo scivolo di smaltimento dei puntali)*

- 1. Rimuovere lo scivolo di smaltimento dei puntali dal cassetto "Waste" (Materiali di scarto).
- 2. Immergere in un disinfettante a base di gliossale e sale di ammonio quaternario (ad es. Gigasept Instru AF) per almeno 15 minuti.
- 3. Sciacquare con acqua e asciugare con panni di carta.

# *QIASymphony AS*

# *Clean tip disposal chute (Pulire lo scivolo di smaltimento dei puntali)*

- 1. Aprire la schermata Tools (Strumenti) e premere Maintenance AS (Manutenzione AS).
- 2. Premere Robotic arm left (Braccio a sinistra) per spostare a sinistra il braccio robotico.
- 3. Aprire il coperchio del QIAsymphony AS.
- 4. Rimuovere lo scivolo di smaltimento dei puntali dal piano di lavoro.
- 5. Immergere in un disinfettante a base di gliossale e sale di ammonio quaternario (ad es. Gigasept Instru AF) per almeno 15 minuti.
- 6. Sciacquare con acqua e asciugare con panni di carta.

Nota: il residuo liquido dello scivolo di smaltimento dei puntali può gocciolare.

# 13.5.3 Cassetti e stazione di lisi (SP)

#### *Clean drawer and lysis station (Pulire il cassetto e la stazione di lisi)*

- 1. Rimuovere tutti i componenti estraibili (portaprovette, adattatori, inserti, stazione dei residui liquidi/stazione di sosta dei puntali, scivolo di smaltimento puntali, contenitore per i residui liquidi, supporto del sacchetto per lo smaltimento, supporto del box reagenti) dai cassetti.
- 2. Pulire i cassetti, i componenti rimossi e la stazione di lisi con disinfettante a base di etanolo (ad es. Mikrozid) e incubare come previsto. Pulire poi con un panno inumidito con acqua e asciugare con panni di carta. Reinserire i componenti nei cassetti.
- 3. Pulire la piastra superiore dell'unità perforante.
- 4. Opzionale: pulire gli oggetti rimossi immergendoli in un disinfettante a base di gliossale e sale di ammonio quaternario (ad es. Gigasept Instru AF) secondo le istruzioni del produttore. Dopo avere eseguito l'incubazione secondo le istruzioni del produttore, sciacquare accuratamente con acqua i componenti rimossi.

Nota: l'unità perforante nel cassetto "Reagents and Consumables" (Reagenti e materiali di consumo) è provvista di punte che garantiscono il corretto posizionamento della cartuccia reagenti. Prestare attenzione durante la pulizia del cassetto "Reagents and Consumables" (Reagenti e materiali di consumo).

### 13.5.4 Cassetti (AS)

#### *Clean the drawers (Pulire i cassetti)*

- 1. Rimuovere tutti i componenti estraibili (provette/piastre, adattatori) dai cassetti.
- 2. Pulire i cassetti e gli adattatori rimossi con disinfettante a base di sale di ammonio quaternario (ad es. Gigasept Instru AF) e incubare come previsto. Pulire poi con un panno inumidito con acqua e asciugare con panni di carta. Reinserire i componenti nei cassetti.

*Clean adapters* (Pulire gli adattatori) (opzionale)

- 3. Pulire gli adattatori rimossi immergendoli in un disinfettante a base di gliossale e sale di ammonio quaternario (ad es. Gigasept Instru AF) secondo le istruzioni del produttore. Dopo avere eseguito l'incubazione secondo le istruzioni del produttore, sciacquare accuratamente con acqua i componenti rimossi.
- 4. Consigliamo di conservare gli adattatori a 4°C, affinché vengano preraffreddati e siano pronti per l'uso al successivo processo del test.

### 13.5.5 Vassoio base del trasportatore (SP) — opzionale

*Clean the conveyor base tray* (Pulire il vassoio base del trasportatore) (opzionale)

- 1. Rimuovere con attenzione il vassoio base del trasportatore da sotto la testa magnetica.
- 2. Immergere in un disinfettante a base di gliossale e sale di ammonio quaternario (ad es. Gigasept Instru AF) per almeno 15 minuti.
- 3. Sciacquare con acqua e asciugare con panni di carta.

Nota: il vassoio può anche essere autoclavato a 121°C per 20 minuti.

# 13.5.6 Pinza robotica (SP)

### *Clean the robotic gripper (Pulire la pinza robotica)*

- 1. Pulire la pinza robotica con un panno antipelucchi inumidito con disinfettante a base di etanolo (ad es. Mikrozid). Incubare come previsto.
- 2. Pulire con un panno antipelucchi inumidito con acqua e asciugare con panni di carta.

Nota: pulire solo il contrappeso. Non pulire le barre, in caso contrario il meccanismo a sfera può bloccarsi.

### 13.5.7 Contenitore per i residui liquidi (SP)

### *Clean the liquid waste container (Pulire il contenitore per i residui liquidi)*

- 1. Rimuovere il contenitore per i residui liquidi dal cassetto "Waste" (Materiali di scarto).
- 2. Svuotare il contenitore per i residui liquidi. Smaltire i residui liquidi in conformità con le normative di sicurezza locali vigenti in materia.
- 3. Pulire il contenitore per i residui liquidi con un disinfettante a base di gliossale e sale di ammonio quaternario (ad es. Gigasept Instru AF) secondo le istruzioni del produttore.
- 4. Sciacquare il contenitore per i residui liquidi con acqua deionizzata.
- 5. Riposizionare il contenitore per i residui liquidi nel cassetto "Waste" (Materiali di scarto).

# 13.6 Manutenzione settimanale (SP/AS)

Le parole sottolineate sono le parole chiave che l'utente vede sul touch screen all'interno del programma di manutenzione (vedere ["Visualizzazione dettagliata delle fasi di un'attività di](#page-168-0)  [manutenzione"](#page-168-0), pagina [169\)](#page-168-0).

# 13.6.1 Gestione dei file

#### *Download files (SP/AS) (Scaricare file (SP/AS))*

- 1. Scaricare il/i file dei risultati (per QIAsymphony SP e QIAsymphony AS) e i file delle "Loading Information" (Informazioni di caricamento) (solo QIAsymphony AS) come descritto nella sezione [6.3](#page-51-0) e accertarsi che venga eseguito il backup dei file.
- 2. Eliminare i file dei risultati più vecchi di 10 giorni (impostazioni di default) come descritto nella sezione [6.6.](#page-56-0)

# 13.6.2 Touch screen

### *Clean the touchscreen (Pulire il touch screen)*

Pulire il touch screen con disinfettante a base di etanolo (ad es. Mikrozid). Pulire poi con un panno inumidito con acqua e asciugare con panni di carta.

# 13.6.3 Coperchi degli strumenti QIAsymphony SP/AS

### *Clean the hoods (Pulire i coperchi)*

Per pulire i coperchi degli strumenti QIAsymphony SP/AS utilizzare un panno antipelucchi morbido inumidito con acqua deionizzata oppure salviette imbevute di Mikrozid Sensitive Liquid. Asciugare quindi con un panno antipelucchi morbido asciutto o un panno di carta.

Nota: non utilizzare disinfettante a base di etanolo; utilizzare esclusivamente acqua distillata o Mikrozid Sensitive Liquid.

### 13.6.4 Portaprovette (SP)

#### *Clean the tube carrier and inserts (Pulire il portaprovette e gli inserti)*

- 1. Rimuovere i portaprovette, gli adattatori e gli inserti e immergerli in disinfettante (ad es. Gigasept Instru AF). Incubare per almeno 15 minuti, quindi sciacquare con acqua e asciugare con panni di carta.
- 2. Verificare lo stato delle etichette dei codici a barre e accertarsi che queste non siano graffiate.

### 13.6.5 Sensore ottico (SP)

### *Clean the optical sensor (Pulire il sensore ottico)*

Pulire la finestra del sensore ottico con un panno antipelucchi.

Inumidire il panno con etanolo al 70%, se necessario.

# 13.6.6 Testa magnetica (SP)

### *Clean the magnetic head (Pulire la testa magnetica)*

- 1. Rimuovere il coperchio dalla testa magnetica.
- 2. Sollevare la testa magnetica e spingere con precauzione il supporto del coperchio della barra verso il basso.

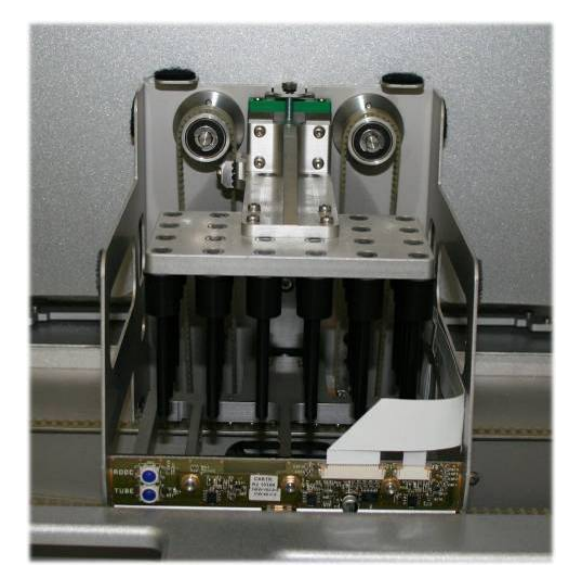

- 3. Pulire la parte esterna della testa magnetica con un panno antipelucchi inumidito con disinfettante a base di etanolo (ad es. Mikrozid) e incubare come previsto.
- 4. Pulire con un panno antipelucchi inumidito con acqua e asciugare con panni di carta.

Nota: inserire il panno dai lati della testa magnetica per non danneggiare il cavo e la parte anteriore della scheda elettronica.

# 13.6.7 Contenitore per i residui liquidi (SP)

### *Clean the liquid waste container (Pulire il contenitore per i residui liquidi)*

- 1. Rimuovere il contenitore per i residui liquidi dal cassetto "Waste" (Materiali di scarto).
- 2. Svuotare il contenitore per i residui liquidi. Smaltire i residui liquidi in conformità con le normative di sicurezza locali vigenti in materia.
- 3. Disinfettare il contenitore per i residui liquidi con disinfettante a base di etanolo (ad es. Mikrozid).
4. Riposizionare il contenitore per i residui liquidi nel cassetto "Waste" (Materiali di scarto).

#### 13.6.8 Adattatori (AS)

#### *Clean adapters (Pulire gli adattatori)*

- 1. Rimuovere gli adattatori dai cassetti "Eluate and Reagents" (Eluati e reagenti) e "Assays" (Test) e immergerli in disinfettante (ad es. Gigasept Instru AF). Incubare per almeno 15 minuti.
- 2. Sciacquare con acqua e asciugare con panni di carta.
- 3. Verificare lo stato delle etichette dei codici a barre e accertarsi che queste non siano graffiate.

### 13.7 Decontaminazione UV del piano di lavoro

Le parole sottolineate sono le parole chiave che l'utente vede sul touch screen all'interno del programma di manutenzione (vedere ["Visualizzazione dettagliata delle fasi di un'attività di](#page-168-0)  [manutenzione"](#page-168-0), pagina [169\)](#page-168-0).

#### *UV decontamination (Decontaminazione UV)*

Si raccomanda di eseguire quotidianamente la decontaminazione UV. Essa aiuta a ridurre l'eventuale contaminazione da patogeni dei piani di lavoro degli strumenti QIAsymphony SP/AS. L'efficace inattivazione dei patogeni deve essere determinata per ciascun organismo specifico e dipende, ad esempio, dallo spessore dello strato e dal tipo di campione. QIAGEN non può garantire la totale eradicazione di specifici agenti patogeni. La decontaminazione UV del QIAsymphony SP e AS può essere avviata in sequenza o in parallelo.

Nota: prima di avviare la procedura di irradiazione UV, accertarsi che tutti i campioni, gli eluati, i reagenti, i materiali di consumo e i test siano stati rimossi dal piano di lavoro. Chiudere tutti i cassetti e i coperchi. Una volta avviata la procedura di irradiazione UV, questa continua per il periodo definito oppure fino a che non viene interrotta dall'utente.

Consigliamo di utilizzare la seguente formula per calcolare la durata di decontaminazione in minuti:

Dose  $\text{Im}W \times \text{s/cm}^2 \times 10,44 = \text{durata}$  (secondi)

1. Rimuovere dai cassetti tutti i componenti estraibili (provette/piastre, adattatori, materiali di consumo, scivolo di smaltimento puntali), ad esclusione del contenitore per i residui liquidi.

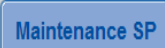

2. Aprire la schermata Maintenance (Manutenzione) e premere Maintenance SP (Manutenzione SP) o Maintenance AS (Manutenzione AS).

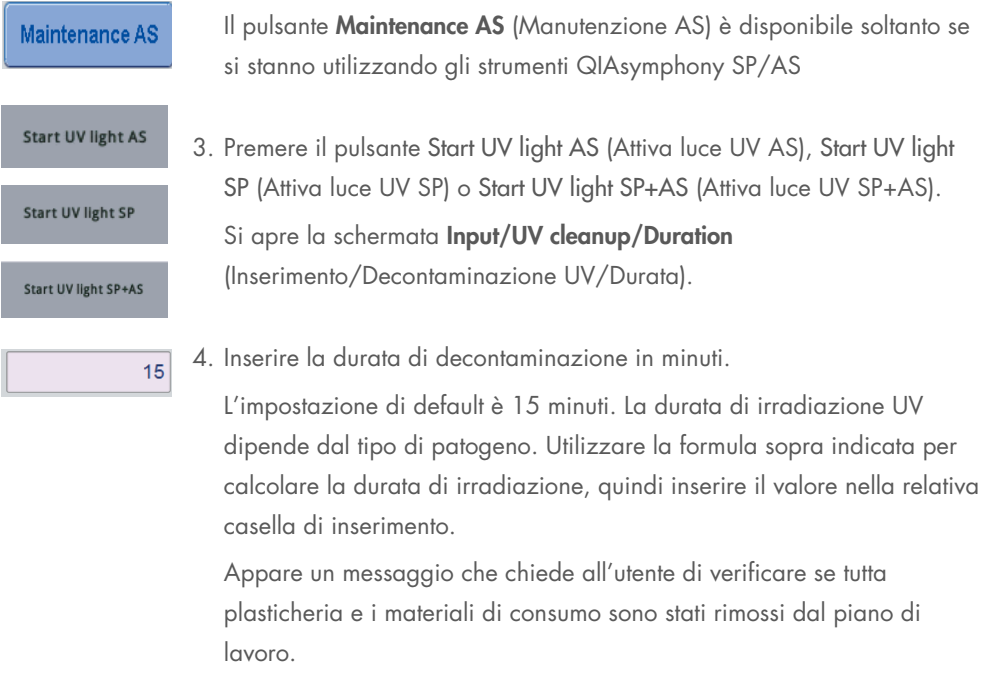

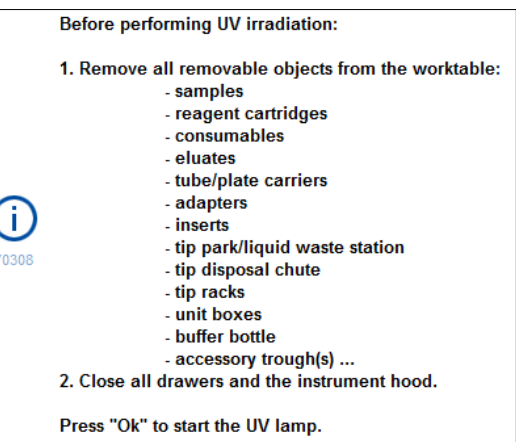

5. Confermare che tutti i componenti estraibili sono stati rimossi dal piano di lavoro premendo OK.

La procedura di irradiazione UV si avvia e il braccio robotico si sposta sulla superficie del piano di lavoro per la durata di irradiazione impostata.

Nota: per arrestare la procedura di irradiazione UV prima dello scadere della durata impostata, premere Cancel (Annulla). La procedura si arresta non appena il braccio robotico completa il movimento in corso.

Ok

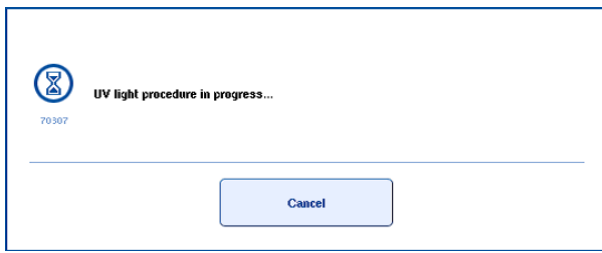

### 13.8 Manutenzione mensile (SP/AS)

Le parole sottolineate sono le parole chiave che l'utente vede sul touch screen all'interno del programma di manutenzione (vedere ["Visualizzazione dettagliata delle fasi di un'attività di](#page-168-0)  [manutenzione"](#page-168-0), pagina [169\)](#page-168-0).

#### *Change tip adapter O-ring (Cambiare l'O-ring adattatore per puntali)*

Questa sezione descrive la sostituzione dell'O-ring dell'adattatore per puntali utilizzando l'O-Ring Change Tool Set (n. cat. 9019164) per eseguire il cambio di detto O-ring. Gli O-ring devono essere sostituiti ogni mese utilizzando l'O-Ring Change Tool Set.

Prima di rimuovere il vecchio O-ring occorre preparare quello nuovo. Queste operazioni vanno eseguite per entrambi gli strumenti QIAsymphony SP e QIAsymphony AS.

Per le istruzioni consultare la guida rapida fornita in dotazione all'O-Ring Change Tool Set. Se non è disponibile l'O-Ring Change Tool Set, contattare i servizi tecnici QIAGEN.

# 14 Risoluzione dei problemi

Questa sezione fornisce informazioni sulle procedure da seguire se si verifica un errore durante l'utilizzo degli strumenti QIAsymphony SP/AS.

Per eventuale ulteriore assistenza, contattare i servizi tecnici QIAGEN utilizzando le informazioni di contatto riportate di seguito:

#### Sito Web: [support.qiagen.com](http://support.qiagen.com/)

Quando si contattano i servizi tecnici QIAGEN per un errore del [Product name], prendere nota dei passaggi che hanno portato all'errore e delle informazioni visualizzate nelle finestre di dialogo. Questo agevolerà i servizi tecnici QIAGEN nella risoluzione del problema.

Quando ci si rivolge ai servizi tecnici QIAGEN relativamente ad errori, tenersi pronti a fornire le seguenti informazioni:

- Numero di serie degli strumenti QIAsymphony SP/AS
- Versione software
- Momento in cui si è verificato l'errore per la prima volta
- Frequenza della ricorrenza dell'errore (vale a dire, errore intermittente o persistente)
- Descrizione dettagliata della situazione in cui si è riscontrato l'errore
- Foto dell'errore, se possibile
- Copia del file di report dello strumento

Tali informazioni aiuteranno voi e lo specialista dei servizi tecnici QIAGEN a gestire con la massima efficacia il problema.

Nota: le informazioni sulle ultime versioni di software e protocollo si trovano alla pagina [www.qiagen.com](http://www.qiagen.com/). In alcuni casi potrebbero essere disponibili aggiornamenti utili a risolvere specifici problemi.

### 14.1 Messaggi di errore e avvertenze

Se si verifica un problema durante il funzionamento dello strumento QIAsymphony SP e/o AS, sul touch screen appare un messaggio d'errore oppure un'avvertenza.

Per maggiori informazioni sui diversi simboli che possono apparire nei messaggi d'errore, consultare la sezione 3.2.3 del *Manuale utente QIAsymphony SP/AS - Funzionamento del QIAsymphony SP*.

Se l'errore ha un codice d'errore, questo appare a sinistra del messaggio, sotto il simbolo d'errore (vedi sotto). Il messaggio d'errore viene visualizzato al centro della finestra di dialogo

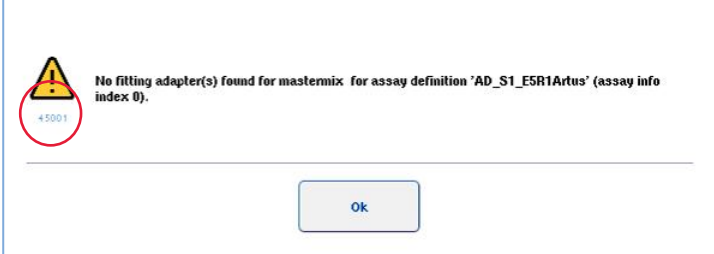

#### 14.1.1 Errori indicati nella barra di stato

In alcuni casi, gli errori sono indicati dai pulsanti dei cassetti che lampeggiano di giallo nella barra di stato. Premere il pulsante lampeggiante per vedere il messaggio d'errore e seguire le istruzioni.

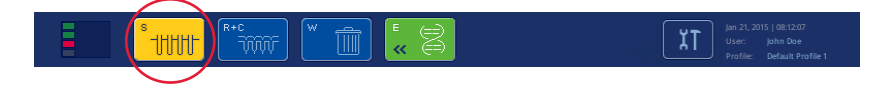

#### 14.1.2 Errori indicati nei titoli delle schede

I vari titoli delle schede sono provvisti di un indicatore di errore all'interno della scheda. Per tale motivo, in alcuni casi gli errori sono indicati dal simbolo di avvertenza accanto al nome della scheda.

#### 14.1.3 Errori indicati nella barra di comando

In caso d'errore, un simbolo di avvertenza sarà visualizzato all'interno del pulsante del menu interessato, accanto al nome.

Passare alla scheda interessata oppure premere il pulsante della barra di comando per una panoramica della situazione di errore all'interno della finestra di dialogo.

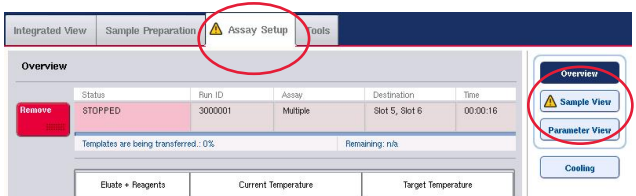

Indicazione d'errore nei titoli delle schede e nei pulsanti della barra di comando.

#### 14.1.4 Messaggi con il pulsante Help (Guida)

Se appare un messaggio con il pulsante Help (Guida), l'utente è in grado di accedere alle istruzioni su come risolvere il problema.

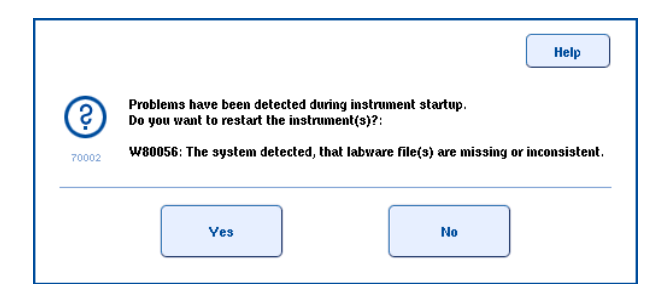

Procedere come segue:

6. Premere il pulsante Help (Guida). Appare un nuovo messaggio.

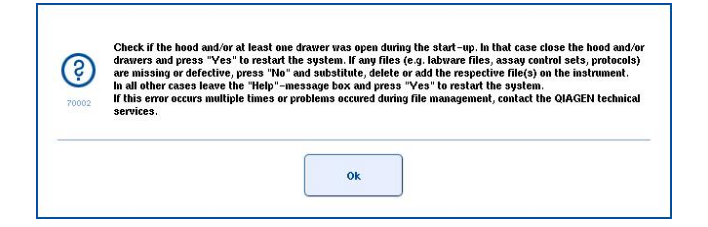

- 7. Leggere attentamente le istruzioni, quindi premere OK.
- 8. Chiudere il messaggio e seguire le istruzioni.

Nota: per rileggere il messaggio, selezionare Instrument Report (Report strumento) nella schermata Tools (Strumenti). Selezionare quindi la scheda Errors (Errorl). Vengono elencati i messaggi d'errore recenti.

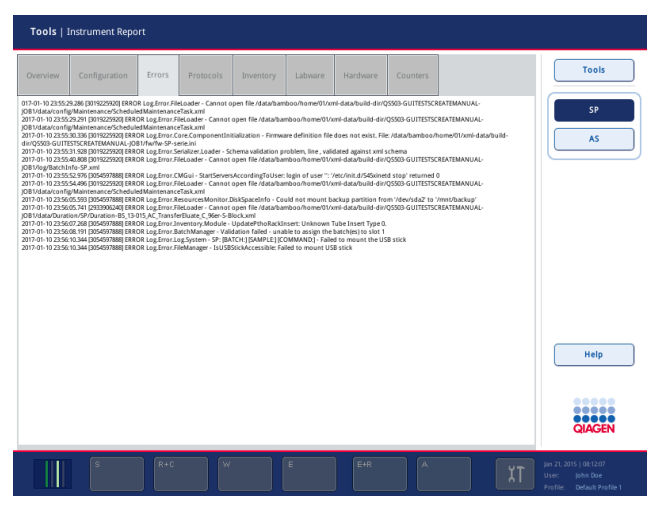

#### 14.1.5 Messaggi senza il pulsante Help (Guida)

Se appare un messaggio senza il pulsante Help (Guida), eseguire una delle seguenti operazioni:

- Confermare il messaggio, poi seguire le istruzioni indicate nel messaggio.
- Se il messaggio non ha un codice d'errore, seguire le istruzioni per gli errori specifici per il contesto riportati nella sezione [14.4,](#page-190-0) nella sezione [14.5,](#page-196-0) nella sezione [14.6](#page-200-0) e nella sezione [14.7.](#page-202-0)
- Contattare i servizi tecnici QIAGEN se consigliato o necessario.

## 14.2 Finestre della guida software

Per assistere e guidare l'utente, gli strumenti QIAsymphony SP/AS forniscono una guida software per tutte le schermate.

Per accedere ai testi di guida software, premere il pulsante Help (Guida) nella barra di comando, presente in tutte le schermate.

Premendo il pulsante Help (Guida), si apre una finestra di dialogo sovrapposta alla schermata corrente. Il testo visualizzato all'interno del messaggio di guida fornisce consigli relativi alla gestione della schermata corrente.

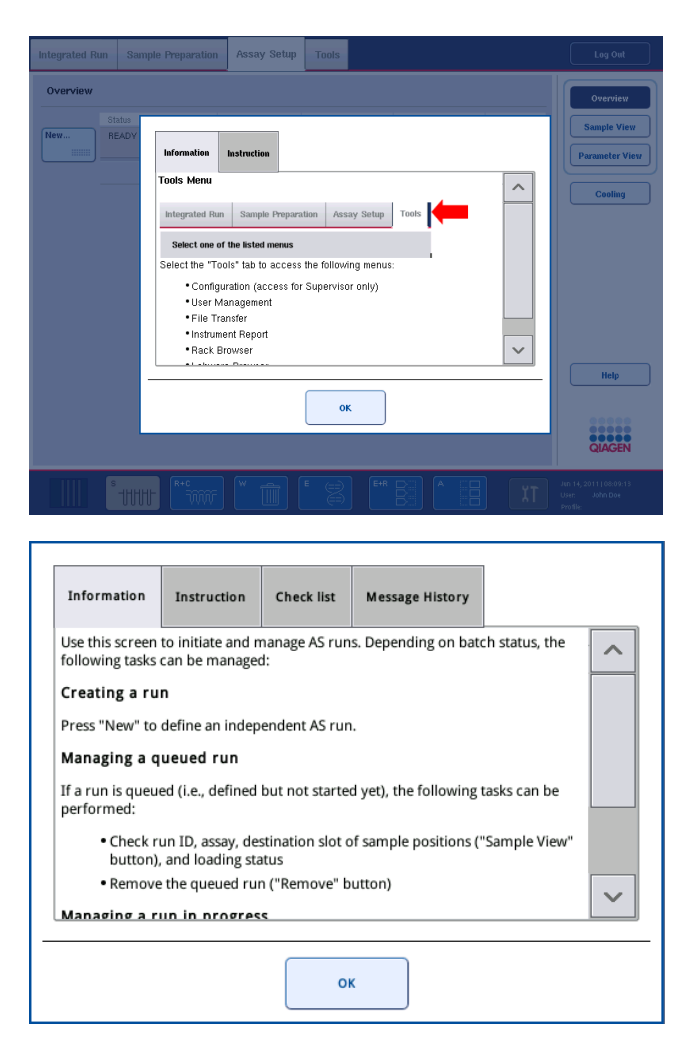

Per tornare alla schermata originale, premere OK all'interno della finestra di dialogo della guida.

### 14.2.1 Struttura delle finestre di guida software

Una finestra di guida è formata da un massimo di 5 diverse schede (nella sequenza riportata di seguito): Errors (Errori), Information (Informazioni), Instruction (Istruzioni), Check list e Message History (Cronologia messaggi).

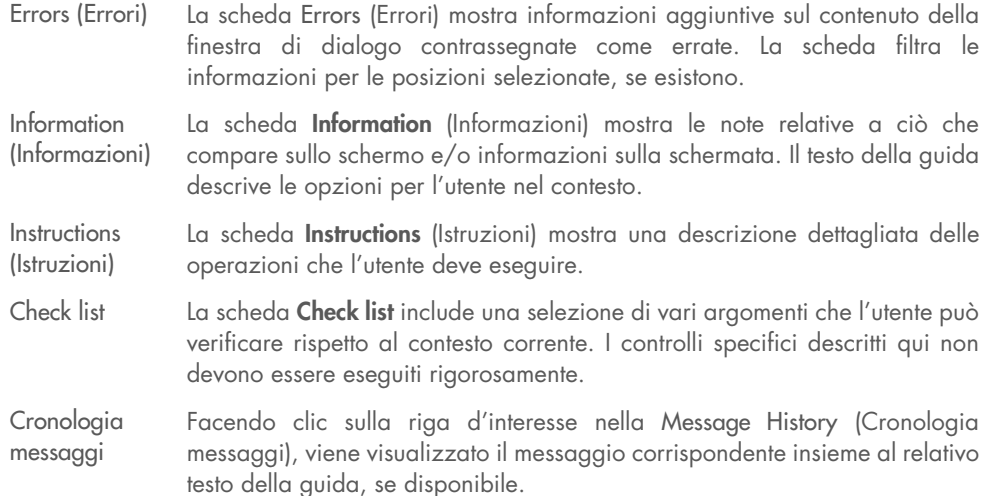

Nota**:** una finestra di dialogo Help (Guida) del software può essere formata da meno di questi tipi di testo.

### 14.3 Modalità di contatto dei servizi tecnici QIAGEN

Se un errore persiste ed è necessario contattare i servizi tecnici QIAGEN, annotare il problema e creare un file di report dello strumento.

#### 14.3.1 Annotazione del problema

- 1. Annotare tutte le operazioni che sono state eseguite prima e dopo il verificarsi dell'errore.
- 2. Documentare eventuali messaggi apparsi sul touch screen.

Nota: è importante che ci comunichiate il codice d'errore e la relativa descrizione. Tali informazioni aiuteranno il tecnico dell'assistenza in loco e il servizio di assistenza QIAGEN a risolvere il problema.

Nota**:** in alcuni casi il software non produce un elenco dei messaggi d'errore sul touch screen. L'errore è documentato nel file di registro del sistema dello strumento QIAsymphony AS o QIAsymphony SP.

- 3. Annotare la data e l'ora in cui si è verificato l'errore.
- 4. Fornire una descrizione dettagliata del problema. Ad esempio, scattare una foto del piano di lavoro e registrare le seguenti informazioni:
	- Dove si è verificato l'errore sugli strumenti QIAsymphony SP/AS?
	- In quale fase del protocollo si è verificato l'errore?
	- Cosa è stato osservato (ad es. si è rotto qualcosa, vi sono puntali o cartucce per la preparazione dei campioni in posizioni insolite sul piano di lavoro?) e cosa era previsto?
	- Si sono prodotti dei rumori insoliti?

Inoltre, se pertinente, fornire le seguenti informazioni.

- Se i puntali sono andati perduti durante il pipettaggio, indicare il numero di lotto e il tipo di puntale.
- I rack per puntali sono stati ricaricati manualmente?
- Quale adattatore per reagenti (incluso produttore e numero d'ordine) è stato utilizzato?
- Quali rack per campioni ed eluizione (incluso produttore e numero d'ordine) sono stati utilizzati?
- Quale rack per reagenti (incluso produttore e numero d'ordine) è stato utilizzato?

#### 14.3.2 Creazione di un file di report dello strumento

Se i servizi tecnici QIAGEN chiedono di creare un file di report dello strumento, procedere come segue:

- 1. Effettuare il login nello/negli strumento/i.
- 2. Selezionare Instrument Report (Report strumento) nel menu Tools (Strumenti). Appare la scheda Overview (Panoramica) del menu Instrument Report (Report strumento); i dati dello strumento vengono recuperati.

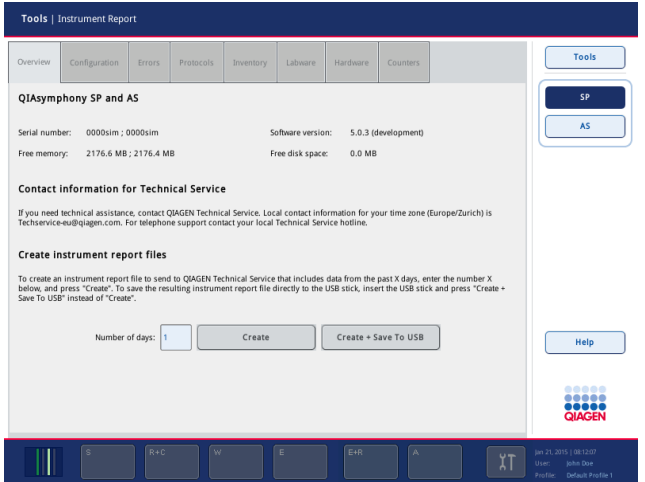

- 3. Per creare un report dello strumento per il QIAsymphony SP, selezionare SP. Per creare un report dello strumento per il QIAsymphony AS, selezionare AS.
- 4. Inserire il numero di giorni per cui si desidera creare il report dello strumento.
- 5. Premere Create (Crea) oppure salvare il file direttamente nella penna USB, inserire la penna USB, poi premere Create + Save to USB (Crea + Salva in USB).

Per scaricare tutti i file di report dello strumento sulla penna USB, consultare la sezione 8.3.2 del *Manuale utente QIAsymphony SP/AS - Descrizione Generale*. I file di report dello strumento possono essere scaricati anche utilizzando la QIAsymphony Management Console. Per maggiori informazioni, consultare la sezione 4 del *Manuale utente della QIAsymphony Management Console*.

Nota: se si verifica un incidente allo strumento (ad es. problemi, crash, ecc.), generare un file di report dello strumento e assicurarsi che per i servizi tecnici QIAGEN siano disponibili tutti i file e le informazioni.

### <span id="page-190-0"></span>14.4 Errori generali senza codici d'errore

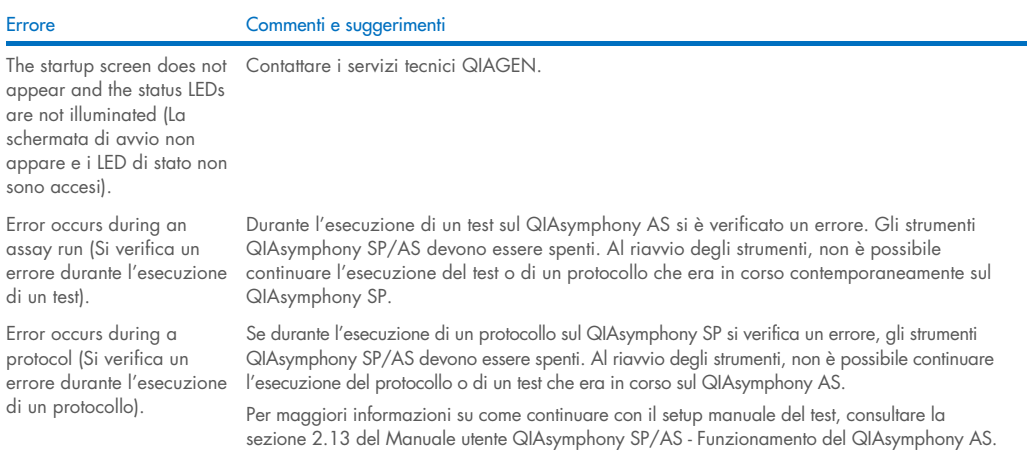

### 14.4.1 Errori di gestione dei file

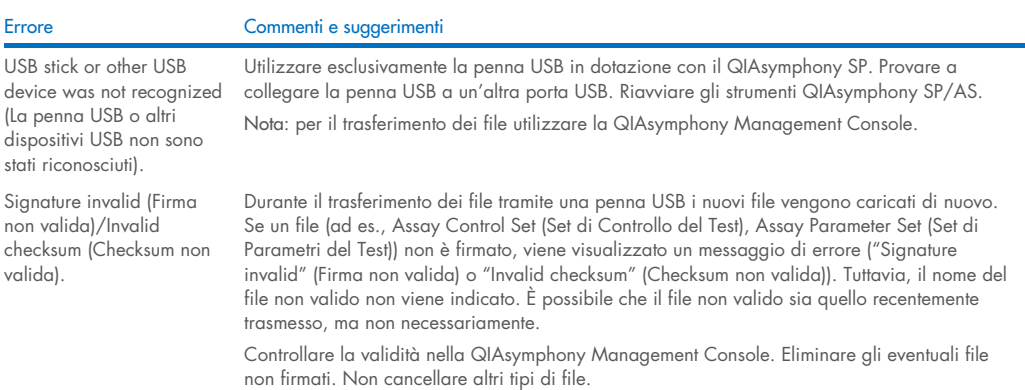

### 14.4.2 Errori riguardanti i file

#### *Errori generali riguardanti i file*

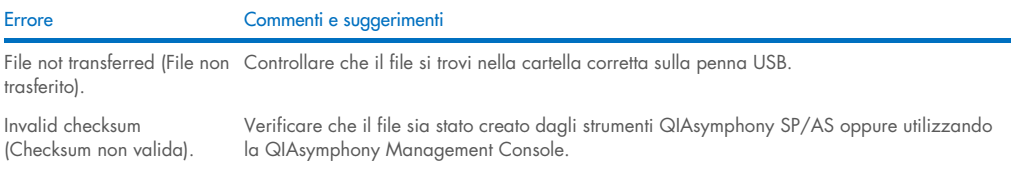

### *Errori riguardanti i file dei rack*

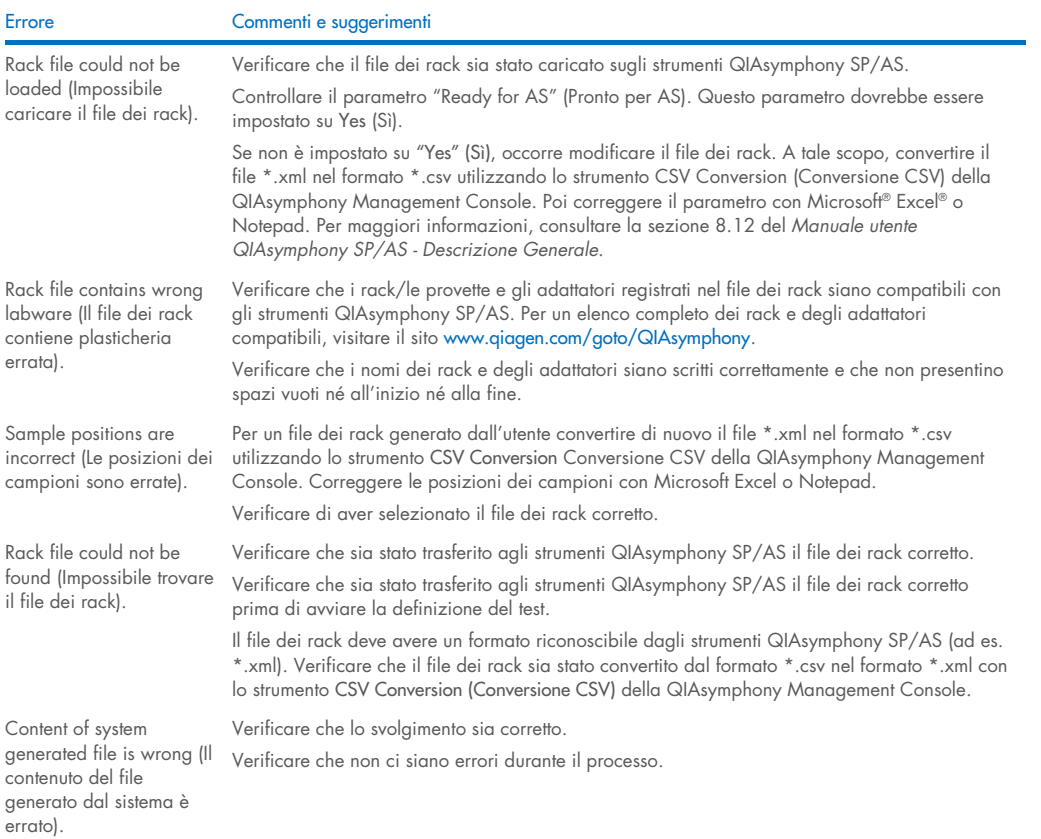

### *Errori riguardanti le liste di lavoro*

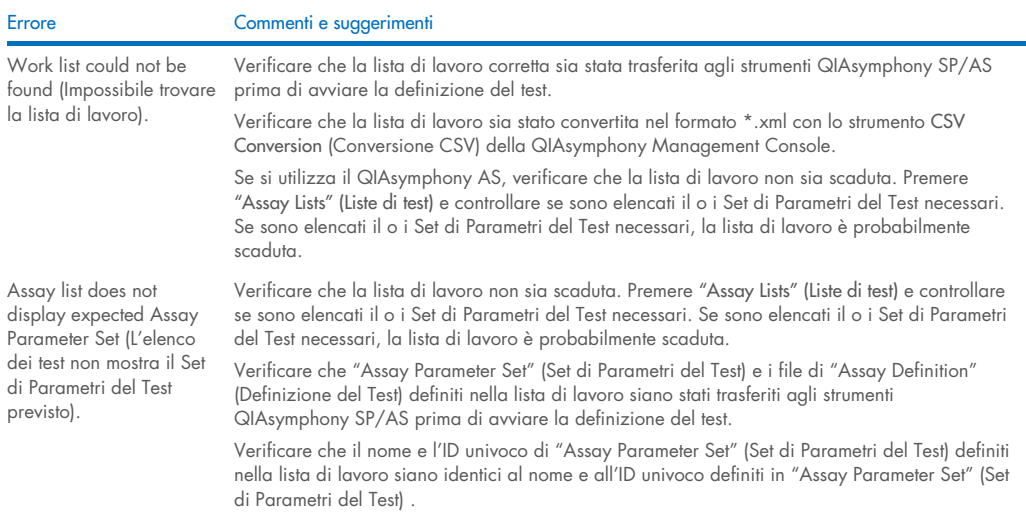

### *Errori riguardanti la plasticheria*

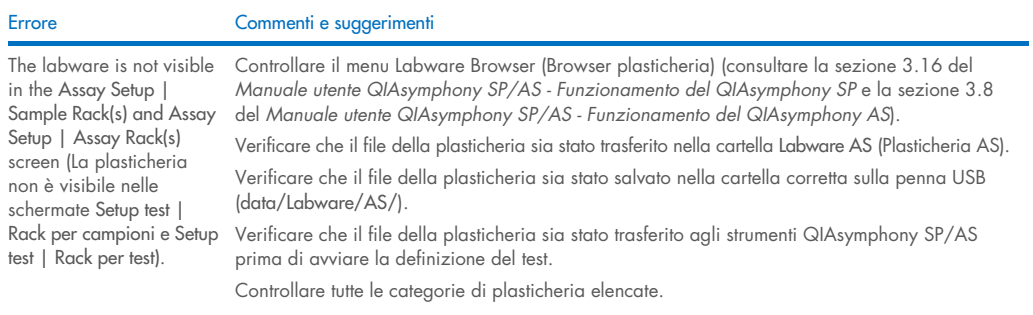

### *Errori riguardanti il file dei termociclatori*

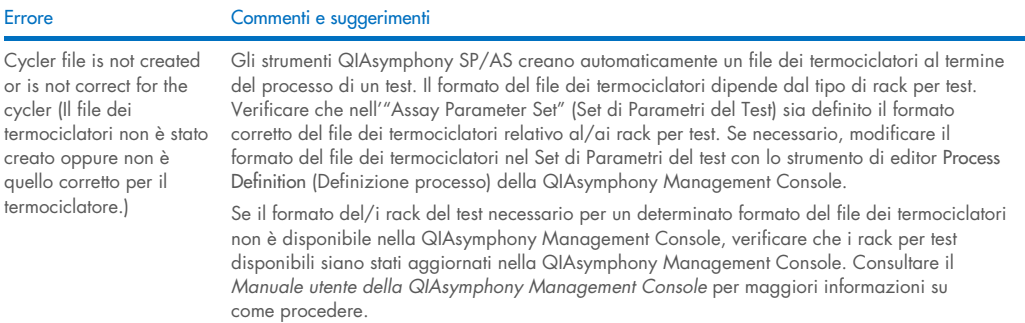

### *Errori riguardanti il file dei risultati AS*

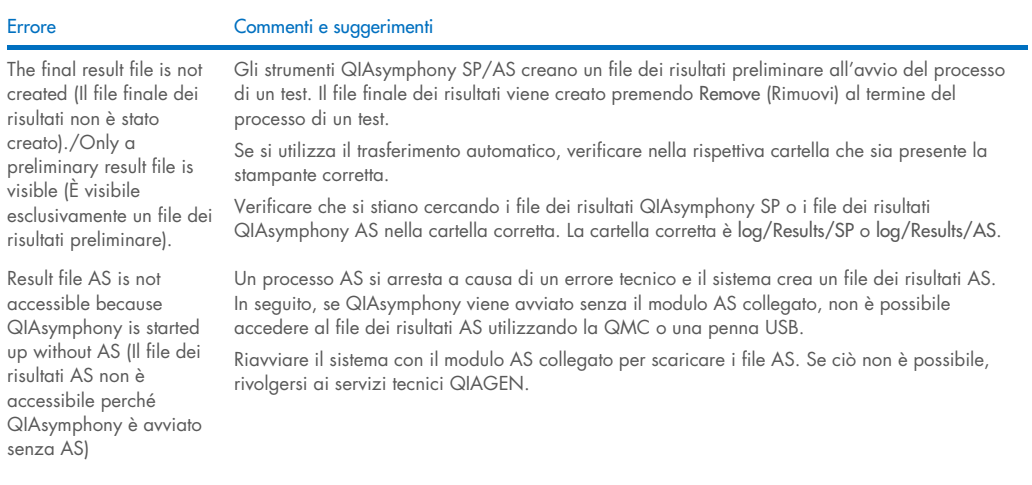

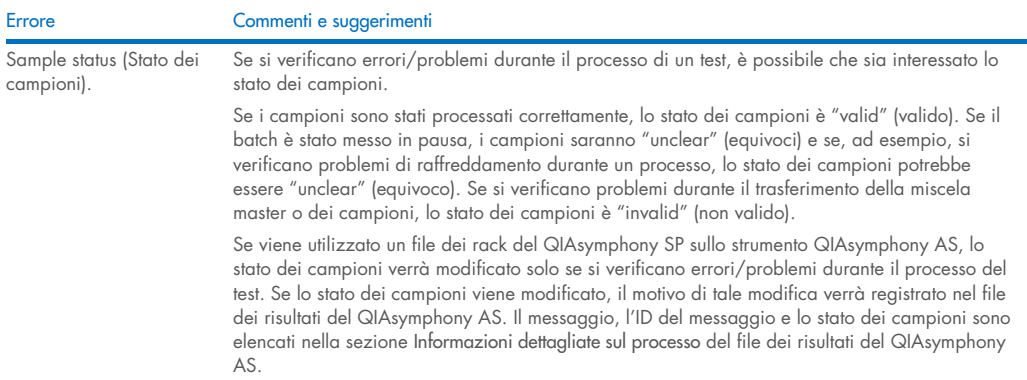

### *Errori riguardanti il file delle "Loading Information" (Informazioni di caricamento)*

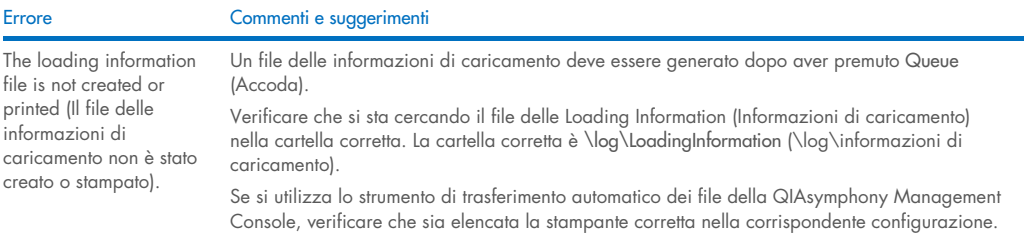

### *Errori riguardanti il file di registro*

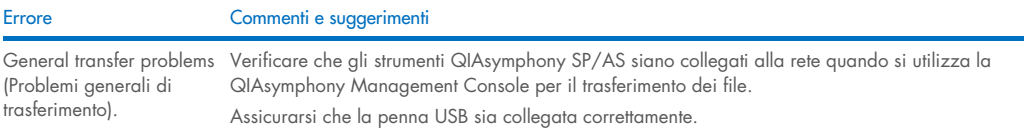

## 14.4.3 Errori riguardanti i puntali di scarto

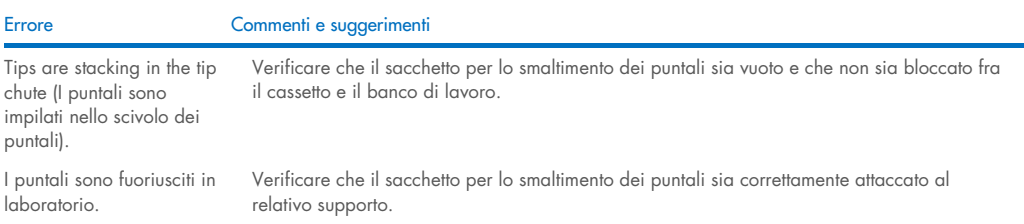

### 14.4.4 Errori riguardanti il menu Configurazione

Errore Commenti e suggerimenti

The adapter for AS is not displayed in the configuration dialog (L'adattatore per AS non è visualizzato nella finestra di dialogo di configurazione).

volume del flacone del tampone non superato).

### 14.4.5 Errori riguardanti la scansione di inventario

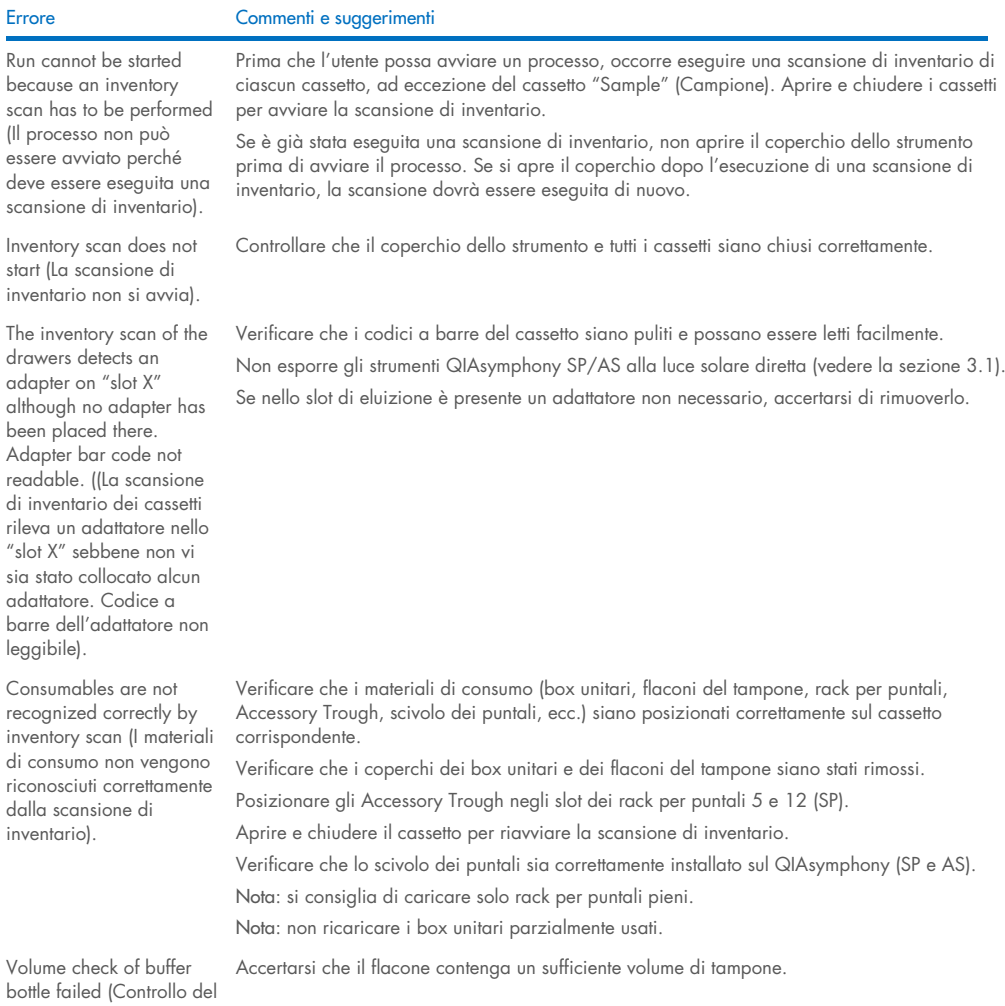

Verificare di aver trasferito il/i file degli adattatori nella cartella Labware AS.

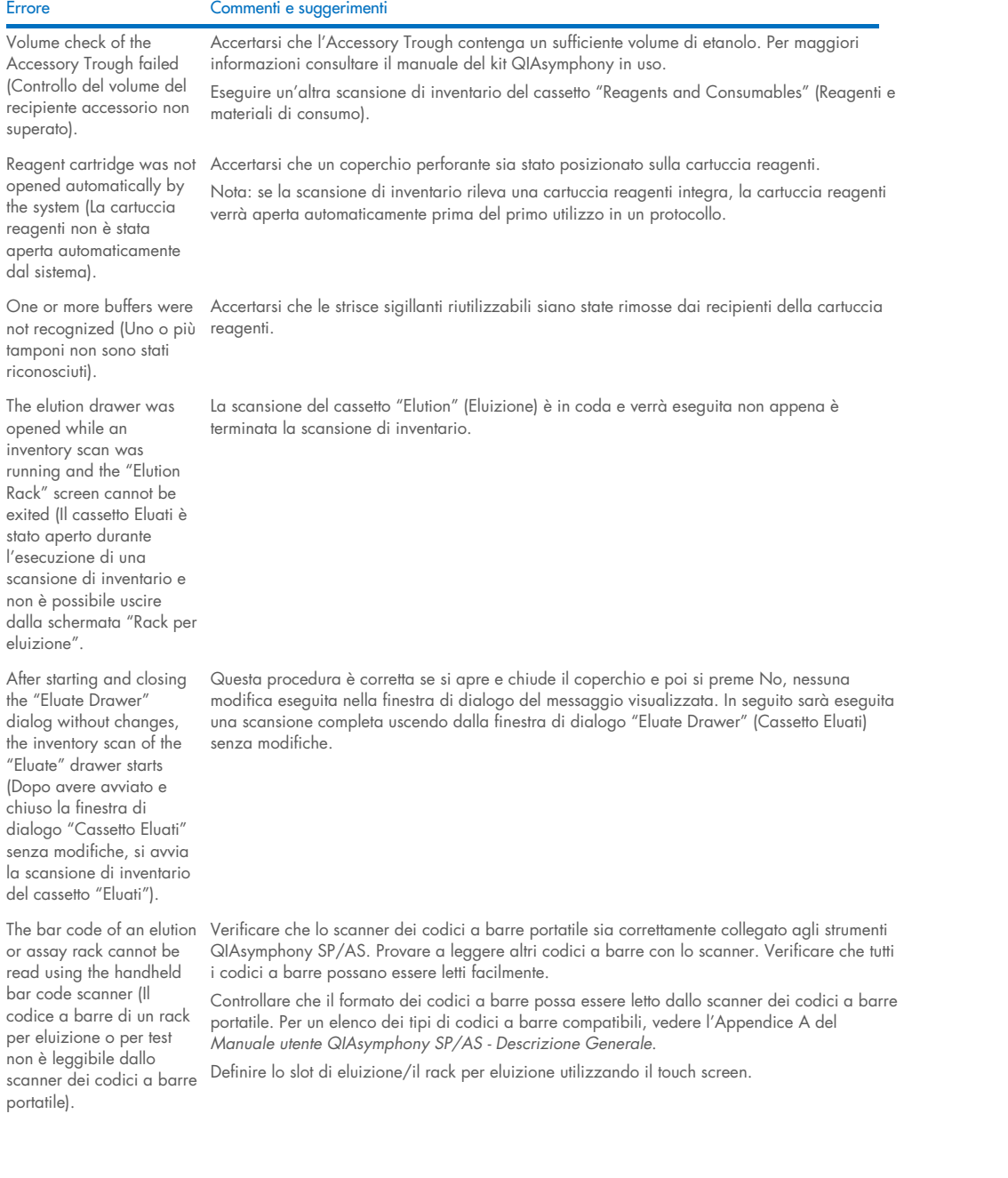

#### Errore Commenti e suggerimenti

Sample bar codes are not read properly/not detected (I codici a barre dei campioni non vengono letti correttamente/non vengono rilevati). Tube/plate carrier was not recognized during loading (Il portaprovette/portapiastre non è stato riconosciuto durante il caricamento).

Utilizzare esclusivamente codici a barre compatibili. Per maggiori informazioni sui codici a barre compatibili, consultare l'Appendice A del *Manuale utente QIAsymphony SP/AS - Descrizione Generale*.

Accertarsi che i codici a barre possano essere letti facilmente e che siano orientati a sinistra.

Accertarsi di aver posizionato il codice a barre a un'altezza corretta nel rack. Verificare che il codice a barre sia visibile attraverso l'apertura del portaprovette e posizionare il codice a barre all'altezza dei codici a barre del portapiastre.

Se si stanno utilizzando codici a barre dei campioni doppi, non posizionarli gli uni accanto agli altri nel portacampioni. In questo caso posizionare codici a barre dei campioni diversi fra i codici identici.

Rimuovere il portaprovette e reinserirlo più lentamente. Ricordarsi di mettere in pausa alla linea di arresto.

### <span id="page-196-0"></span>14.5 Errori riguardanti lo strumento QIAsymphony SP senza codici d'errore

#### 14.5.1 Cassetto "Eluate" (Eluati)

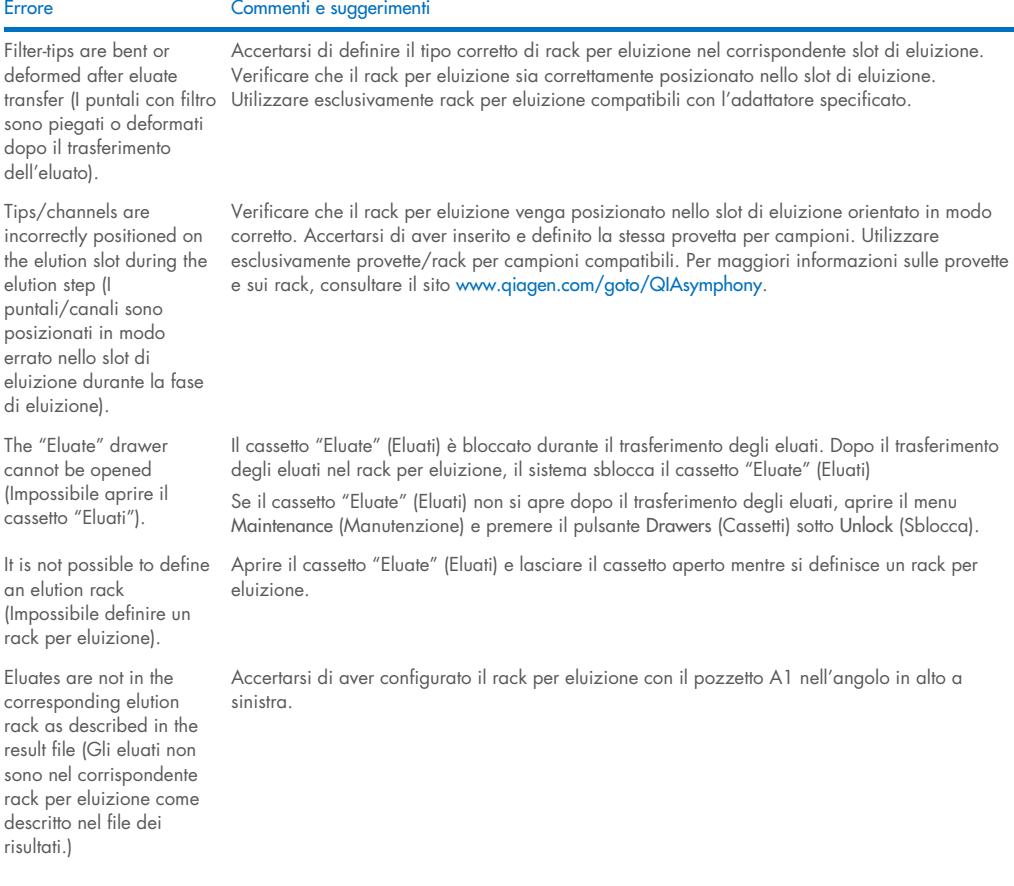

#### Errore Commenti e suggerimenti

After closing the "Eluate" drawer, the information about the elution rack entered by the user was not stored by the system and an error message is displayed after performing the inventory scan (Dopo aver chiuso il cassetto "Eluati", le informazioni sul rack per eluizione inserite dall'utente non sono state salvate dal sistema e appare un messaggio d'errore dopo l'esecuzione della scansione d'inventario).

Dopo aver inserito le informazioni sul rack per eluizione, premere il pulsante Add (Aggiungi) prima di chiudere il cassetto, affinché le modifiche alle informazioni vengano salvate.

#### 14.5.2 Cassetto "Sample" (Campione)

#### Errore Commenti e suggerimenti

Sample carrier locks do not release and/or bar code reader does not move forward (I blocchi del portacampioni non si sbloccano e/o il lettore dei codici a barre non avanza). Verificare che il QIAsymphony SP sia acceso e che i LED nel cassetto "Sample" (Campione) siano accesi (luce verde). Accertarsi che tutti i portaprovette/portapiastre siano stati inseriti con i codici a barre orientati a sinistra. Spostare il portapiastre/portaprovette fino alla linea di arresto e attendere. Verificare che tutti i codici a barre vengano letti. Se tale operazione non risolve il problema, riavviare gli strumenti QIAsymphony SP/AS. Aprire il menu Maintenance SP (Manutenzione SP) e premere il pulsante Sample Carrier (Portacampioni) sotto Unlock (Sblocca). Samples have been physically removed from the system but a result file cannot be downloaded (I campioni sono stati fisicamente rimossi dal sistema, ma non è possibile scaricare un file dei risultati). Per scaricare un file dei risultati contenente informazioni dettagliate sui campioni, rimuovere il corrispondente rack per eluizione dall'inventario.

### 14.5.3 Cassetto "Waste" (Materiali di scarto)

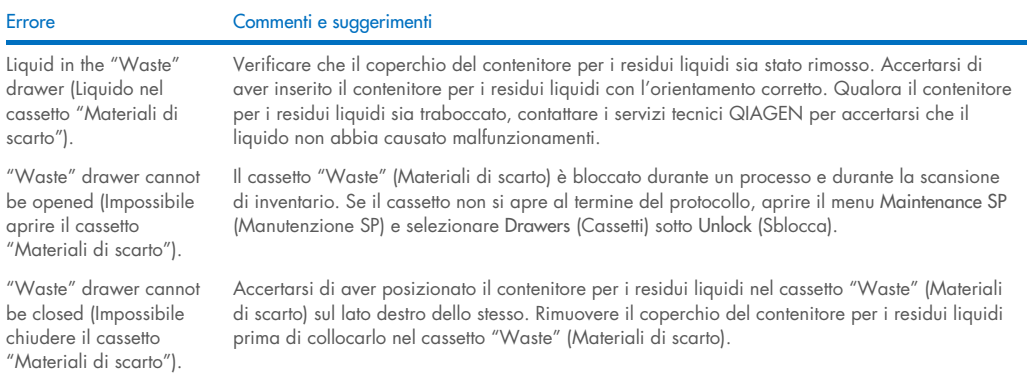

### 14.5.4 Cassetto "Reagents and Consumables" (Reagenti e materiali di consumo)

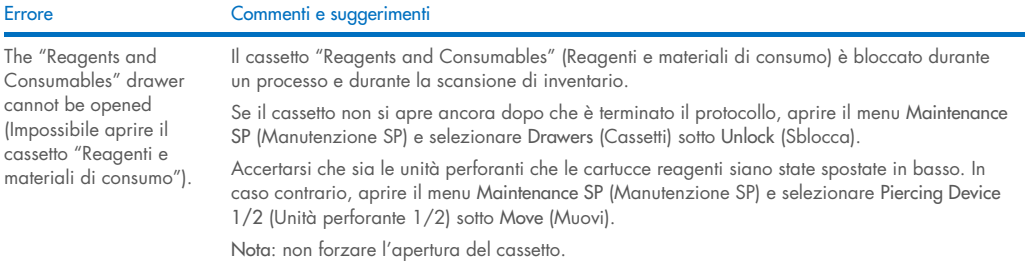

### 14.5.5 Errori che possono verificarsi all'avvio di un processo/la processazione di un batch

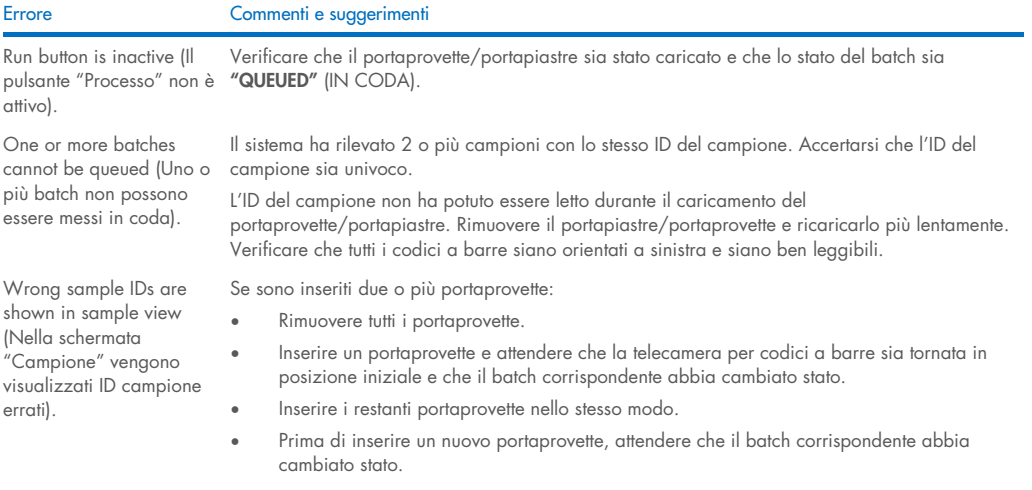

### 14.5.6 Errori riguardanti il protocollo

visualizzato).

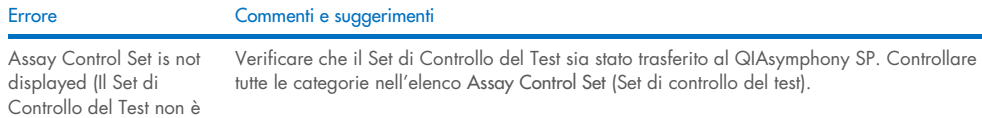

### 14.5.7 Errori che possono verificarsi durante il funzionamento del QIAsymphony SP

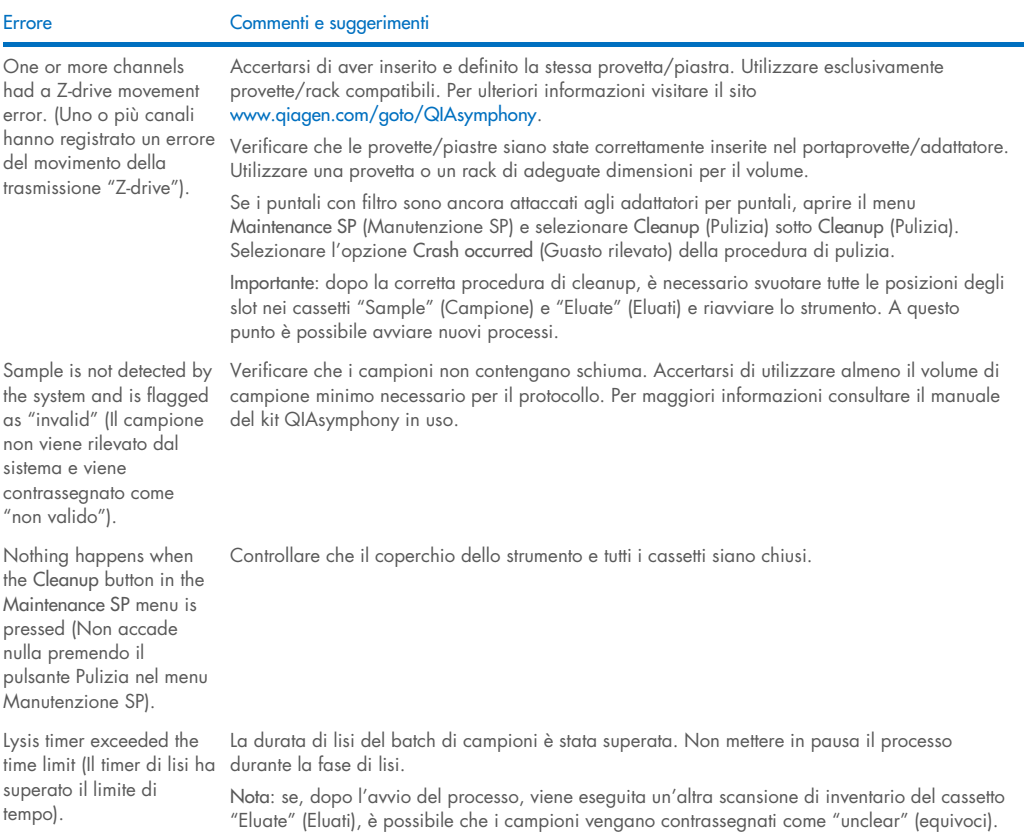

### 14.5.8 Interruzione dell'esecuzione del protocollo

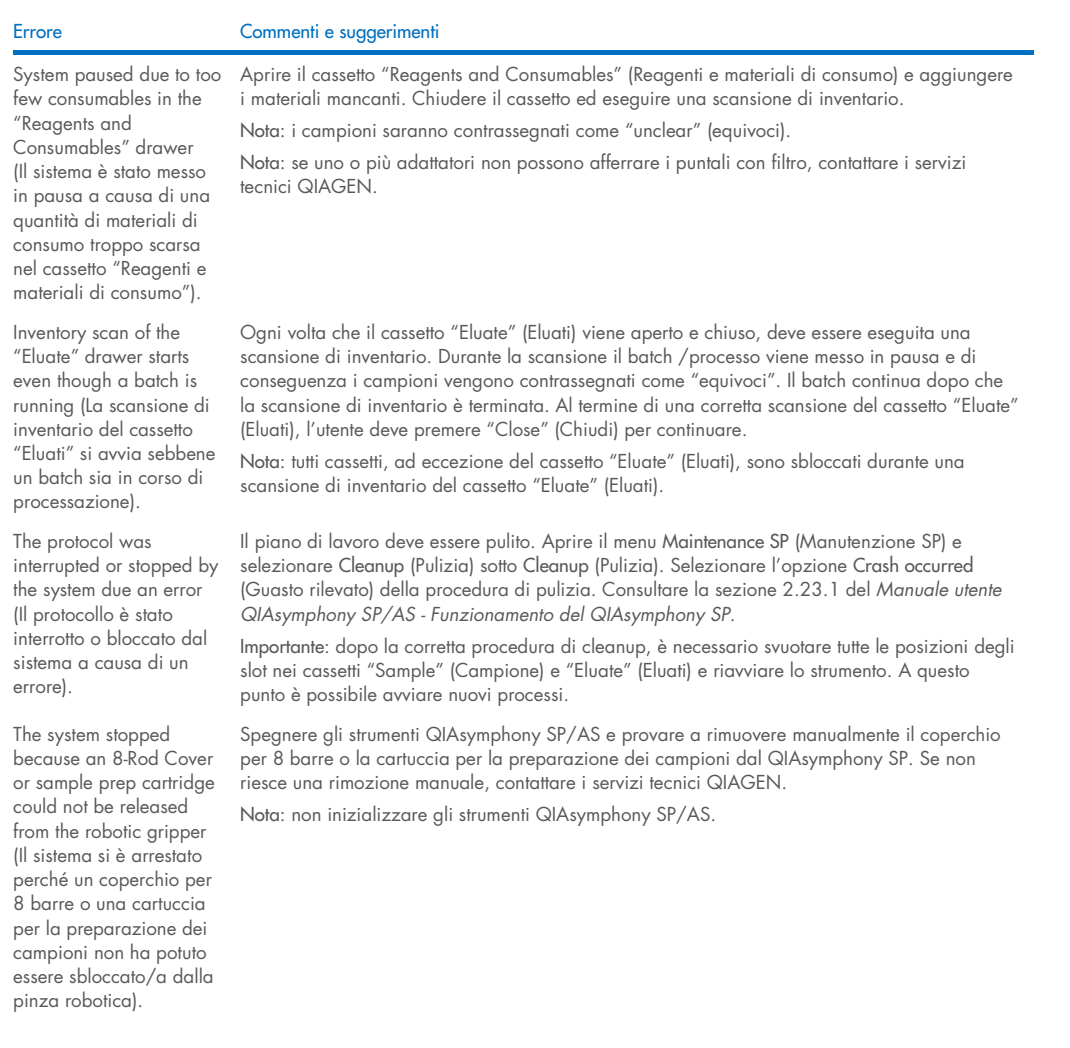

## <span id="page-200-0"></span>14.6 Errori riguardanti lo strumento QIAsymphony AS senza codici d'errore

### 14.6.1 Errori riguardanti la definizione del test

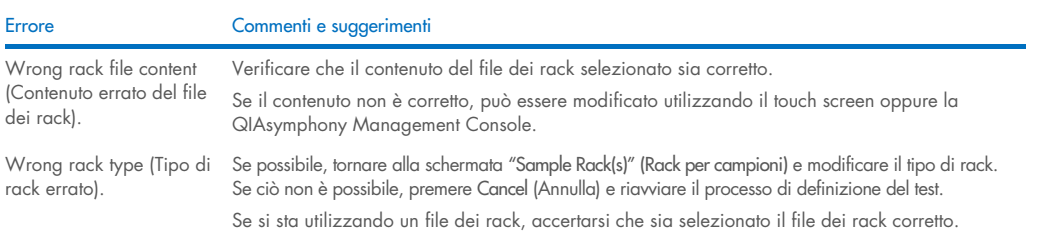

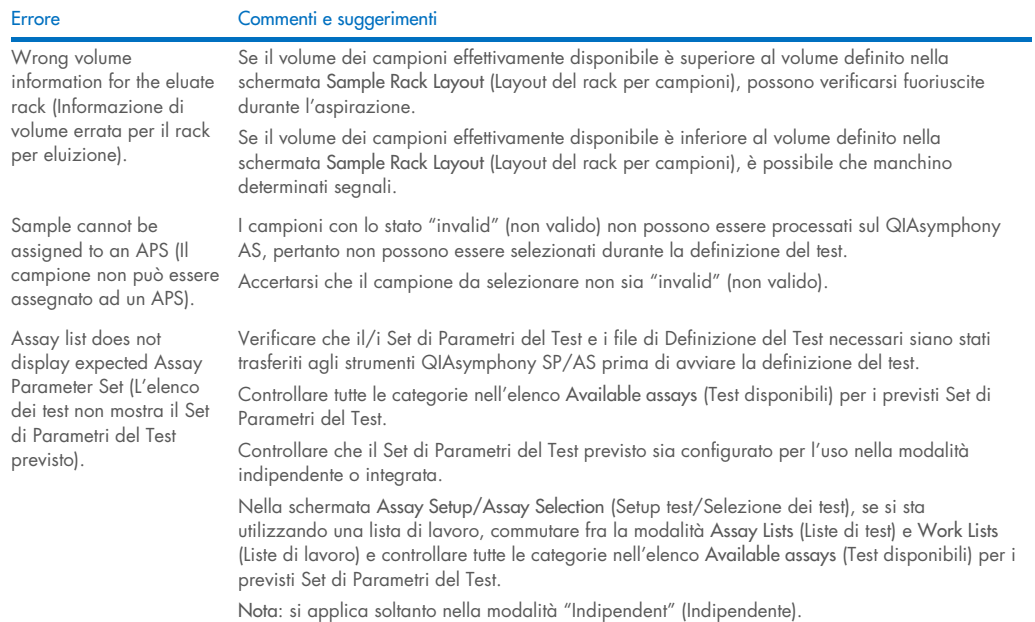

#### 14.6.2 Errori che si verificano durante un test

#### *Problemi con la plasticheria o fuoriuscite di liquido*

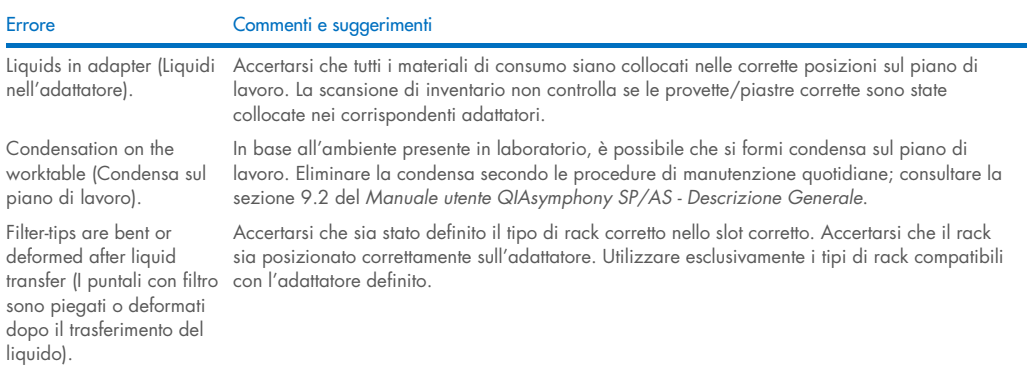

#### *Interruzione del processo del test*

The protocol was interrupted or stopped by the system due to an error (Il protocollo è stato interrotto o arrestato dal sistema a causa di un errore).

Errore Commenti e suggerimenti

Rimuovere i materiali di consumo dal piano di lavoro. Se necessario, consultare la sezione 2.13 del *Manuale utente QIAsymphony SP/AS - Funzionamento del QIAsymphony AS* per maggiori informazioni sulla ripresa del protocollo e sul completamento manuale del setup del test.

Qualsiasi arresto, pausa o interruzione di un protocollo determinerà la marcatura dei campioni come "unclear" (equivoci).

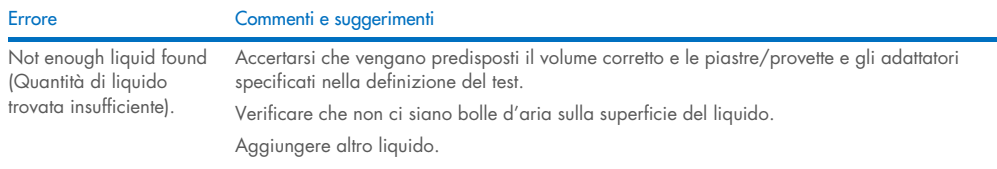

### 14.6.3 Errori riguardanti l'analisi dei dati

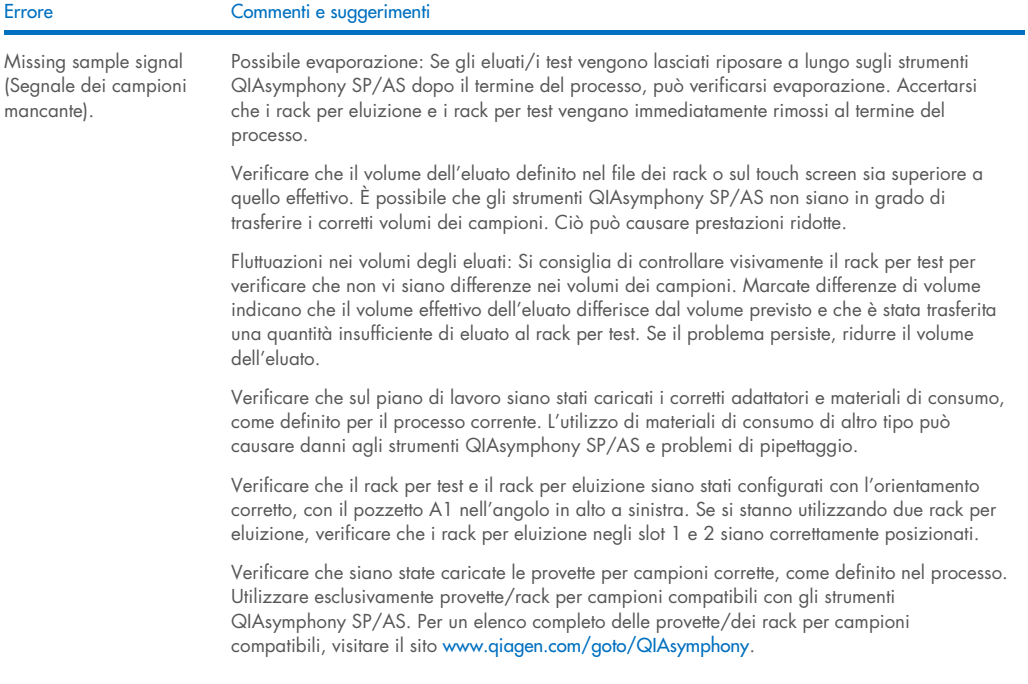

## <span id="page-202-0"></span>14.7 Errori riguardanti il processo integrato

### 14.7.1 Cassetto "Eluate" (Eluati)

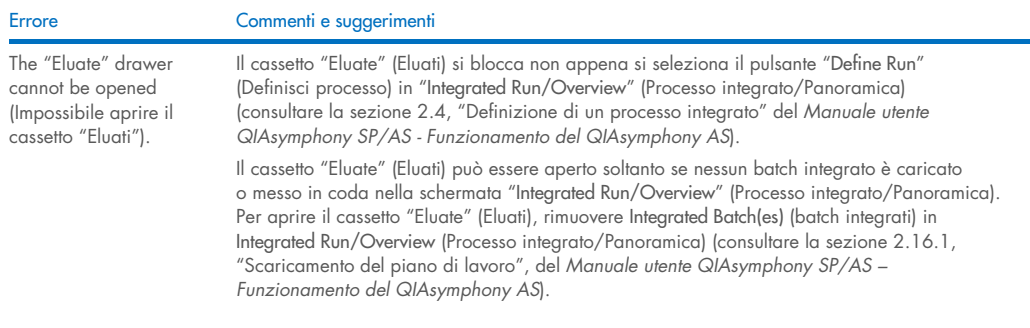

### 14.7.2 Rimozione di un processo integrato

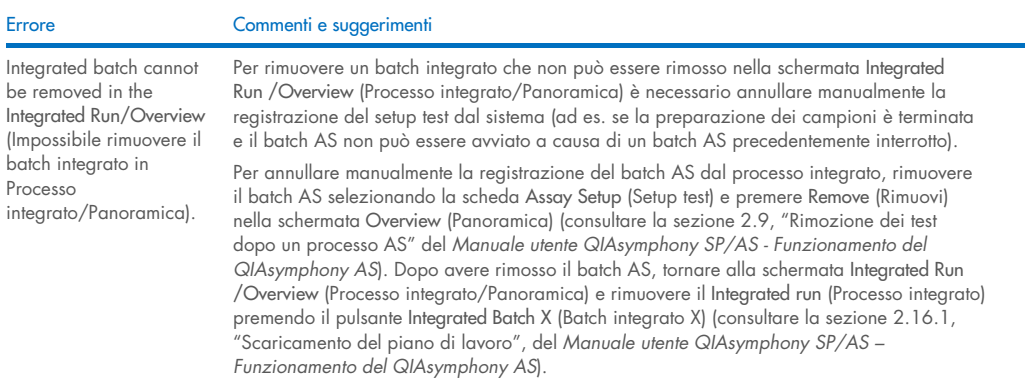

### 14.7.3 Manutenzione, assistenza e configurazione

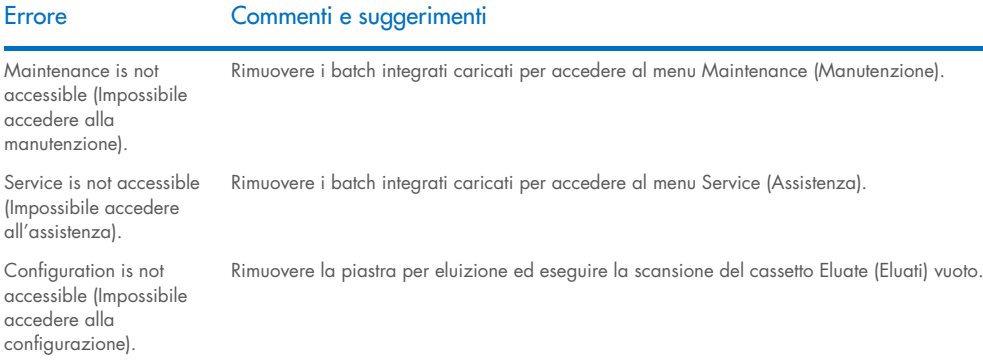

# 15 Specifiche tecniche

QIAGEN si riserva il diritto di modificare le specifiche tecniche in qualsiasi momento.

# 15.1 Condizioni ambientali – condizioni operative

#### Condizioni operative

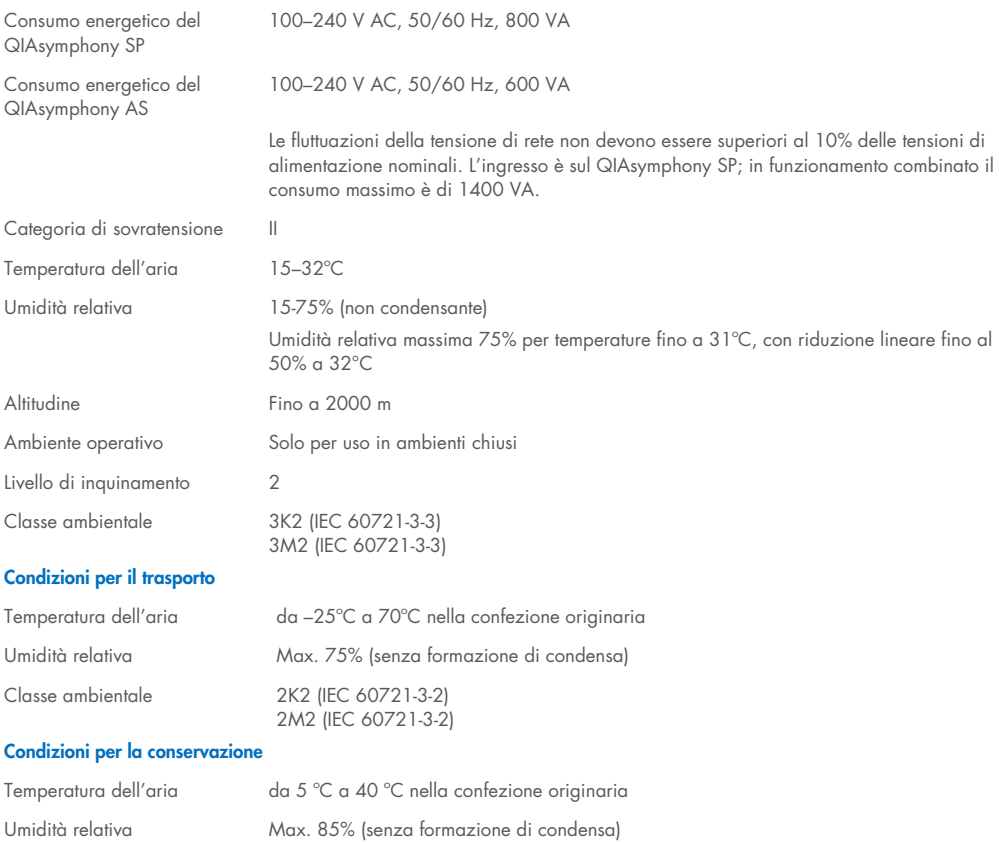

Classe ambientale 1K2 (IEC 60721-3-1)

1M2 (IEC 60721-3-1)

### 15.2 Dati meccanici e caratteristiche hardware

#### QIASymphony SP

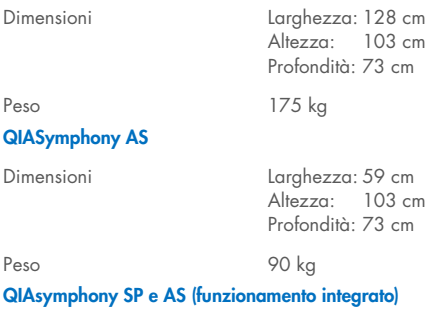

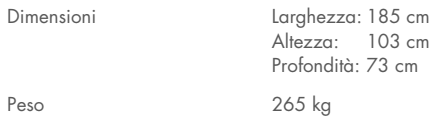

# 16 Supplemento all'interfaccia utente

La presente sezione fornisce una panoramica dell'interfaccia utente degli strumenti QIAsymphony SP/AS. I nomi delle schede, degli strumenti e dei pulsanti sono riportati in ordine alfabetico. La disponibilità delle opzioni software è indicata dall'uso delle seguenti abbreviazioni:

- AS = Applicazione QIAsymphony AS
- SP = Applicazione QIAsymphony SP
- IR = Applicazione processo integrato (QIAsymphony SP/AS)
- Tls = Opzioni strumenti per QIAsymphony SP/AS

È inoltre fornito il nome di ogni opzione di menu, accompagnato dalla relativa descrizione. Nell'opzione possono essere utilizzati svariati flussi di lavoro, di cui si includono le specifiche descrizioni.

Per informazioni particolareggiate sull'interfaccia utente, consultare quanto segue:

- Sezione 3 del *Sezione 3 del Manuale utente QIAsymphony SP/AS - Funzionamento del QIAsymphony SP*
- Sezione 3 del *Manuale utente QIAsymphony SP/AS - Funzionamento del QIAsymphony AS*

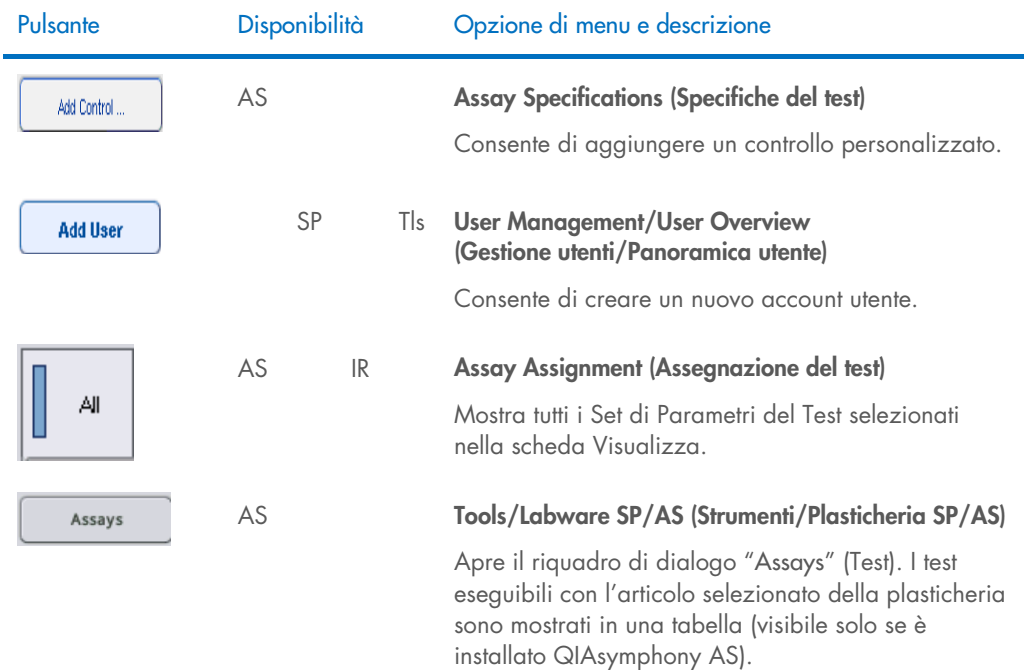

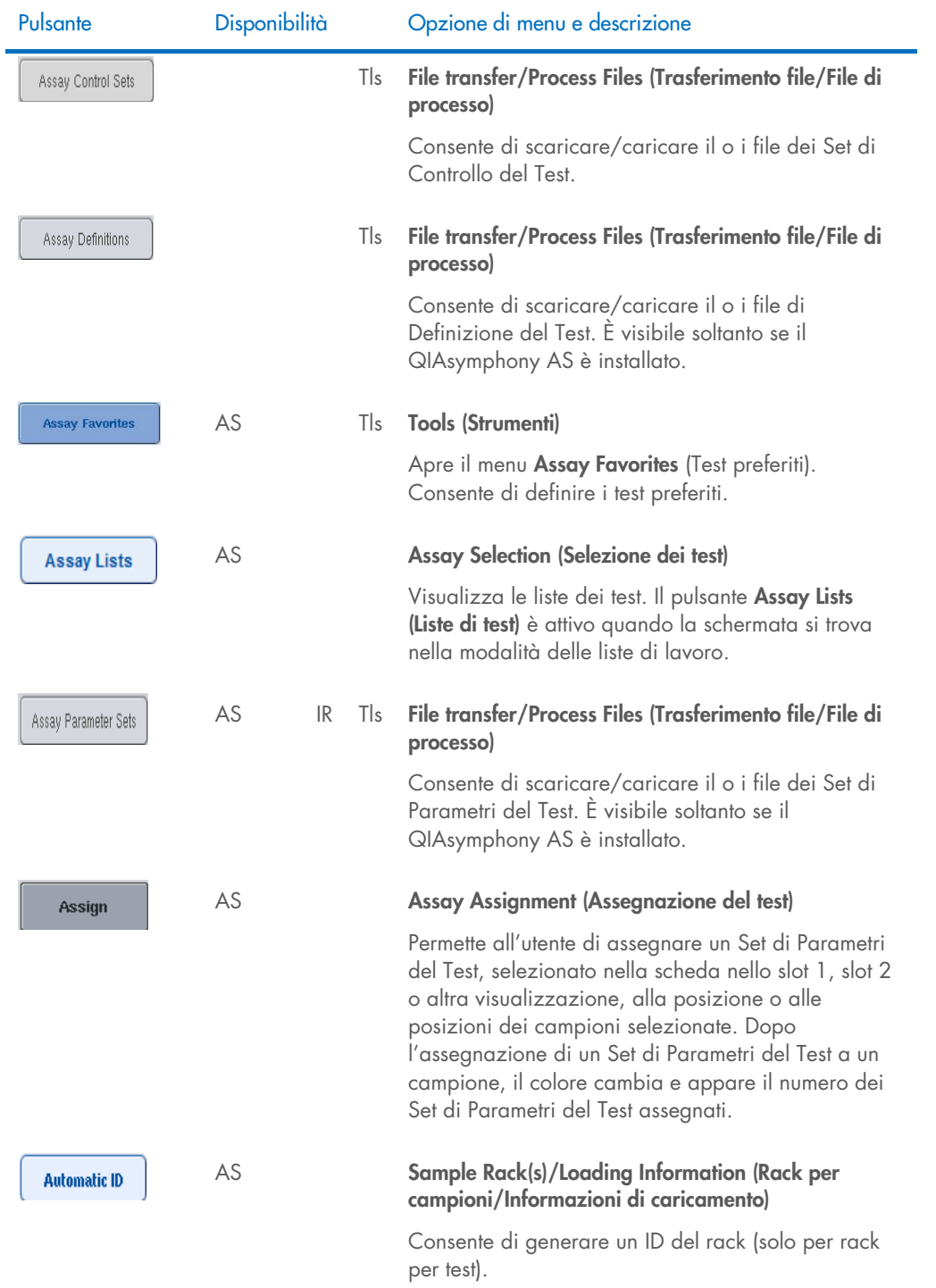

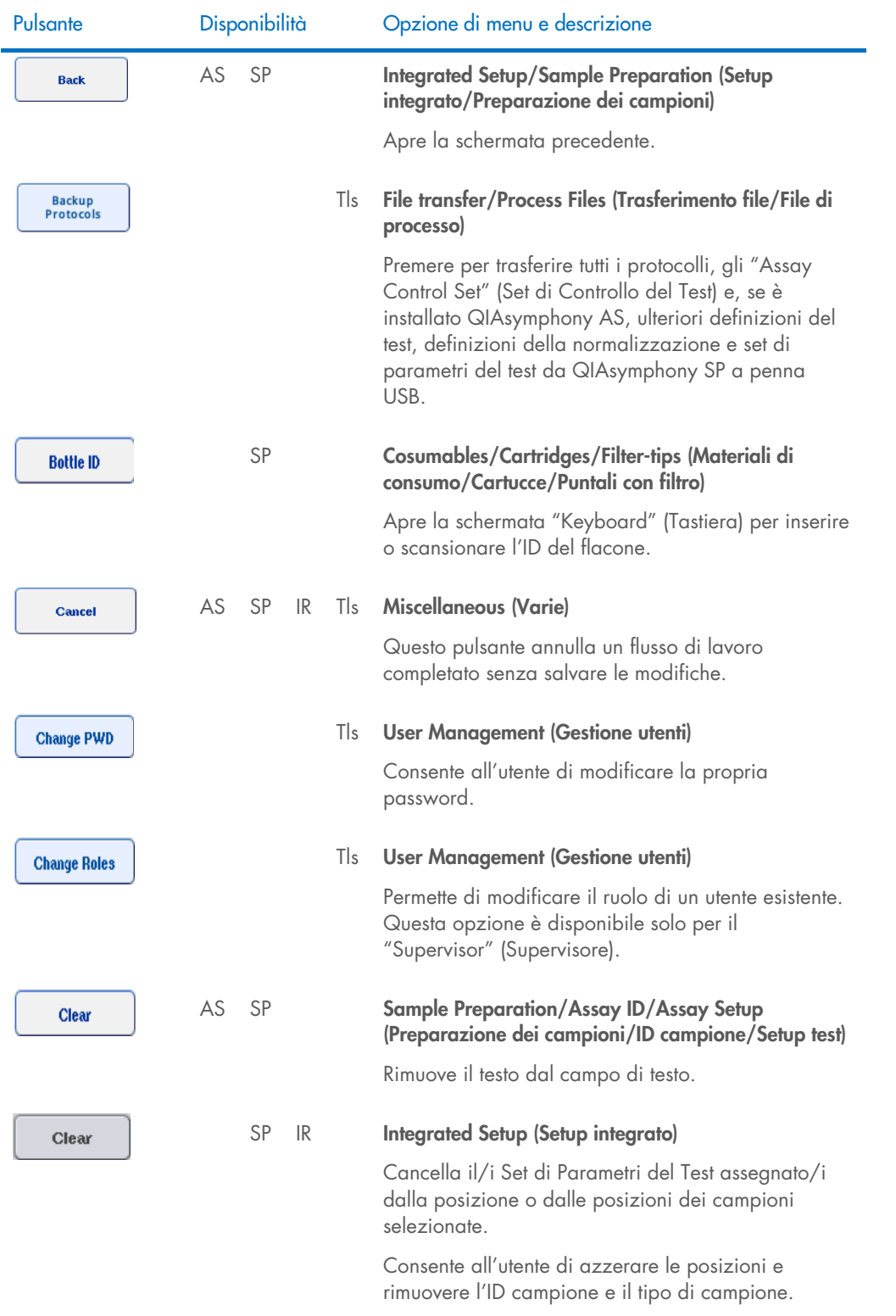

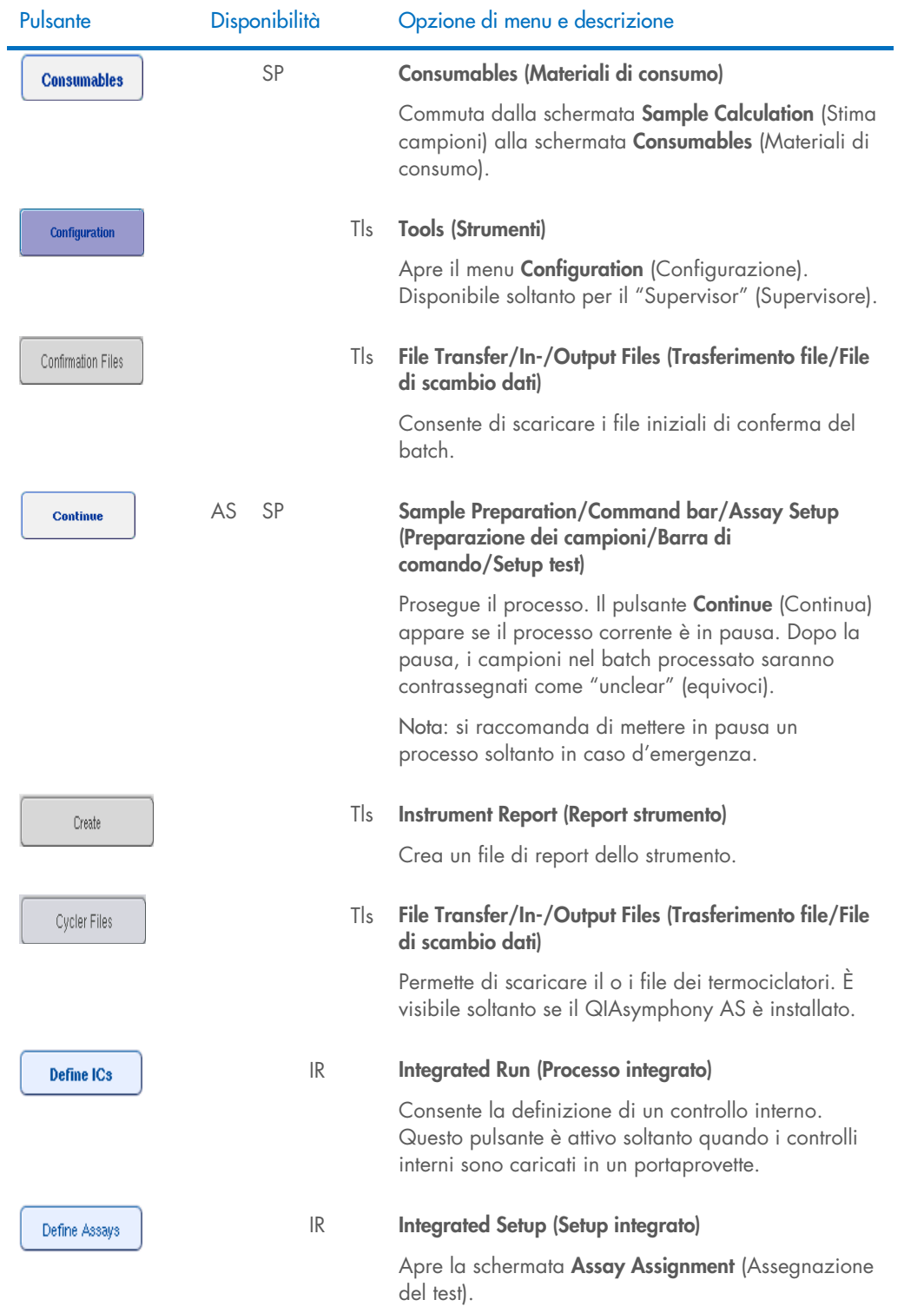

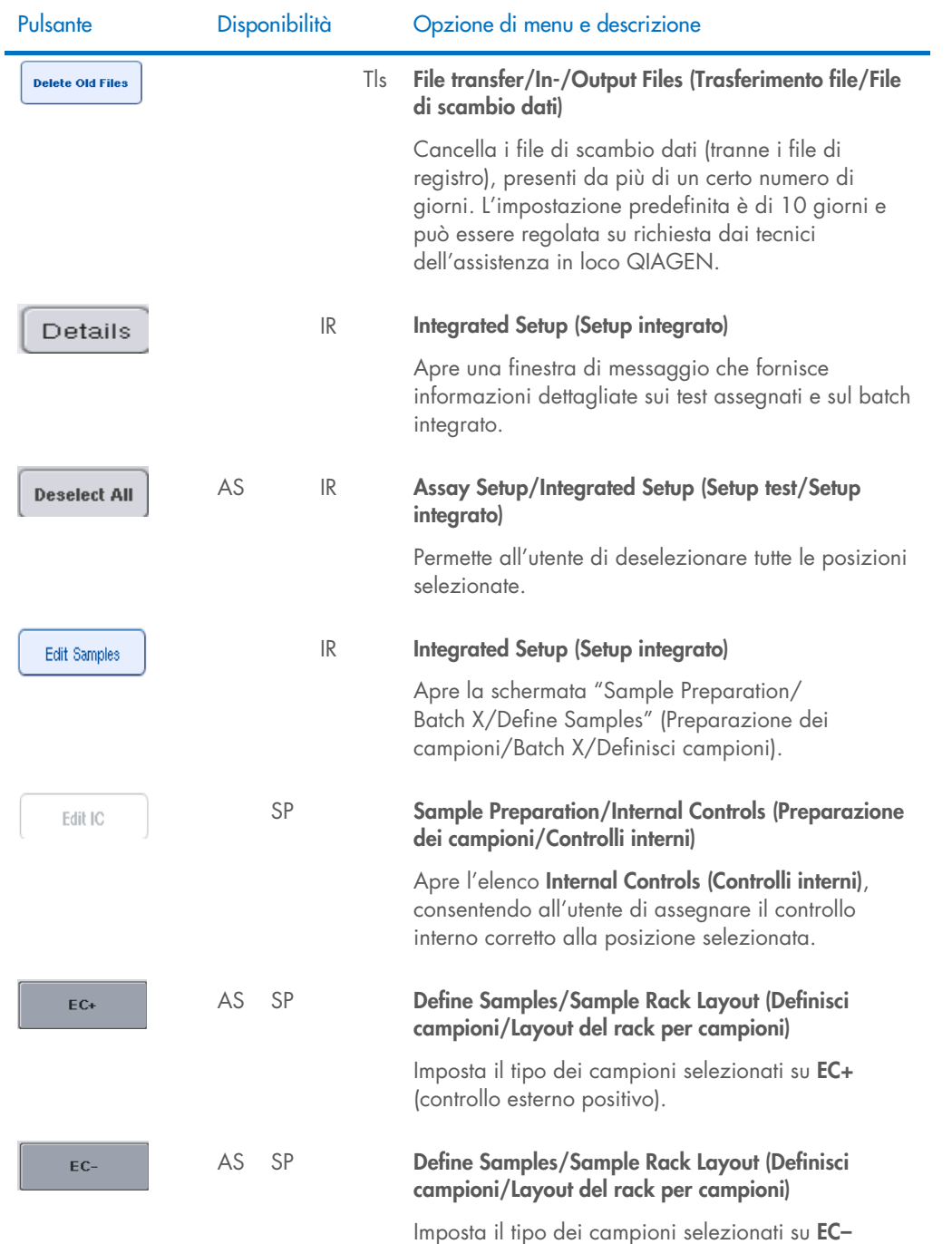

(controllo esterno negativo).

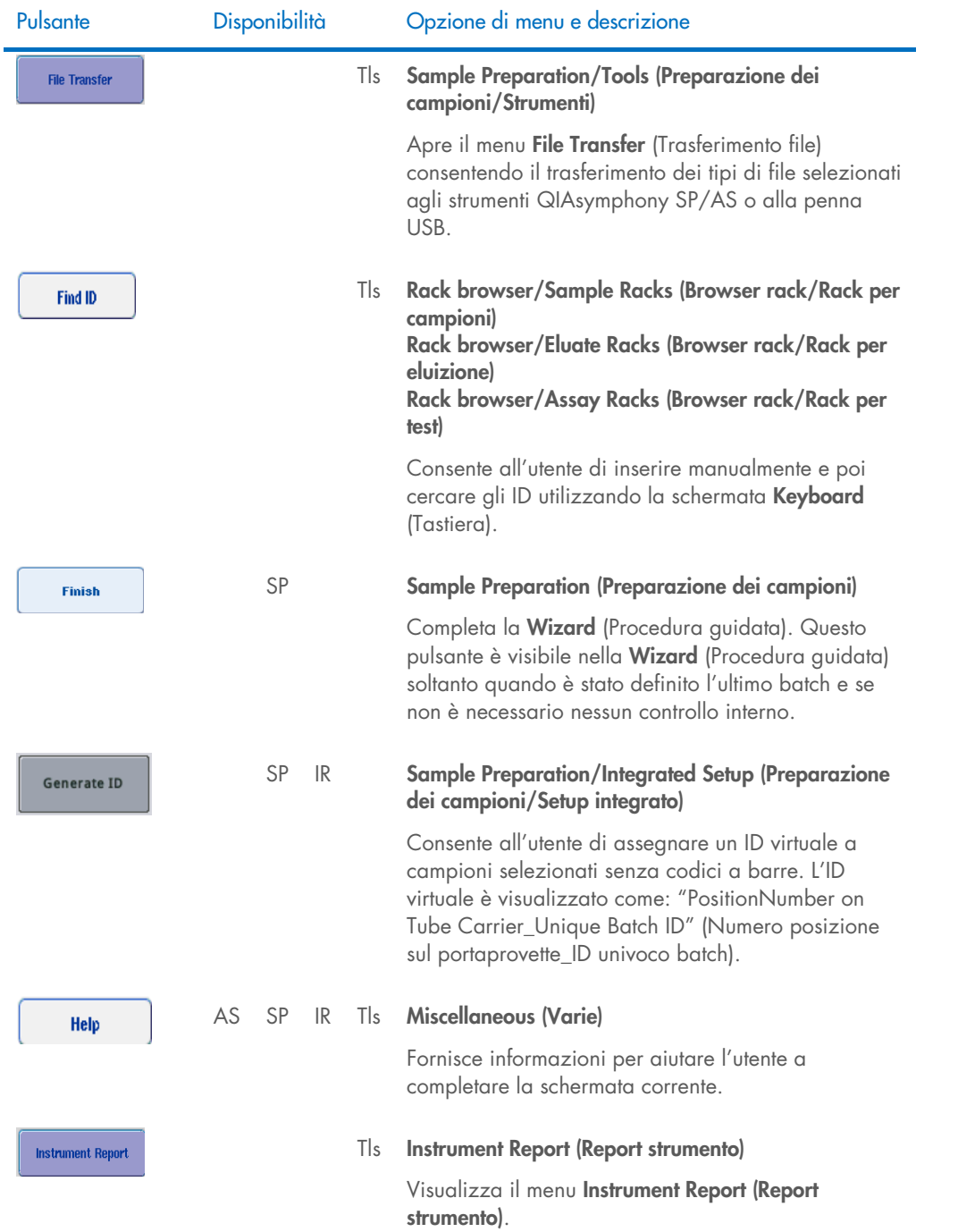

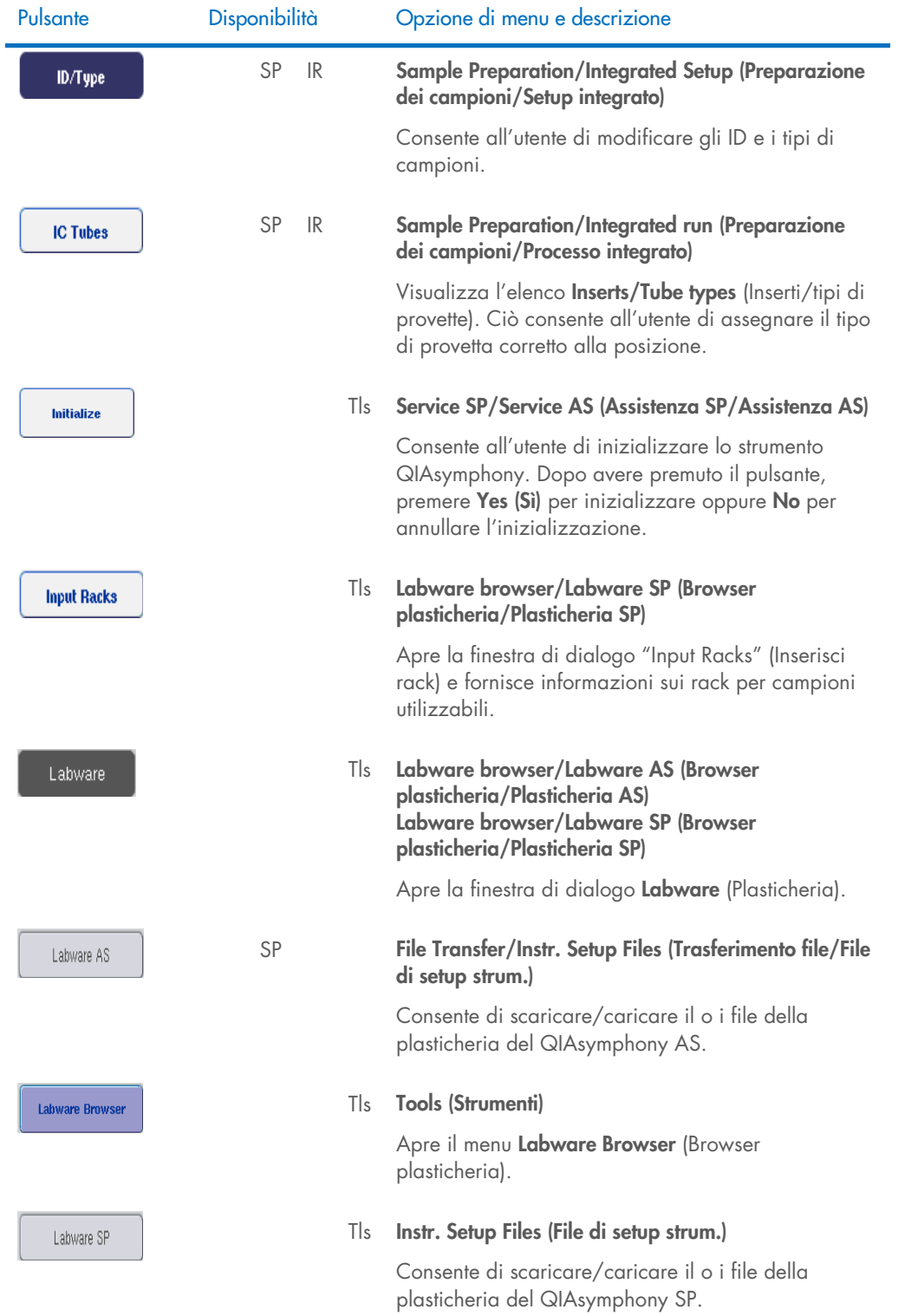

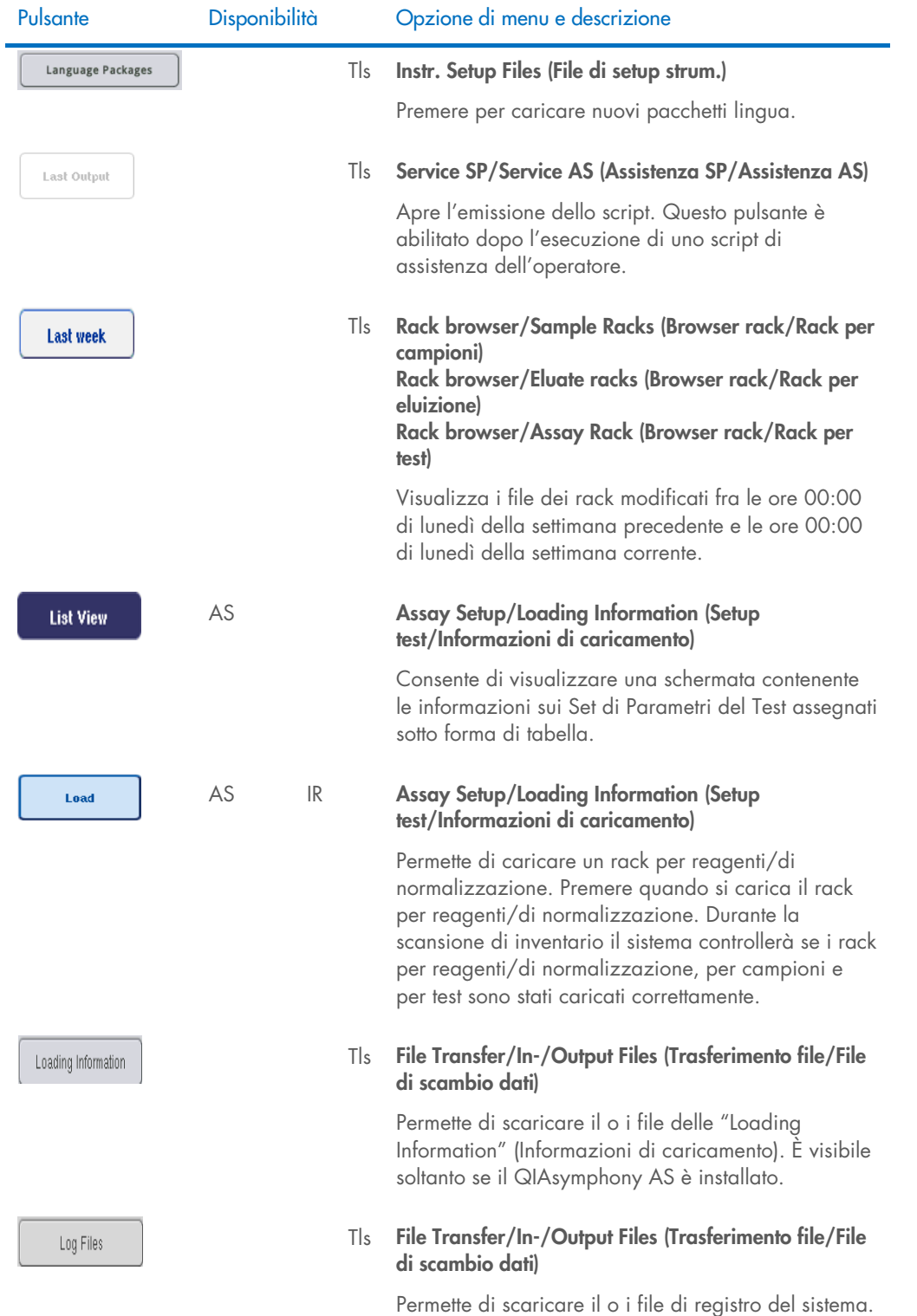

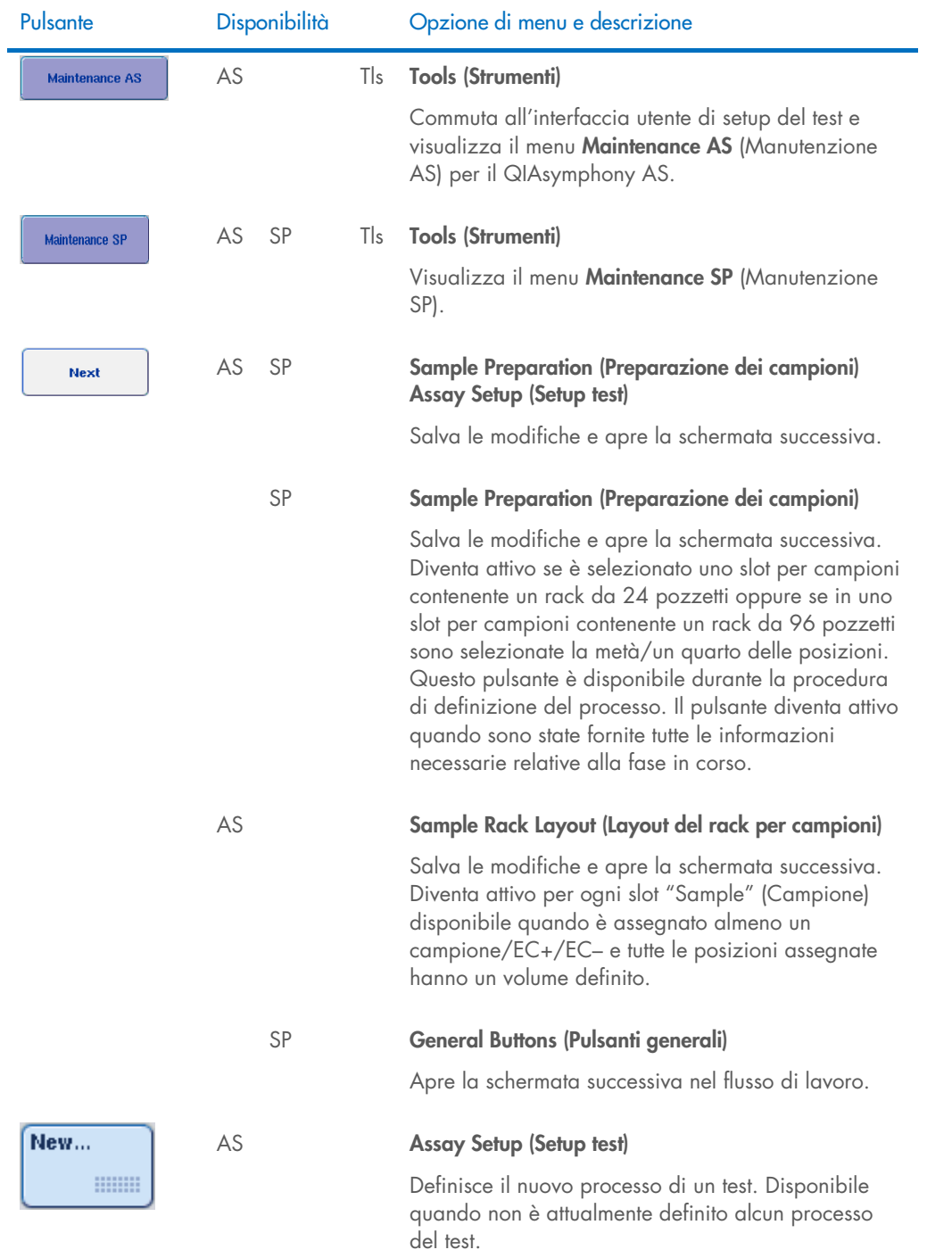

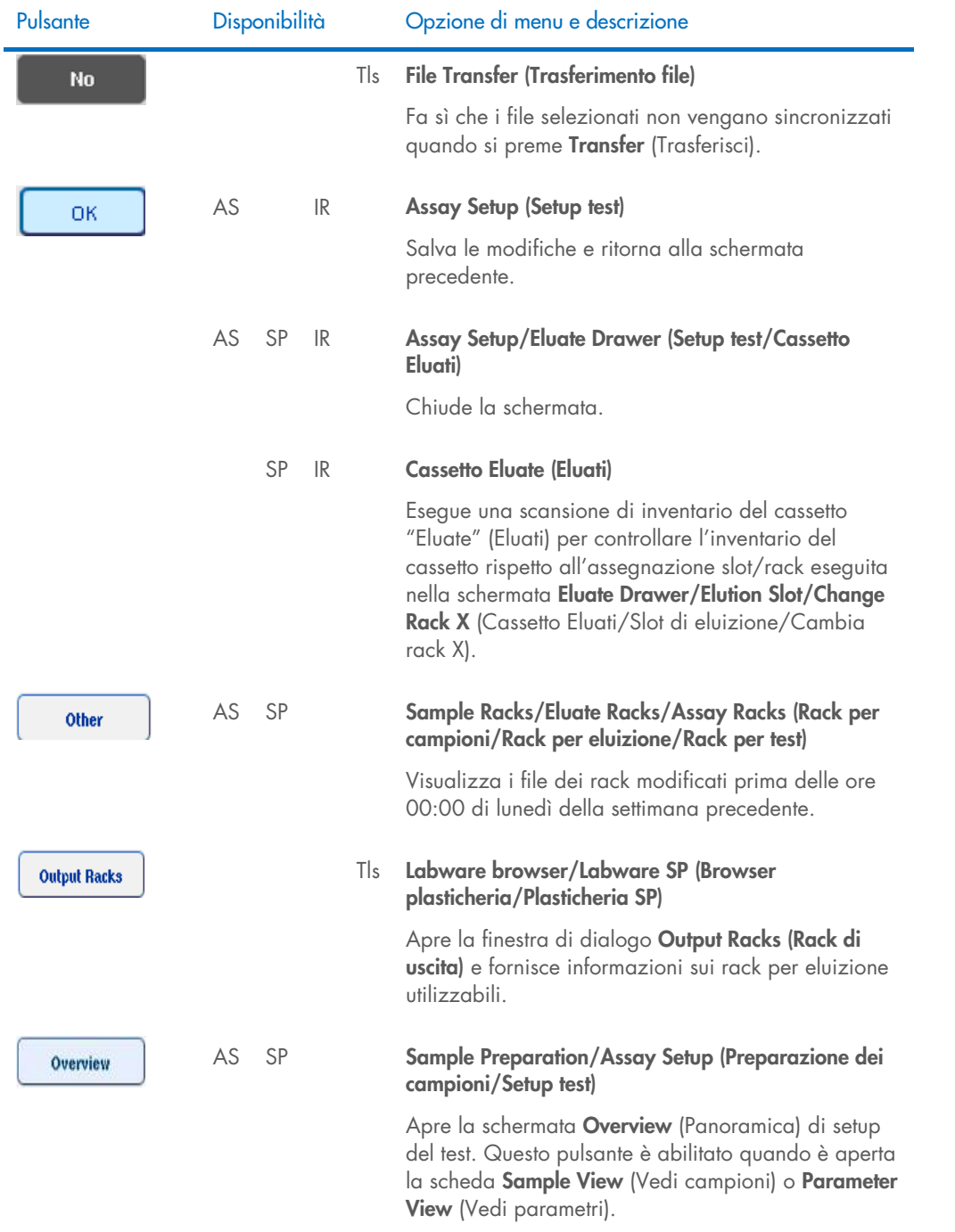
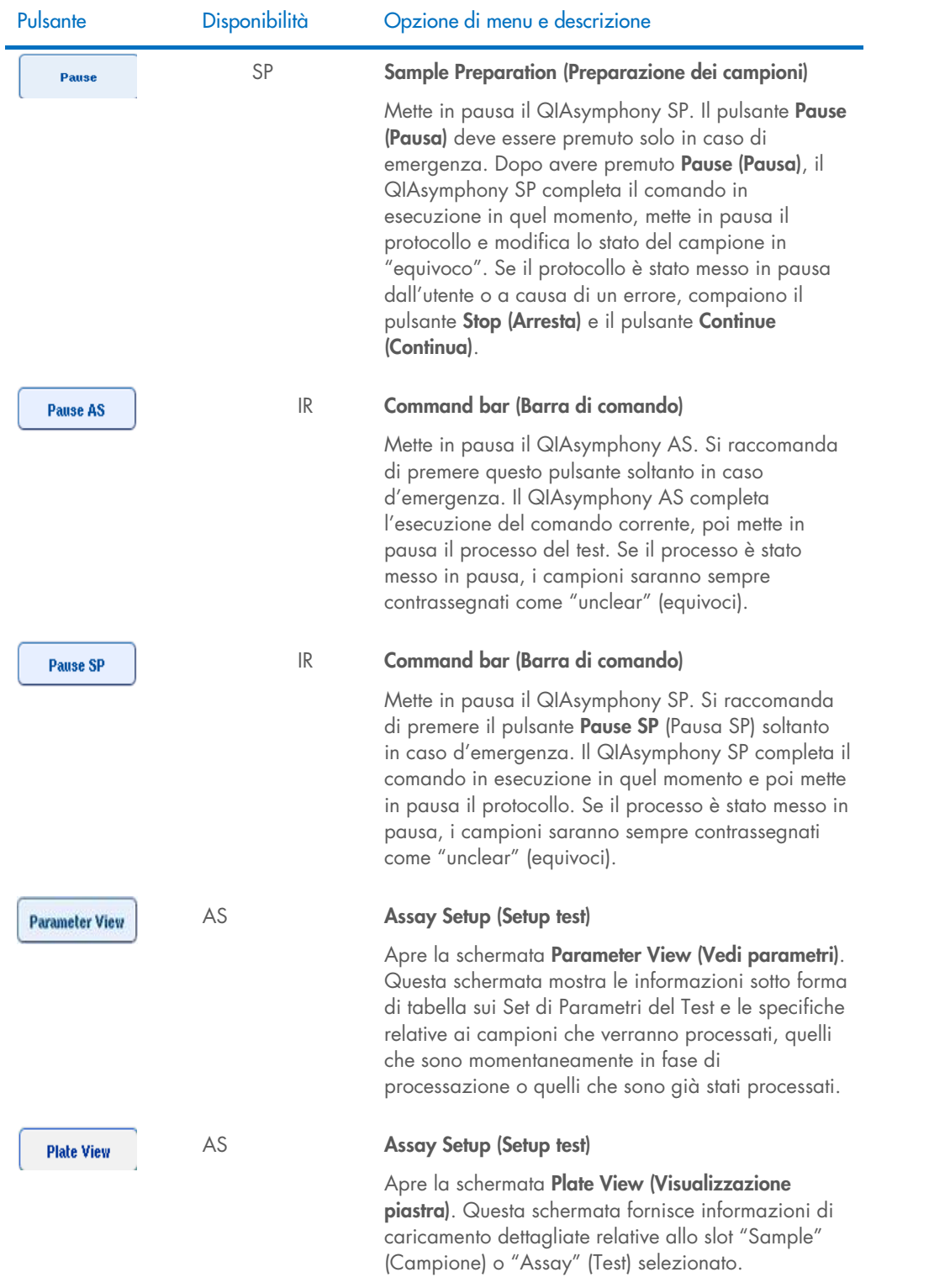

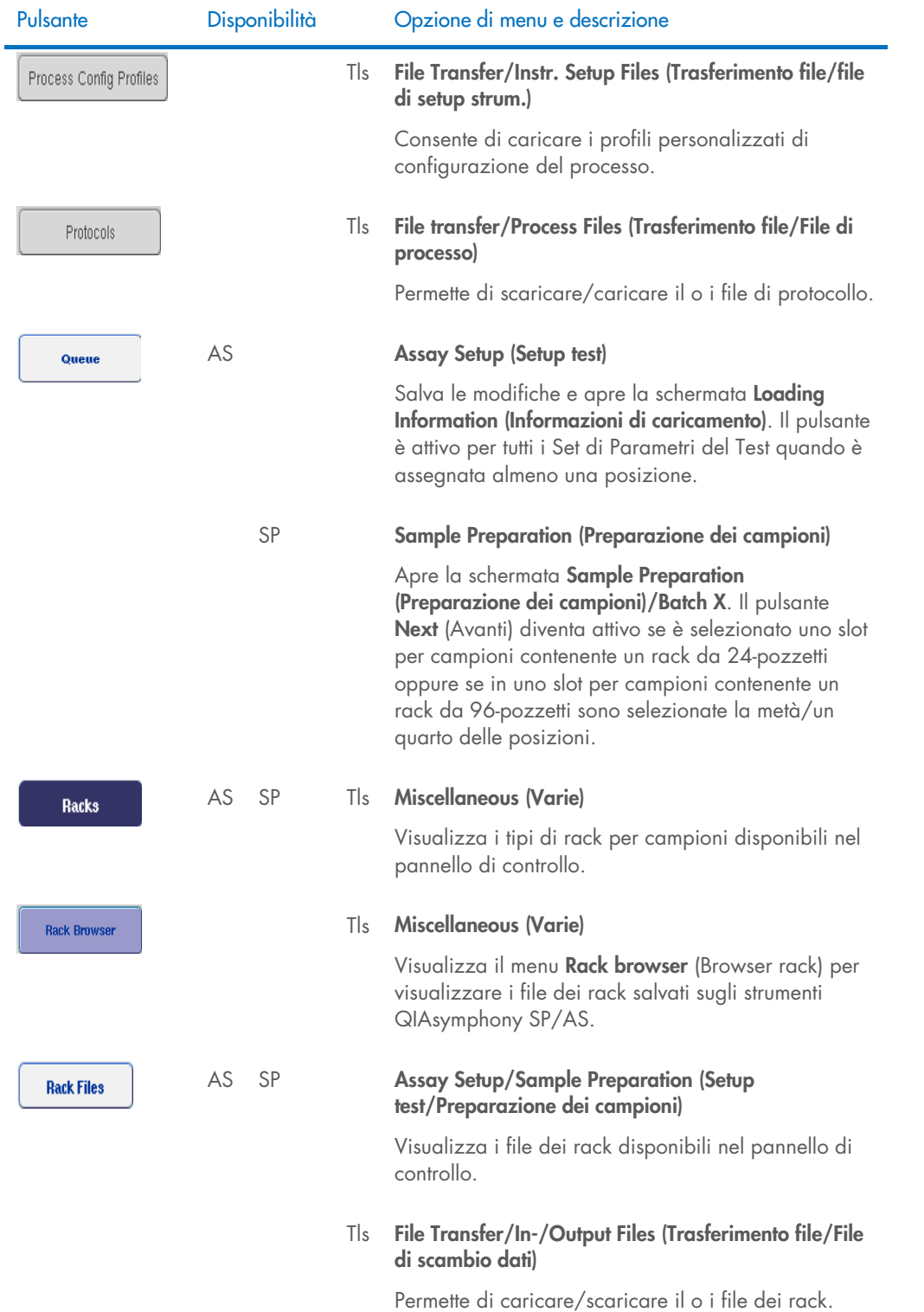

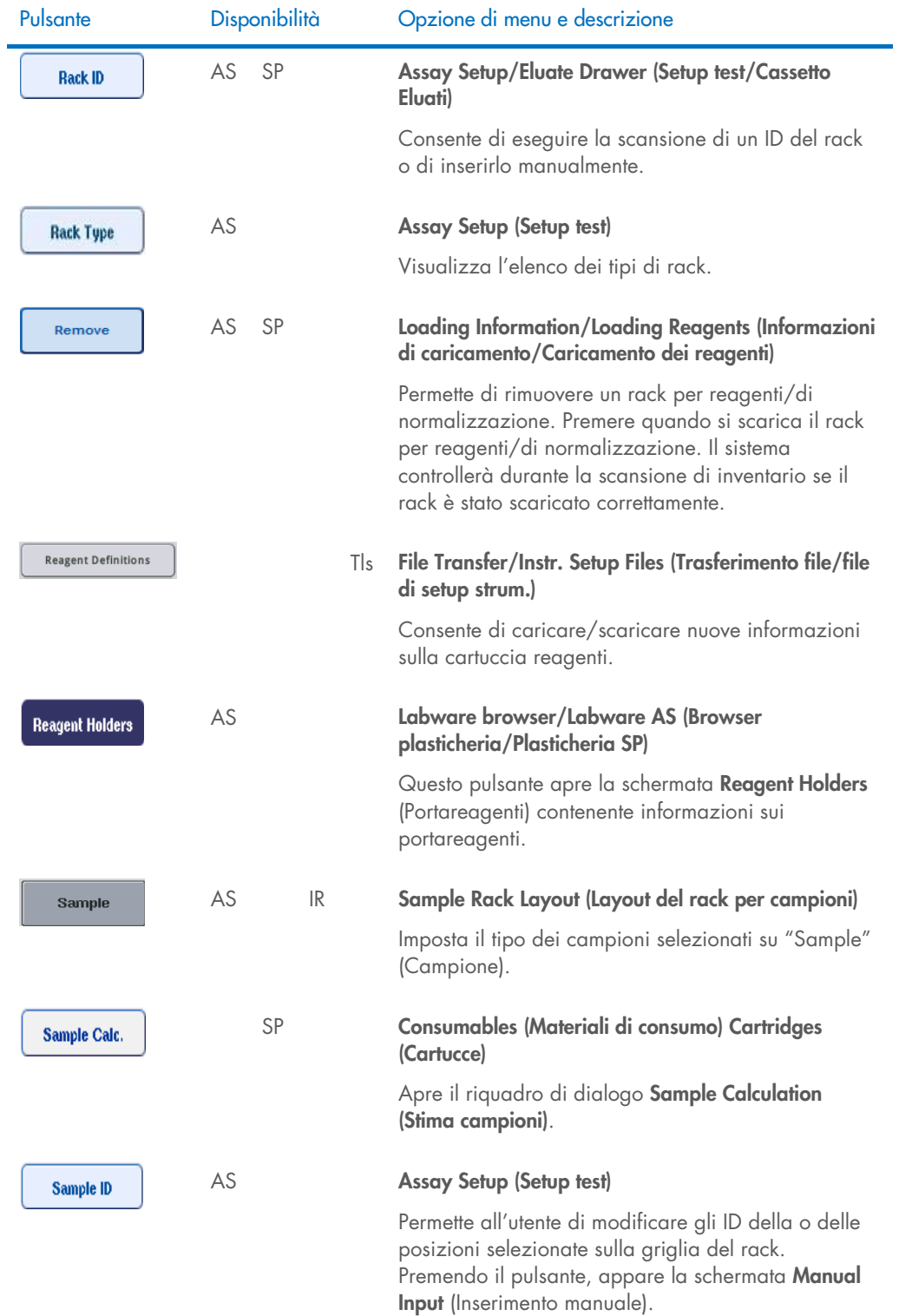

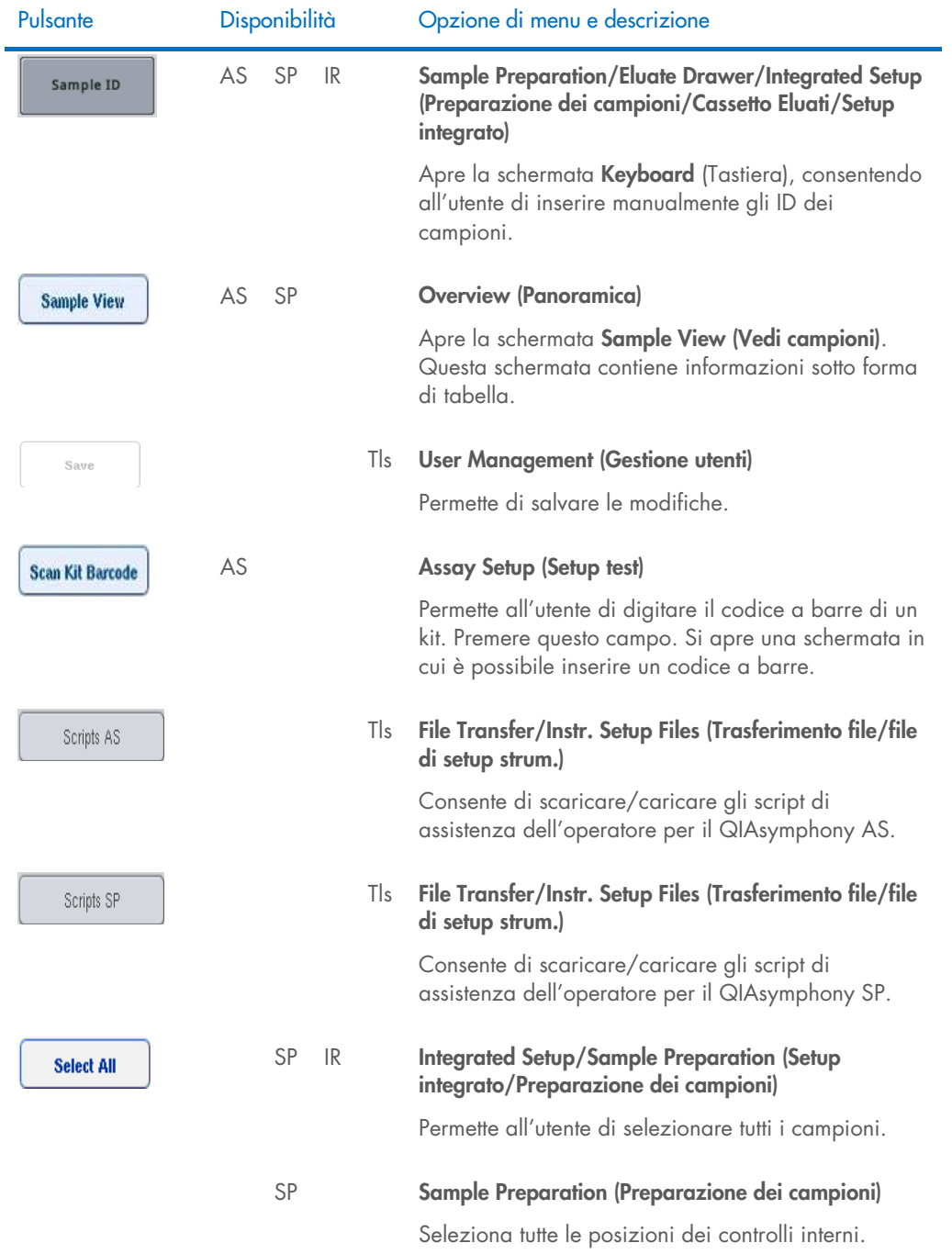

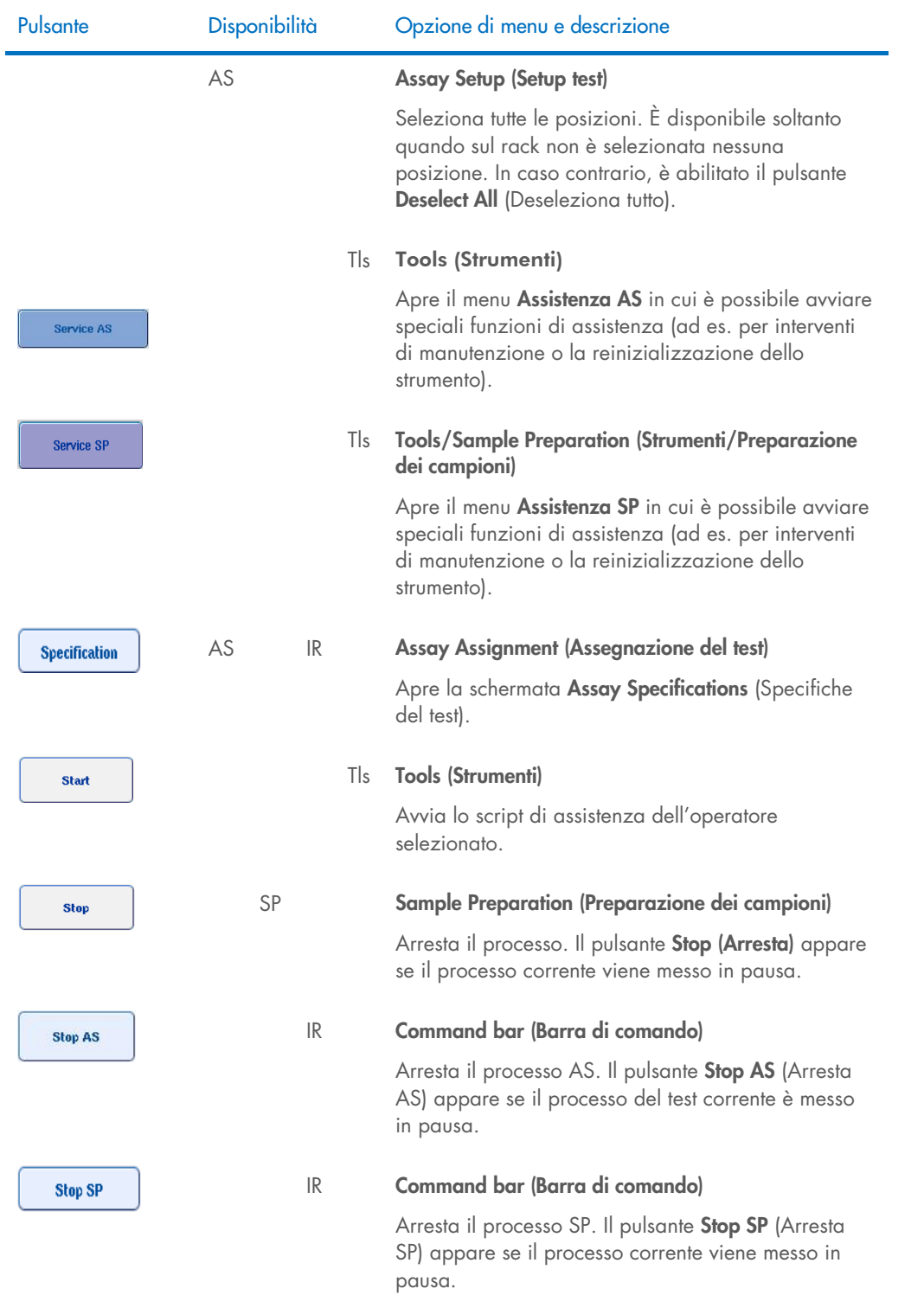

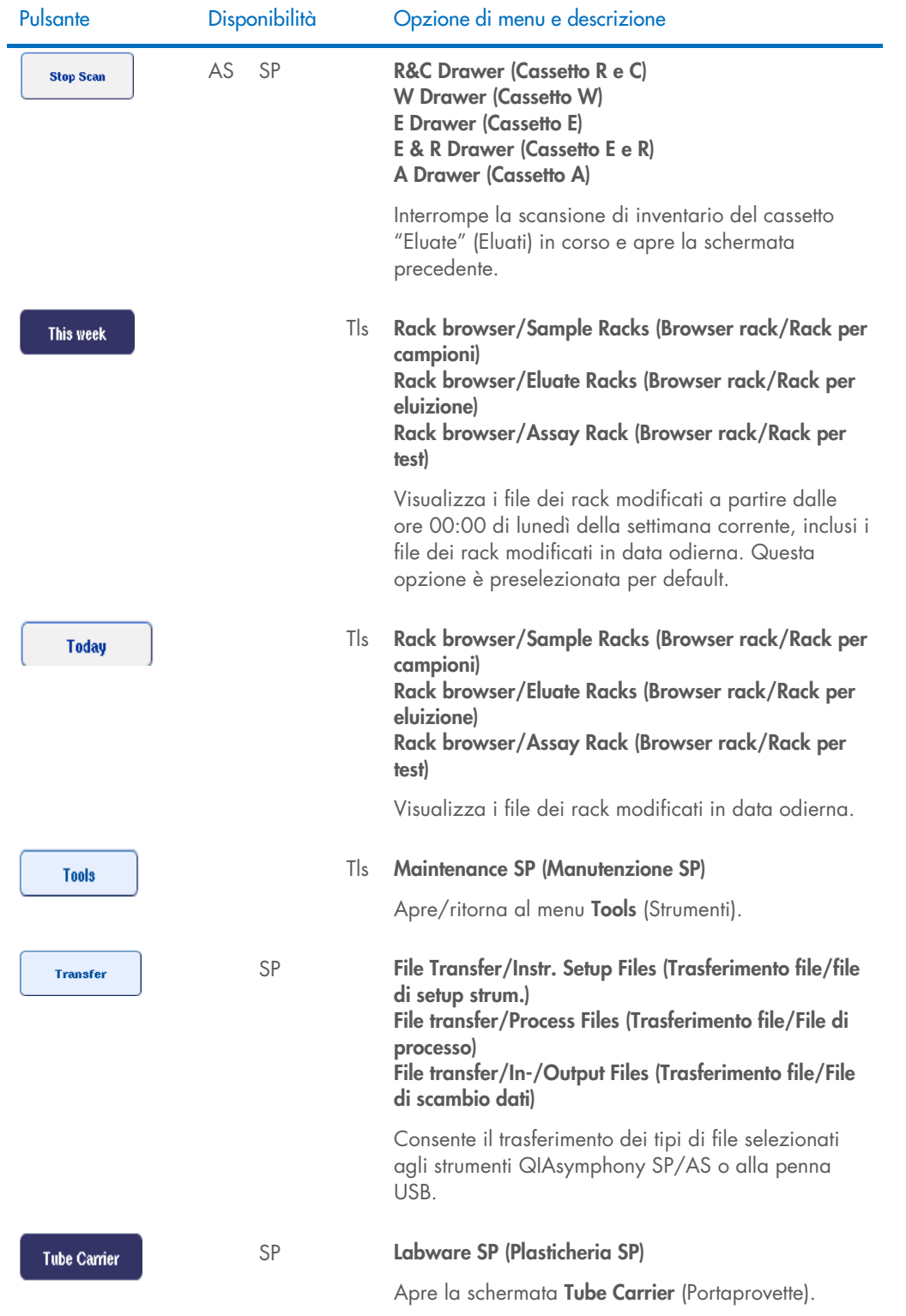

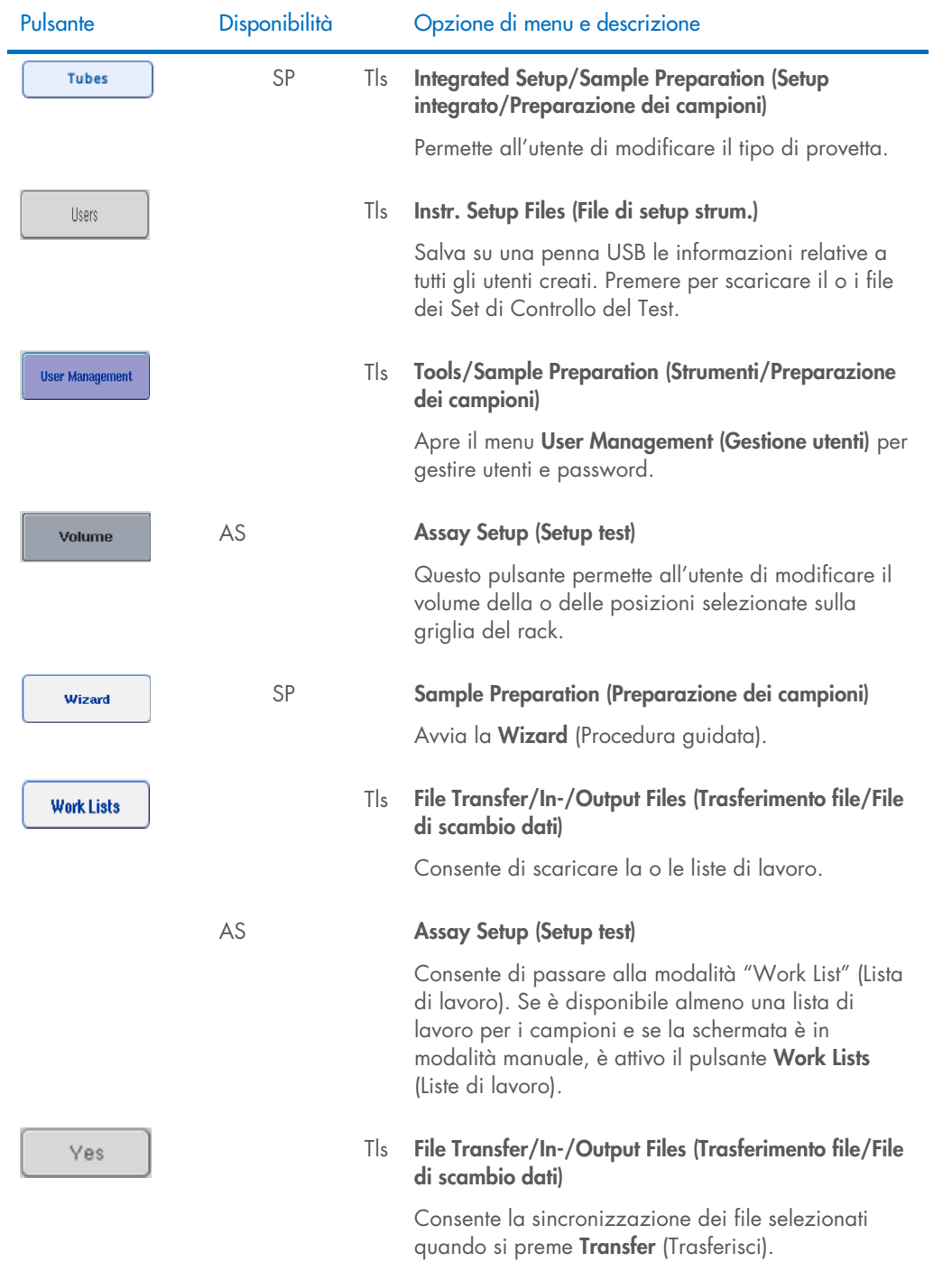

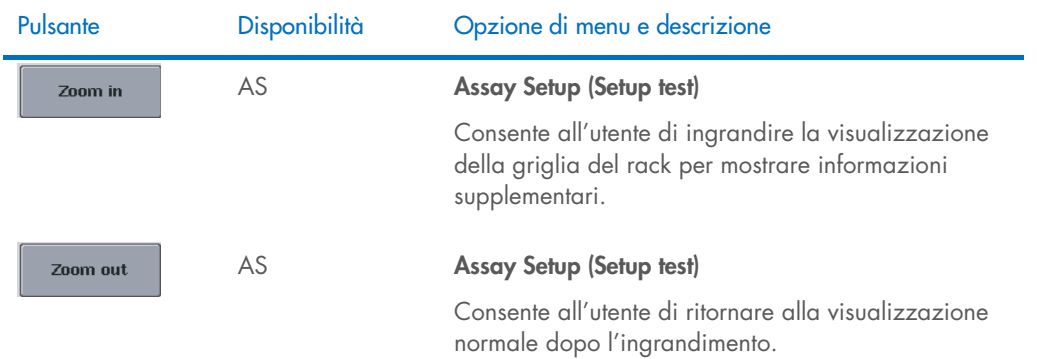

## 17 Appendice

## 17.1 Dichiarazione di conformità

#### 17.1.1 Dichiarazione di conformità — QIAsymphony SP

Nome e indirizzo del produttore legale

QIAGEN GmbH QIAGEN Strasse 1 40724 Hilden Germania

La Dichiarazione di conformità aggiornata può essere richiesta ai servizi tecnici QIAGEN.

#### 17.1.2 Dichiarazione di conformità — QIAsymphony AS

Nome e indirizzo del produttore legale

QIAGEN GmbH QIAGEN Strasse 1 40724 Hilden Germania

La Dichiarazione di conformità aggiornata può essere richiesta ai servizi tecnici QIAGEN.

### 17.2 Direttiva sullo smaltimento dei rifiuti elettrici ed elettronici (Waste Electrical and Electronic Equipment, WEEE)

Questa sezione contiene informazioni sullo smaltimento delle apparecchiature elettriche ed elettroniche a cura dell'utente.

Il simbolo del cassonetto barrato (vedi sotto) indica che questo prodotto non deve essere smaltito con altri rifiuti, ma consegnato a un'azienda di smaltimento autorizzata o a un apposito centro di raccolta per il riciclaggio nel rispetto delle normative e delle leggi locali.

La raccolta differenziata e il riciclaggio dei rifiuti elettronici al momento dello smaltimento garantiscono la conservazione delle risorse naturali e assicurano che il prodotto venga riciclato nel rispetto della tutela della salute dell'uomo e dell'ambiente.

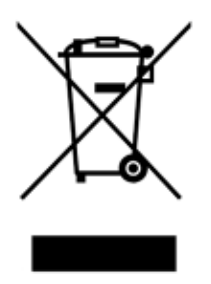

Su richiesta, il riciclaggio può essere effettuato da QIAGEN a un costo supplementare. Nell'Unione Europea QIAGEN provvede al riciclaggio gratuito delle proprie apparecchiature elettroniche marcate WEEE e di eventuali prodotti sostitutivi forniti, conformemente ai requisiti specifici WEEE.

Per riciclare le apparecchiature elettroniche, contattare l'ufficio vendite QIAGEN locale per il modulo di restituzione richiesto. Una volta inviato il modulo, si verrà contattati da QIAGEN per informazioni di follow-up al fine di organizzare il ritiro dell'apparecchiatura da smaltire o per la proposta di un'offerta individuale.

#### 17.3 Dichiarazione FCC

La "United States Federal Communications Commission" (USFCC) (in 47 CFR 15. 105) ha dichiarato che gli utenti di questo prodotto devono essere informati dei seguenti fatti e circostanze.

"Il presente dispositivo è conforme alla parte 15 di FCC:

Il suo funzionamento è soggetto alle due condizioni seguenti: (1) Il presente dispositivo non può causare interferenze nocive e (2) il presente dispositivo deve accettare qualsiasi interferenza ricevuta, incluse le interferenze che possono causare un funzionamento indesiderato."

"Questo apparecchio digitale di Classe A è conforme alla norma canadese ICES-0003."

La seguente dichiarazione si applica ai prodotti trattati nel presente manuale d'uso unificato, salvo diversamente specificato nello stesso. La dichiarazione per gli altri prodotti sarà riportata sulla relativa documentazione.

Nota: il presente apparecchio è stato testato e riscontrato conforme ai limiti applicabili a un dispositivo digitale di Classe A, ai sensi della Parte 15 delle norme FCC. Questi limiti sono studiati per fornire una ragionevole protezione da interferenze nocive se l'apparecchio viene impiegato in ambienti a uso commerciale. Questo apparecchio genera, utilizza e può irradiare energia in radio frequenza e, se non installato e utilizzato nel rispetto delle presenti istruzioni, può causare interferenze nocive alle comunicazioni radio. L'utilizzo di questo apparecchio in aree residenziali potrebbe causare interferenze nocive, nel qual caso l'utente è tenuto a correggere a proprie spese dette interferenze.

QIAGEN GmbH Germany non è da ritenersi responsabile per eventuali interferenze radiotelevisive causate da modifiche non autorizzate del presente apparecchio oppure dalla sostituzione o dal collegamento di cavi di connessione e apparecchi diversi da quelli specificati da QIAGEN GmbH Germany. L'utente sarà responsabile di correggere l'interferenza causata da tali modifiche, sostituzioni o collegamenti non autorizzati.

#### 17.4 Clausola di responsabilità limitata

QIAGEN è sollevata da tutti gli obblighi ai sensi della presente garanzia nel caso in cui vengano eseguite riparazioni o modifiche da persone diverse dal proprio personale, eccetto i casi in cui la società abbia dato il proprio consenso scritto a eseguire tali riparazioni o modifiche.

Tutti i materiali sostituiti ai sensi della presente garanzia saranno coperti da garanzia unicamente durante il periodo di garanzia originale e in nessun caso oltre la data di scadenza originale della garanzia originale, salvo autorizzazione scritta concessa da un funzionario della Società. I dispositivi di lettura, di interfaccia e il software collegato saranno garantiti solo per il periodo proposto dal fabbricante originale di tali prodotti. Le eventuali dichiarazioni e garanzie rilasciate da chiunque, inclusi i rappresentanti di QIAGEN, che siano incoerenti o in conflitto con la presente garanzia non sono vincolanti per la società salvo accordo scritto e approvato da un funzionario QIAGEN.

# 18 Cronologia delle revisioni del documento

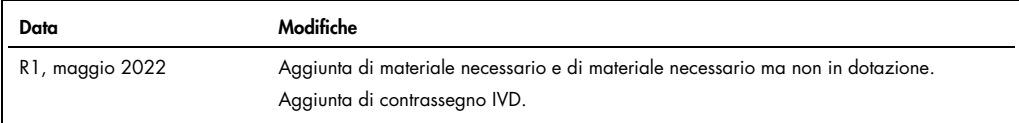

#### Contratto di licenza limitata per il manuale d'uso unificato degli strumenti QIAsymphony AS/SP

L'uso di questo prodotto implica l'accordo di qualsiasi acquirente o utente del prodotto ai seguenti termini:

- l. Il prodotto può essere utilizzato esclusivamente in conformità ai protocolli forniti insieme al prodotto e alle relative Istruzioni per l'uso e soltanto con i componenti<br>contenuti nel rispettivo Kit. QIAGEN non concede con qualsiasi componente non incluso in questo kit, tatta eccezione per i protocolli torniti con il prodotto, le presenti Istruzioni per l'uso e i protocolli aggiuntivi disponibili<br>sul sit[o www.qiagen.com.](http://www.qiagen.com/) Alcuni di questi
- 2. A parte le licenze espressamente dichiarate, QIAGEN non fornisce alcuna garanzia che questo kit e/o l'uso o gli usi dello stesso non costituiscano violazione dei diritti di terzi.
- 3. Questo kit e i relativi componenti sono concessi in licenza per un solo utilizzo e non possono essere riutilizzati, rinnovati o rivenduti.
- 4. QIAGEN esclude specificamente qualunque altra licenza, espressa o implicita, che non rientri tra quelle espressamente dichiarate.
- 5. L'acquirente e l'utente del kit acconsentono a non intraprendere e a non permettere a nessun altro di intraprendere qualsiasi iniziativa che possa determinare o agevolare qualunque azione di cui si fa divieto sopra. QIAGEN farà valere i divieti di questo Contratto di licenza limitata presso qualsiasi foro e otterrà il risarcimento di tutte le spese sostenute a scopo di indagine e consulenza legale, ivi comprese le parcelle degli avvocati, con riterimento a qualsiasi causa legale intentata per tare<br>rispettare questo Contratto di licenza limitata o quals

#### Per i termini di licenza aggiornati, visitare il sito [www.qiagen.com](http://www.qiagen.com/).

Marchi commerciali: QIAGEN®, Sample to Insigh®, QIAsymphony®, Rotor-Disc®, Rotor-Gene® (QIAGEN Group); DECON-QUAT® (Veltek Associates, Inc.); DNA-ExitusPlus™<br>(Applichem GmbH); Excel®, Microsoff®, Windows® (Microsoft Corpor considerati come protetti dalla legge.

HB-3072-001 05/2022 © 2022 QIAGEN, tutti i diritti riservati.

Ordini[www.qiagen.com/contact](http://www.qiagen.com/contact) | Assistenza tecnica [support.qiagen.com](http://support.qiagen.com/) | Sito Web [www.qiagen.com](http://www.qiagen.com/)